User's Guide<br>
LIFEBOOK U772 Ultrabook™

Guide d'utilisation

Découvrez comment utiliser votre<br>ordinateur portable Fujitsu<br>LIFEBOOK U772 Ultrabooks™

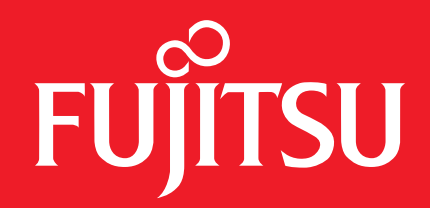

# <span id="page-1-0"></span>User's Guide

Learn how to use your Fujitsu® LIFEBOOK U772 Ultrabook™

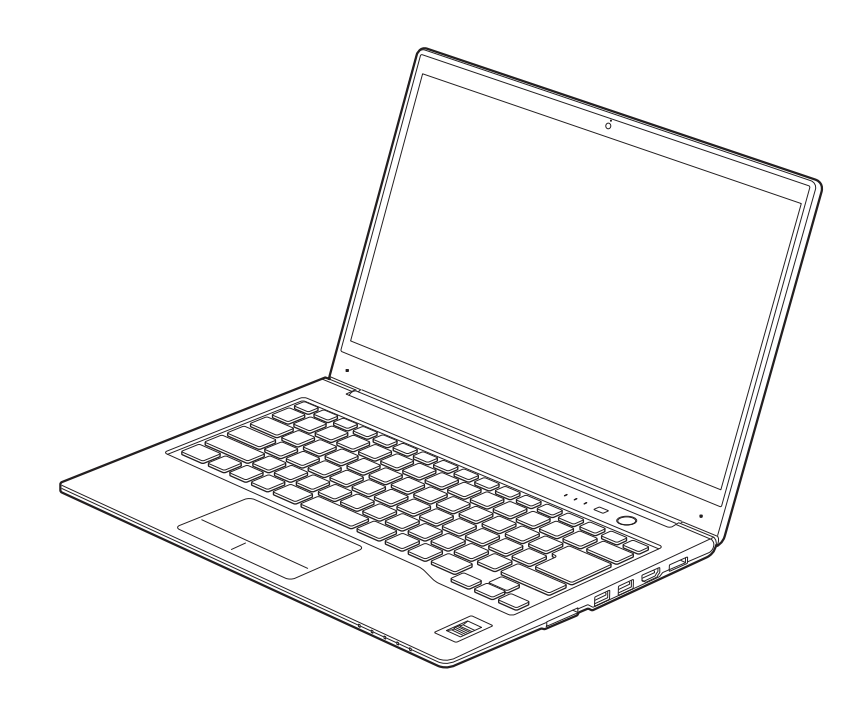

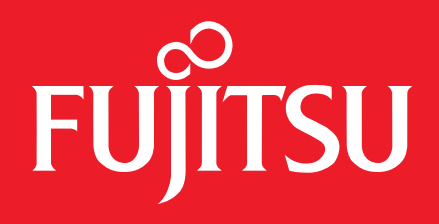

# **Copyright and Trademark Information**

Fujitsu America has made every effort to ensure the accuracy and completeness of this document; however, as ongoing development efforts are continually improving the capabilities of our products, we cannot quarantee the accuracy of the contents of this document. We disclaim liability for errors, omissions, or future changes.

Fujitsu, the Fujitsu logo, and LIFEBOOK are registered trademarks of Fujitsu Limited.

Intel is a registered trademark and Core and Ultrabook are trademarks of Intel Corporation or its subsidiaries in the United States and other countries.

Windows is a registered trademark or trademark of Microsoft Corporation in the United States and/or other countries.

CyberLink and YouCam are trademarks of CyberLink Corp.

Adobe and Adobe Reader are registered trademarks or trademarks of Adobe Systems, Incorporated in the United States and/or other countries.

Roxio is a trademark of Roxio, a division of Sonic Solutions.

Google is a registered trademark of Google Incorporated.

OmniPass is a trademark of Softex, Inc.

Energy Star and the Energy Star mark are registered U.S. marks.

Norton and Norton Internet Security are trademarks or registered trademarks of Symantec Corp. in the United States and other countries.

This product incorporates copyright protection technology that is protected by method claims of certain U.S. patents and other intellectual property rights owned by Macrovision Corp. and other rights owners. Use of this copyright protection technology must be authorized by Macrovision Corp., and is intended for home and other limited viewing uses only unless otherwise authorized by Macrovision Corp. Reverse engineering or disassembly is prohibited.All other trademarks mentioned herein are the property of their respective owners.

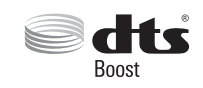

Manufactured under license from DTS Licensing Limited. DTS, the Symbol, and DTS and the Symbol together are registered trademarks, and DTS Boost is a trademark of DTS (BVI) Limited (in Hong Kong and China) and DTS, Inc. (outside of Hong Kong and China). © DTS, Inc. All Rights Reserved.

All other trademarks mentioned herein are the property of their respective owners.

© Copyright 2012 Fujitsu America, Inc. All rights reserved.

No part of this publication may be copied, reproduced, or translated, without prior written consent of Fujitsu. No part of this publication may be stored or<br>1914-01ENZ0-00 B6FI-8741-01ENZ0-00 transmitted in any electronic form without the written consent of Fujitsu.

#### **WARNING**

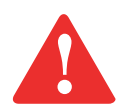

HANDLING THE CORD ON THIS PRODUCT WILL EXPOSE YOU TO LEAD, A CHEMICAL KNOWN TO THE STATE OF CALIFORNIA TO CAUSE BIRTH DEFECTS OR OTHER REPRODUCTIVE HARM.

WASH HANDS AFTER HANDLING.

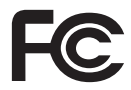

#### **DECLARATION OF CONFORMITY**

according to FCC Part 15

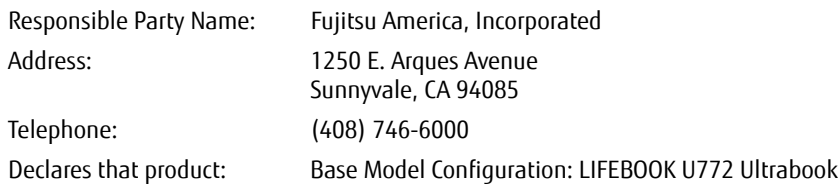

Complies with Part 15 of the FCC Rules.

This device complies with Part 15 of the FCC rules. Operations are subject to the following two conditions: (1) This device may not cause harmful interference, (2) This device must accept any interference received, including interference that may cause undesired operation.

### **IMPORTANT SAFETY INSTRUCTIONS**

This product requires an AC adapter to operate. Use only a UL Listed I.T.E. AC Adapter with an output rating of 19V DC, with a current of 3.42A (65W).

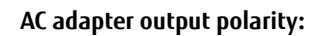

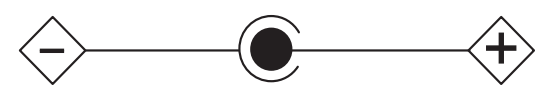

When using your LIFEBOOK, basic safety precautions should always be followed to reduce the risk of fire, electric shock and injury to persons, including the following:

- **•**Do not use this product near water for example, near a bathtub, washbowl, kitchen sink or laundry tub, in a wet basement or near a swimming pool.
- **•**Use only the power cord indicated in this manual.

#### **SAVE THESE INSTRUCTIONS**

# **For Authorized Repair Technicians Only**

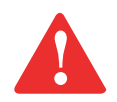

RISK OF EXPLOSION IF BATTERY IS REPLACED WITH AN INCORRECT TYPE. DISPOSE OF USED BATTERIES ACCORDING TO THE MANUFACTURER'S INSTRUCTIONS.

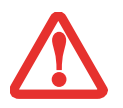

FOR CONTINUED PROTECTION AGAINST RISK OF FIRE, REPLACE ONLY WITH THE SAME TYPE AND RATING FUSE.

# **Contents**

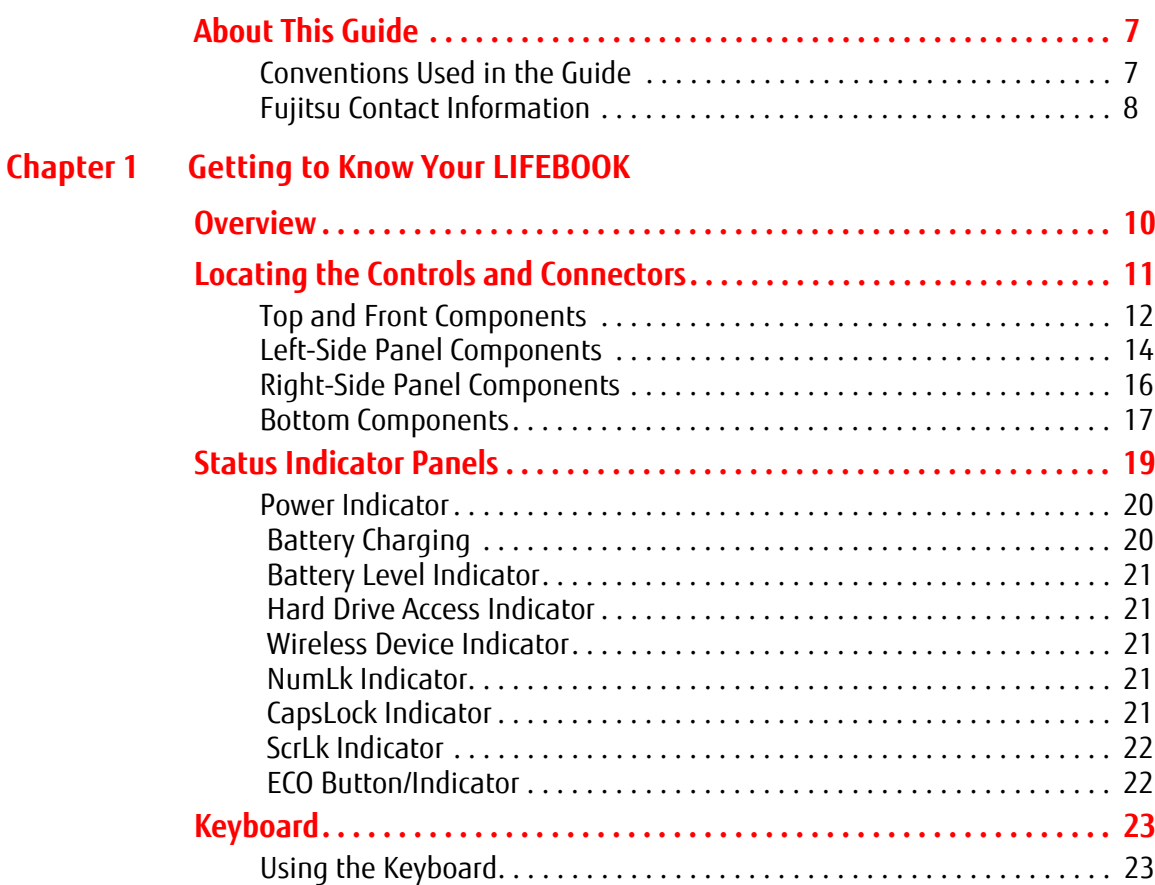

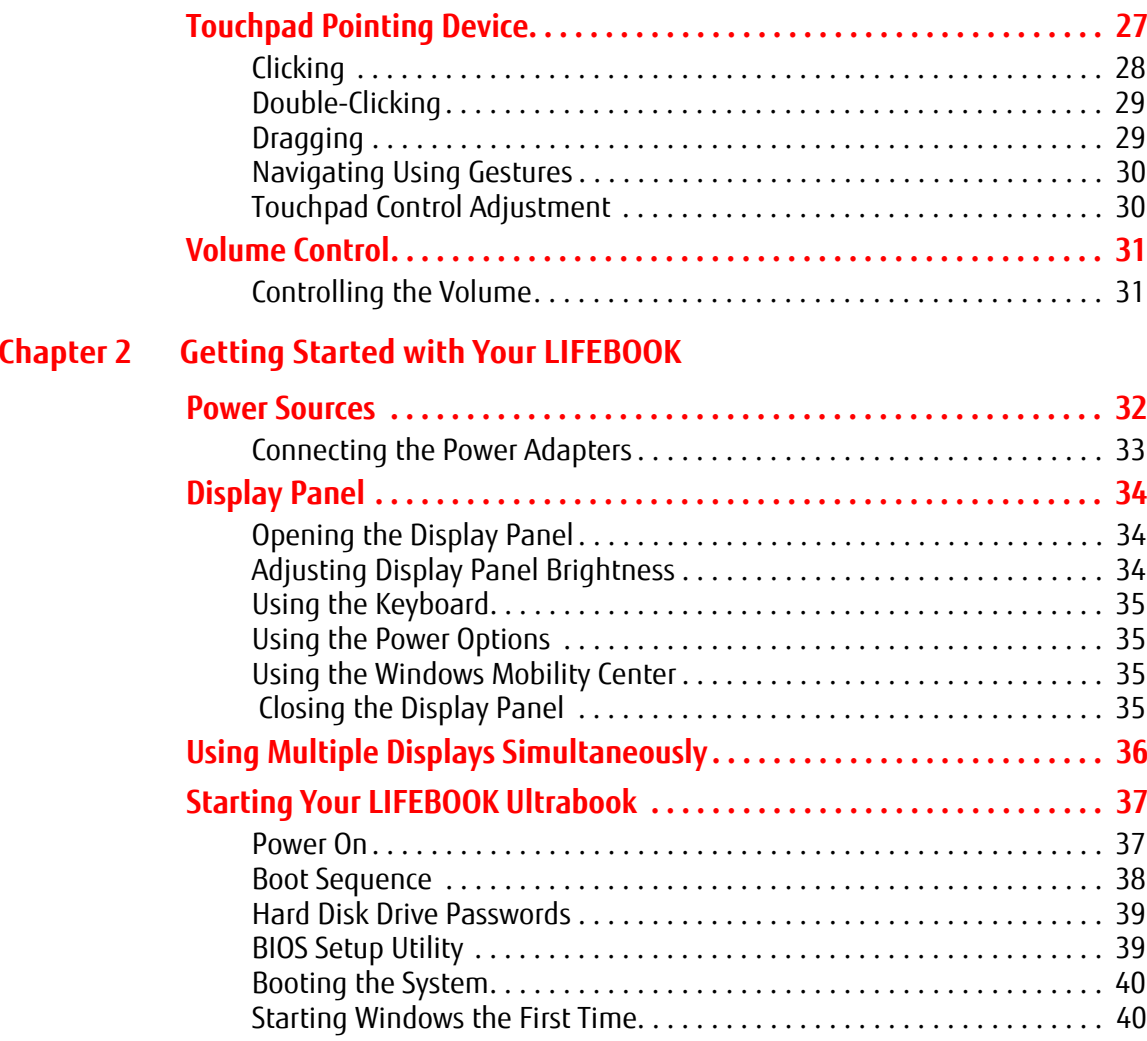

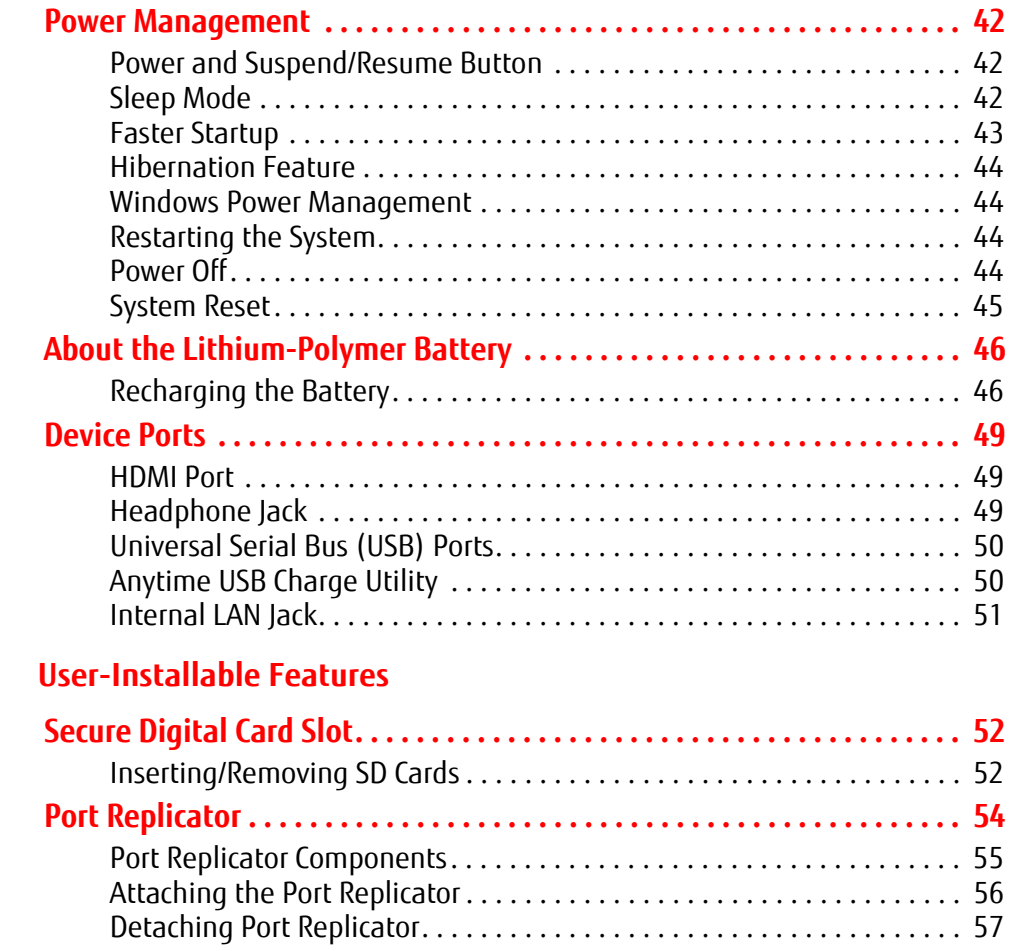

**[Chapter 3](#page-56-0)** 

# **[Chapter 4](#page-62-0) [Troubleshooting Your LIFEBOOK](#page-62-1)**

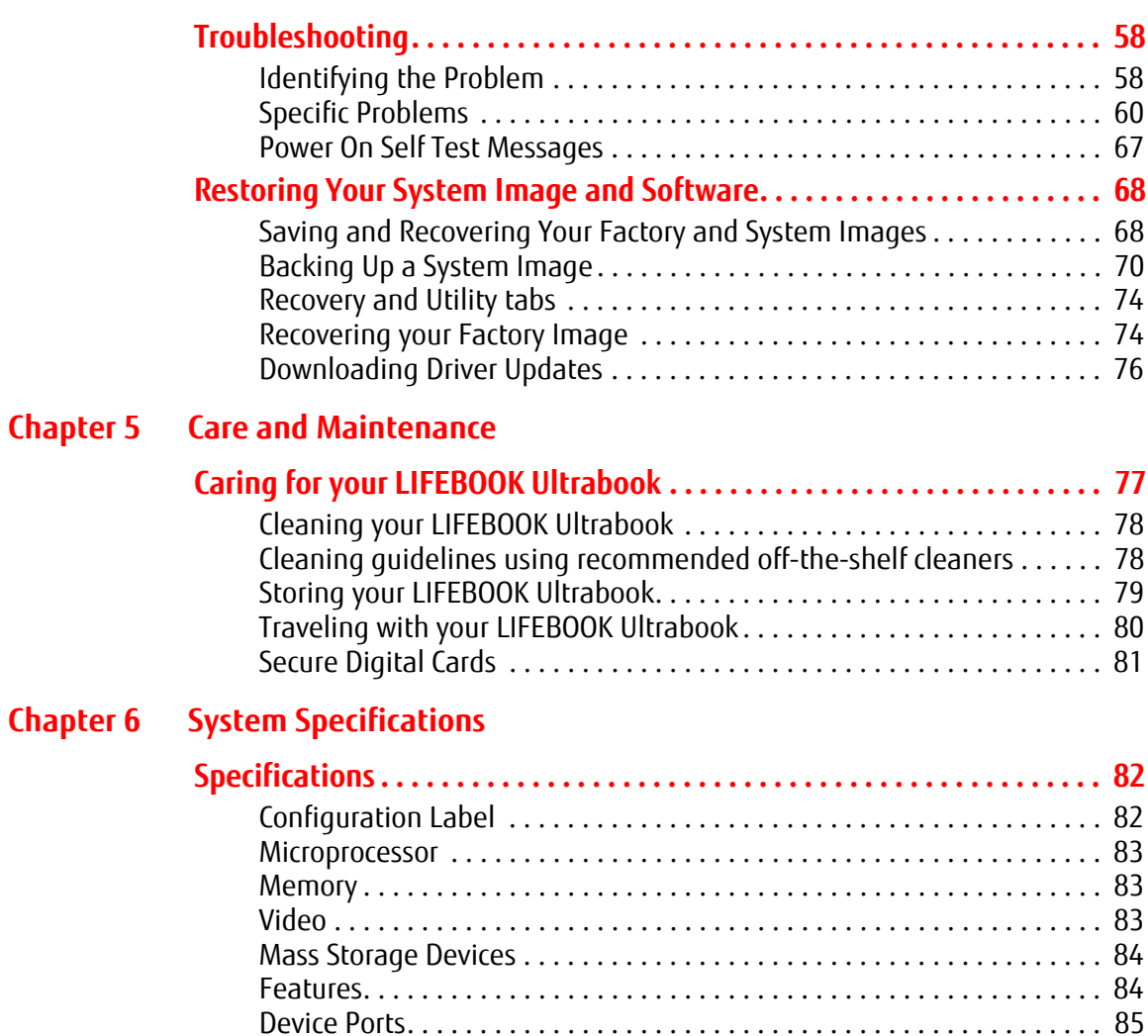

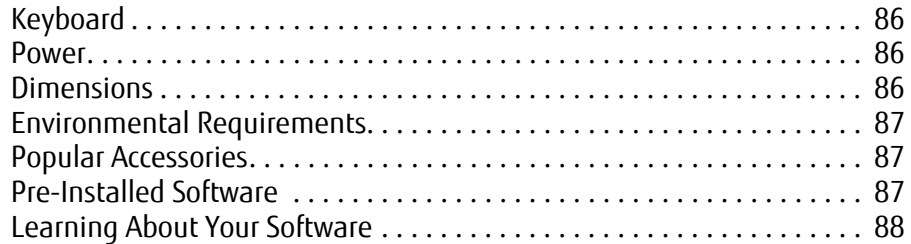

# **[Glossary/Regulatory](#page-94-0)**

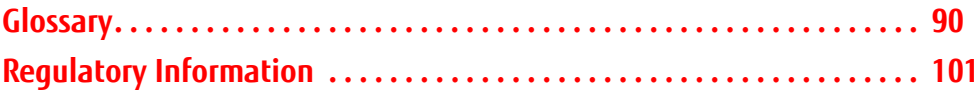

# **[Appendix A: WLAN User's Guide](#page-106-0)**

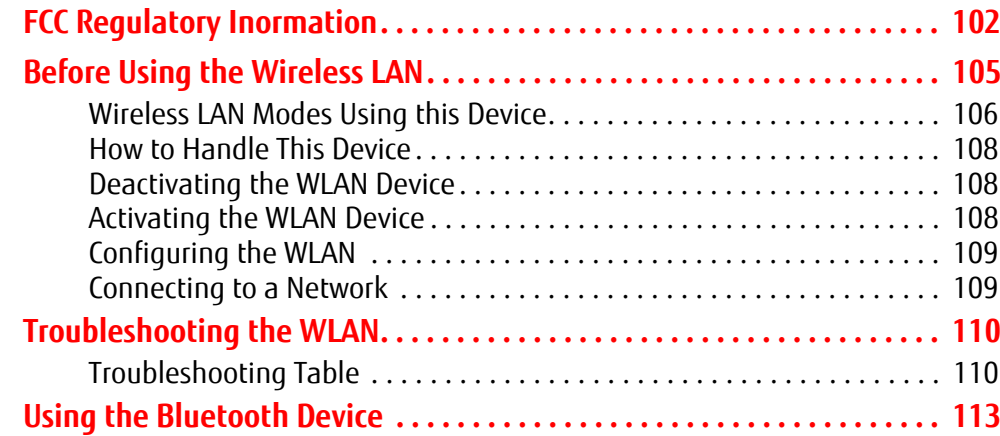

# **[Appendix B: Fingerprint Sensor Device](#page-119-0)**

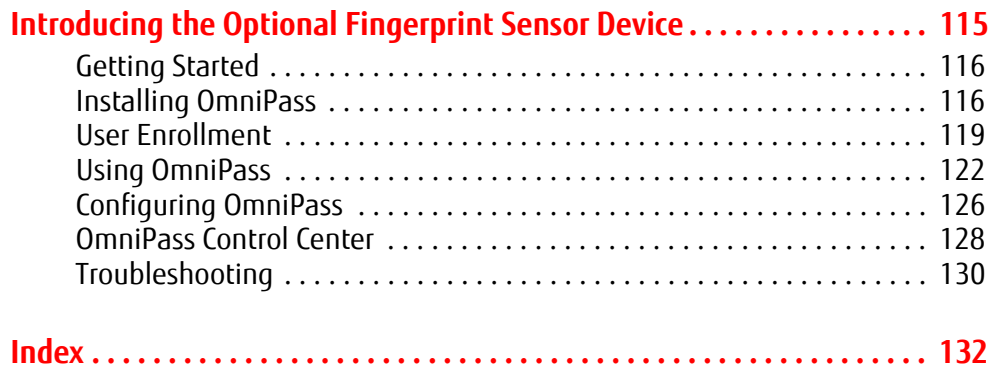

# **Preface**

# <span id="page-11-0"></span>**About This Guide**

Ultrabook™ is a new category of ultra responsive, ultra sleek, and ultra stylish devices that are less than an inch thick and wake up in a flash. It's the ideal computer for people on the go. The LIFEBOOK® U772 Ultrabook™ from Fujitsu America provides desktop performance with the Intel® Core™ Processor family. The 14" HD high-definition screen displays vibrant colors with pinpoint sharpness.

The LIFEBOOK U772 Ultrabook comes with Microsoft® Windows 7 Professional pre-installed.

This manual explains how to operate your LIFEBOOK Ultrabook's hardware and built-in system software.

### <span id="page-11-1"></span>**Conventions Used in the Guide**

Keyboard and on-screen keys appear in brackets. Example: [Fn], [F1], [ESC], [ENTER] and [CTRL].

Pages with additional information about a specific topic are cross-referenced within the text. For example: ("See Installation Procedure on page 43".)

On screen menu items appear in bold. Example: "Click **Fujitsu Menu**, and select your choice".

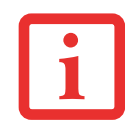

THE INFORMATION ICON HIGHLIGHTS INFORMATION THAT WILL ENHANCE YOUR UNDERSTANDING OF THE SUBJECT MATERIAL.

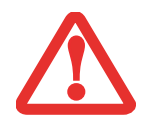

THE CAUTION ICON HIGHLIGHTS INFORMATION THAT IS IMPORTANT TO THE SAFE OPERATION OF YOUR COMPUTER, OR TO THE INTEGRITY OF YOUR FILES. PLEASE READ ALL CAUTION INFORMATION CAREFULLY.

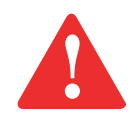

THE WARNING ICON HIGHLIGHTS INFORMATION THAT CAN BE HAZARDOUS TO EITHER YOU, YOUR LIFEBOOK ULTRABOOK, OR YOUR FILES. PLEASE READ ALL WARNING INFORMATION CAREFULLY.

# <span id="page-12-0"></span>**Fujitsu Contact Information**

# **Service and Support**

You can contact Fujitsu Service and Support in the following ways:

- **•** Toll free: 1-800-8Fujitsu (1-800-838-5487)
- **•** Website: http://solutions.us.fujitsu.com/www/content/support/contact/index.php
- Before you place the call, you should have the following information ready so that the customer support representative can provide you with the fastest possible solution:
	- **•** Product name
	- **•** Product configuration number
	- **•** Product serial number
	- **•** Purchase date
	- **•** Conditions under which the problem occurred
	- **•** Any error messages that have occurred
	- **•** Type of device connected, if any

# **Fujitsu Shopping Online**

You can go directly to the online by going to the website at: www.shopfujitsu.com.

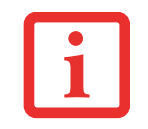

YOU MUST HAVE AN ACTIVE INTERNET CONNECTION TO USE THE ONLINE URL LINKS.

#### **Maintaining Latest Configuration**

To ensure that you always have the most current driver updates related to your system, you should occasionally access the Fujitsu Software Download Manager (FSDM) utility. The FSDM utility is available from the Fujitsu Support site. FSDM will allow you to view a list of the most current drivers, utilities, and applications to determine whether you have the latest versions. If you have a Windows 7 operating system, you will need to go to the Support Site to download the FSDM Utility: http://support.fujitsupc.com/CS/Portal/support.do?srch=DOWNLOADS.

#### **Limited Warranty**

Your LIFEBOOK Ultrabook is backed by a Fujitsu International Limited Warranty. Check the service kit that came with your Ultrabook for the Limited Warranty period and terms and conditions.

# <span id="page-14-1"></span><span id="page-14-0"></span> **Chapter 1 Getting to Know Your LIFEBOOK**

# <span id="page-14-2"></span>**Overview**

This section describes the components of your Fujitsu LIFEBOOK U772 Ultrabook. We strongly recommend that you read it before using your Ultrabook – even if you are already familiar with notebook computers.

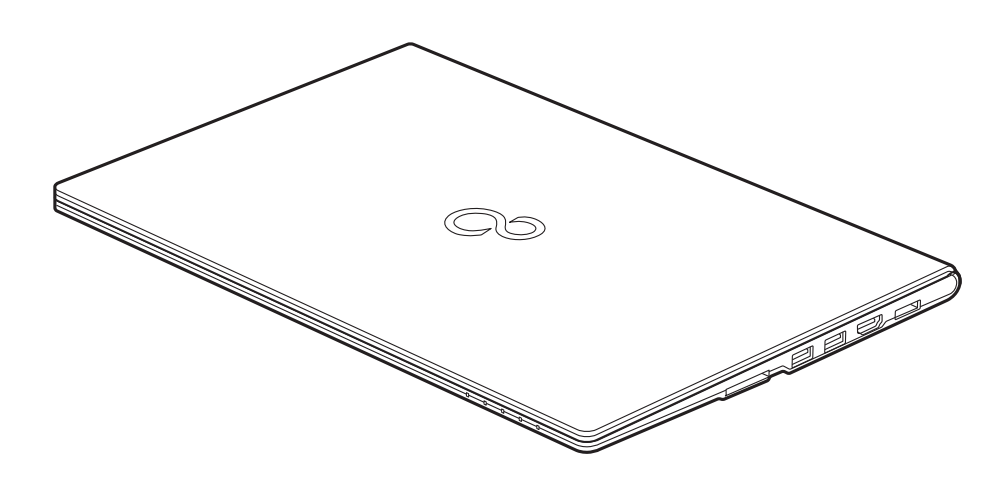

**Figure 1. Fujitsu LIFEBOOK U772 Ultrabook**

# <span id="page-15-0"></span>**Locating the Controls and Connectors**

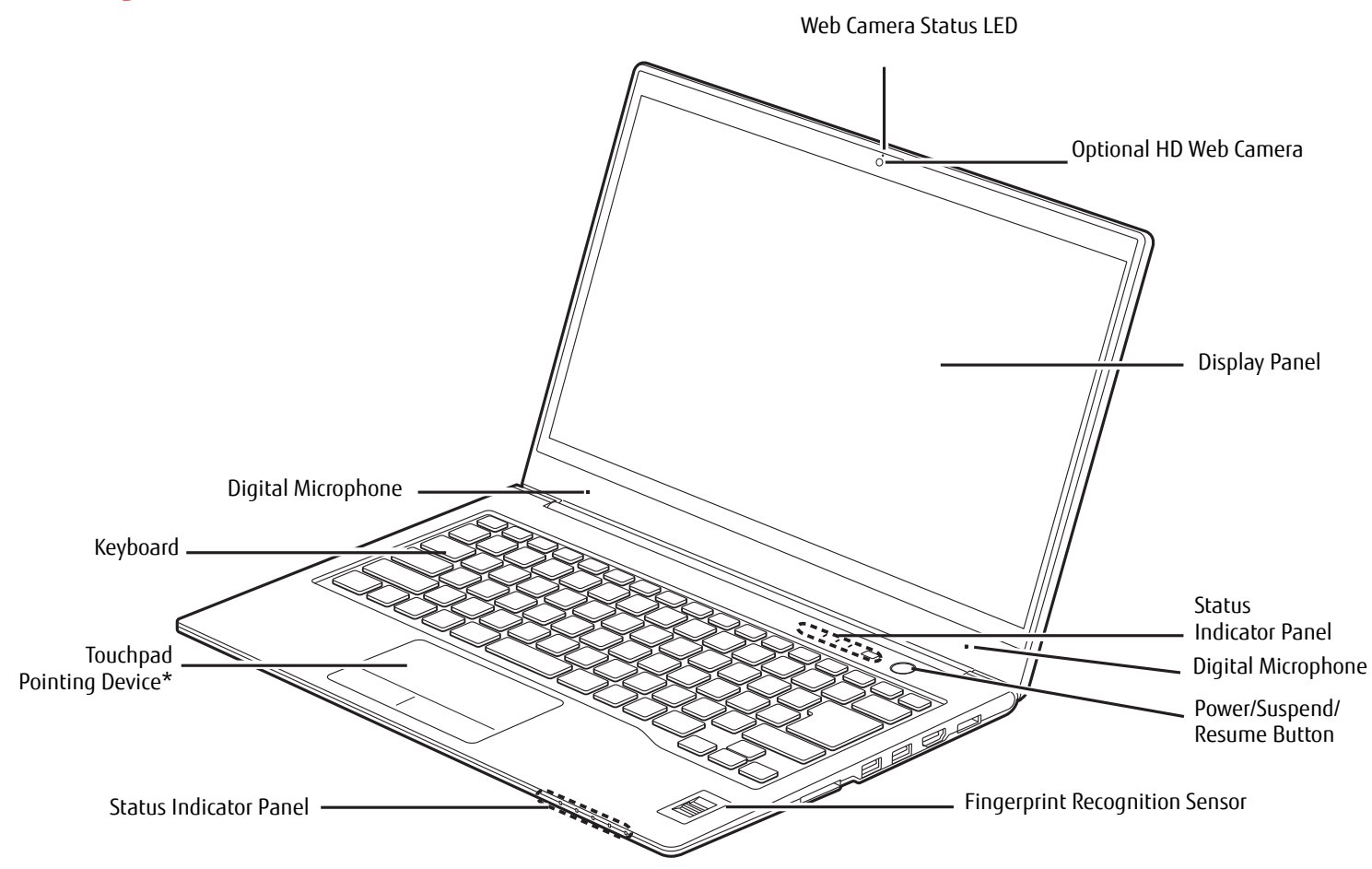

\* Note that the lines have been added on the touchpad drawing to indicate the relative locations of the left and right buttons.

#### **Figure 2. LIFEBOOK U772 Ultrabook with display open**

**11** - Locating the Controls and Connectors

#### <span id="page-16-0"></span>**Top and Front Components**

The following is a brief description of your LIFEBOOK Ultrabook's top and front components.

# **HD Web Camera**

The optional high definition web camera (1200x768 pixel) allows you to take pictures of yourself to send over the internet. For information on using the web camera, see the documentation associated with the CyberLink YouCam application.

# **Web Camera Status LED**

The web camera status LED glows when the camera is on.

# **Digital Microphones**

The noise-cancelling digital microphones are used in conjunction with the web cam. For information on using the microphones, see the documentation associated with the CyberLink YouCam application.

# **Display Panel**

The display panel is a color LCD panel with back lighting for the display of text and graphics.

# **Status Indicator Panels**

The Status Indicator Panels display symbols that correspond with a specific component of your LIFEBOOK Ultrabook. [See "Status Indicator Panels" on page](#page-23-1) 19

# **Power/Suspend/Resume Button**

The Power/Suspend/Resume button allows you to suspend LIFEBOOK activity without powering off, resume your LIFEBOOK from Sleep mode, and power on your LIFEBOOK Ultrabook when it has been shut down. [See "Power On" on](#page-41-2)  [page](#page-41-2) 37

# **Fingerprint Recognition Sensor**

The fingerprint recognition sensor allows you to log onto your system and password-protected websites and applications by swiping your finger over the sensor. The fingerprint sensor can also be used as a scroll sensor that allows you to scroll up and down a page, similar to a scroll wheel on a mouse. [See "Appendix B: Fingerprint Sensor](#page-119-2)  [Device" on page](#page-119-2) 115

# **Touchpad Pointing Device**

The gesture-enabled pointing device is a Touchpad that allows you simple cursor control. [See "Touchpad Pointing](#page-31-1)  [Device" on page](#page-31-1) 27

# **Keyboard**

An 86-key keyboard with dedicated Windows keys. [See "Using the Keyboard" on page](#page-27-2) 23

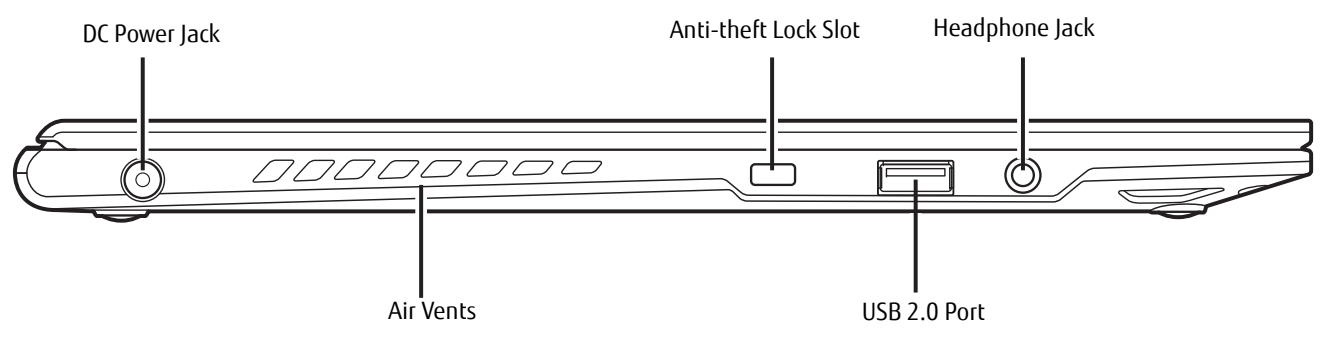

**Figure 3. LIFEBOOK U772 Ultrabook left-side panel**

# <span id="page-18-0"></span>**Left-Side Panel Components**

Following is a brief description of your LIFEBOOK Ultrabook's left-side components.

# **DC Power Jack**

The DC power jack allows you to plug in the AC adapter to power your LIFEBOOK Ultrabook and charge the internal Lithium-Polymer battery.

# **Anti-theft Lock Slot**

The anti-theft lock slot allows you to attach an optional physical lock down device.

# **Headphone Jack**

The headphone audio jack allows you to connect headphones and powered external speakers. [See "Headphone Jack"](#page-53-3)  [on page](#page-53-3) 49

# **USB 2.0 Port**

The three USB ports (two USB 3.0 on the right side, and one USB 2.0 port on the left) allow you to connect Universal Serial Bus (USB) devices. [See "Universal Serial Bus \(USB\) Ports" on page](#page-54-2) 50 Note that the USB port on the right side that is closest to the front of the system has Anytime Charge capability, meaning you can charge an external device from this port, even when the system is powered down.

#### **Air Flow Vents**

The air flow vents assist in proper cooling of the system.

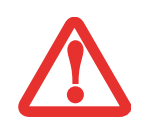

TO PROTECT YOUR ULTRABOOK FROM DAMAGE AND TO OPTIMIZE SYSTEM PERFORMANCE, BE SURE TO **KEEP ALL AIR VENTS UNOBSTRUCTED**, **CLEAN, AND CLEAR OF DEBRIS**. THIS MAY REQUIRE PERIODIC CLEANING, DEPENDING UPON THE ENVIRONMENT IN WHICH THE SYSTEM IS USED.

DO NOT OPERATE THE ULTRABOOK IN AREAS WHERE THE AIR VENTS CAN BE OBSTRUCTED, SUCH AS IN TIGHT ENCLOSURES OR ON SOFT SURFACES LIKE A BED OR CUSHION.

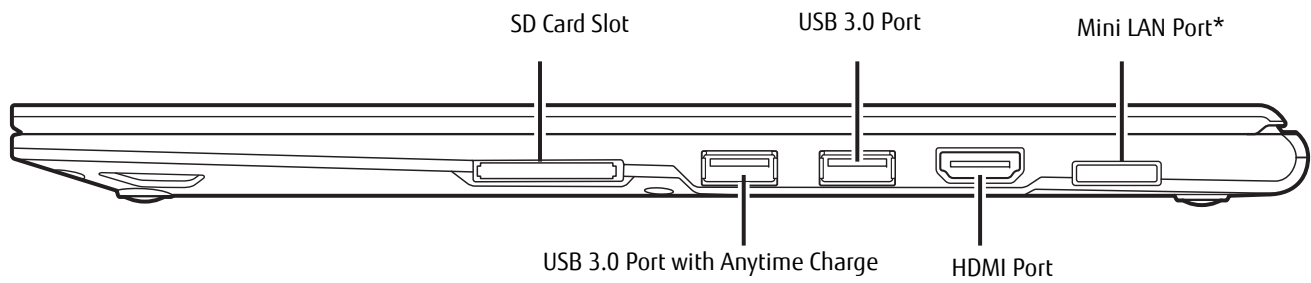

\* Requires use of included LAN Adapter (See ["Internal LAN Jack" on page](#page-55-1) 51)

#### **Figure 4. LIFEBOOK U772 Ultrabook right-side panel**

# <span id="page-20-0"></span>**Right-Side Panel Components**

The following is a brief description of your LIFEBOOK Ultrabook's right-side components.

# **Secure Digital (SD) Card Slot**

The Secure Digital card slot allows you to insert a flash memory card for data storage. This architecture allows you to transfer data between a variety of different digital devices. See "Secure Digital Card Slot" on page 62

# **USB 3.0 Ports**

The three USB ports (two USB 3.0 on the right side, and one USB 2.0 port on the left) allow you to connect Universal Serial Bus (USB) devices. [See "Universal Serial Bus \(USB\) Ports" on page](#page-54-2) 50 Note that the USB port on the right side that is closest to the front of the system has Anytime Charge capability, meaning you can charge an external device from this port, even when the system is powered down.

# **Mini LAN Port**

The Mini LAN port is designed to accept a Local Area Network (LAN) RJ-45 jack when used in conjunction with the LAN Adapter included with your system. [See "Internal LAN Jack" on page](#page-55-1) 51

# **HDMI Port**

The HDMI port is used to connect compatible digital devices with your computer (such as a high-definition television or AV receiver). [See "HDMI Port" on page](#page-53-4) 49.

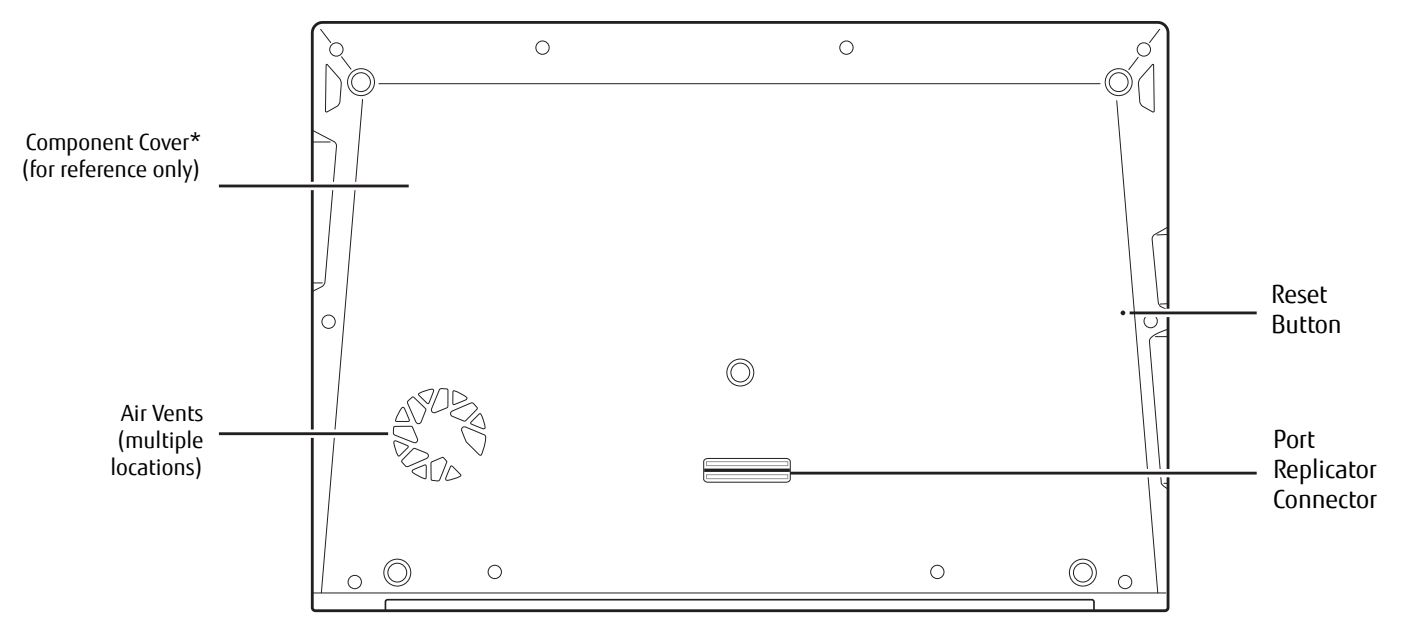

\* Removal of the component cover by an unauthorized party will void the system warranty.

#### **Figure 5. LIFEBOOK Ultrabook bottom panel**

# <span id="page-21-0"></span>**Bottom Components**

The following is a brief description of your LIFEBOOK Ultrabook's bottom panel components.

# **Component Cover**

The component cover is illustrated above for reference only. Never remove this cover; only authorized technicians should remove it. **Removal of this cover by unauthorized parties could result in damage to the components**. In such an event, the system warranty will be voided.

### **Air Flow Vents**

The air flow vents assist in proper cooling of the system.

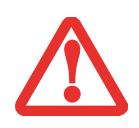

TO PROTECT YOUR LIFEBOOK FROM DAMAGE AND TO OPTIMIZE SYSTEM PERFORMANCE, BE SURE TO **KEEP ALL AIR VENTS UNOBSTRUCTED**, **CLEAN, AND CLEAR OF DEBRIS**. THIS MAY REQUIRE PERIODIC CLEANING, DEPENDING UPON THE ENVIRONMENT IN WHICH THE SYSTEM IS USED.

DO NOT OPERATE THE LIFEBOOK IN AREAS WHERE THE AIR VENTS CAN BE OBSTRUCTED, SUCH AS IN TIGHT ENCLOSURES OR ON SOFT SURFACES LIKE A BED OR CUSHION.

#### **Reset Button**

The Reset button is a recessed button that can be used in the event that the Ultrabook will not power down using the Power/Suspend/Resume button. This button should not be used to power down the system under normal circumstances. ["System Reset" on page](#page-49-1) 45.

#### **Port Replicator Connector**

The port replicator connector is used to connect the system to the optional port replicator. [See "Port Replicator" on](#page-58-1)  [page](#page-58-1) 54

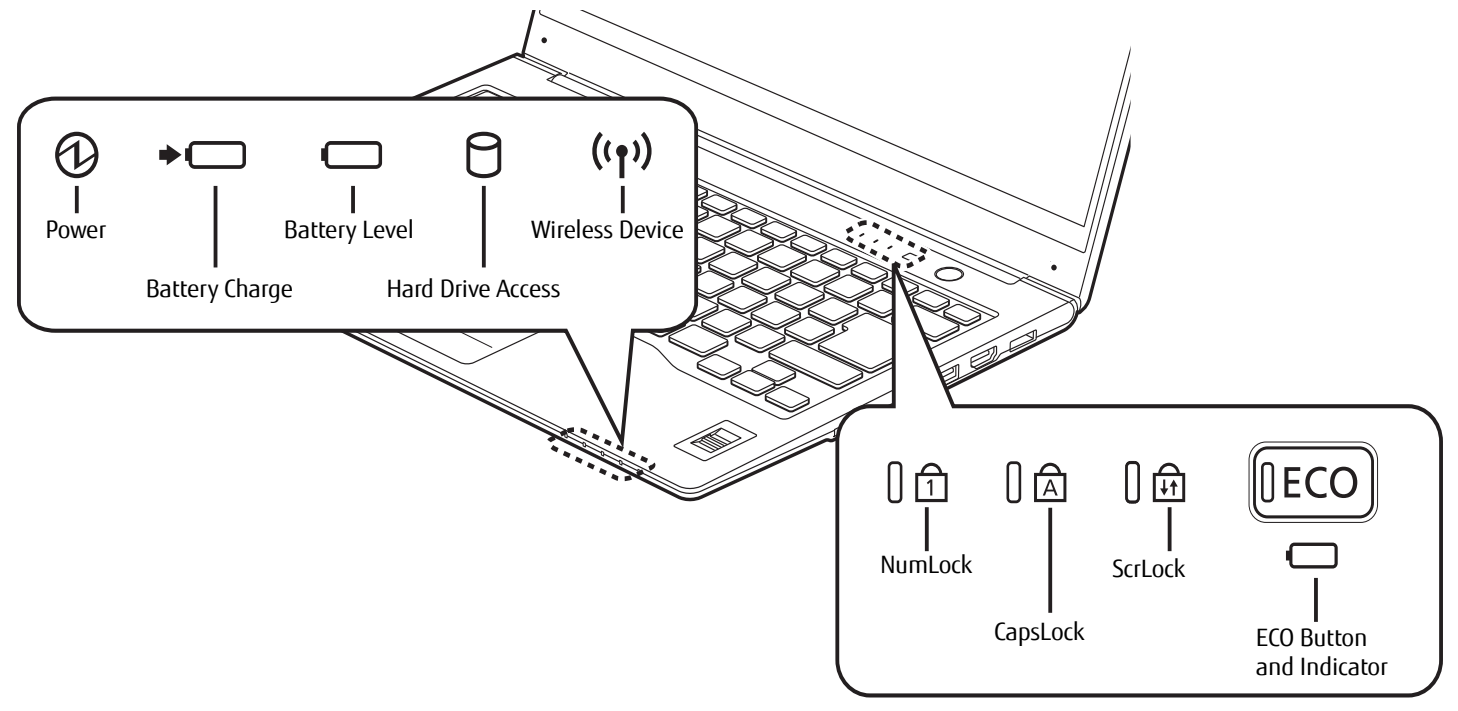

**Figure 6. Status Indicator Panels**

# <span id="page-23-2"></span><span id="page-23-1"></span><span id="page-23-0"></span>**Status Indicator Panels**

Your LIFEBOOK has two Status Indicator panels as shown in Figure [6](#page-23-2). The first is located at the top of the keyboard, to the left of the power/suspend/resume button. The second is located on the right front edge of the system.Within this panel are symbols that correspond to specific components of your LIFEBOOK. These symbols give you the status of each of the components.

<span id="page-24-0"></span>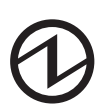

#### **Power Indicator**

The Power indicator displays whether the system is on, sleeping, or off.

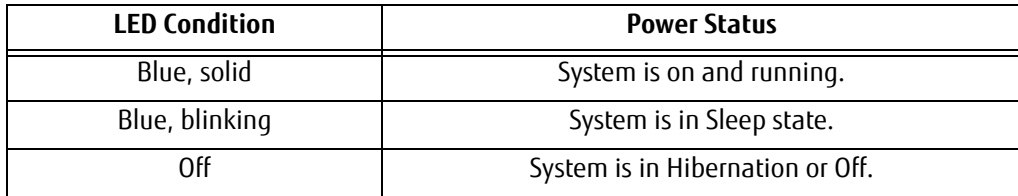

# **Battery Charging**

This indicator shows how much charge is available within the internal battery.

<span id="page-24-1"></span>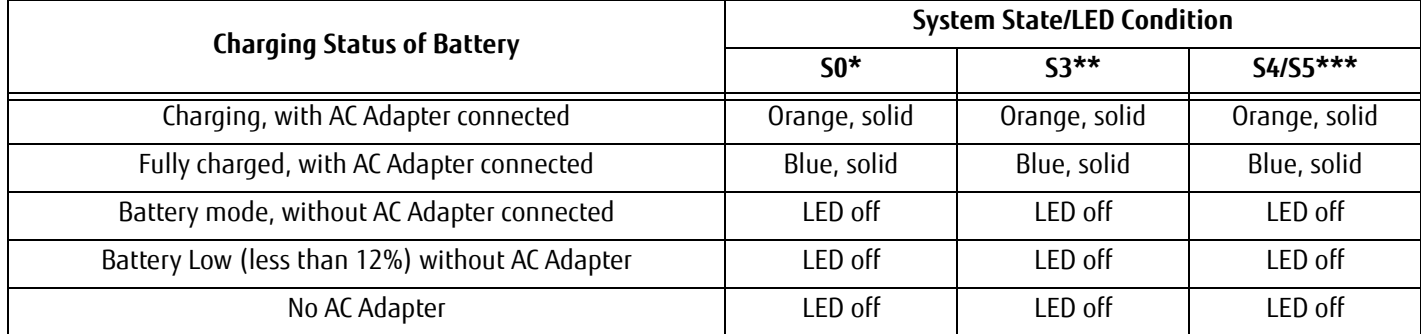

\* "S0" = System on and running

\*\* "S3" = System in Sleep state

\*\*\* "S4/S5" = System in Hibernate state or Off State

# <span id="page-25-0"></span>**Battery Level Indicator**

The Battery Level indicator displays the charge level of the internal battery pack, as follows:

- **• Blue, solid:** Battery is between 50% and 100% charged.
- **• Orange, solid:** Battery is between 13% and 49% charged.
- **• Red, solid:** Battery is 12% or less charged.
- **• Red, blinking:** There is a problem with the battery.
- **• Off**: There is no battery installed.

<span id="page-25-1"></span>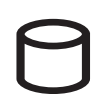

# **Hard Drive Access Indicator**

The Hard Drive Access indicator is solid blue when the internal hard drive is being accessed.

<span id="page-25-2"></span> $((\gamma))$ 

# **Wireless Device Indicator**

The Wireless device indicator is solid blue when your wireless device (WLAN/Bluetooth) device is active. When the wireless device is not active, the LED is off.

<span id="page-25-3"></span>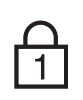

# **NumLk Indicator**

The NumLk indicator is solid blue when the integral keyboard is set in ten-key numeric keypad mode. To set the Num Lock, press the [Num Lock] key; to de-select it, press the key again.

<span id="page-25-4"></span>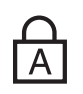

### **CapsLock Indicator**

The CapsLock indicator is solid blue when your keyboard is set to type in all capital letters. To set the Caps Lock, press the [Caps Lock] key; to de-select it, press the key again.

<span id="page-26-0"></span>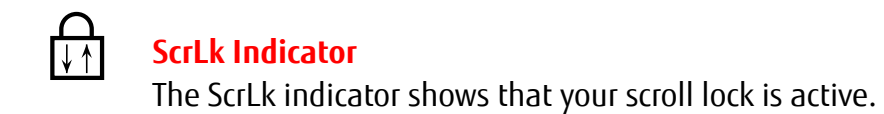

# <span id="page-26-1"></span>**ECO Button/Indicator**

ECO mode is designed to minimize LIFEBOOK power consumption by reducing the power used by various system elements when the mode is selected.

# <span id="page-27-0"></span>**Keyboard**

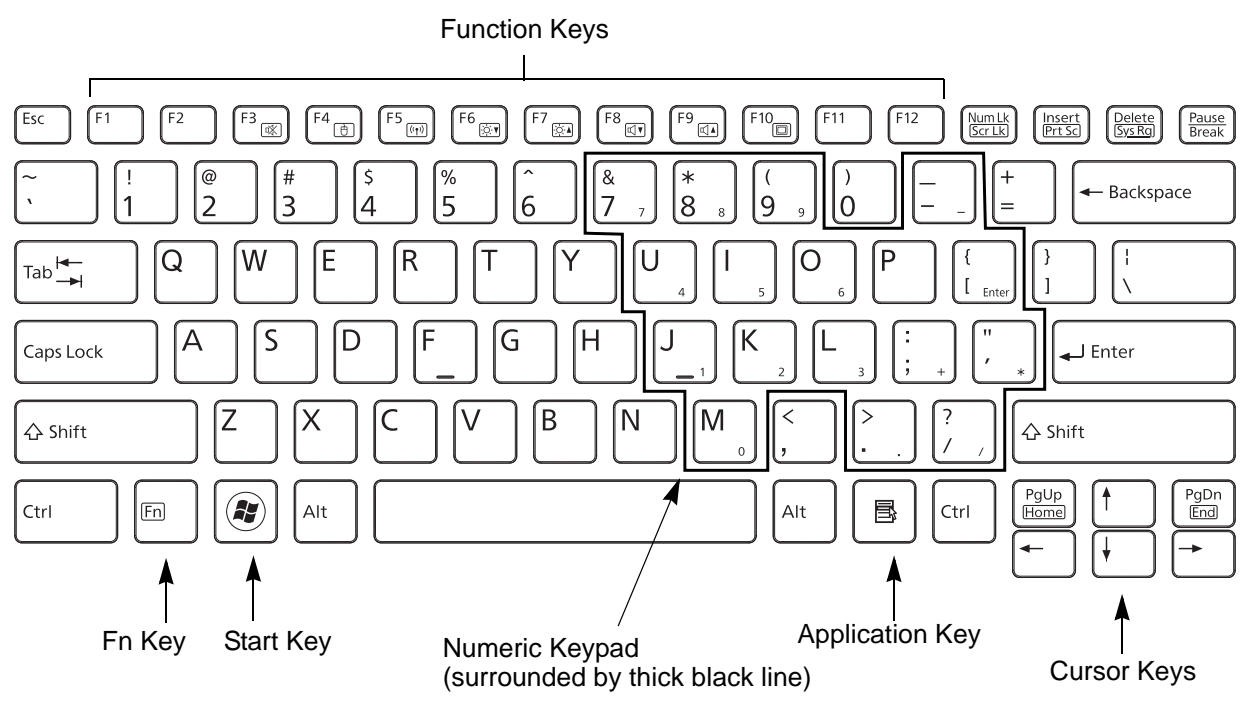

**Figure 7. Keyboard**

### <span id="page-27-2"></span><span id="page-27-1"></span>**Using the Keyboard**

Your Fujitsu LIFEBOOK Ultrabook has an integrated 84-key keyboard. The keys perform all the standard functions of a keyboard, including the Windows keys and other special function keys. This section describes the following keys.

**• Numeric keypad:** Your LIFEBOOK has an integrated numeric keypad (shared with alphabetic keys) which allows you to perform numeric/mathematical and navigational functions.The ability to toggle between the numeric and alphabetic functions of the keys is controlled with the NumLock key.

- **• Cursor keys:** Your keyboard contains four arrow keys for moving the cursor or insertion point to the right, left, up, or down within windows, applications and documents.
- **• Function keys:** The keys labeled [F1] through [F12] are used in conjunction with the [Fn] key to produce special actions that vary depending on what program is running. ([See "Function Keys" on page](#page-29-0) 25.)
- **• Windows keys:** These keys work with your Windows operating system and function the same as the onscreen Start menu button, or the right button on your pointing device.

# **Numeric Keypad**

The section of the keyboard surrounded by the thick black line in Figure7 serves as a numeric keypad. To activate the keypad functions, press the [NumLk] button. Using the keypad keys, you can enter numerals 0 through 9, perform addition  $(+)$ , subtraction  $(-)$ , multiplication  $(*)$ , or division  $(')$ , and enter decimal points  $(')$  using the keys designated as numeric function key keys. When [NumLk] is not active, you can use the numeric keypad for standard alphabetic functions.

# **Windows Keys**

Your LIFEBOOK Ultrabook has two Windows keys, consisting of a Start key and an Application key. The Start key displays the Start menu. This button functions the same as your onscreen Start menu button. The Application key functions the same as your right mouse button and displays shortcut menus for the selected item. (Please refer to your Windows documentation for additional information regarding the Windows keys.)

### **Cursor Keys**

The cursor keys are the four arrow keys on the keyboard that allow you to move the cursor up, down, left and right in applications. In programs such as Windows Explorer, it moves the "focus" (selects next item up, down, left, or right).

# <span id="page-29-0"></span>**Function Keys**

Your LIFEBOOK Ultrabook has 12 function keys, F1 through F12. The functions assigned to these keys differ for each application. You should refer to your software documentation to find out how these keys are used.

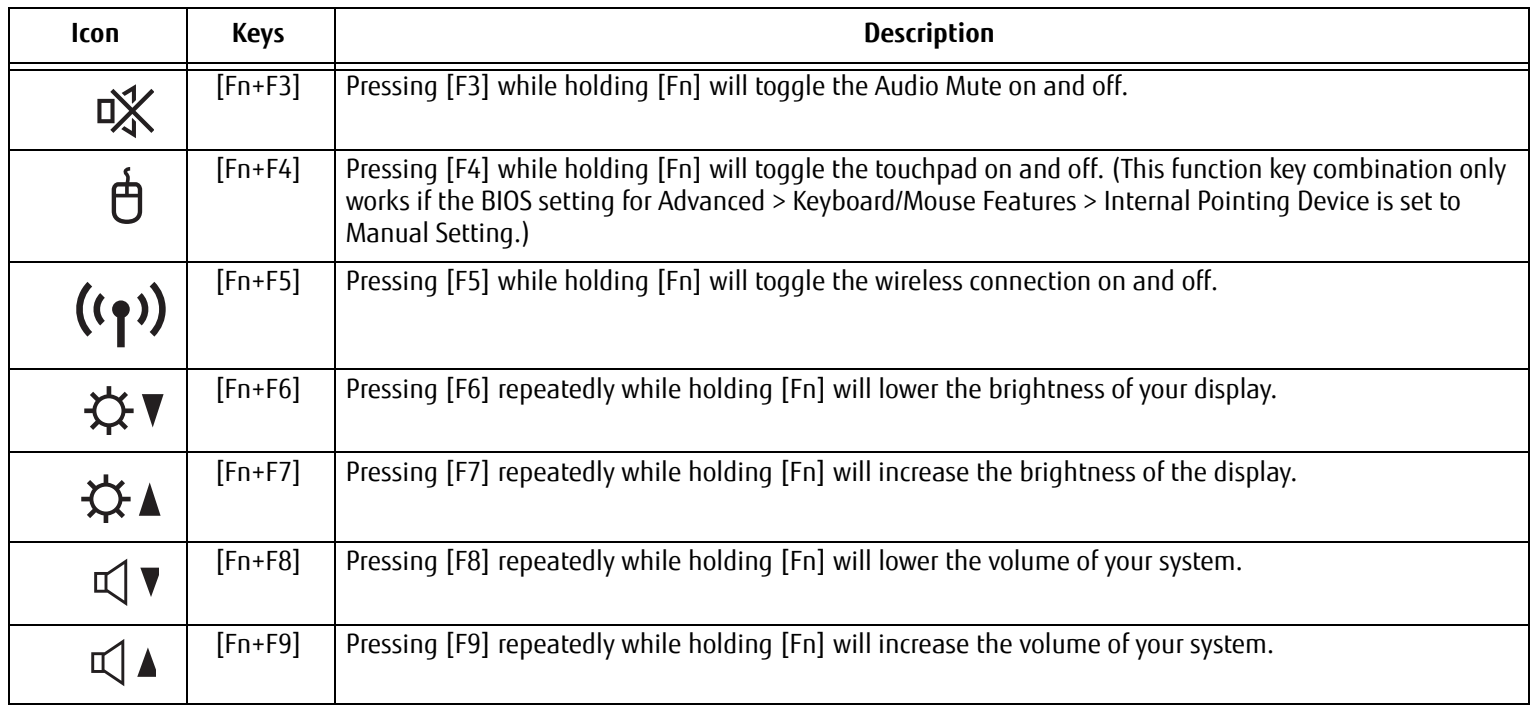

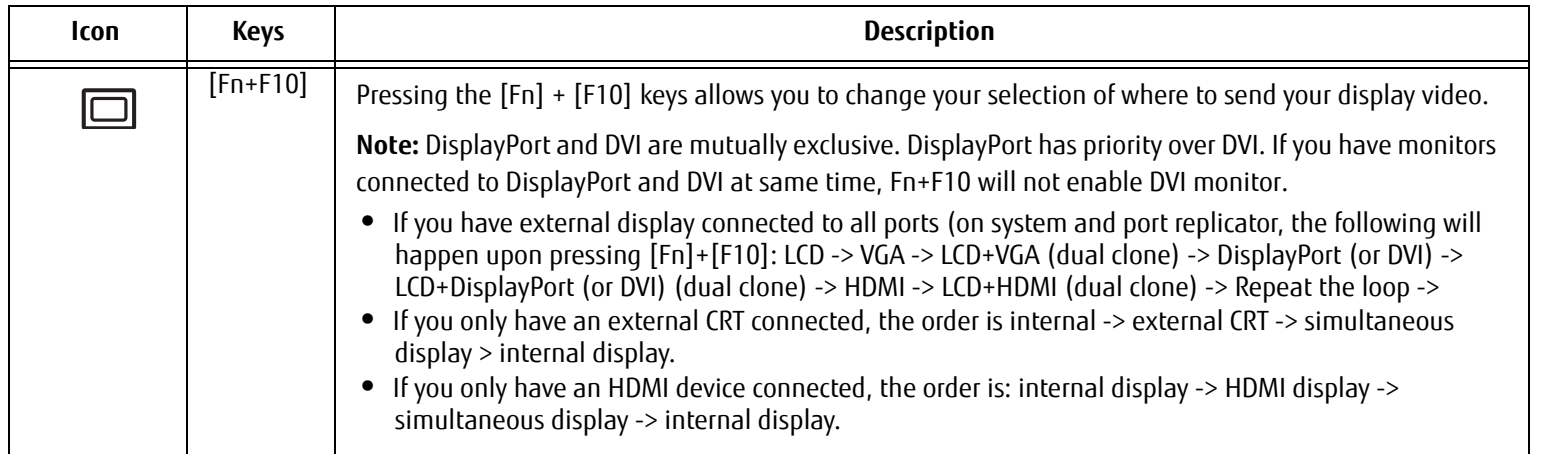

# <span id="page-31-1"></span><span id="page-31-0"></span>**Touchpad Pointing Device**

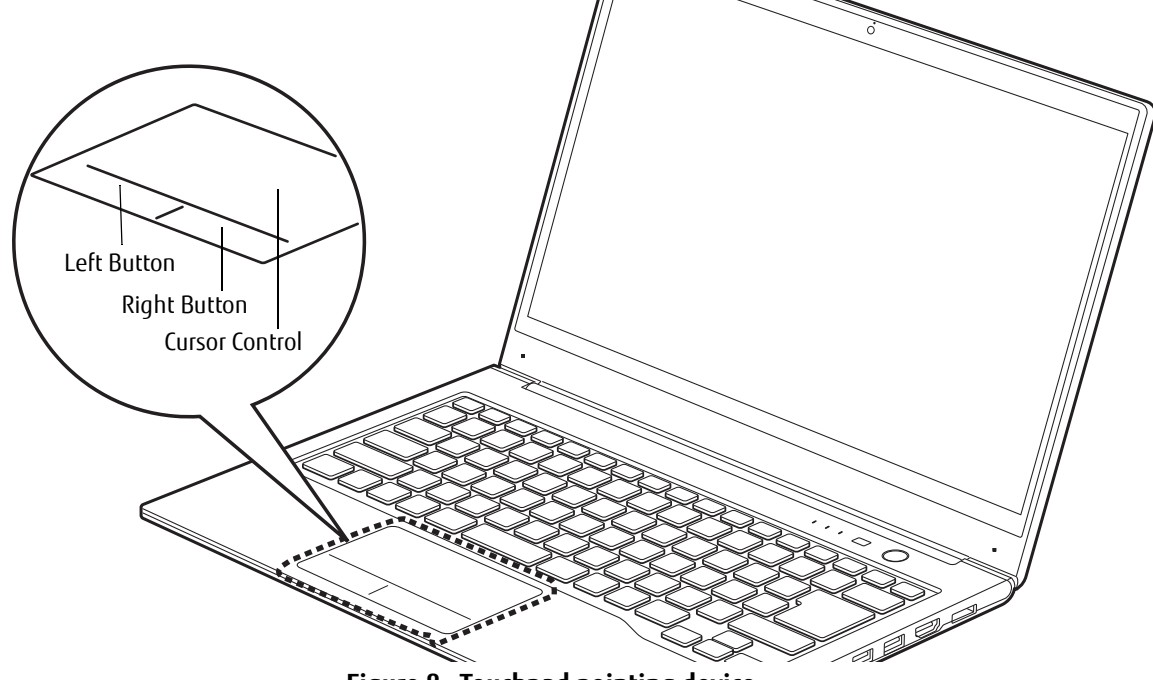

**Figure 8. Touchpad pointing device**

The Touchpad pointing device comes built into your Fujitsu LIFEBOOK Ultrabook. It is used to control the movement of the pointer to select items on your display panel. The Touchpad is composed of a cursor control, a left "button" and a right "button". The cursor control works the same way a mouse does, and moves the cursor around the display; the entire surface of the touchpad can be used to control the cursor, even the areas above the left and right buttons. It only requires light pressure with the tip of your finger.

Note that the "buttons" are not separate from the cursor control; pressing the indicated area of the touchpad will cause that section to act as a left or right button. The left and right buttons function the same as mouse buttons. The actual functionality of the buttons may vary depending on the application that is being used.

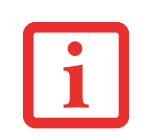

- **•** NOTE THAT THE FOLLOWING ILLUSTRATIONS INDICATE LEFT AND RIGHT BUTTONS THAT ARE SEPARATE FROM THE CURSOR CONTROL. ACTUALLY, THEY ARE PART OF THE SAME PIECE; THE AREAS INDICATED AS BUTTONS ARE RELATIVE AREAS OF THE TOUCHPAD THAT ACT AS LEFT AND RIGHT BUTTONS.
- **•** $\bullet$   $\,$  An external mouse can be connected to the USB ports on your LIFEBOOK Ultrabook and used simultaneously with the TOUCHPAD. HOWEVER, IF YOU BOOT THE SYSTEM WITH AN EXTERNAL MOUSE CONNECTED THE TOUCHPAD WILL BE DISABLED OR ENABLED DEPENDING ON THE SPECIFICATIONS IN YOUR BIOS SETTINGS.

# <span id="page-32-0"></span>**Clicking**

Clicking means pushing and releasing a button. To left-click, move the cursor to the item you wish to select, press the left button once, and then immediately release it. To right-click, move the mouse cursor to the item you wish to select, press the right button once, and then immediately release it. You also have the option to perform the clicking operation by tapping lightly on the Touchpad once.

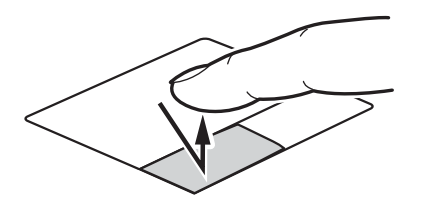

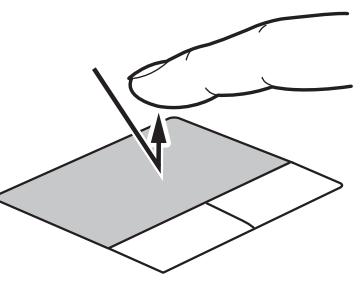

**Figure 9. Clicking with button Figure 10. Clicking with touchpad**

#### <span id="page-33-0"></span>**Double-Clicking**

Double-clicking means pushing and releasing the left button twice in rapid succession. This procedure does not function with the right button. To double-click, move the cursor to the item you wish to select, press the left button twice, and release it. You can also perform the double-click operation by double-tapping on the Touchpad.

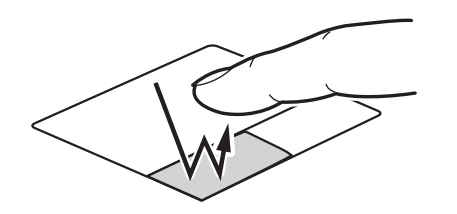

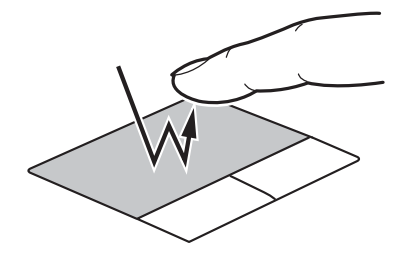

**Figure 11. Double-clicking with button Figure 12. Double-clicking with Touchpad**

# <span id="page-33-1"></span>**Dragging**

Dragging means pressing and holding the left button, while moving the cursor. To drag, move the cursor to the item you wish to move. Press and hold the left button while moving the item to its new location and then release it. Dragging can also be done using the Touchpad. First, tap the Touchpad twice over the item you wish to move making sure to leave your finger on the pad after the final tap. Next, move the object to its new location by moving your finger across the Touchpad, and then release your finger.

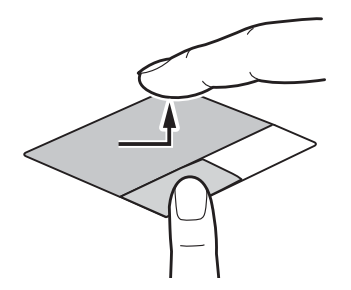

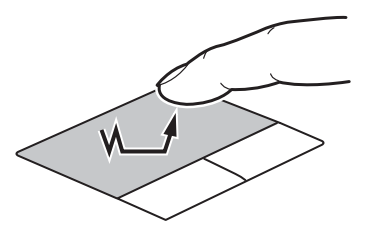

**Figure 13. Dragging with button Figure 14. Dragging with Touchpad**

**29** - Touchpad Pointing Device

#### <span id="page-34-0"></span>**Navigating Using Gestures**

The touchpad allows you to use gestures to perform a wide variety of functions using one, two, three or four fingers. Using gestures, you can scroll, zoom, rotate, and navigate. For detailed information about the actions associated with gestures, perform the following steps:

- **1**Click "Start".
- **2**Click "Control Panel" (select either large icons or small icons view).
- **3**Click "Mouse".
- **4**Select the "Device Settings" tab.
- **5**Click the [Settings] button.

From the Settings window, you can change a variety of settings, including gestures. The gestures section contains detailed information about the gestures available.

### <span id="page-34-1"></span>**Touchpad Control Adjustment**

The Windows Control Panel allows you to customize your Touchpad with selections made from within the Mouse Properties dialog box.

# <span id="page-35-0"></span>**Volume Control**

Your Fujitsu LIFEBOOK Ultrabook has multiple volume controls which interact with each other.

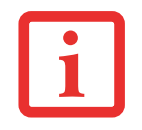

ANY SOFTWARE THAT CONTAINS AUDIO FILES WILL ALSO CONTAIN A VOLUME CONTROL OF ITS OWN. IF YOU INSTALL AN EXTERNAL AUDIO DEVICE THAT HAS AN INDEPENDENT VOLUME CONTROL, THE HARDWARE VOLUME CONTROL AND THE SOFTWARE VOLUME CONTROL WILL INTERACT WITH EACH OTHER. IT SHOULD BE NOTED THAT IF YOU SET YOUR SOFTWARE VOLUME TO OFF, YOU WILL OVERRIDE THE EXTERNAL VOLUME CONTROL SETTING.

# <span id="page-35-1"></span>**Controlling the Volume**

The volume can be controlled in several ways:

- **•**Volume can be set from within the Volume Control in the system tray.
- **•**Volume can be controlled by going to the Control Panel > Hardware and Sound > Sound > Adjust system volume.
- **•**Volume can be controlled by many volume controls that are set within individual applications.
- **•**Volume can be controlled using the [Fn]+[F8] and [Fn]+[F9] key combinations.
- **•** Certain external audio devices you might connect to your system may have hardware volume controls. Each source discussed above puts an upper limit on the volume level that must then be followed by the other sources.

We recommend that you experiment with the various volume controls to discover the optimal sound level.
# **Chapter 2 Getting Started with Your LIFEBOOK**

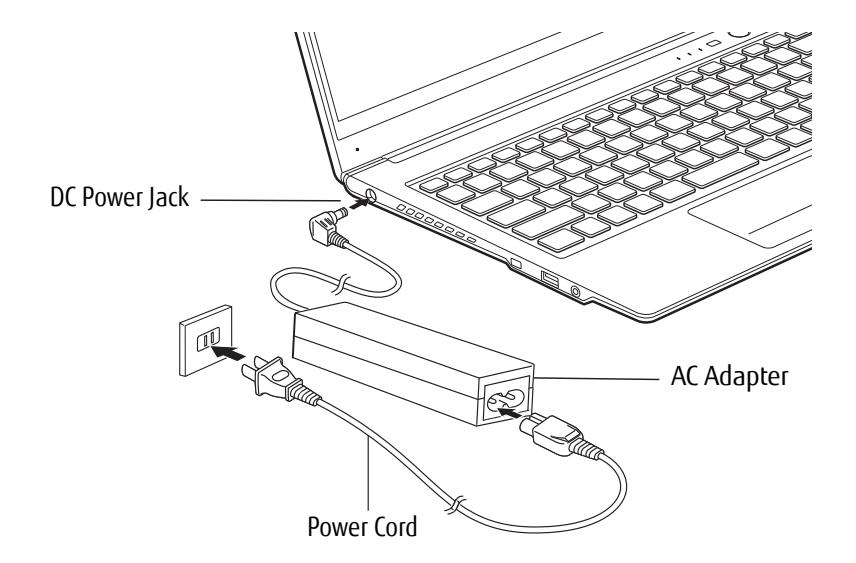

**Figure 15. Connecting the AC Adapter**

### <span id="page-36-0"></span>**Power Sources**

Your Fujitsu LIFEBOOK Ultrabook has three possible power sources: a Lithium-Polymer battery, an AC adapter, or an optional Auto/Airline adapter.

### **Connecting the Power Adapters**

The AC adapter or optional Auto/Airline adapter provides power for operating your LIFEBOOK and charging the batteries.

### **Connecting the AC Adapter**

- **1**Plug the DC output cable into the DC power jack of your LIFEBOOK Ultrabook.
- **2**Plug the AC adapter into an AC electrical outlet.

### **Connecting the Optional Auto/Airline Adapter**

- **1**Plug the DC output cable into the DC power jack on your LIFEBOOK.
- **2** Plug the Auto/Airline adapter into the cigarette lighter of an automobile with the ignition key in the On or Access, OR,
- **3**Plug the Auto/Airline adapter into the DC power jack on an airplane seat.

### **Switching from AC Adapter Power or the Auto/Airline Adapter to Battery Power**

- **1**Be sure that your battery is charged.
- **2**Remove the AC adapter or the Auto/Airline adapter.

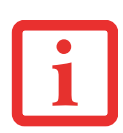

- **•** When you run the LIFEBOOK on battery power, by default, the CPU will slow down in order to optimize battery life. This feature can be enabled or disabled in the BIOS. Use an AC Adapter whenever possible.
- **•** The Lithium-Polymer battery is not charged upon purchase. Initially, you will need to connect the AC adapter to use your LIFEBOOK Ultrabook.

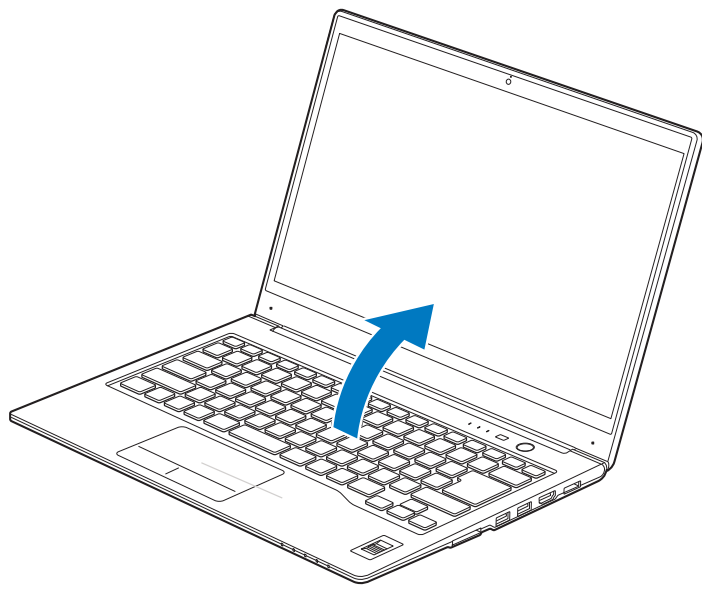

**Figure 16. Opening the Display Panel**

## **Display Panel**

Your Fujitsu LIFEBOOK Ultrabook contains a display panel that is backlit for easier viewing in bright environments and maintains top resolution through the use of active-matrix technology.

### **Opening the Display Panel**

- **1**While holding the base of the system with one hand, lift the display backwards without touching the screen.
- **2**Position the display at a comfortable viewing angle.

### **Adjusting Display Panel Brightness**

Once you have turned on your LIFEBOOK Ultrabook, you may want to adjust the brightness level of the screen to a more comfortable viewing level. There are three ways to adjust the brightness, by using the keyboard, the Power Options, or the Windows Mobility Center.

### **Using the Keyboard**

Adjusting the brightness using the keyboard changes the setting only temporarily.

- **•** [Fn+F6]: Pressing repeatedly will lower the brightness of your display.
- **•** [Fn+F7]: Pressing repeatedly will increase the brightness of the display.

### **Using the Power Options**

To change the brightness using the Power Options utility, open the Control Panel and select either **Large icons** or **Small icons** in the **View by:** Double-click **Power Options**. At the bottom of the window, drag the brightness bar to the desired level. Note that the settings you make via this utility become permanent until you decide to change them again.

### **Using the Windows Mobility Center**

To change the brightness using the Windows Mobility Center, open the Control Panel and select either **Large icons** or **Small icons** in the **View by:** Double-click **Windows Mobility Center**. In the **Display Brightness** area, drag the brightness bar to the desired level.

- **•** ALWAYS POWER OFF THE COMPUTER BEFORE TRANSPORTING OR PACKAGING IT. AFTER SHUTTING THE SYSTEM DOWN, WAIT UNTIL NO LIGHTS ARE ILLUMINATED IN THE STATUS INDICATOR PANEL.
- 
- **•** IT IS POSSIBLE THAT THE UNIT MAY NOT AUTOMATICALLY GO TO POWER OFF OR HIBERNATE MODE WHEN YOU CLOSE THE LID. THIS SITUATION MAY OCCUR DUE TO PRE-OS BOOT PASSWORD SECURITY SETTINGS OR SOME OTHER APPLICATION RUNNING ON THE COMPUTER.
- **•** ATTEMPTING TO TRANSPORT THE COMPUTER WHILE POWER IS ON MAY DAMAGE THE LIFEBOOK DUE TO SHOCK OR OVERHEATING SINCE THE AIR VENTS MAY BE BLOCKED OR RESTRICTED.

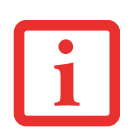

- **•** WHEN USING AC POWER YOUR BRIGHTNESS SETTING IS SET TO ITS HIGHEST LEVEL BY DEFAULT. WHEN USING BATTERY POWER YOUR BRIGHTNESS SETTING IS SET TO APPROXIMATELY MID-LEVEL BY DEFAULT.
- **•** $\bullet$  . The higher the brightness, the more power the LIFEBOOK will consume and the faster the battery will discharge. For MAXIMUM BATTERY LIFE, BE SURE THE BRIGHTNESS IS SET AS LOW AS POSSIBLE.

### **Closing the Display Panel**

Holding the edge of your display panel, pull it forward until it is flush with the body of your LIFEBOOK Ultrabook.

### <span id="page-40-0"></span>**Using Multiple Displays Simultaneously**

With your system, it is possible to use three different displays at the same time (in conjunction with the optional port replicator). The port types supported by the three-display feature for this system include:

- **•** Integrated LCD Display (on the system)
- **•** HDMI port (on the system)
- **•** DisplayPort (on the port replicator)
- **•** VGA port (on the port replicator)
- **•** DVI port (on the port replicator)

The available 3-display combinations for this system are shown the chart below:

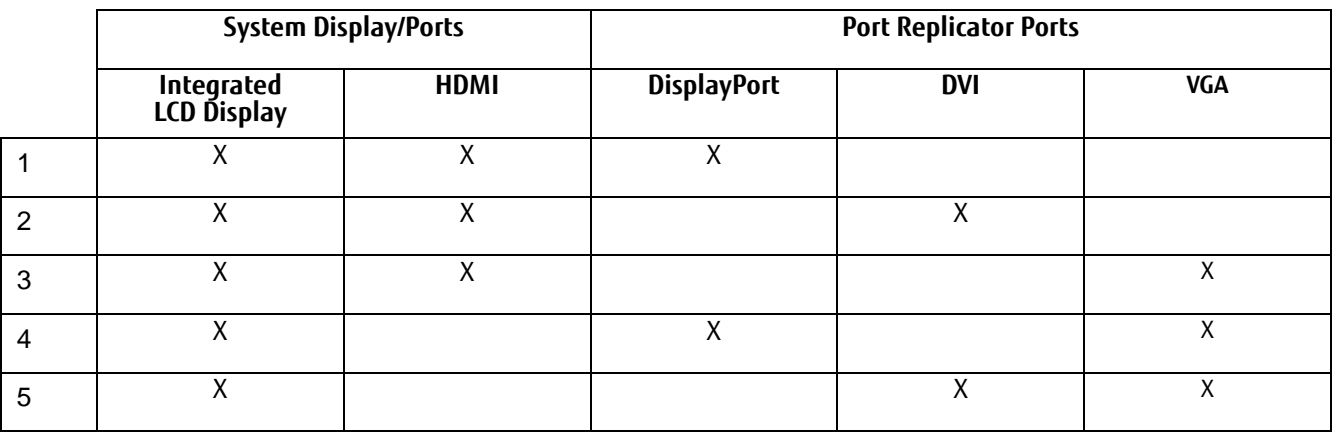

Once you have connected two external displays to your system/port replicator, the Active Display menu will appear in Graphics property from which you can select three displays.

## **Starting Your LIFEBOOK Ultrabook**

### **Power On**

### **Power/Suspend/Resume Button**

The Power and Suspend/Resume button is used to power on your LIFEBOOK Ultrabook, to resume from Sleep or Hibernate mode or to place your LIFEBOOK in Sleep or Hibernate mode. (You can also use the button to power down the system by holding it down for approximately five seconds. This can be useful if the system is "hung up". This shouldn't be used as the normal means of shutdown, however.) You can also turn off your LIFEBOOK by clicking on the small arrow at the bottom right of the Windows Start menu, then clicking Shut Down.

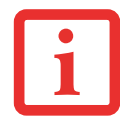

WHEN YOU TURN ON YOUR LIFEBOOK ULTRABOOK, BE SURE YOU HAVE <sup>A</sup> POWER SOURCE. THIS MEANS THAT THE BATTERY IS CHARGED, OR THAT THE AC OR AUTO/AIRLINE ADAPTER IS CONNECTED AND HAS POWER.

Once you have connected your AC adapter or charged the internal Lithium-Polymer battery, you can press this button to power up your LIFEBOOK. (Figure 17)

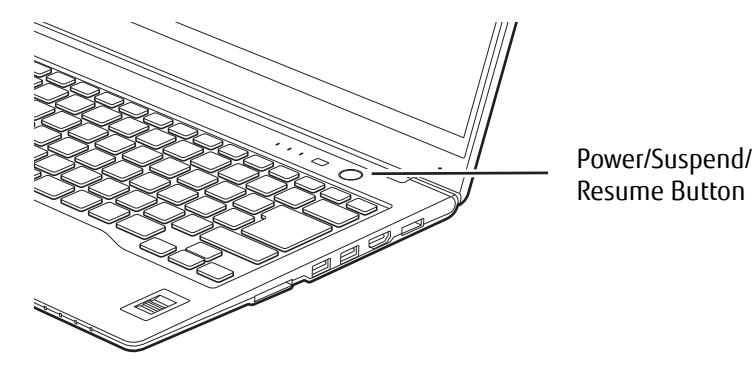

**Figure 17. Powering Up the System**

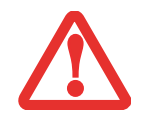

DO NOT CARRY THE LIFEBOOK AROUND WITH POWER ON OR SUBJECT IT TO VIBRATION OR SHOCKS; DOING SO COULD DAMAGE THE LIFEBOOK.

When you Power On your LIFEBOOK, it will perform a Power On Self Test (POST) to check the internal parts and configuration for correct functionality. If a fault is found, your LIFEBOOK will emit an audio warning and/or an error message will be displayed. Depending on the nature of the problem, you may be able to continue by starting the operating system or by entering the BIOS setup utility and revising the settings. After satisfactory completion of the POST, your LIFEBOOK will load your operating system.

NEVER TURN OFF YOUR LIFEBOOK DURING THE POWER ON SELF TEST (POST) OR IT WILL CAUSE AN ERROR MESSAGE TO BE DISPLAYED WHEN YOU TURN YOUR LIFEBOOK ON THE NEXT TIME.

### **Boot Sequence**

The procedure for starting-up your LIFEBOOK is termed the Bootup sequence and involves your system's BIOS. When the system is first turned on, the main system memory is empty, and it needs to find instructions to start up your system. This information is in the BIOS program. Each time you power up or restart your LIFEBOOK, it goes through a boot sequence that displays a Fujitsu logo until the operating system is found. During booting, your LIFEBOOK performs a standard boot sequence including a Power On Self Test (POST). When the sequence is completed without a failure and without a request for the BIOS Setup Utility, the system displays the operating system's opening screen.

The boot sequence is executed when:

- **•** You turn on the power to your LIFEBOOK Ultrabook.
- **•** You restart your LIFEBOOK Ultrabook from the Windows Shut Down dialog box.
- **•** The software initiates a system restart; for example, when you install a new application.

### **Hard Disk Drive Passwords**

To provide additional security for your data, you can assign passwords to your hard disk drive(s). This feature is managed in the system BIOS Setup Utility. See *BIOS Setup Utility* below for information about accessing the utility.

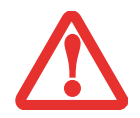

**REMEMBER YOUR PASSWORDS.** IF YOU SET AND FORGET YOUR USER AND MASTER HARD DISK PASSWORDS, FUJITSU AMERICA WILL NOT BE ABLE TO RESET IT. YOU MAY LOSE DATA AND HAVE TO REPLACE YOUR SYSTEM BOARD OR HARD DISK DRIVE.

### <span id="page-43-0"></span>**BIOS Setup Utility**

The BIOS Setup Utility sets up the operating environment for your Ultrabook. Your BIOS is set at the factory for normal operating conditions, therefore there is no need to set or change the BIOS' environment to operate your Ultrabook.

The BIOS Setup Utility also allows you to configure such features as the System Data Security feature parameters, such as passwords.

### **Entering the BIOS Setup Utility**

To enter the BIOS Setup Utility do the following:

- **1**Turn on or restart your LIFEBOOK Ultrabook.
- **2** To enter the BIOS Setup Utility, press the [F2] key once the Fujitsu logo appears on the screen. This will open the main menu of the BIOS Setup Utility with the current settings displayed.

Press the right or left arrow keys key to scroll through the other setup menus to review or alter the current settings.

### **BIOS Guide**

A guide to your LIFEBOOK's BIOS is available online at our service and support Website at: http://solutions.us.fujitsu.com/www/content/support/contact/index.php. Once there, select User's Guides under Online Support. Select your Product, Series, and Model, then click [Go].

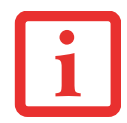

IF YOUR DATA SECURITY SETTINGS REQUIRE IT, YOU MAY BE ASKED FOR <sup>A</sup> PASSWORD BEFORE THE BIOS MAIN MENU WILL APPEAR.

### **Booting the System**

We strongly recommend that you not attach any external devices until you have gone through the initial power on sequence.

When you turn on your LIFEBOOK Ultrabook for the first time, it will display a Fujitsu logo on the screen. If you do nothing the system will load the operating system, and then the Windows Welcome will begin.

### **Starting Windows the First Time**

After you boot up the system the first time and follow the instructions on the screen, you will eventually come to the Welcome window. After the Welcome window appears, the screen will black out for **up to several minutes**. This is normal. **DO NOT ATTEMPT TO POWER DOWN THE SYSTEM AT THIS POINT.** While the screen is blacked out, your system configuration is being set up and the necessary files are being installed.

During the course of the first start up, you will need to read and accept the End User License Agreements (EULAs) for Microsoft and Fujitsu.

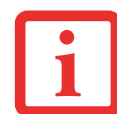

- **•** IF YOU REJECT THE TERMS OF THE LICENSE AGREEMENT YOU WILL BE ASKED TO REVIEW THE LICENSE AGREEMENT FOR INFORMATION ON RETURNING WINDOWS OR TO SHUT DOWN YOUR LIFEBOOK.
- **•** YOU CANNOT USE YOUR LIFEBOOK UNTIL YOU HAVE ACCEPTED THE LICENSE AGREEMENT. IF YOU STOP THE PROCESS YOUR LIFEBOOK WILL RETURN TO THE BEGINNING OF THE WINDOWS WELCOME PROCESS, EVEN IF YOU SHUT YOUR LIFEBOOK DOWN AND START IT UP AGAIN.

Several additional windows will appear, prompting you to enter a name and description for your computer, an Administrator password, and a domain name. Read the instructions on the screens carefully and fill in the information as directed.

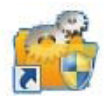

### **Installing Bonus Apps**

After you have started your system the first time, you will see a Bonus Apps icon on your desktop. Click on the icon to see which additional applications are available for you to install. Applications that are already installed appear in grey; those that are available for installation appear in blue.

Select the applications you wish to install by selecting the checkbox adjacent to your selection, or click [Select All] if you would like to install all available applications. Once you have made your selections, click [Install].

In some cases (depending upon which application was selected for installation) after installation completes, the system will prompt you to reboot. There are also cases in which if multiple applications are selected to install but one of them needs a reboot, the system will reboot and continue installing the rest of the selected applications.

### **Registering your LIFEBOOK with Fujitsu**

You can register your LIFEBOOK by going to our website at: <https://store.shopfujitsu.com/fpc/Ecommerce/Service.jsp>**.**  You will need to be set up with an Internet Service Provider (ISP) to register online.

### <span id="page-46-0"></span>**Power Management**

Your LIFEBOOK Ultrabook has many options and features for conserving battery power. Some of these features are automatic and need no user intervention. However, others depend on the parameters you set to best suit your operating conditions, such as those for the display brightness. Internal power management for your LIFEBOOK Ultrabook may be controlled from settings made in your operating system.

Besides the options available for conserving battery power, there are also some things that you can do to prevent your battery from running down as quickly. For example, you can create an appropriate power saving profile, put your LIFEBOOK into Sleep mode when it is not performing an operation, and you can limit the use of high power devices. As with all mobile, battery powered computers, there is a trade-off between performance and power savings.

### **Power and Suspend/Resume Button**

When your LIFEBOOK is active, the Power and Suspend/Resume button can be used to manually put it into Sleep mode. Push the Power and Suspend/Resume button when your LIFEBOOK is active, but not actively accessing anything, and immediately release the button. Your system will enter Sleep mode.

If your LIFEBOOK is suspended, pushing the Power and Suspend/Resume button will return your system to active operation. You can tell whether or not your system is in Sleep mode by looking at the Power indicator which is part of the Suspend/Resume button. If the indicator is visible and not flashing, your LIFEBOOK Ultrabook is fully operational. If the indicator is both visible and flashing, your LIFEBOOK is in Sleep mode. If the indicator is not visible at all, the power is off or your LIFEBOOK is in Hibernate Hibernation mode.

### **Sleep Mode**

Sleep mode saves your LIFEBOOK's system memory contents during periods of inactivity by maintaining power to critical parts. This mode will turn off the CPU, the display, the hard drive, and all of the other internal components except those necessary to maintain system memory and allow for restarting.

Your LIFEBOOK Ultrabook can be put in Sleep mode by:

- **•** Pressing the Power/Suspend/Resume button when your system is turned on.
- **•** Clicking the power icon on the lock menu.
- **•** Selecting Sleep from the Windows Shut Down menu.
- **•** Timing out from lack of activity.

**•** Allowing the battery to reach the Dead Battery Warning condition.

Your LIFEBOOK's system memory typically stores the files on which you are working, open application information, and any other data required to support the operations in progress. When you resume operation from Sleep mode, your LIFEBOOK will return to the point where it left off. You must use the Power and Suspend/Resume button to resume operation, and there must be an adequate power source available, or your LIFEBOOK will not resume.

- **•** IF YOU ARE POWERING YOUR LIFEBOOK ON BATTERY POWER, BE AWARE THAT THE BATTERY CONTINUES TO DISCHARGE WHILE YOUR SYSTEM IS IN SLEEP MODE, THOUGH NOT AS FAST AS WHEN FULLY OPERATIONAL.
- **•** DISABLING THE SUSPEND/RESUME BUTTON PREVENTS IT FROM BEING USED TO PUT YOUR LIFEBOOK ULTRABOOK IN SLEEP OR HIBERNATE MODE. THE RESUME FUNCTION OF THE BUTTON CANNOT BE DISABLED.
- **•** WHEN EXTERNAL DEVICES ARE IN USE, HIBERNATE MODE CANNOT RETURN TO THE EXACT STATE PRIOR TO SUSPENSION BECAUSE ALL OF THE PERIPHERAL DEVICES WILL BE RE-INITIALIZED WHEN THE SYSTEM RE-STARTS.
- **•** IF YOUR LIFEBOOK IS ACCESSING INFORMATION WHEN YOU ENTER SLEEP OR HIBERNATION MODE, CHANGES TO OPEN FILES ARE NOT LOST. THE FILES ARE LEFT OPEN AND MEMORY IS KEPT ACTIVE DURING SLEEP MODE, OR THE MEMORY IS TRANSFERRED TO THE INTERNAL HARD DRIVE DURING HIBERNATION MODE.
- **•** THE MAIN ADVANTAGE OF USING THE HIBERNATION FUNCTION IS THAT POWER IS NOT REQUIRED TO MAINTAIN YOUR DATA. THIS IS PARTICULARLY IMPORTANT IF YOU WILL BE LEAVING YOUR LIFEBOOK IN A SUSPENDED STATE FOR A PROLONGED PERIOD OF TIME. THE DRAWBACK OF USING HIBERNATION MODE IS THAT IT LENGTHENS THE POWER DOWN AND POWER UP SEQUENCES AND RESETS PERIPHERAL DEVICES.
- **•** YOUR SYSTEM IS SET TO USE A POWER SAVER SCHEME WHEN RUNNING ON BATTERY POWER. IF YOU CHANGE THE POWER SCHEME TO A DIFFERENT PROFILE, YOUR BATTERY LIFE MAY VARY.

### **Faster Startup**

Certain configurations of the LIFEBOOK U772 Ultrabook use a combination of Intel® Rapid Start Technology and Condusiv™ ExpressCache® to allow your system to wake quickly and return to the files and applications you use the most. This faster wakeup results in saving you time.

This technology also saves you power. When the system is running and you press the power button, the system enters Sleep Mode (S3) during which RAM is still powered. After a period of time (which is set in the Intel Rapid Start Technology Manager), your system automatically goes into Hibernation Mode (S4) at which point all of your main memory is stored to disk and the system is powered off, thereby saving power. When the button is pressed again to wake the system, it wakes directly from S4, which requires less time than resuming from the traditional Hibernation Mode.

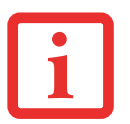

#### **Hibernation Feature**

The Hibernation feature saves the contents of your LIFEBOOK's system memory to the hard drive as a part of the Suspend/Resume mode. You can enable or disable this feature.

### **Enable or Disable the Hibernation Feature**

The feature is enabled by default. Disable or enable the Hibernation feature follow these steps:

- **1**From the **Start** menu, select **Control Panel** (icon View), then select **Power Options**.
- **2** Select "Choose what the power button does" or "Choose what closing the lid does", then make your selections (Do Nothing, Sleep, Hibernate, or Shut Down).

### **Windows Power Management**

The Power Options icon located in the Windows Control Panel allows you to configure some of the power management settings. For example, you can use the Power Options to set the timeout values for turning off the display and hard disks whether you are running the LIFEBOOK on battery power or one of the adapters.

### **Restarting the System**

If your system is on and you need to restart it, be sure that you use the following procedure.

- **1**Click the **Start** button, and then move the mouse over the small arrow at the bottom right of the window.
- **2**Select **Restart** from the list.

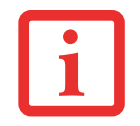

TURNING OFF YOUR LIFEBOOK ULTRABOOK WITHOUT EXITING WINDOWS OR TURNING ON YOUR SYSTEM WITHIN 10 SECONDS OF THE SYSTEM BEING SHUT OFF MAY CAUSE AN ERROR WHEN YOU START THE NEXT TIME.

### **Power Off**

Before turning off the power, check that the hard drive access indicator is off. If you turn off the power while accessing a disk there is a risk of data loss. To ensure that your LIFEBOOK shuts down without error, use the Windows shut down procedure.

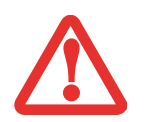

**•** ALWAYS POWER OFF THE COMPUTER BEFORE TRANSPORTING AND/OR PACKAGING IT. AFTER SHUTTING DOWN THE SYSTEM, WAIT UNTIL THE STATUS LED PANEL INDICATES POWER OFF CONDITION (I.E., NO LIGHTS ARE ILLUMINATED).

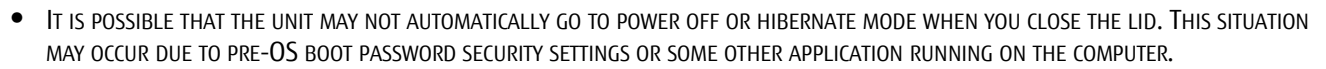

**•** $\bullet$   $\,$  Attempting to transport the computer while power is on may damage the <code>LIFEBOOK</code> DUE to shock or overheating since the air VENTS MAY BE BLOCKED OR RESTRICTED.

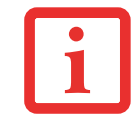

BE SURE TO CLOSE ALL FILES, EXIT ALL APPLICATIONS, AND SHUT DOWN YOUR OPERATING SYSTEM PRIOR TO TURNING OFF THE POWER. IF FILES ARE OPEN WHEN YOU TURN THE POWER OFF, YOU WILL LOSE ANY CHANGES THAT HAVE NOT BEEN SAVED, AND MAY CAUSE DISK ERRORS.

Using the correct procedure to shut down from Windows allows your LIFEBOOK to complete its operations and turn off power in the proper sequence to avoid errors. The proper sequence is:

- **1**Click the **Start** button, and then move the mouse over the [Shut Down] button at the bottom right of the window.
- **2**Click [Shut Down] to power down your system.

If you are going to store your LIFEBOOK for a month or more see the Care and Maintenance Section.

### **System Reset**

Ordinarily, you power down your system by clicking on the small arrow at the bottom right of the Windows Start menu then clicking Shut Down. You can also use the Power/Suspend/Resume button to power down the system by holding it down for approximately five seconds. This can be useful if the system is "hung up", but it shouldn't be used as the normal means of shutdown, however.

If you cannot power down your systems by either of these methods, you can use the RESET button on the bottom of your Ultrabook (See Figure [5](#page-21-0) for location). This method should only be used as a last resort when traditional methods do not work. To shut down your system with the RESET button, **first disconnect any AC adapter** that may be connected. Insert a small tool such as the tip of a paper clip into the opening and press the button for a couple of seconds. If you power down your system with the RESET button, be sure to **plug in an AC adapter before turning it back on**.

### **About the Lithium-Polymer Battery**

Your LIFEBOOK has an internal Lithium-Polymer battery that provides power for operating your system when no external power source is available. The rechargeable battery is durable and long lasting, but should not be exposed to extreme temperatures, high voltages, chemicals, or other hazards. For information on maximizing your battery life, refer to the section entitled ["Power Management" on page](#page-46-0) 42.

The Lithium-Polymer battery operating time may become shorter if it is used under the following conditions:

- **•** Your system is set to use Power Saver power scheme when running on battery power. If you change the power scheme to a different profile, your battery life may vary.
- **•** When used at temperatures that exceed a low of 5°C (40°F) or a high of 35°C (95°F). Extreme temperatures not only reduce charging efficiency, but can also cause battery deterioration. The charging icon on the Status Indicator panel will flash when you try to charge a battery that is outside its operating temperature range. *[See](#page-24-0)  ["Power Indicator" on page](#page-24-0) 20.*

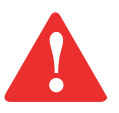

THE INTERNAL LITHIUM-POLYMER BATTERY CAN ONLY BE REPLACED BY AN AUTHORIZED FUJITSU TECHNICIAN. ANY ATTEMPT BY THE END-USER TO ACCESS AND REPLACE THE BATTERY MAY RESULT IN DAMAGE TO THE SYSTEM. REMOVAL OF THE COMPONENT COVER BY THE END-USER WILL VOID THE SYSTEM WARRANTY. FOR ASSISTANCE, GO TO <u>http://solutions.us.fujitsu.com/www/content/support/contact/index.php</u>

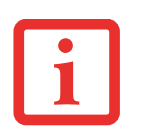

ACTUAL BATTERY LIFE WILL VARY BASED ON SCREEN BRIGHTNESS, APPLICATIONS, POWER MANAGEMENT SETTINGS, BATTERY CONDITION AND OTHER CUSTOMER PREFERENCES. EXTERNAL OPTICAL DRIVE OR HARD DRIVE USAGE MAY ALSO HAVE A SIGNIFICANT IMPACT ON BATTERY LIFE. THE BATTERY CHARGING CAPACITY IS REDUCED AS THE BATTERY AGES. IF YOUR BATTERY IS RUNNING LOW QUICKLY, YOU SHOULD CONTACT YOUR FUJITSU SUPPORT REPRESENTATIVE TO HAVE IT REPLACED.

### **Recharging the Battery**

If you want to know the condition of the Lithium-Polymer battery, check the Battery Level indicator located on the Status Indicator panel. The indicator changes as the battery level changes.

The Lithium-Polymer battery is recharged internally using the AC adapter or Auto/Airline adapter. To recharge the battery, simply connect the AC or Auto/Airline adapter.

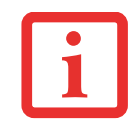

MAKE SURE THAT THE BATTERY CHARGING INDICATOR AND THE PERCENTAGE CHARGE IS DISPLAYED BY THE BATTERY LEVEL INDICATOR ON THE STATUS INDICATOR PANEL.

There is no memory effect on the Lithium-Polymer battery, therefore you do not need to discharge the battery completely before recharging. The charge times will be significantly longer if your LIFEBOOK is in use while the battery is charging. If you want to charge the battery more quickly, put your LIFEBOOK into Standby mode, or turn it off while the adapter is charging the battery.

### **Low Battery State**

When the battery is running low, a low battery notification message will appear. If you do not respond to the low battery message, the battery will continue to discharge until too low to operate. When this happens, your LIFEBOOK will go into Sleep mode. There is no guarantee that your data will not be lost once the LIFEBOOK reaches this point. Note that you can change the state in which the battery goes into Sleep mode in the Control Panel "Power" properties.

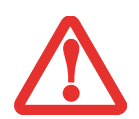

- **•** ONCE THE LOW BATTERY NOTIFICATION MESSAGE APPEARS, YOU NEED TO SAVE ALL YOUR ACTIVE DATA AND PUT YOUR LIFEBOOK INTO STANDBY MODE UNTIL YOU CAN PROVIDE A NEW POWER SOURCE. ATTACH AN AC POWER ADAPTER OR AUTO/AIRLINE ADAPTER AS SOON AS POSSIBLE.
- **•** WHEN YOU ARE IN STANDBY MODE THERE MUST ALWAYS BE AT LEAST ONE POWER SOURCE ACTIVE. IF YOU REMOVE ALL POWER SOURCES WHILE YOUR LIFEBOOK ULTRABOOK IS IN STANDBY MODE, ANY DATA THAT HAS NOT BEEN SAVED TO THE HARD DRIVE WILL BE LOST.

Dead Battery Suspend mode shows on the Status indicator just like the normal Sleep mode. Once your LIFEBOOK goes into Dead Battery Suspend mode you will be unable to resume operation until you provide a source of power from an AC adapter. Once you have provided power, you will need to press the Suspend/Resume button to resume operation. In the Dead Battery Suspend mode, your data can be maintained for some time, but if a power source is not provided promptly, the Power indicator will stop flashing and go out, meaning that you have lost the data that was not stored. Once you provide power, you can continue to use your LIFEBOOK Ultrabook while the adapter is charging the battery.

### **Shorted Batteries**

The Status Indicator panel displays the battery status via the Battery Status indicator to show the charge level available in that battery. If the display is flashing red, it means that the battery is damaged and must be replaced by Fujitsu technicians.

### **ENERGY STAR® Compliance**

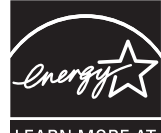

Your Fujitsu system is an ENERGY STAR® qualified mobile PC. By choosing a computer with the latest energy-saving technology, you're helping to preserve our environment for future generations.

energystar.gov

ENERGY STAR is a joint program of the U.S. Environmental Protection Agency, U.S. Department of Energy, Natural Resources Canada, and other governments around the world helping us save money

while protecting the environment through energy efficient products and practices. With energy costs and global warming top-of-mind for consumers, Fujitsu is committed to offering solutions that help consumers conserve energy and improve the quality of our environment.

### **Sleep Mode:**

You will notice that your computer is initially set so that the display turns off after 15 minutes of user inactivity, and the computer goes into Sleep mode after 20 minutes of user inactivity. When going into Sleep mode, the computer also reduces the speed of any active Ethernet network links. To "wake" the computer from Sleep mode, press the Suspend/Resume Button.

### **Energy saving benefits:**

Fujitsu ENERGY STAR qualified mobile PCs use about half as much electricity as standard equipment – saving half in utility costs. But more than that, ENERGY STAR also makes a difference for the environment. Did you know that the average house can be responsible for twice the greenhouse gas emissions as the average car? That's because every time you flip on a light switch, run your dishwasher, or turn on your PC, you use energy, which means more greenhouse gas emissions from power plants. So the more energy we can save through energy efficiency, the more we help to reduce greenhouse gases and the risks of global warming.

To learn more about the important ENERGY STAR program, visit: **www.energystar.gov**.

To read about how Fujitsu is supporting Sustainable Management along with several other environmental activities, visit the Fujitsu Corporate Citizenship page at:

**http://www.computers.us.fujitsu.com/www/content/aboutus/environmental/environment.php**

### <span id="page-53-0"></span>**Device Ports**

Your LIFEBOOK Ultrabook comes equipped with multiple ports to which you can connect an external device including disk drives, keyboards, modems, printers, etc.

### **HDMI Port**

The High-Definition Multimedia Interface (HDMI) port is a digital audio/video interface over which uncompressed streams can be transmitted. HDMI is used to connect compatible digital devices with your computer (such as a big-screen TV).

To connect an HDMI device:

- **1**Align the connector with the port opening.
- **2**Push the connector into the port until it is seated.

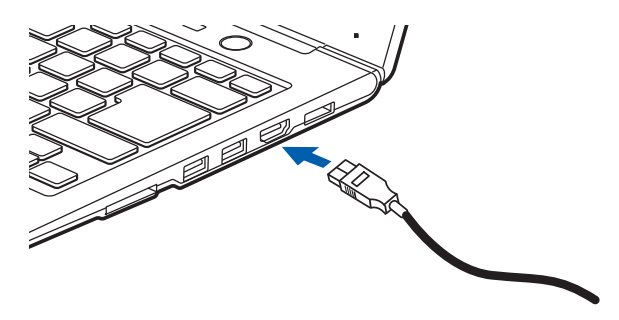

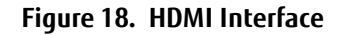

#### **Headphone Jack**

The headphone jack allows you to connect headphones or powered external speakers to your LIFEBOOK Ultrabook. Your headphones or speakers must be equipped with a 1/8" (3.5 mm) stereo mini-plug. To connect headphones or speakers, simply align the connector with the port opening, then push the connector into the port until it is seated.

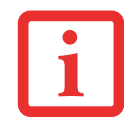

IF YOU PLUG HEADPHONES INTO THE HEADPHONE JACK, YOU WILL DISABLE THE BUILT-IN STEREO SPEAKERS.

### **Universal Serial Bus (USB) Ports**

Universal Serial Bus (USB) ports allow you to connect USB devices such as pointing devices, keyboards and speakers. There are three USB ports (two USB 3.0 ports on the right side and one USB 2.0 port on the left side). Note that the USB 3.0 port on the right side closest to the front of the system has Anytime USB Charge\* capability, meaning you can charge an external device from this port, even when the system is powered down. (See additional information below).

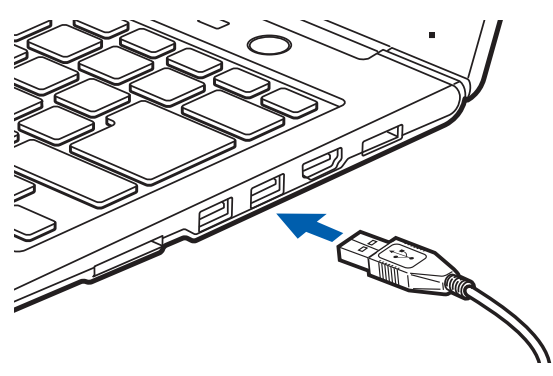

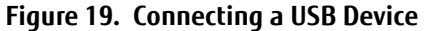

### **Anytime USB Charge Utility**

The Anytime USB Charge feature can be disabled and enabled from the BIOS Setup Utility; the feature is enabled by default. The settings for the Anytime USB Charge feature can be changed by going to Start > All Programs > Anytime USB Charge Utility and clicking on Settings. There are three possible settings for this feature: "Disable Anytime USB Charge function", "Only enable Anytime USB Charge function with AC Adapter", and "Enable Anytime USB Charge function with AC Adapter or battery". Note that if the setting is selected, the function will eventually drain the battery if the AC Adapter is not plugged in.

Certain USB devices may require that a driver be installed in order for this feature to work.

Please check the documentation for your USB device to ensure proper charging with the Anytime USB Charge utility.

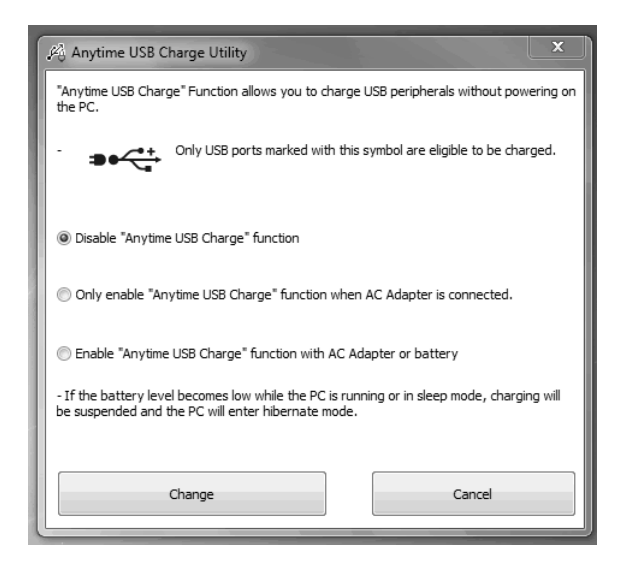

### **Internal LAN Jack**

The internal LAN (RJ-45) jack is used for a 10/100/1000 Gigabit Ethernet LAN connection. You may need to configure your Ultrabook to work with your particular network. (Please refer to your network administrator for information on your network configuration.) To connect the LAN cable follow these easy steps:

- **1** Locate the LAN Adapter that is included with your system [\(Figure 20\)](#page-55-0).
- **2** Align the LAN cable plug with the LAN cable port on the side of the adapter, then push the connector into the port until it is seated.
- **3** Align the adapter plug with the LAN port on the right side of the system (see Figure [4](#page-20-0) for location), then push the adapter plug into the LAN port until it is seated.
- **4** Plug the other end of the LAN cable into a LAN outlet.

<span id="page-55-0"></span>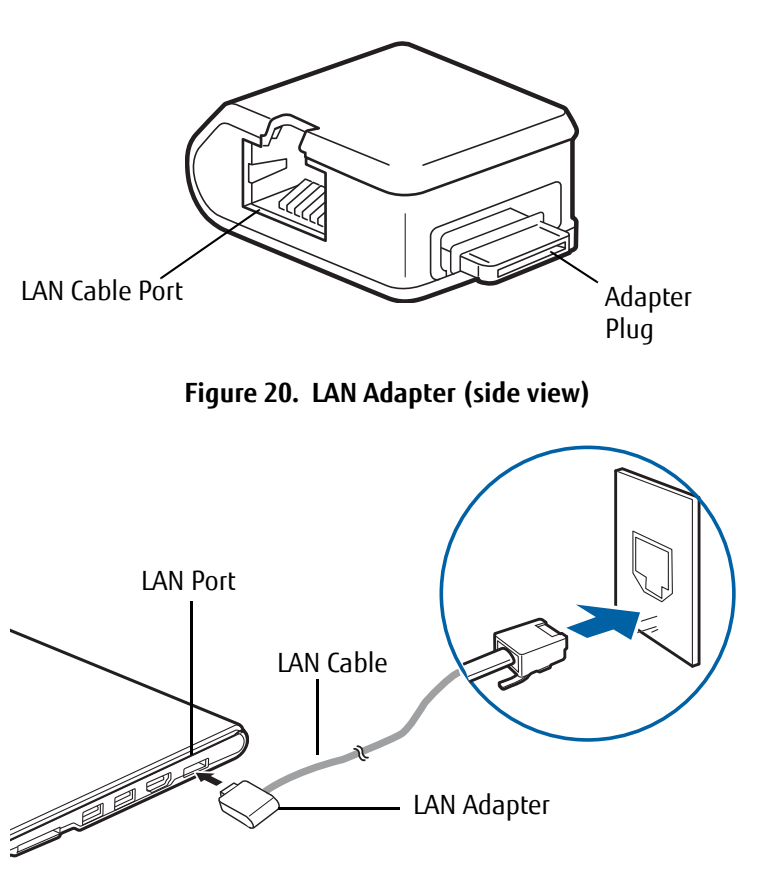

**Figure 21. Connecting a LAN**

## **Chapter 3 User-Installable Features**

### **Secure Digital Card Slot**

Your LIFEBOOK Ultrabook supports Secure Digital (SD) memory cards, on which you can store and transfer data to and from a variety of digital devices. These cards use flash memory architecture, which means they don't need a power source to retain data.

Secure Digital (SD) Cards allow portable storage among a variety of devices, such as cell phones, GPS systems, digital cameras, and PDAs. SD Cards transfer data quickly, with low battery consumption.

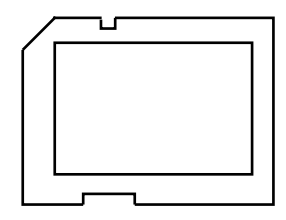

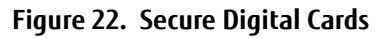

### **Inserting/Removing SD Cards**

SD Cards are inserted in the SD Card slot [\(Figure](#page-57-0) 23). To insert an SD Card, follow these steps:

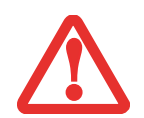

- **•** INSERTING OR REMOVING AN SD CARD DURING YOUR LIFEBOOK'S SHUTDOWN OR BOOTUP PROCESS MAY DAMAGE THE CARD AND/OR YOUR SYSTEM.
- **•** DO NOT INSERT A CARD INTO A SLOT IF THERE IS WATER OR ANY OTHER SUBSTANCE ON THE CARD AS YOU MAY PERMANENTLY DAMAGE THE CARD, YOUR LIFEBOOK, OR BOTH.
- **1** See your SD Card manual for instructions on the insertion of your card.
- **2**Make sure there is no card currently in the slot.
- **3**Insert the card in an adapter, if required.
- **4** Insert your card into the slot with the product label facing up, then push the card firmly into the slot until it is seated in the connector.
- **5** To remove an SD Card, push it in slightly until it unlatches and pops out, then pull it from the slot.

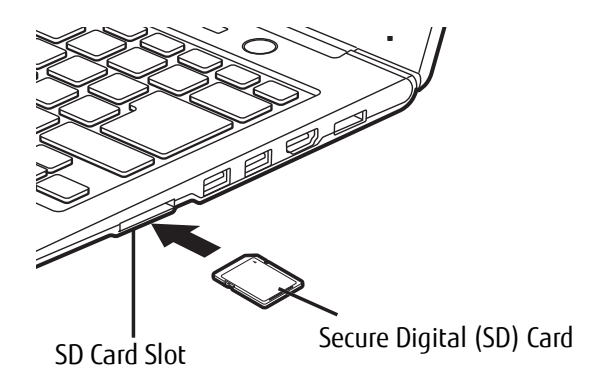

<span id="page-57-0"></span>**Figure 23. Installing a Secure Digital Card**

### **Port Replicator**

The optional port replicator extends the functionality of your LIFEBOOK Ultrabook by providing ports to connect an external VGA monitor, a LAN (RJ-45) cable, four USB 3.0 devices, a DVI device, a DisplayPort device, and DC power.

The port replicator connects to the bottom of your LIFEBOOK Ultrabook.

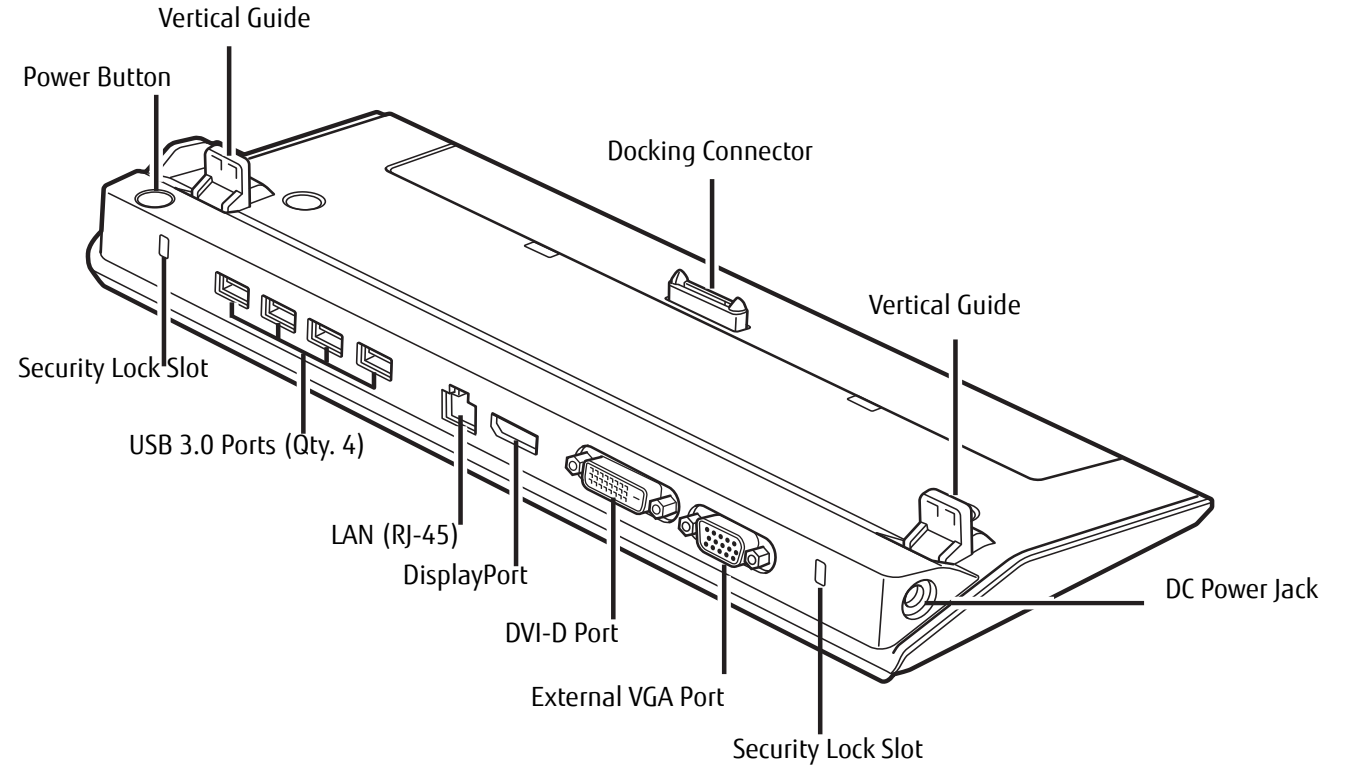

<span id="page-58-0"></span>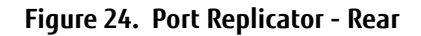

### **Port Replicator Components**

The following is a brief description of the port replicator's back panel components. [\(Figure](#page-58-0) 24)

### **Power Button**

The power button allows you to power the port replicator on and off.

### **Docking Connector**

The docking connector allows you to connect the Port Replicator to your LIFEBOOK Ultrabook.

THE SYSTEM CONTAINS COMPONENTS THAT CAN BE SEVERELY DAMAGED BY ELECTROSTATIC DISCHARGE (ESD). TO MINIMIZE RISK TO THE COMPONENTS, OBSERVE THE FOLLOWING PRECAUTIONS:

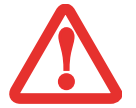

- **•** BEFORE DOCKING OR UNDOCKING YOUR LIFEBOOK WHEN USING A PORT REPLICATOR, YOU SHOULD TOUCH A GROUNDED METAL OBJECT TO DISCHARGE STATIC ELECTRICITY BUILT UP IN YOUR BODY.
- **•** BE SURE TO POWER DOWN YOUR SYSTEM BEFORE ADDING OR REMOVING SYSTEM COMPONENTS. EVEN IF THE SYSTEM IS IN HIBERNATE OR SLEEP STATES, DATA COULD BE LOST OR MEMORY COULD BE DAMAGED IF POWER IS STILL AVAILABLE TO THE SYSTEM.

### **DVI-D Port**

The DVI-D port lets you to connect digital display devices such flat panel displays and digital projectors using a DVI-D cable. DVI-D is primarily used to connect a computer with a home theater system.

### **DisplayPort**

The DisplayPort lets you to connect DisplayPort-compatible digital display devices such flat panel displays and digital projectors using a DisplayPort cable.

- **•** ALTHOUGH DISPLAYPORT AND DVI-D DEVICES ARE SUPPORTED BY THE PORT REPLICATOR, ONLY ONE CAN BE USED AT ANY TIME. AN INTERNAL SWITCH RECOGNIZES WHICH TYPE OF DEVICE IS CONNECTED. IF BOTH ARE CONNECTED AT THE SAME TIME, DISPLAYPORT HAS THE HIGHER PRIORITY.
- **•** A DISPLAYPORT OR DVI-D DEVICE CAN BE USED CONCURRENTLY WITH AN EXTERNAL VIDEO DEVICE THAT IS CONNECTED TO THE ANALOG EXTERNAL VGA PORT.
- **•** HOT PLUG IS NOT SUPPORTED BY THE DISPLAYPORT OR DVI-D PORTS.
- **•** IF A DISPLAYPORT-TO-HDMI CONVERTER IS CONNECTED TO THE DISPLAYPORT, SOUND WILL NOT BE OUTPUT FROM THE HDMI DEVICE. TO USE AN HDMI DEVICE, PLUG IT INTO THE HDMI PORT ON THE SYSTEM'S LEFT SIDE.

### **USB 3.0 Ports (Qty. 4)**

Universal Serial Bus (USB) 3.0 ports allow you to connect USB devices. USB 3.0 ports are backward-compatible with USB 2.0 and 1.1 devices.

### **External VGA Port**

The external VGA port lets you connect an external monitor or projector. Note that if a Port Replicator is attached, you must use the external VGA port on the Port Replicator, not the one on your system.

### **LAN (RJ-45) Jack**

The LAN jack allows you to connect a LAN to the Port Replicator. Note that when the system is attached to the Port Replicator, the LAN Jack on the Port Replicator should be used, not the one on the system.

### **Security Lock Slots**

The security lock slots allow you to attach an optional physical lock down device.

### **DC Power Jack**

The DC power jack allows you to plug in the AC adapter to power your Ultrabook and charge the internal battery.

### **Attaching the Port Replicator**

To attach the Port Replicator, set the Ultrabook flush against the vertical guides and align the Port Replicator connector on the bottom of your Ultrabook with the connector on the Port Replicator and push the corners down simultaneously. [\(Figure](#page-60-0) 25)

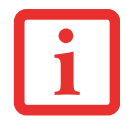

When your system is connected to the port replicator, it is possible to use up to three displays simultaneously. For related information, go to ["Using Multiple Displays](#page-40-0)  [Simultaneously" on page](#page-40-0) 36.

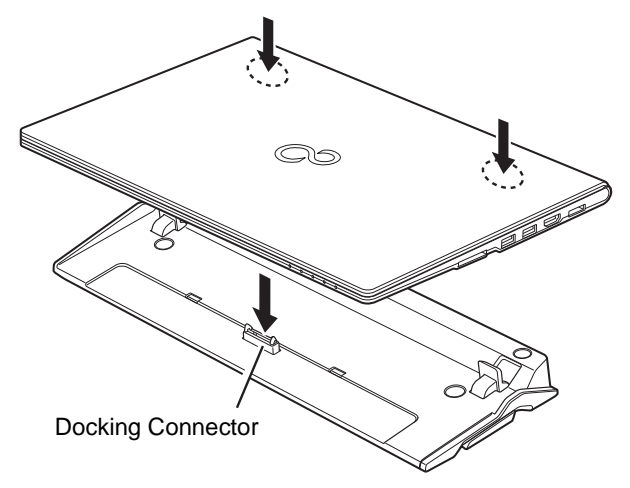

<span id="page-60-0"></span>**Figure 25. Attaching the Port Replicator**

### **Detaching Port Replicator**

To detach the Port Replicator:

- **1**Pull the Port Replicator's release latch away from the Port Replicator to release it from your Ultrabook. [\(Figure 26\)](#page-61-1)
- **2**Lift the Ultrabook away from the Port Replicator to detach it. [\(Figure](#page-61-0) 27)

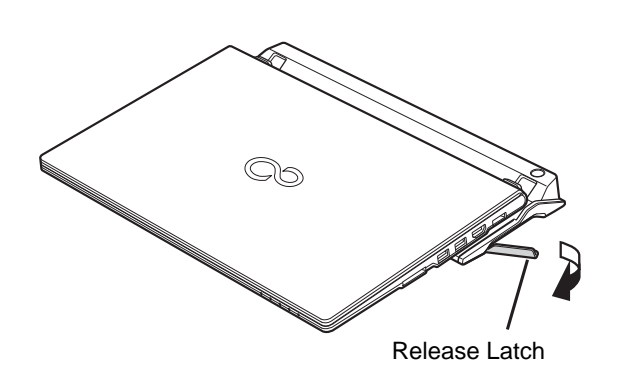

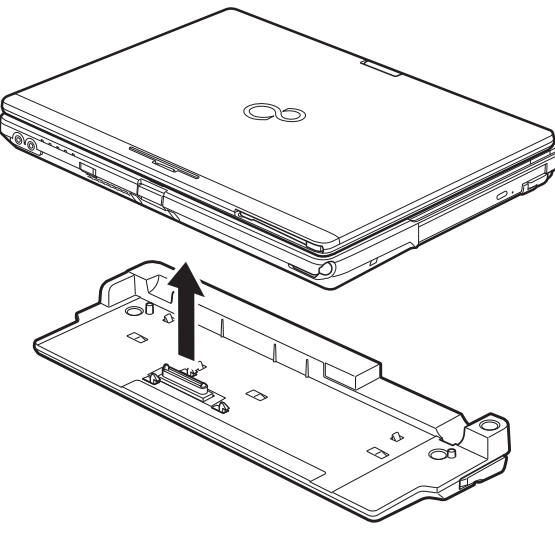

<span id="page-61-1"></span>**Figure 26. Unlatching the Port Replicator Figure 27. Removing the System**

<span id="page-61-0"></span>

# **Chapter 4 Troubleshooting Your LIFEBOOK**

### **Troubleshooting**

There may be occasions when you encounter setup or operating problems that you can solve on the spot, or problems with peripheral devices that can be solved by replacing the device. The information in this section helps you isolate and resolve some straightforward issues and identify failures that require service.

### **Identifying the Problem**

If you encounter a problem, go through the following procedure before pursuing complex troubleshooting:

- **1**Turn off your LIFEBOOK Ultrabook.
- **2**Make sure the AC adapter is plugged into your LIFEBOOK and to an active AC power source.
- **3** Make sure that any devices connected to the external connectors are plugged in properly. You can also disconnect such devices, thus eliminating them as possible causes of failure.
- **4**Turn on your LIFEBOOK. Make sure it has been off at least 10 seconds before you turn it back on.
- **5**Go through the boot sequence.
- **6** If the problem has not been resolved, refer to the Troubleshooting Table, that follows, for more detailed troubleshooting information.

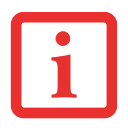

IF YOU KEEP NOTES ABOUT WHAT YOU HAVE TRIED, YOUR SUPPORT REPRESENTATIVE MAY BE ABLE TO HELP YOU MORE QUICKLY BY GIVING ADDITIONAL SUGGESTIONS OVER THE PHONE.

**7** If you have tried the solutions suggested in the Troubleshooting Table without success, contact your support representative:

Toll free: 1-800-8Fujitsu (1-800-838-5487) E-mail: 8fujitsu@us.fujitsu.com Web site: http://solutions.us.fujitsu.com/www/content/support/contact/index.php.

Before you place the call, you should have the following information ready so that the customer support representative can provide you with the fastest possible solution:

- **•** Product name
- **•** Product configuration number
- **•** Product serial number
- **•** Purchase date
- **•** Conditions under which the problem occurred
- **•** Any error messages that have occurred
- **•** Type of device connected, if any

See the Configuration Label on the bottom of your LIFEBOOK for configuration and serial numbers.

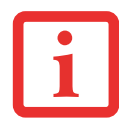

DO NOT RETURN <sup>A</sup> FAILED LIFEBOOK ULTRABOOK TO FUJITSU UNTIL YOU HAVE RECEIVED A RETURN MATERIAL AUTHORIZATION (RMA) NUMBER FROM A SUPPORT REPRESENTATIVE.

### **Specific Problems**

### **Using the Troubleshooting Table**

When you have problems with your LIFEBOOK Ultrabook, try to find the symptoms under the Problem column of the troubleshooting table for the feature giving you difficulty. You will find a description of common causes for that symptom under the column Possible Cause and what, if anything, you can do to correct the condition under Possible Solutions. All possible causes or solutions may not apply to your LIFEBOOK.

### **Troubleshooting Table**

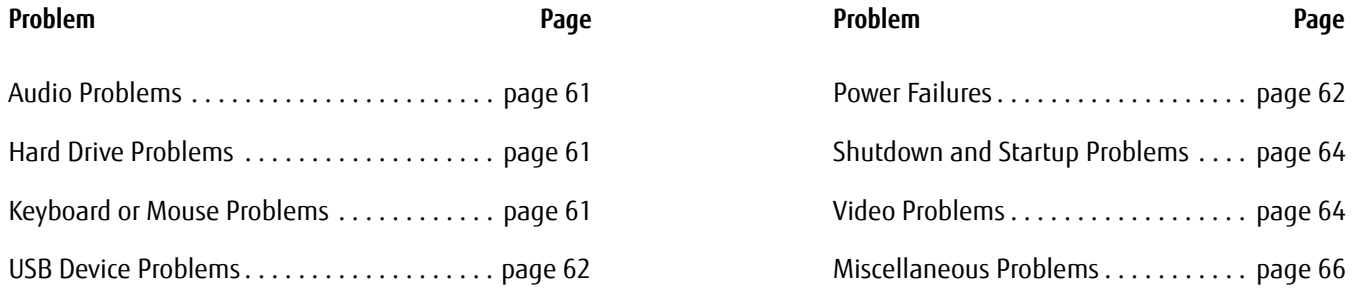

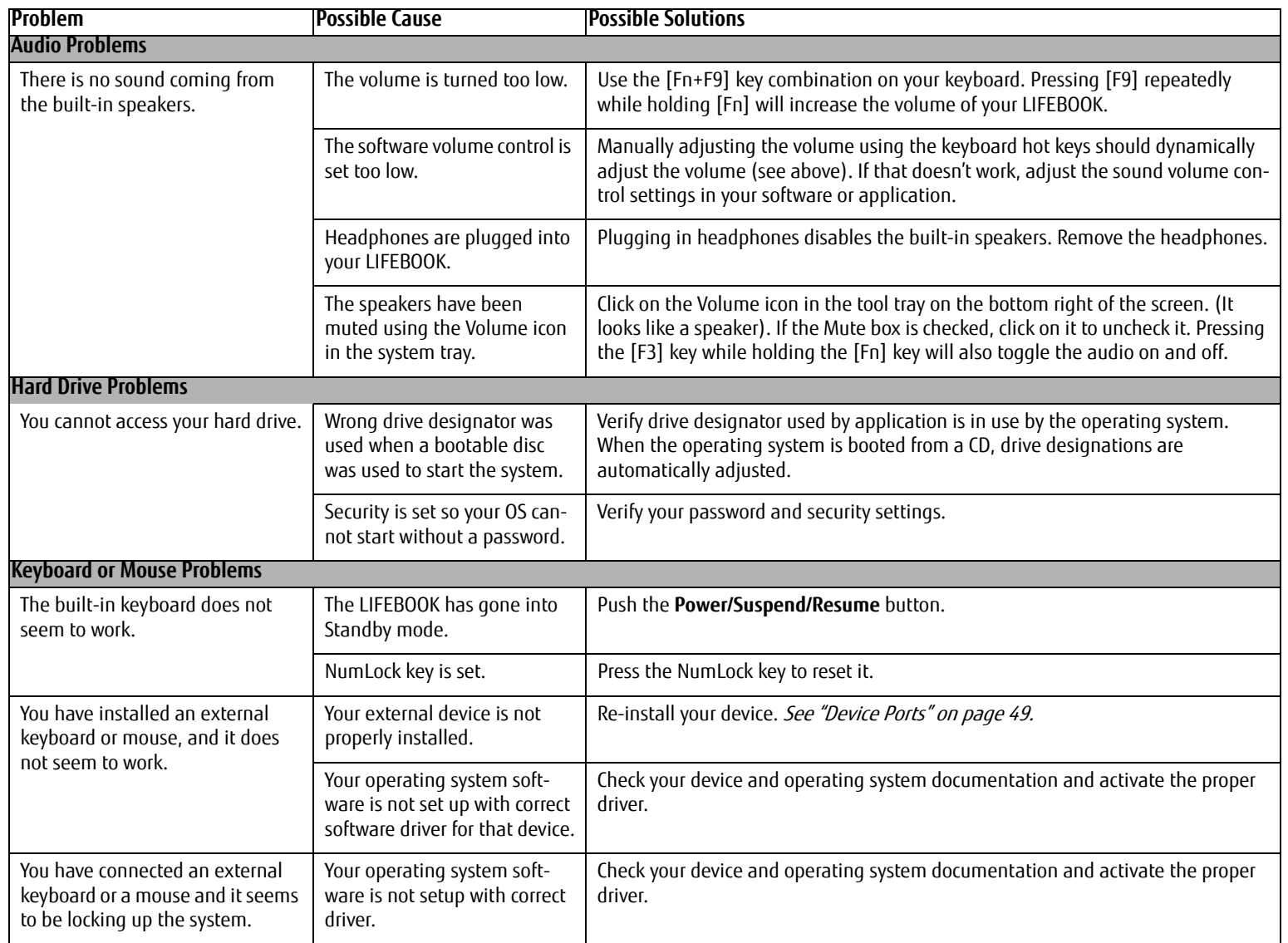

<span id="page-66-0"></span>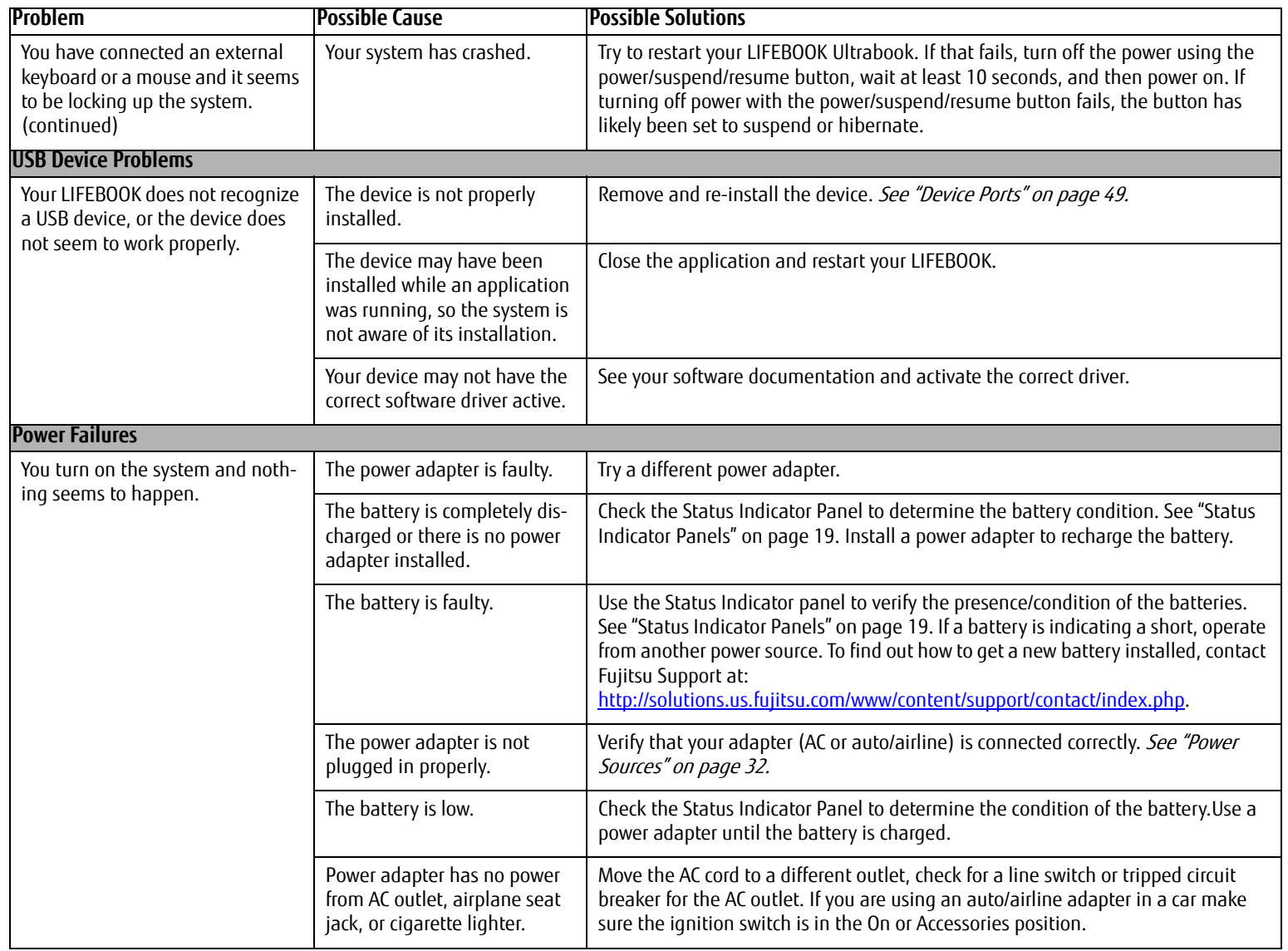

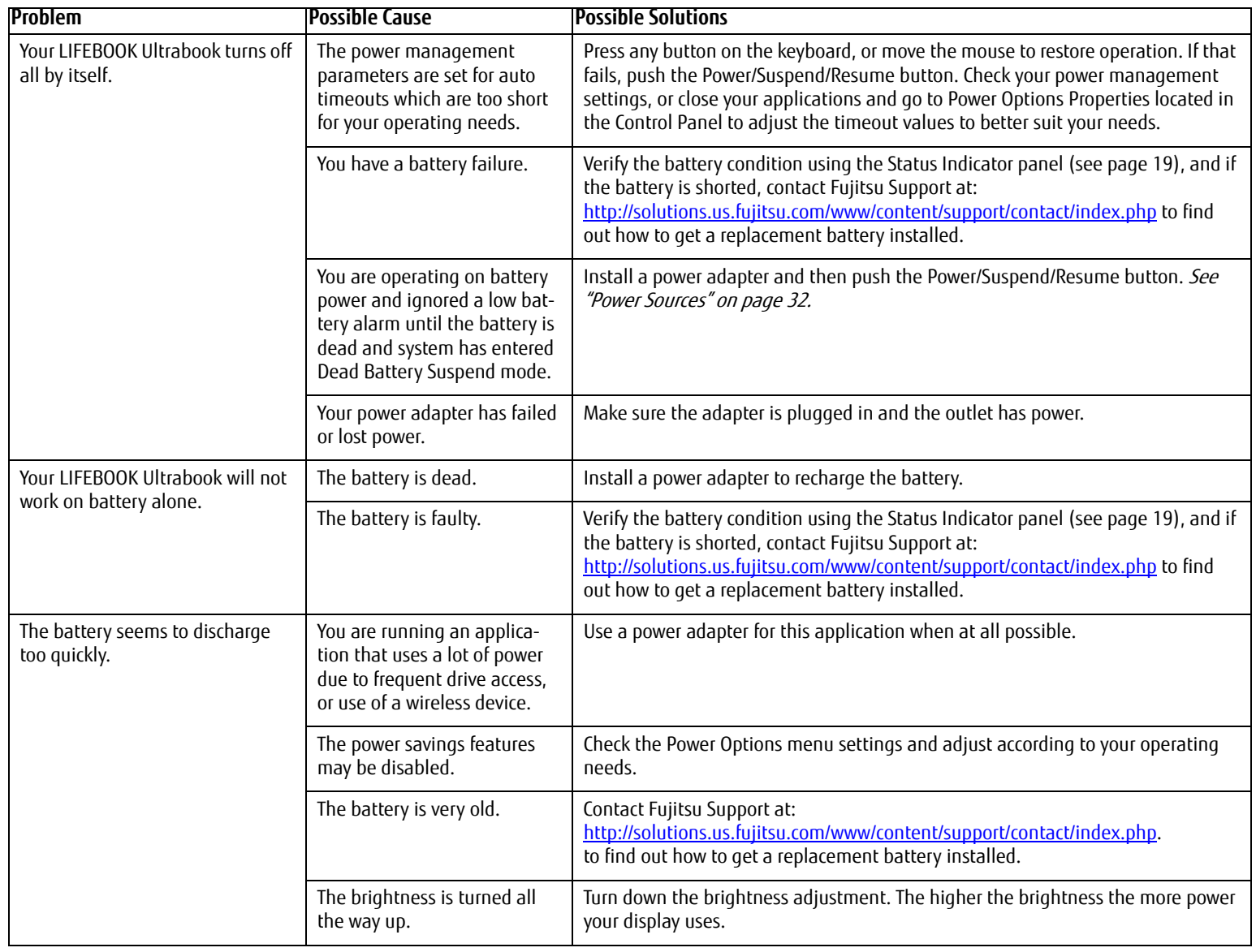

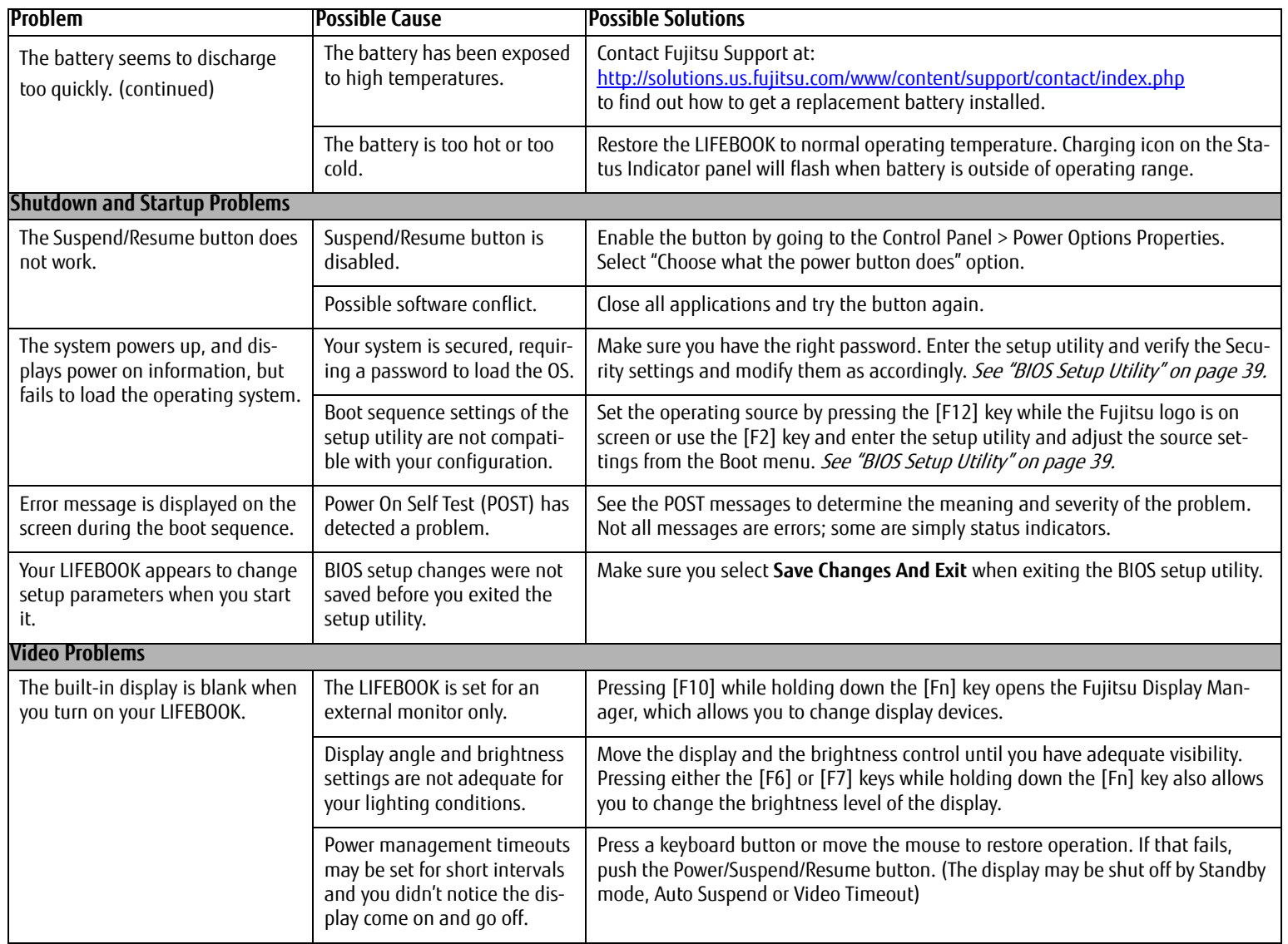

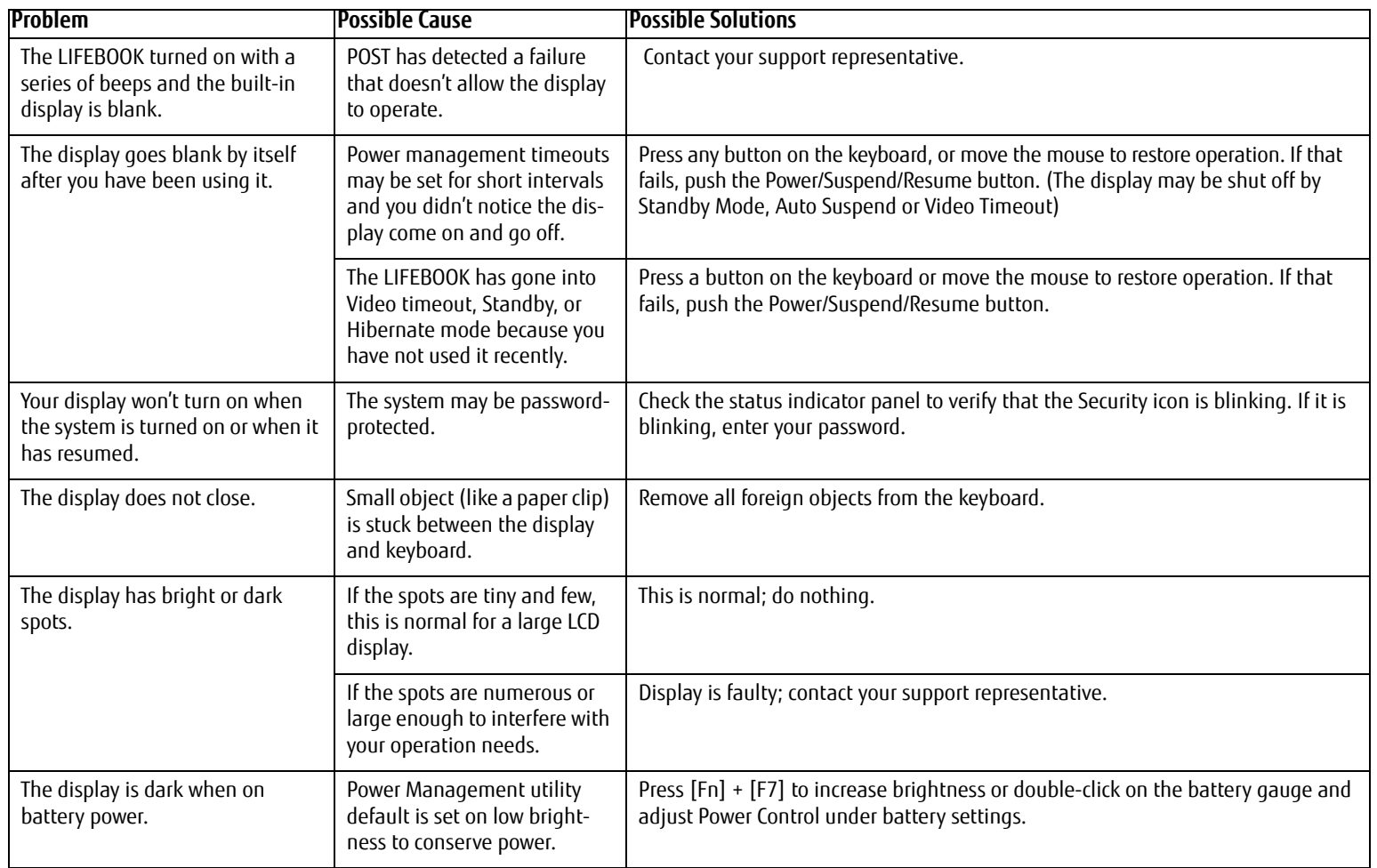

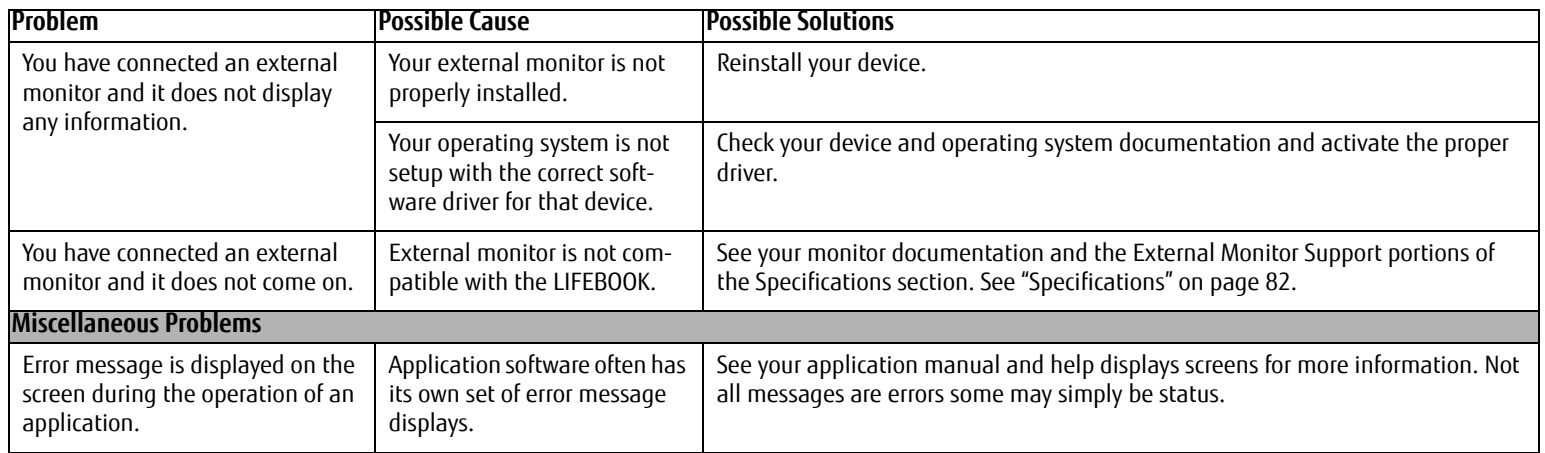

#### **Power On Self Test Messages**

The following is a list of error-and-status messages that the Phoenix BIOS and/or your operating system can generate and an explanation of each message. Error messages are marked with an \*. If an error message is displayed that is not in this list, write it down and check the operating system documentation on screen and in the manual. If you can find no reference to the message, contact a support representative.

### **\*Invalid NVRAM Data**

Problem with NVRAM access. In the unlikely case that you see this message you may have a display problem. You can continue operating but should contact your support representative for more information.

### **\*Keyboard controller error**

The keyboard controller test failed. You may have to replace your keyboard or keyboard controller but may be able to use an external keyboard until then. Contact your support representative.

### **\*Keyboard not detected**

Keyboard not working. You may have to replace your keyboard or keyboard controller but may be able to use an external keyboard until then. Contact your support representative.

#### **\*Operating system not found**

Operating system cannot be located on drive A: or drive C: Enter the setup utility and see if both the fixed disk and drive A: are properly identified and that the boot sequence is set correctly. Unless you have changed your installation, the operating system should be on drive C:. If the setup utility is correctly set, your hard drive may be corrupted.

### **\*Press <F1> to resume, <F2> to SETUP**

Displayed after any recoverable error message. Press [F1] key to Continue or [F2] key to Enter Setup.

### **\*Real time clock error - Check date and time settings**

Real-time clock fails BIOS test. May require board repair. Contact your support representative.

### **\*Fan error, system shutdown in 30s. Contact Fujitsu tech support**

Fan error occurred. Please contact your support representative.

### **\*Fan error occurred during previous boot.**

Fan error occurred during previous boot. Please contact your support representative.
## **Restoring Your System Image and Software**

**It is very important that you create DVD copies of your Factory Image and Bootable Disc (along with other applicable media such as application discs) before beginning to use your system. To do so, follow the instructions in the "Saving Your Factory Image" and "Creating Backup Images of Factory Image and Discs" sections of this chapter.**

#### **Saving and Recovering Your Factory and System Images**

Along with instructions on saving your Factory Image, this document outlines several other important procedures, such as making a system image, restoring your Factory Image and system images, managing your images, and restoring the partitions on a hard drive.

- **•** IN ORDER TO INSTALL APPLICATIONS, MAKE COPIES OF FACTORY AND SYSTEM IMAGES, AND BURN APPLICATION MEDIA AND BOOTABLE DISCS YOU MUST OWN OR PURCHASE AN EXTERNALLY CONNECTED WRITABLE DVD DRIVE.
- **•** IT IS EXTREMELY IMPORTANT THAT YOU COPY YOUR FACTORY IMAGE TO REMOVABLE MEDIA (E.G., DVD DISCS). FAILURE TO DO SO COULD RESULT IN AN INABILITY TO RESTORE THE IMAGE AT A FUTURE DATE.
- **•** WE RECOMMEND THAT YOU USE DVD-R OR DVD+R DISCS FOR YOUR BACKUP, BUT SUPPORTED MEDIA\* FOR IMAGE BACKUPS INCLUDE: FOR FACTORY IMAGE, APPLICATION DATA, AND BOOTABLE DISC: DVD-R/+R. FOR USER-CREATED BACKUP IMAGE: DVD-R/+R, DVD-RW/+RW, DVD-DL.

\* DEPENDING UPON YOUR OPTICAL DRIVE AND MEDIA FORMAT USED, SOME MEDIA TYPES MAY BE INCOMPATIBLE FOR CREATING IMAGE BACKUPS.

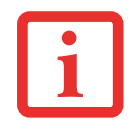

DUE TO CERTAIN LICENSING REQUIREMENTS, SOME THIRD-PARTY APPLICATIONS WILL NEED TO BE INSTALLED SEPARATELY USING THE APPLICATION MEDIA BUNDLED WITH YOUR SYSTEM.

#### **Saving your Factory Image**

When you purchased your new system, a copy of the pre-installed Factory Image was loaded into a hidden partition on your hard disk drive. Having a copy of the original Factory Image available to you means that in the event of system failure, you will be able to restore it to its original state.

To make a copy of the Factory Image to DVD discs, you will need several blank discs (DVD-R or DVD+R discs are recommended) to create the copy. The number of discs required will depend upon the size of the image in the hidden partition. After creating the copy, be sure to label the discs and keep them in a safe place to ensure they do not get damaged.

## **Creating Backup Images of Factory Image and Discs**

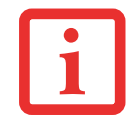

SOME CONFIGURATIONS OF CERTAIN LIFEBOOK MODELS DO NOT HAVE APPLICATIONS LOADED ON THE HARD DRIVE; RATHER, THEY ARE AVAILABLE AT THE FUJITSU SUPPORT SITE FOR DOWNLOAD. PLEASE TAKE THAT INTO ACCOUNT WHEN READING THE FOLLOWING PROCEDURES.

Using the [Manage/Change] button, you can create backup images of the Factory Image, Application Disc(s), or Bootable Disc.

- **1**Launch My Recovery from desktop icon
- **2** Select [Manage/Create]-> [Manage Backup Images]. The Backup Images menu displays a list from which you can choose which type of disc you want to burn: Bootable Disc, Application Discs, or Recovery Disc.
- **3**Select *Recovery Disc*, then click [Make DVD].
- **4** Confirm that the # box has "2" (Note that in some cases the box may display a larger number for the factory image, depending upon its size.)
- **5** The message "Recovery Disc #1 will be created. Enter your comments and the number of media on the DVD". Click [YES] to burn the Factory Image.
- **6** While the copy is being made, a "Writing to the media screen displays a progress bar. When the copy is complete, a dialog will appear informing you of the successful completion of the backup.
- **7** Repeat the process for the remaining images on disc (Bootable Disc and Application Discs). The number of images available may vary depending on your system model; some models do not have the applications loaded on the hard drive.

#### **Recovering Your Factory Image**

In the event you need to restore your original Factory Image, perform the following steps. Note that there may be some third-party applications that need to be installed from the application media bundled with your system.

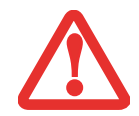

**ALL USER-CREATED DATA WILL BE DELETED FROM YOUR SYSTEM** WHEN THE FACTORY IMAGE IS RESTORED.

In order to recover your Factory Image, perform the steps outlined in "Running Recovery and Utility from hard disk".

#### **Backing Up a System Image**

**Optional Step:** Launch the Fujitsu Bonus Apps utility from your desktop, and select the components you wish to install.

**User-Configured System Backups:** On your desktop, there is a **[MyRecovery]** icon that allows you to make backups of your current system image either to another location on your hard drive or on removable media. A system image is the configuration of your C: drive at a particular point of time. You may want to make system image backups occasionally in order to have points to which you can return without having to go all the way back to the Factory Image.

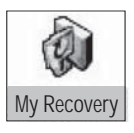

By default, system images are saved in the D: drive in the MyRecovery folder. You can also elect to save the image to an external hard drive.

- **1**Click the [MyRecovery] icon on your desktop. The My Recovery screen will appear (Figure 28).
- **2**Click the [Backup] button on the MyRecovery screen.
- **3** On the next screen that appears, you can enter up to 200 characters of information about the backup file. This information will help you to identify the image at a later date.

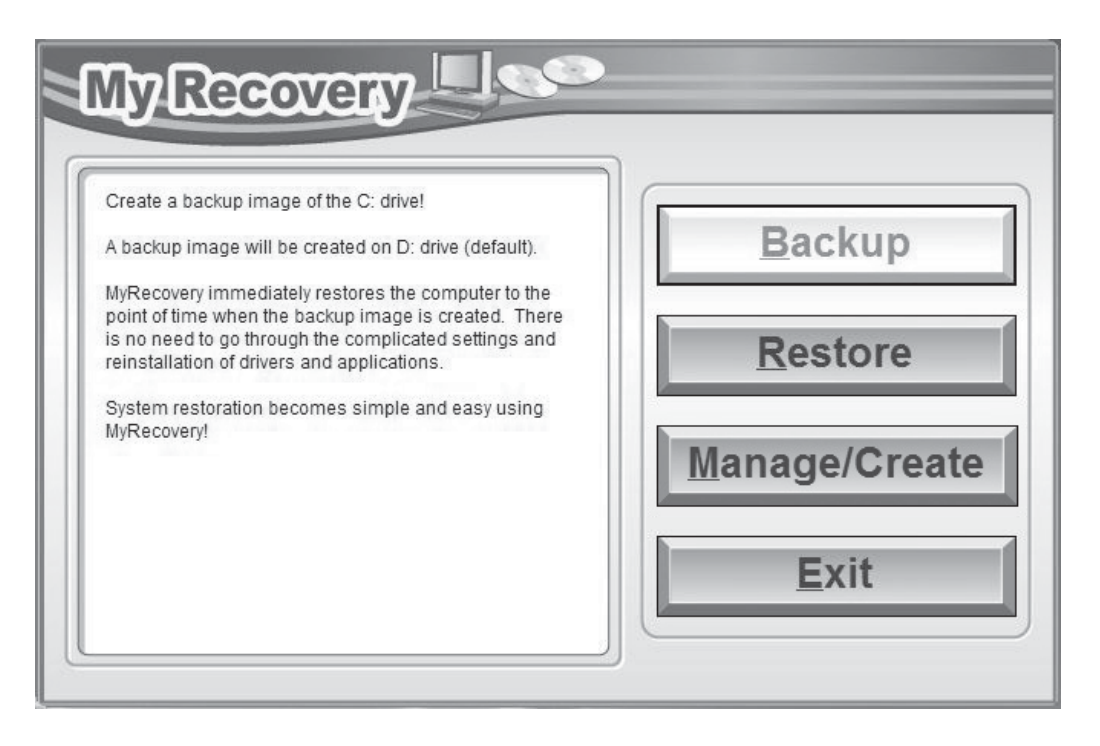

#### **Figure 28. MyRecovery screen**

- **4**Click the [Next] button and the system will reboot.
- **5** After rebooting, the "Creating of the backup image" window appears, in which you can either click [Create the image on D drive] or [Select the drive] if you want to save to an external hard disk drive.
- **6**An image appears showing you graphically how the image will be stored. Click the [Next] button.
- **7**Click [Execute] to start the backup.

#### **Managing Your Backup Images**

With the MyRecovery tool you can also make copies of backup images, archive them on DVD, or delete them from your hard drive.

- **1**To begin, click the [MyRecovery] icon on your desktop.
- **2**Click the [Manage/Create] button in the MyRecovery window.
- **3**When the MyRecovery Manager window appears, click [Manage Backup Images].
- **4** In the next window, a list of your backup images appears. Below the list are three buttons allowing you to [Make DVD], [Copy], or [Delete] your backup images.
- **5** Select an image title from the list, then click the action button you would like to perform.
- **6** Note that you need to have an external disk drive connected for the [Copy] button to be enabled. If you elect to copy the image, you will be prompted to enter the destination. If you are ready to copy, click [OK] to proceed. A progress screen appears while the backup copy is being made.
- **7** Note that if you copy an image to an external hard drive, both the original and the copy will appear in the [Backup Images] window with identical names, dates, and file sizes, but with the different drive letter to distinguish them. Before you select [Make DVD], make sure you have a recordable DVD drive connected and blank DVDs available.

## **Using the Recovery and Utility Tools**

The Recovery and Utility tools consist of a variety of tools that will help you recover your Factory Image, recover system images, and delete the data from your hard disk.

#### **Methods for accessing the utilities**

Recovery and Utility Tools are preinstalled in a hidden partition by the factory, or they can be accessed by using the bootable disc. Please note that you can delete Recovery and Utility tools from your hard disk drive if you modify the partitions. In this case you will not be able to use the hidden partition for booting to Recovery and Utility Tools, but you will still be able to boot from the Bootable Disc.

## **Determining whether Recovery and Utility is pre-loaded**

- **1**Turn on or reboot your system. When the Fujitsu logo appears, press [F12] key.
- **2** From the Boot Menu that appears, check whether the <Recovery and Utility> option is present. If it is not present, it means that the utility must be used from the disc. Proceed to "Running Recovery and Utility from the Bootable Disc" if <Recovery and Utility> is unavailable.

## **Running Recovery and Utility from hard disk**

- **1**Turn on or reboot your system. When the Fujitsu logo appears, press [F12] key.
- **2**Cursor down to <Recovery and Utility> and press the [Enter] key.
- **3**While the files are being loaded from the disc, a progress bar will appear at the bottom of the screen.
- **4**When the System Recovery Options dialog opens, select a new keyboard layout, if necessary, then click [Next].
- **5**When the Operating System dialog appears, select "Use recovery tools...", then click [Next].
- **6**If necessary, enter your password, then click [OK].
- **7**When System Recovery Options window appears, click on Recovery and Utility.
- **8** The Recovery and Utility screen appears on the screen with three tabs: Diagnostics, Recovery and Utility. Please note that Diagnostics tab is not supported on certain LIFEBOOK/STYLISTIC models when running Recovery and Utility from the hard disk. In order to restore the operating system, please use the middle icon "Restoring the Factory Image (only C:\drive)" under the Recovery tab.

## **Running Recovery and Utility from the Bootable disc**

To verify/change the boot-up priority (rather than booting-up from the hard drive or an external floppy disk drive), perform the following steps:

- **1**Power on your system. When the Fujitsu logo appears on the screen. press the [Enter] key.
- **2**Highlight the **CD/DVD** option.
- **3**Insert the bootable disc into the drive tray.
- **4**Click [OK]. While the files are being loaded from the disc, a progress bar will appear at the bottom of the screen.
- **5** When the System Recovery Options dialog opens, select a new keyboard layout, if necessary, then click [Next].
- **6**When the Operating System dialog appears, click [Next].
- **7**If necessary, enter your password, then click [OK].
- **8**When System Recovery Options window appears, click on Recovery and Utility.
- **9**When the Recovery and Utility screen appears, three tabs will be present: Diagnostics, Recovery, and Utility.

#### **Recovery and Utility tabs**

**Diagnostics tab:** The Diagnostics tool is designed for use by IT professionals. It is not likely you will need to use this tool. When you select devices from the Diagnosis window then click [Execute], several tests are performed on the selected components.

**Recovery tab:** The Recovery tab contains three tools: Recovering User-Configured System Backups, Restoring the Factory Image (only C: drive), and Restoring the Factory Image (full hard drive recovery). You can use these tools to restore the Factory Image from the hidden partition, restore backup image(s) created by you or images stored on DVD discs, and perform a full hard drive recovery. Please refer to instructions above for details on how to create Factory Image Recovery DVDs, user backup DVDs and system image backup.

**Utility tab:** The Utility tab contains three tools: Hard Disk Data Delete, Restore Recovery and Utility, and Windows Complete PC Restore.

- **•** The **Hard Disk Data Delete** utility is used to delete all data on the hard disk and prevent the data from being reused. **NOTE: Do not use the Hard Disk Data Delete utility unless you are absolutely certain that you want to erase your entire hard disk, including all partitions**.
- **• Restore Recovery and Utility** allows you to restore the first hidden partition.
- **• Windows Complete PC Restore** utility allows you to restore an image created with Windows Backup and Restore Center. Complete PC Restore will overwrite the data on your hard disk drive.

## **Recovering your Factory Image using Recovery and Utility (for new hard drive or non-bootable hard drive)**

If you have installed a new hard drive or your hard drive is not bootable, perform the following steps. Note that first you will need to create new partitions on the hard drive, then restore the Factory Image:

- **1**Power on your system. When the Fujitsu logo appears on the screen. press the [Enter] key.
- **2**Highlight the **CD/DVD** option.
- **3**Insert the bootable disc in your DVD drive, then click [OK].
- **4**When System Recovery Options window appears, click on <Recovery and Utility>.
- **5**When the System Recovery Options dialog opens, select a new keyboard layout, if necessary, then click [Next].
- **6**When the Operating System dialog appears, click [Next].
- **7**If necessary, enter your password, then click [OK].
- **8**When System Recovery Options window appears, click on Recovery and Utility.
- **9**Click the Recovery tab in the Recovery and Utility window, then click Restoring the Factory Image icon.
- **10** Click [Execute].
- **11** Read the precautions, then select "I Agree".
- **12** Click [Next], then click [Execute] to start the recovery process.
- **13** "1. Recovery Disc Check" will be in bold and the rest will be grayed out. Follow the instructions and "Insert the Recovery Disc #1". In some cases, you may prompted to "Insert the Recovery Disc #2", depending upon the size of the Recovery Image
- **14** Click [Next] to begin the check. Click [Next] again when the check is complete.
- **15** "2. Initializing hard disk drive" will be in bold with the message "Please insert the Bootable Disc into your optical drive". Insert the bootable disc. Click [Next] to proceed. A dialog box appears, with a checking disc message.
- **16** "Warning All DATA on the Hard Disk will be completely erased!!!" will appear. Select [OK]. The partition creation process will begin.
- **17** "3. Restoring Factory Image to hidden partition" will be in bold with the message "Please insert the Recovery Disk#1 into the optical drive". Click [Next] to proceed.

After completion, the tool will automatically go back to "3.Restoring Factory Image to hidden partition" but will include the note "Please insert your Third Party Applications Disc or CyberLink DVD, then click [OK]. After installation of each disc, insert the next and continue until all have been installed. If you don't have your Third Party Applications Disc and/or CyberLink DVD, or you have already inserted these discs, please click [Skip] to continue. NOTE: In some cases (products without an optical drive) you will not have a CyberLink DVD".

At this point, you can either:

- **•** Insert Application Disc(s) to restore back to hidden partition, or,
- **•** Click [Skip] to skip restoring Application disc(s) and continue with restore.
- **18** If you select to insert Application Disc, after copying of application disc(s) to hidden partition is completed, the message will appear again. Repeat inserting application disc(s) until all discs have been copied, then click [Skip] to continue with Restore.
- **19** After clicking [Skip], a confirmation message will appear "If you want to skip copying or you have finished copying, click [OK]. Click [Cancel] to go back toto Restoring Factory Image to hidden partition."
- **20** Click [OK] and Restoring Factory Image will begin.
- **21** When restoration is complete, you will see the message "Restoration has been completed. Click [OK] to reboot the computer." Click [OK].

#### **Downloading Driver Updates**

To ensure that you always have the most current driver updates related to your system, you should occasionally access the Fujitsu Software Download Manager (FSDM) utility. The FSDM utility is available from the Fujitsu Support site. FSDM will allow you to view a list of the most current drivers, utilities, and applications to determine whether you have the latest versions. If you have a Windows 7 operating system, you will need to go to the Support Site to download the FSDM Utility: http://support.fujitsupc.com/CS/Portal/support.do?srch=DOWNLOADS.

# **Chapter 5 Care and Maintenance**

# **Caring for your LIFEBOOK Ultrabook**

If you use your Fujitsu LIFEBOOK Ultrabook carefully, you will increase its life and reliability. This section provides some tips for looking after the system and its devices.

> **•** THE SYSTEM CONTAINS COMPONENTS THAT CAN BE SEVERELY DAMAGED BY ELECTROSTATIC DISCHARGE (ESD). TO MINIMIZE RISK TO THE COMPONENTS, OBSERVE THE FOLLOWING PRECAUTIONS:

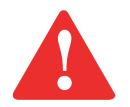

- **•** BE SURE TO POWER DOWN YOUR SYSTEM BEFORE ADDING OR REMOVING SYSTEM COMPONENTS. EVEN IF THE SYSTEM IS IN HIBERNATE OR STANDBY STATES, DATA COULD BE LOST OR MEMORY COULD BE DAMAGED IF POWER IS STILL AVAILABLE TO THE SYSTEM.
- **•** ELECTRICAL EQUIPMENT MAY BE HAZARDOUS IF MISUSED. OPERATIONS OF THIS PRODUCT OR SIMILAR PRODUCTS, MUST ALWAYS BE SUPERVISED BY AN ADULT. DO NOT ALLOW CHILDREN ACCESS TO THE INTERIOR OF ANY ELECTRICAL PRODUCTS AND DO NOT PERMIT THEM TO HANDLE ANY CABLES.
- **•** Your LIFEBOOK Ultrabook is a durable but sensitive electronic device. Treat it with respect and care.
- **•**Make a habit of transporting it in a suitable carrying case.
- **•**Do not attempt to service the computer yourself. Always follow installation instructions closely.
- **•** Keep it away from food and beverages.
- **•** To protect your LIFEBOOK from damage and to optimize system performance, be sure to **keep all air vents unobstructed**, **clean, and clear of debris**. This may require periodic cleaning, depending upon the environment in which the system is used.
- **•** Do not operate the LIFEBOOK in areas where the air vents can be obstructed, such as in tight enclosures or on soft surfaces like a bed or cushion.
- **•** If you accidentally spill liquid on your LIFEBOOK Ultrabook:
- **1**Turn it off.
- **2**Position it so that the liquid can run out and let it dry out for 24 hours, or longer if needed.
- **3** If your LIFEBOOK will not boot after it has dried out, call your support representative.
	- **•** Do not use your LIFEBOOK in a wet environment (near a bathtub, swimming pool).
	- **•** Always use the AC adapter that is approved for your LIFEBOOK.
	- **•** Avoid exposure to sand, dust and other environmental hazards.
	- **•** Do not expose your LIFEBOOK to direct sunlight for long periods of time as temperatures above 140° F (60° C) may damage your system.
	- **•** Do not put heavy or sharp objects on the computer.
	- **•** If you are carrying your LIFEBOOK Ultrabook in a briefcase, or any other carrying case, make sure that there are no objects in the case pressing on the lid.

## **Cleaning your LIFEBOOK Ultrabook**

- **•** Always disconnect the power plug. (Pull the plug, not the cord.)
- **•** Clean your LIFEBOOK Ultrabook with a damp, lint-free cloth. Do not use abrasives or solvents.
- **•** Use a soft cloth to remove dust from the screen. Never use glass cleaners.
- **•** Always shut down the computer and unplug the power adapter when cleaning or disinfecting the computer exterior or LCD display.

## **Cleaning guidelines using recommended off-the-shelf cleaners**

## **Computer exterior**

To clean the exterior, use one of the following off-the-shelf products:

**•** Office Depot® #154-616 Notebook Cleaning Kit

- **•** Meridrew Enterprises Klear\_Screen® Wipes
- **•** 3M CL563 Cleaner Wipes

Note: After cleaning with one of these products, polish with a dry, soft, lint-free cloth until the solution is no longer visible.

## **LCD display**

To clean the LCD display, use one of the following off-the-shelf products:

- **•** Office Depot® #154-616 Notebook Cleaning Kit
- **•** Meridrew Enterprises Klear\_Screen® Wipes

Wipe the LCD surface gently, allowing it to dry before turning on the computer.

## **Disinfecting LIFEBOOK computers**

Wipe the surface with a soft cloth wipe and a 50% ethanol solution or use another ethanol-based germicide which has been registered as a hospital disinfectant by the EPA.

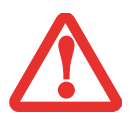

- **•** USE OF INCORRECT CLEANERS CAN RESULT IN OPTICAL IMPAIRMENT OF THE LCD AND/OR DAMAGE TO THE COMPUTER. ALWAYS REFER TO THE CLEANER MANUFACTURER'S GUIDELINES AND MATERIAL SAFETY DATA SHEETS FOR PROPER HANDLING AND USE OF THE PRODUCTS.
- **•** NEVER USE AMMONIA, ACIDIC, OR ALKALINE CLEANERS OR ORGANIC CHEMICALS SUCH AS PAINT THINNER, ACETONE, PROPYL OR ISOPROPYL ALCOHOL, OR KEROSENE. IT MAY DAMAGE SURFACE FINISHES AND THE COATING OF THE LCD SCREEN.

## **Storing your LIFEBOOK Ultrabook**

- **•** If storing your LIFEBOOK for a month or longer, turn your LIFEBOOK Ultrabook off and fully charge the battery.
- **•** Store your Fujitsu LIFEBOOK in a cool, dry location. Temperatures should remain between 13ºF (-25ºC) and 140ºF (60ºC).
	- **•** ALWAYS POWER OFF THE COMPUTER BEFORE TRANSPORTING AND/OR PACKAGING IT. AFTER SHUTTING DOWN THE SYSTEM, WAIT UNTIL THE STATUS LED PANEL INDICATES POWER OFF (I.E., NO LIGHTS ARE ILLUMINATED).

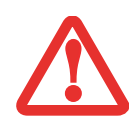

- **•** IT IS POSSIBLE THAT THE UNIT MAY NOT AUTOMATICALLY GO TO POWER OFF OR HIBERNATE MODE. THIS SITUATION MAY OCCUR DUE TO PRE-OS BOOT PASSWORD SECURITY SETTINGS OR SOME OTHER APPLICATION RUNNING ON THE COMPUTER.
- **•** $\bullet$   $\,$  Attempting to transport the computer while power is on may damage the <code>LIFEBOOK</code> Due to shock or overheating since the AIR VENTS MAY BE BLOCKED OR RESTRICTED.

#### **Traveling with your LIFEBOOK Ultrabook**

- **•** Do not transport your LIFEBOOK while it is turned on.
- **•** It is recommended that you carry your LIFEBOOK with you while traveling, rather than checking it in as baggage.
- **•** Never put your LIFEBOOK through a metal detector. Have your LIFEBOOK hand-inspected by security personnel. You can however, put your LIFEBOOK through a properly tuned X-ray machine. To avoid problems, place your LIFEBOOK close to the entrance of the machine and remove it as soon as possible or have your it handinspected by security personnel. Security officials may require you to turn your system on, so make sure your battery is charged.
- **•** Take the necessary plug adapters if you're traveling overseas. Check the following diagram to determine which plug adapter you'll need or ask your travel agent.

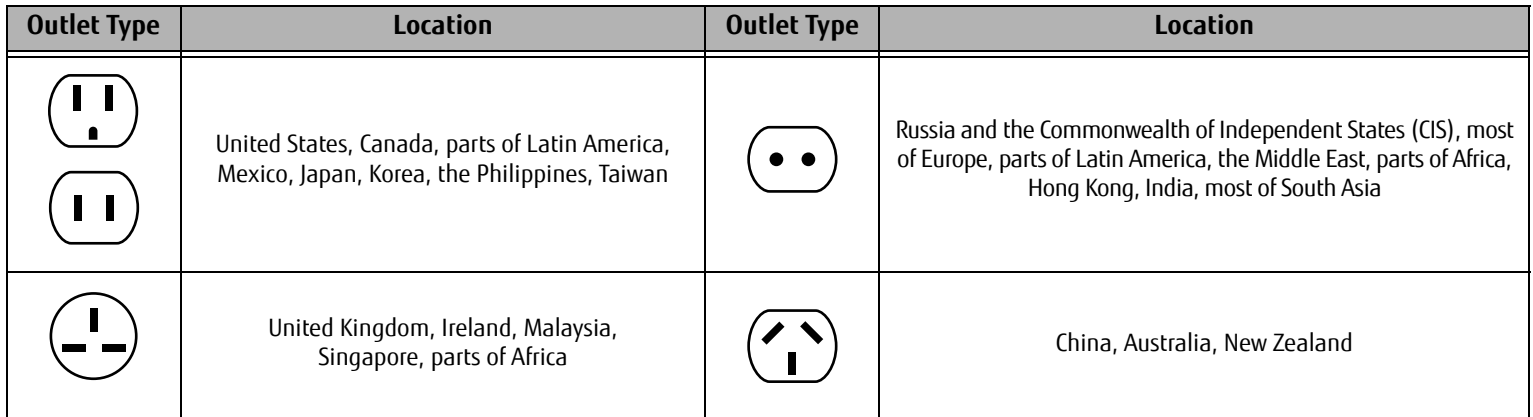

## **Increasing Battery Life**

- **•** Power your LIFEBOOK Ultrabook through the AC or optional auto/airline adapter whenever possible.
- **•** If your LIFEBOOK is running on battery power all day, connect it to the AC adapter overnight to recharge the battery.
- **•** Keep brightness to the lowest level comfortable.
- **•** Set the power management for maximum battery life.
- **•** Put your LIFEBOOK in Standby mode when it is turned on and you are not actually using it.

## **Secure Digital Cards**

## **Caring for your Cards**

Memory cards are durable, but you must treat them with care. The documentation supplied with your card will provide specific information, but you should pay attention to the following points:

- **•** To keep out dust and dirt, store cards in their protective sleeves when they are not installed in your LIFEBOOK Ultrabook.
- **•** Avoid prolonged exposure to direct sunlight or excessive heat.
- **•** Keep the cards dry.
- **•** Do not flex or bend the cards, and do not place heavy objects on top of them.
- **•** Do not force cards into the slot.
- **•** Avoid dropping cards, or subjecting them to excessive vibration.

# **Chapter 6 System Specifications**

# **Specifications**

This section provides the general hardware and environmental specifications for your LIFEBOOK Ultrabook. Specific details about your system may vary from those referenced here. For an updated list of current configurations, please go to the Fujitsu America Website at: **us.fujitsu.com/computers.**

#### **Configuration Label**

Your LIFEBOOK has a configuration label on the bottom of the system. Following is an example label and information about its various parts. Your label may vary, depending upon your system configuration.

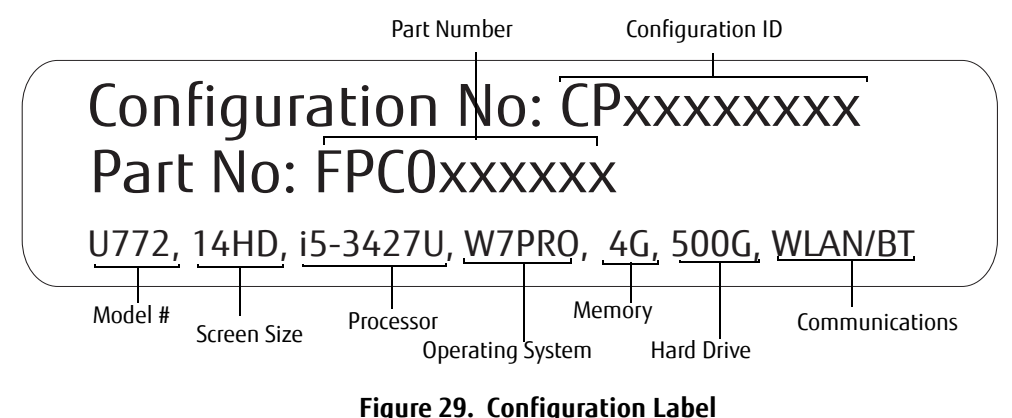

#### **Microprocessor**

3rd Generation Intel® Core™ Processor. To determine the type and speed of your processor, right-click My Computer, select Properties, then select the General tab, or check the configuration label.

## **Chipset**

Intel QM77 Express Chipset, or, Intel HM76 Express Chipset

## **Cache Memory**

L1: 32 KB x 2

L2: 256 KB on-die

L3: Up to 8 MB, depending upon configuration

## **Memory**

- **•** Factory-installed memory is 2 GB, 4 GB, or 8 GB. Different modules can be installed, but only by authorized Fujitsu technicians
- **•** DDR3-1600 MHz, PC3-12800
- **•** One DIMM slot; maximum capacity 8 GB

## **Video**

Built-in 14" high definition (HD) TFT (high contrast: 200cd/m2) LCD display with LED backlight

## **Video Color and Resolution**

- **• Main Internal**: 1366 x 768 pixel resolution, 16M colors max
- **• Simultaneous (HDMI)**: 1366 x 768 pixel resolution, 16M colors max (up to three monitors can be used simultaneously when connected to the optional port replicator).

## **Graphics Controller**

Shared Intel® HD Graphics 4000 controller. Uses Unified Memory Architecture (UMA) built onto motherboard which shares part of main memory for video memory. The amount of shared video memory is determined by the amount of system memory.

## **Audio**

HD Audio delivers the features and high-end performance of an add-in audio card, and is capable of playing back more channels of higher quality than was previously possible.

- **•** Realtek ALC269-VB6 (HD audio)
- **•** DTS® Boost™
- Stereo headphone jack, 1 V<sub>rms</sub> or less, minimum impedance 32 Ohms
- **•** Two built-in stereo speakers
- **•** Two built-in noise-cancelling digital microphones

#### **Mass Storage Devices**

One of the following mass storage devices is installed in your system, depending upon configuration.

#### **Hard Disk Drive**

Capacity is configuration-dependent, Serial-ATA, 5400 or 7200 rpm. Check the configuration label for your hard drive capacity. 32 GB m-SATA SSD cache for fast boot.

#### **Solid State Drive**

Capacity is configuration-dependent; check the configuration label for your drive capacity.

## **Features**

## **Integrated Pointing Device:**

Gesture-enabled touchpad, with areas that act as left and right buttons.

#### **Theft Prevention Lock Slot:**

Lock slot for use with physical restraint security systems.

#### **Fingerprint Sensor:**

The fingerprint sensor uses biometric readings to ensure that only a person with a registered fingerprint can access the system.

#### **Communications**

- **•** Intel® 82579LM Gigabit LAN (requires included LAN Adapter to connect to standard RJ-45 connector)
- **•** Intel® Centrino® Wireless-N 6205 device, Dual Band, 802.11AGN
- **•** Bluetooth V4.0 device

## **Device Ports**

## **On the System:**

- **•** Secure Digital/Secure Digital High Capacity Card slot
- **•** Two connectors for USB 3.0 (Universal Serial Bus) input/output devices, one of which is an Anytime Charge USB connector
- **•** One connector for USB 2.0 connector
- **•** One HDMI port
- **•** One LAN port (for use with included LAN Adapter)
- **•** One stereo headphone jack
- **•** Optional embedded high definition web camera
- **•** One docking connector (for use with optional port replicator)

## **On the Optional Port Replicator:**

- **•** One 15-pin D-SUB connector for VGA external monitor or LCD projector
- **•** Four connectors for USB 3.0
- **•** One LAN (RJ-45) connector
- **•** One DVI-D connector
- **•** One DisplayPort connector

## **Keyboard**

Built-in keyboard with all functions

- **•** Total number of keys: 86
- **•** Function keys: 12, [F1] through [F12]
- **•** Feature extension key: [Fn]
- **•** Windows keys: 2 (Start key and Application key)
- **•** Key pitch: 19.0 mm / Key stroke: 1.0 mm

## **External Keyboard and Mouse Support**

USB or Bluetooth compatible

## **Power**

## **Battery**

4-cell Lithium-Polymer battery, rechargeable, 45 Wh (not user-replaceable)

## **Adapters**

AC Adapter: Autosensing 100-240V AC supplying 19V DC, 3.42A, 65W to the LIFEBOOK (includes an AC cable).

## **Power Management**

Conforms to ACPI (Advanced Configuration & Power Interface)

## **Dimensions**

## **Overall Dimensions**

12.87"(w) x 8.86" (d) x .61" w/o feet/.69" w/feet (h) [327 mm (w) x 225 mm (d) x 15.6"/17.6 mm (h)]

## **Weight**

LIFEBOOK U772 with Solid State Drive (SSD) and WLAN: 3.15 lbs. (1.43 kg) LIFEBOOK U772 with Hard Disk Drive and WLAN: 3.19 lbs. (1.45 kg) LIFEBOOK U772 with SSD, WLAN, and UMTS: 3.21 lbs. (1.46 kg)

#### **Environmental Requirements**

#### **Temperature**

Operating: 5° to 35° C (41° to 95° F) Non-operating: –10° to 60° C (14° to 140° F)

## **Humidity**

Operating: 20% to 80%, relative, non-condensing. Non-operating; 20% to 90%, relative, non-condensing

## **Altitude**

Operating: 10,000 feet (3,048 m) maximum

## **Popular Accessories**

To order Fujitsu accessories, please visit our Website at: **www.shopfujitsu.com** or call 1-800-8FUJITSU.

## **Pre-Installed Software**

Depending on your pre-installed operating system, your LIFEBOOK comes with pre-installed software for playing audio and video files of various formats. In addition there is software for file transfer, virus protection and Power Management. The following list indicates the pre-installed software associated with your system.

- **•** Adobe Reader
- **•** Roxio Creator LJ
- **•** Symantec Norton Internet Security (60-day free trial)
- **•** Google Toolbar
- **•** CyberLink YouCam
- **•** DTS® Boost™
- **•** Microsoft Windows Live Essentials
- **•** Microsoft Office 2010 Starter Edition

#### **Learning About Your Software**

#### **Tutorials**

All operating systems and most application software have tutorials built into them. We recommend that you step through the tutorial before you use an application.

#### **Manuals**

Included with your LIFEBOOK Ultrabook you will find manuals for your installed operating system and other preinstalled software; some of the manuals may be installed in the applications Help menu. We recommend that you review these manuals for general information on the use of these applications.

#### **Acrobat Reader**

Acrobat Reader allows you to view, navigate, and print PDF files from across all of the major computing platforms.

#### **Roxio Creator LJ**

Roxio Creator LJ allows you to easily burn CDs and edit and share photos, music, data, and videos.

#### **Norton Internet Security™ from Symantec**

Your system is pre-installed with a free 60-day trial version of Symantec's Norton Internet Security™. Internet Security is designed to protect your LIFEBOOK from computer viruses. It assists in protection of the data currently on your hard disk from contamination or destruction. The trial version is activated upon acceptance of software license agreement. After 60 days, you must purchase a subscription from Symantec to download the latest definitions.

#### **Google Toolbar**

Google Toolbar lets you to search the Internet quickly, block pop-ups, and perform a variety of other tasks to make your Internet experience easier and more pleasant.

#### **CyberLink YouCam**

CyberLink YouCam allows you to capture photos or movies on the optional embedded webcam, add special effects to them, and share them in a variety of formats or via social networks.

#### **DTS® Boost™**

DTS Boost maximizes acoustic power beyond the volume limits of PC hardware, allowing users to create an overall louder or fuller master by limiting the dynamic range and boosting the perceived overall level of the mix.

#### **Microsoft Windows Live Essentials**

Live Essentials is a suite of programs that make it easier and more enjoyable to use your LIFEBOOK. Live Essentials consists of six Live applications: Messenger, Photo Gallery, LiveWriter, Movie Maker, Silverlight, and LiveMail.

## **Microsoft Office Starter 2010 Edition**

Microsoft Office Starter 2010 Edition is a software suite containing the basic tools for writing letters and reports, tracking family and friends with address books, managing home finances, and creating a home inventory.

Microsoft Office Starter 2010 Edition contains Office Word Starter 2010 for writing, editing, and viewing documents, and Office Excel Starter 2010 for creating and viewing spreadsheets. The Office Starter 2010 edition also contains full versions of Office Home & Student 2010, Office Home & Business 2010, and Office Professional 2010. Any of these full-featured suites can be accessed by purchasing a Product Key Card.

## **Operating System**

Microsoft Windows 7 Professional Edition

# **Glossary**

## **AC Adapter**

A device which converts the AC voltage from a wall outlet to the DC voltage needed to power your LIFEBOOK Ultrabook.

## **Access point**

Wireless network device used to bridge wireless and wired network traffic.

## **ACPI**

Advanced Configuration and Power Interface

## **Ad Hoc Mode**

Ad Hoc Mode refers to a wireless network architecture where wireless network connectivity between multiple computers is established without a central wireless network device, typically known as Access Points. Connectivity is accomplished using only client devices in a peer-to-peer fashion. For details, refer to ["Ad Hoc Mode" on page](#page-110-0) 106.

## **ADSL**

Asymmetric Digital Subscriber Line. Technology for transporting high bit-rate services over ordinary phone lines.

## **AGP**

Accelerated Graphics Port. Graphics port specifically designed for graphics-intensive devices, such as video cards and 3D accelerators.

## **Auto/Airline Adapter**

A device which converts the DC voltage from an automobile cigarette lighter or aircraft DC power outlet to the DC voltage needed to power your LIFEBOOK Ultrabook.

## **BIOS**

Basic Input-Output System. A program and set of default parameters stored in ROM which tests and operates your LIFEBOOK Ultrabook when you turn it on until it loads your installed operating system from disk. Information from the BIOS is transferred to the installed operating system to provide it with information on the configuration and status of the hardware.

#### **Bit**

An abbreviation for binary digit. A single piece of information which is either a one (1) or a zero (0).

#### **bps**

An abbreviation for bits per second. Used to describe data transfer rates.

#### **Boot**

To start-up a computer and load its operating system from disk, ROM or other storage media into RAM.

#### **Bus**

An electrical circuit which passes data between the CPU and the sub-assemblies inside your LIFEBOOK Ultrabook.

#### **Byte**

8 bits of parallel binary information.

#### **Cache Memory**

A block of memory built into the micro-processor which is much faster to access than your system RAM and used in specially structured ways to make your overall data handling time faster.

#### **Channel**

Range of narrow-band frequencies used by the WLAN device to transmit data. IEEE802.11b/g - 11 channels, 22 MHz wide channels.

## **Command**

An instruction which you give your operating system. Example: run a particular application or format a floppy disk.

## **Configuration**

The combination of hardware and software that makes up your system and how it is allocated for use.

## **Data**

The information a system stores and processes.

## **DC**

Direct current. A voltage or current that does not fluctuate periodically with time.

## **Default Value**

A pre-programmed value to be used if you fail to set your own.

## **DHCP**

Dynamic Host Configuration Protocol. A protocol used to automatically acquire parameters required for the communication, such as IP address. The sender of IP address is called a DHCP server, and the receiver is called a DHCP client.

## **DMA**

Direct Memory Access. Special circuitry for memory to memory transfers of data which do not require CPU action.

## **DMI**

Desktop Management Interface. A standard that provides PC management applications with a common method of locally or remotely querying and configuring PC computer systems, hardware and software components, and peripherals.

#### **DNS**

Domain Name System. A function to control the association between the IP address and the name assigned to the computer. If you don't know the IP address but you know the computer name, you can communicate to that computer.

## **Driver**

A computer program which converts application and operating system commands to external devices into the exact form required by a specific brand and model of device in order to produce the desired results from that particular equipment.

## **ECP**

Extended Capability Port. A set of standards for high speed data communication and interconnection between electronic devices.

## **Encryption Key (Network Key)**

Data encryption key used to encrypt message text and for computing message integrity checks. Data encryption protects data from unauthorized viewing.

This device uses the same encryption key to encode and decode the data, and the identical encryption key is required between the sender and receiver.

#### **ESD**

Electro-Static Discharge. The sudden discharge of electricity from a static charge which has built-up slowly. Example: the shock you get from a doorknob on a dry day or the sparks you get from brushing hair on a dry day.

## **FCC**

Federal Communication Commission.

## **GB**

Gigabyte. One billion bytes.

#### **Hard drive**

A spinning platter of magnetic data storage media where the platter is very stiff.

#### **I/O**

Input/Output. Data entering and leaving your computer in electronic form.

## **I/O Port**

The connector and associated control circuits for data entering and leaving your computer in electronic form.

## **IDE**

Intelligent Drive Electronics. A type of control interface for a hard drive which is inside the hard drive unit.

## **IEEE802.11a**

Wireless LAN standard that supports a maximum data rate of 54 Mbps. 802.11a devices operate in the 5 GHz lower and middle UNII bands.

## **IEEE802.11b**

Wireless LAN standard that supports a maximum data rate of 11 Mbps. 802.11b devices operate in the 2.4 GHz ISM band.

## **IEEE802.11g**

Wireless LAN standard that supports a maximum data rate of 54 Mbps. 802.11g devices operate in the 2.4 GHz ISM band.

## **IEEE802.11n**

Wireless LAN standard that supports a maximum data rate of up to 150 Mbps. 802.11n devices operate in the 2.4 and 5 GHz ISM bands.

## **Infrastructure**

A name of a wireless LAN configuration. This type of communication uses an access point. Another type of communication is called Ad Hoc.

## **IP Address**

An identifier for a computer or device on a TCP/IP network. Networks using the TCP/IP protocol route messages based on the IP address of the destination. The format of an IP address is a 32-bit numeric address written as four numbers separated by periods. Each number can be zero to 255. For example, 1.160.10.240 could be an IP address.

Within an isolated network, you can assign IP addresses at random as long as each one is unique. However, connecting a private network to the Internet requires using registered IP addresses (called Internet addresses) to avoid duplicates.

The four numbers in an IP address are used in different ways to identify a particular network and a host on that network. Three regional Internet registries -- ARIN, RIPE NCC and APNIC -- assign Internet addresses from the following three classes.

Class A - supports 16 million hosts on each of 126 networks

Class B - supports 65,000 hosts on each of 16,000 networks

Class C - supports 254 hosts on each of 2 million networks

The number of unassigned Internet addresses is running out, so a new classless scheme called CIDR is gradually replacing the system based on classes A, B, and C and is tied to adoption of IPv6.

#### **IRQ**

Interrupt Request. An acronym for the hardware signal to the CPU that an external event has occurred which needs to be processed.

## **KB**

Kilobyte. One thousand bytes.

#### **LCD**

Liquid Crystal Display. A type of display which makes images by controlling the orientation of crystals in a crystalline liquid.

#### **MAC Address**

Media Access Control Address. A unique physical address of a network card. For Ethernet, the first three bytes are used as the vendor code, controlled and assigned by IEEE. The remaining three bytes are controlled by each vendor (preventing overlap), therefore, every Ethernet card is given a unique physical address in the world, being assigned with a different address from other cards. For Ethernet, frames are sent and received based on this address.

## **MB**

Megabyte. One million bytes.

#### **Megahertz**

1,000,000 cycles per second.

## **Memory**

A repository for data and applications which is readily accessible to your LIFEBOOK Ultrabook's CPU.

## **MHz**

Megahertz.

## **MTU**

Maximum Transmission Unit

The maximum data size that can be transferred at a time through the Internet or other networks. You can set a smaller MTU size to obtain successful communication, if you have difficulty transferring data due to the fact that the maximum size is too large.

## **Network key**

Data that is used for encrypting data in data communication. The personal computer uses the same network key both for data encryption and decryption, therefore, it is necessary to set the same network key as the other side of communication.

## **Network name (SSID: Service Set Identifier** )

When a wireless LAN network is configured, grouping is performed to avoid interference or data theft. This grouping is performed with "Network name (SSID)". In order to improve security, the network key is set allowing no communication unless "Network name (SSID)" coincides with the network key.

## **NTSC**

National TV Standards Commission. The standard for TV broadcast and reception for the USA.

## **Open system authentication**

Null authentication method specified in the 802.11 standard that performs no authentication checks on a wireless client before allowing it to associate.

## **Operating System**

A group of control programs that convert application commands, including driver programs, into the exact form required by a specific brand and model of microprocessor in order to produce the desired results from that particular equipment.

## **Partition**

A block of space on a hard drive which is set aside and made to appear to the operating system as if it were a separate disk, and addressed by the operating system accordingly.

## **Peripheral Device**

A piece of equipment which performs a specific function associated with but not integral to a computer. Examples: a printer, a modem, a CD-ROM.

## **Pitch (keyboard)**

The distance between the centers of the letter keys of a keyboard.

#### **Pixel**

The smallest element of a display, a dot of color on your display screen. The more pixels per area the clearer your image will appear.

## **POST**

Power On Self Test. A program which is part of the BIOS which checks the configuration and operating condition of your hardware whenever power is applied to your LIFEBOOK. Status and error messages may be displayed before the operating system is loaded. If the self test detects failures that are so serious that operation can not continue, the operating system will not be loaded.

## **PPPoE**

Point to Point Protocol over Ethernet. A protocol for Ethernet, using a Point-to-Point Protocol (PPP), which is used for connection on the phone line.

## **Protocol**

Procedures and rules use to send and receive data between computers.

- Method of sending and receiving data
- Process used to handle communication errors

Conditions required for communication are organized in procedures for correct transfer of information.

## **Reset**

The act of reloading the operating system. A reset erases all information stored in RAM.

## **Restart**

See Reset.

## **Resume**

To proceed after interruption. In your LIFEBOOK this refers to returning to active operation after having been in one of the suspension states.

## **SDRAM**

Synchronous Dynamic Random Access Memory.

## **Shared key authentication**

802.11 network authentication method in which the AP sends the client device a challenge text packet that the client must then encrypt with the correct WEP key and return to the AP. If the client has the wrong key or no key, authentication will fail and the client will not be allowed to associate with the AP. Shared key authentication is not considered secure, because a hacker who detects both the clear-text challenge and the same challenge encrypted with a WEP key can decipher the key.

## **SSID**

Service Set Identifier, a 32-character unique identifier attached to the header of packets sent over a WLAN that acts as a password when a mobile device tries to connect to the BSS. The SSID differentiates one WLAN from another, so all access points and all devices attempting to connect to a specific WLAN must use the same SSID. A device will not be permitted to join the BSS unless it can provide the unique SSID. Because the SSID is broadcast in plain text, it does not supply any security to the network.

#### **Standby**

To make inoperative for a period of time. Your LIFEBOOK Ultrabook uses various suspension states to reduce power consumption and prolong the charge of your battery.

#### **Status Indicator**

A display which reports the condition of some portion of your hardware. On your LIFEBOOK Ultrabook this is an LCD screen just above the keyboard.

#### **Subnet mask**

TCP-IP network is controlled by being divided into multiple smaller networks (subnets). IP address consists of the subnet address and the address of each computer. Subnet mask defines how many bits of IP address comprise the subnet address. The same value shall be set among computers communicating with each other.

#### **System Clock**

An oscillator of fixed precise frequency which synchronizes the operation of the system and is counted to provide time of day and date.

## **TCP/IP**

Transmission Control Protocol/Internet Protocol. A standard Internet protocol that is most widely used.

#### **TFT**

Thin Film Transistor – A technology for flat display panels which uses a thin film matrix of transistors to control each pixel of the display screen individually.

## **UL**

Underwriters Laboratories – An independent organization that tests and certifies the electrical safety of devices.

#### **USB**

Universal Serial Bus. Standard that allows you to simultaneously connect up to 127 USB devices such as game pads, pointing devices, printers, and keyboards to your computer.

#### **VRAM**

Video Random Access Memory. A memory dedicated to video display data and control.

#### **WFM**

Wired for Management is Intel's broad-based initiative to reduce the total cost of ownership (TCO) of business computing without sacrificing power and flexibility.

#### **Wi-Fi Compatible**

Wi-Fi (Wireless Fidelity) Identifies that the product has passed the interoperability test, supplied by the WECA (Wireless Ethernet Compatibility Alliance), which guarantees the interoperability of wireless IEEE 802.11 LAN products. For more information on the Wi-Fi standard, go to the WECA Web site at: www.wirelessethernet.com.

#### **WLAN**

Wireless Local Area Network. A wireless interconnection of computers and peripherals within a single limited geographic location which can pass programs and data amongst themselves.

# **Regulatory Information**

#### **Notice**

Changes or modifications not expressly approved by Fujitsu could void this user's authority to operate the equipment.

## **FCC Notices**

#### **Notice to Users of Radios and Television**

This equipment has been tested and found to comply with the limits for a Class B digital device, pursuant to part 15 of the FCC Rules.

These limits are designed to provide reasonable protection against harmful interference in a residential installation. This equipment generates, uses, and can radiate radio frequency energy and, if not installed and used in accordance with the instructions, may cause harmful interference to radio communications. However, there is no guarantee that interference will not occur in a particular installation. If this equipment does cause harmful interference to radio or television reception, which can be determined by turning the equipment off and on, the user is encouraged to try to correct the interference by one or more of the following measures:

- **•** Reorient or relocate the receiving antenna.
- **•** Increase the separation between the equipment and receiver.
- **•** Connect the equipment into an outlet that is on a different circuit than the receiver.
- **•** Consult the dealer or an experienced radio/TV technician for help.

Shielded interconnect cables must be employed with this equipment to ensure compliance with the pertinent RF emission limits governing this device.

## **DOC (INDUSTRY CANADA) NOTICES**

#### **Notice to Users of Radios and Television**

This Class B digital apparatus meets all requirements of Canadian Interference-Causing Equipment Regulations.

CET appareil numérique de la class B respecte toutes les exigence du Réglement sur le matérial brouilleur du Canada.

# **Appendix A: WLAN User's Guide**

# **FCC FCC Regulatory Information**

Please note the following regulatory information related to the optional wireless LAN device.

#### **Regulatory Notes and Statements**

#### **Wireless LAN, Health and Authorization for use**

Radio frequency electromagnetic energy is emitted from Wireless LAN devices. The energy levels of these emissions, however, are far much less than the electromagnetic energy emissions from wireless devices such as mobile phones. Wireless LAN devices are safe for use by consumers because they operate within the guidelines found in radio frequency safety standards and recommendations. The use of Wireless LAN devices may be restricted in some situations or environments, such as:

- **•** On board an airplane, or
- **•** In an explosive environment, or

**•** In situations where the interference risk to other devices or services is perceived or identified as harmful. In cases in which the policy regarding use of Wireless LAN devices in specific environments is not clear (e.g., airports, hospitals, chemical/oil/gas industrial plants, private buildings), obtain authorization to use these devices prior to operating the equipment.

#### **Regulatory Information/Disclaimers**

Installation and use of this Wireless LAN device must be in strict accordance with the instructions included in the user documentation provided with the product. Any changes or modifications made to this device that are not expressly approved by the manufacturer may void the user's authority to operate the equipment. The manufacturer is not responsible for any radio or television interference caused by unauthorized modification of this device, or the substitution or attachment of connecting cables and equipment other than those specified by the manufacturer. It is the responsibility of the user to correct any interference caused by such unauthorized modification, substitution or attachment. The manufacturer and its authorized resellers or distributors will assume no liability for any damage or violation of government regulations arising from failure to comply with these guidelines.

#### **Federal Communications Commission statement**

This device complies with Part 15 of FCC Rules.

Operation is subject to the following two conditions: (1) This device may not cause interference, and, (2) This device must accept any interference, including interference that may cause undesired operation of this device.

#### **FCC Interference Statement**

This equipment has been tested and found to comply with the limits for a Class B digital device, pursuant to Part 15 of the FCC Rules. These limits are designed to provide reasonable protection against harmful interference in a residential installation. This equipment generates, uses, and can radiate radio frequency energy. If not installed and used in accordance with the instructions, it may cause harmful interference to radio communications. However, there is no guarantee that interference will not occur in a particular installation.

If this equipment does cause harmful interference to radio or television reception, which can be determined by turning the equipment off and on, the user is encouraged to try and correct the interference by one or more of the following measures:

- **1**Reorient or relocate the receiving antenna.
- **2**Increase the distance between the equipment and the receiver.
- **3**Connect the equipment to an outlet on a circuit different from the one the receiver is connected to.
- **4**Consult the dealer or an experienced radio/TV technician for help.
#### **FCC Radio Frequency Exposure statement**

This Wireless LAN radio device has been evaluated under FCC Bulletin OET 65C and found compliant with the requirements as set forth in CFR 47 Sections 2.1091, 2.1093, and 15.247 (b) (4) addressing RF Exposure from radio frequency devices. The radiated output power of this Wireless LAN device is far below the FCC radio frequency exposure limits. Nevertheless, this device shall be used in such a manner that the potential for human contact during normal operation is minimized. When using this device, a certain separation distance between antenna and nearby persons must be maintained to ensure RF exposure compliance. In order to comply with RF exposure limits established in the ANSI C95.1 standards, the distance between the antennas and the user should not be less than 20 cm (8 inches).

#### **Export restrictions**

This product or software contains encryption code which may not be exported or transferred from the US or Canada without an approved US Department of Commerce export license. This device complies with Part 15 of FCC Rules., as well as ICES 003 B / NMB 003 B. Operation is subject to the following two conditions: (1) this device may not cause harmful interference, and (2) this device must accept any interference received, including interference that may cause undesirable operation. Modifications not expressly authorized by Fujitsu America, Incorporated, may invalidate the user's right to operate this equipment.

#### **Canadian Notice**

The device for the 5150-5250 MHz band is only for indoor usage to reduce the potential for harmful interference to co-channel mobile satellite systems.

The maximum antenna gain of 6 dBi permitted (for devices in the 5250-5350 MHz and 5470-5725 MHz bands) to comply with the e.i.r.p. limit.

In addition, users are cautioned to take note that high power radars are allocated as primary users (meaning they have priority) of 5250-5350 MHz and 5650-5850 MHz bands and these radars could cause interference and/or damage to LE-LAN devices.

## <span id="page-109-0"></span>**Before Using the Wireless LAN**

This manual describes the procedures required to properly set up and configure the integrated Wireless LAN Mini-PCI device (referred to as "WLAN device" in the rest of the manual). Before using the WLAN device, read this manual carefully to ensure its correct operation. Keep this manual in a safe place for future reference.

#### **Wireless LAN Device Covered by this Document**

This document is applicable to systems containing the following WLAN device:

**•** Intel® Centrino® Wireless-N 6205 device

#### **Characteristics of the WLAN Device**

- **•** The WLAN device is a Mini-PCI card attached to the main board of the mobile computer.
- **•** The WLAN device operates in license-free RF bands, eliminating the need to procure an FCC operating license. The WLAN operates in the 2.4 GHz Industrial, Scientific, and Medical (ISM) RF band and the lower, middle, and upper bands of the 5GHz Unlicensed National Information Infrastructure (UNII) bands.
- **•** The wireless LAN devices are capable of three operating modes, IEEE802.11b, IEEE802.11g, and IEEE802.11n
- **•** The WLAN device is Wi-Fi certified and operates at a the maximum data rate of 300 Mbps in IEEE802.11n mode; 54 Mbps in IEEE802.11g mode; and 11 Mbps in IEEE802.11b mode.
- **•** The WLAN device supports the following encryption methods WEP, TKIP, CKIP, and AES encryption.
- **•** The WLAN device is compliant with the following standards: WPA, WPA2, CCX1.0, CCX2.0, CCX3.0, CX4.0.

#### **Wireless LAN Modes Using this Device**

#### **Ad Hoc Mode**

(See Figure A-1)"Ad Hoc Mode" refers to a wireless network architecture where wireless network connectivity between multiple computers is established without a central wireless network device, typically known as Access Point(s). Connectivity is accomplished using only client devices in a peer-to-peer fashion. That is why Ad Hoc networks are also known as peer-to-peer networks. Ad Hoc networks are an easy and inexpensive method for establishing network connectivity between multiple computers.

Ad Hoc mode requires that the SSID, network authentication, and encryption key settings are identically configured on all computers in the Ad Hoc network.

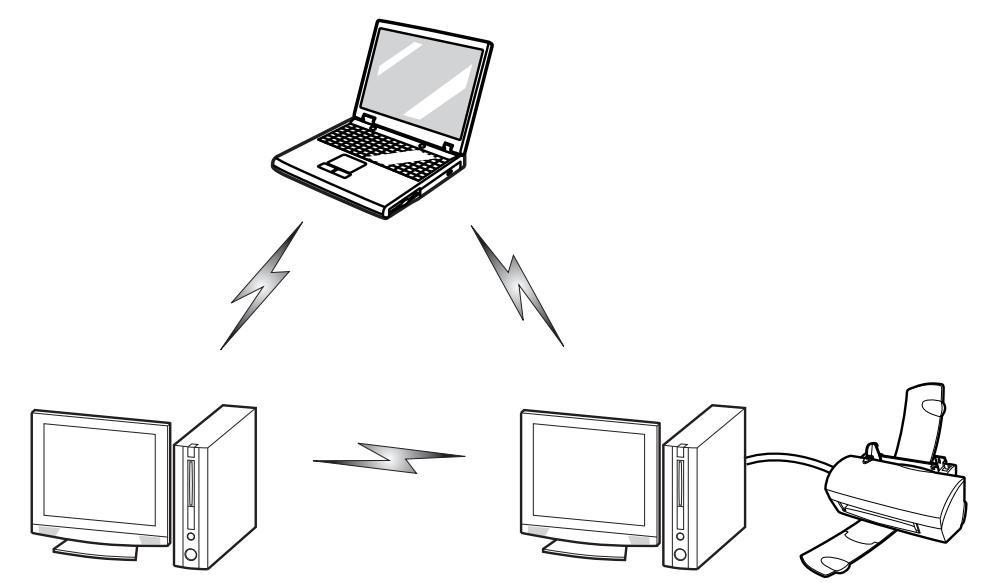

 **Figure A-1: Ad Hoc Mode Network**

#### **Access Point (Infrastructure) Mode**

(See Figure A-2) Infrastructure mode refers to a wireless network architecture in which devices communicate with wireless or wired network devices by communicating through an Access Point. In infrastructure mode, wireless devices can communicate with each other or with a wired network. Corporate wireless networks operate in infrastructure mode because they require access to the WLAN in order to access services, devices, and computers (e.g., file servers, printers, databases).

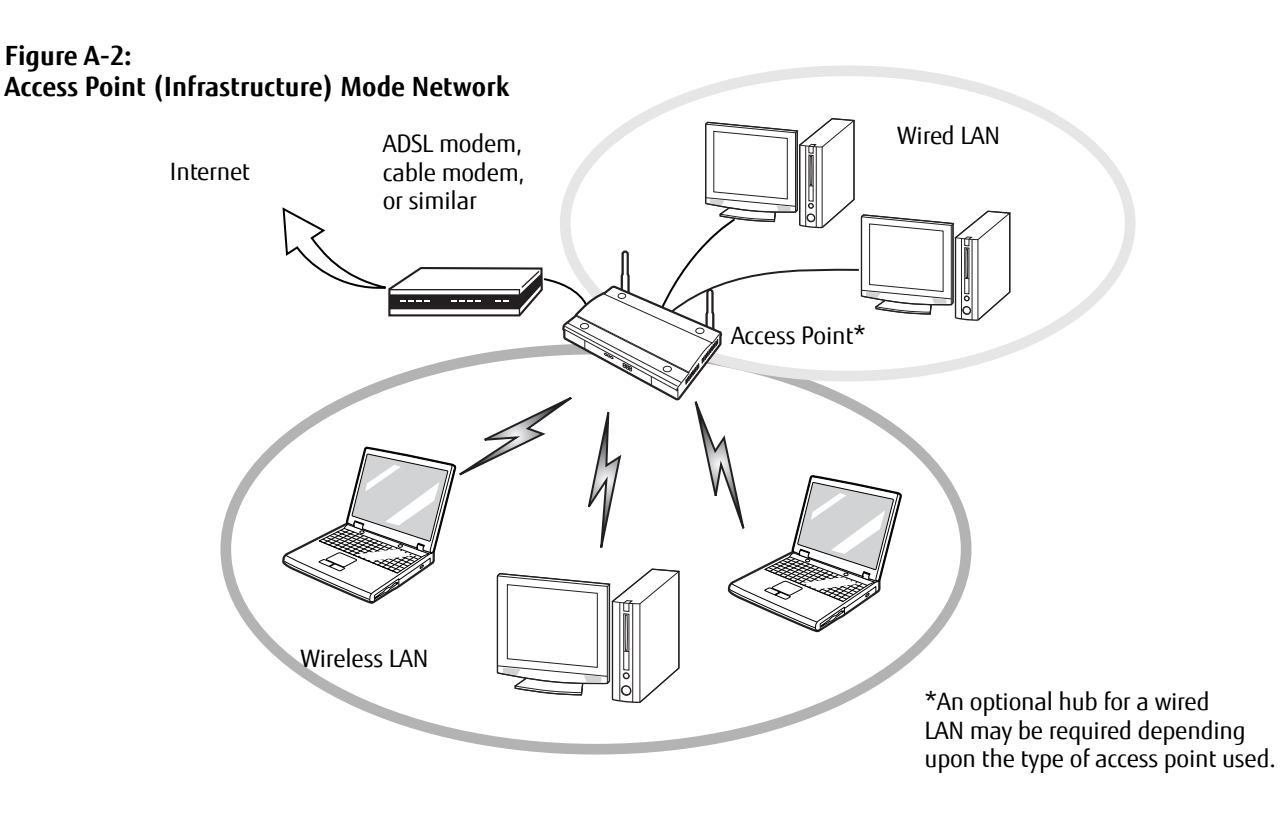

#### **How to Handle This Device**

The WLAN device comes pre-installed in your mobile computer. Under normal circumstances, it should not be necessary for you to remove or re-install it. The Operating System that your mobile computer comes with has been pre-configured to support the WLAN device.

- **•** Integrated Intel Centrino module(300 Mbps Tx/300 Mbps Rx, 802.11 a/b/g/n) device supports IEEE802.11a, IEEE802.11b, IEEE802.11g, and IEEE802.11n.
- **•** The WLAN device operates in the 2.4 GHz ISM lower, middle, and upper UNII bands.
- **•** Microwave ovens may interfere with the operation of WLAN devices since they operate in the same 2.4GHz frequency range as IEEE802.11b/g/n devices.
- **•** Wireless devices that transmit in the 2.4 GHz range may interfere with operation of WLAN devices in IEEE802.11b/g/n modes. Symptoms of interference include reduced throughput, intermittent disconnects, and many frame errors. It is HIGHLY recommended that these interfering devices be powered off to ensure proper operation of the WLAN device.

#### **Deactivating the WLAN Device**

Deactivation of the WLAN device may be desired in certain circumstances (to extend battery life) or where certain environments require it (i.e. hospitals, clinics, airplanes, etc.).

#### **Deactivation using the [Fn] + [F5] key combination**

The WLAN device can be deactivated quickly and efficiently by pressing the [F5] key while holding down the [Fn] key.

#### **Activating the WLAN Device**

Activation of the WLAN device can be accomplished using the same methods as the deactivation process, by pressing the [F5] key while holding down the [Fn] key.

#### <span id="page-113-0"></span>**Configuring the WLAN**

The WLAN device can be configured to establish wireless network connectivity using the software that is built into Windows Vista. Support for most industry standard security solutions is contained in this software.

Pre-defined parameters will be required for this procedure. Please consult with your network administrator for these parameters:

- **1**Click the Start button, then select Control Panel.
- **2** If the Control Panel is not in Classic View, select Classic View from the left panel. Double-click the Network and Sharing Center icon.
- **3** Select "Manage wireless networks" from the left panel.
- **4**Click on the [Add] button.
- **5** Depending upon what type of connection you would like to make, make a selection. For an infrastructure network, select "Manually create a network profile. For ad hoc network, select "Create an ad hoc network".
- **6** Enter the required information. It may be necessary to consult with your network administrator for some of the information.
- **7** In the event you require assistance, go to the Network and Sharing Center window (Start > Control Panel > Network and Sharing Center), and type in relevant keywords in the Search box.

#### **Connecting to a Network**

After you have configured your computer, you can connect to an active network by performing the following steps:

- **1**Click on the WLAN icon in the system tray.
- **2**Select "Connect to a network".
- **3**Select a network from the list that appears, and click the [Connect] button.

## **Troubleshooting the WLAN**

#### **Troubleshooting Table**

<span id="page-114-0"></span>Causes and countermeasures for troubles you may encounter while using your wireless LAN are described in the following table.

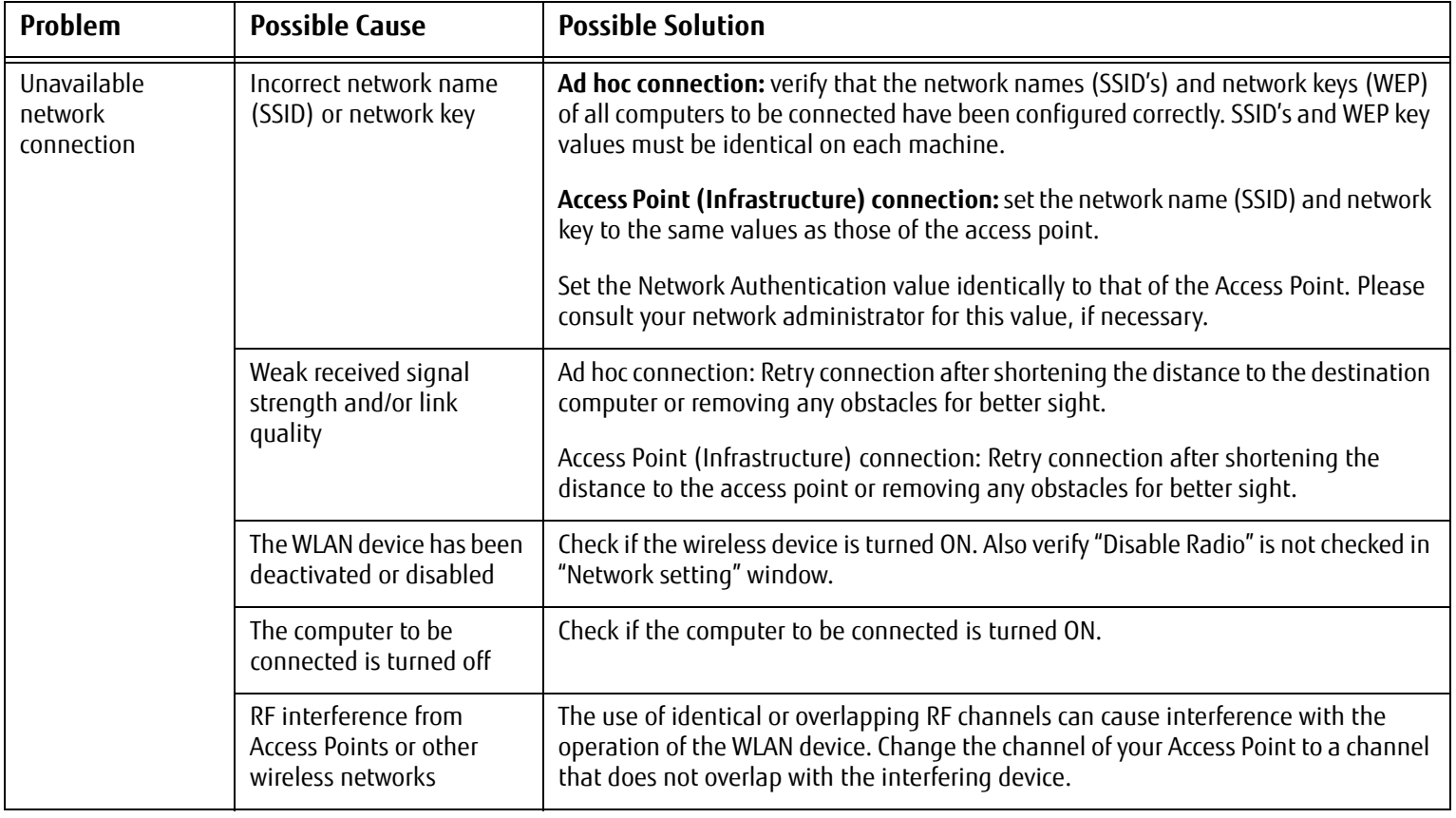

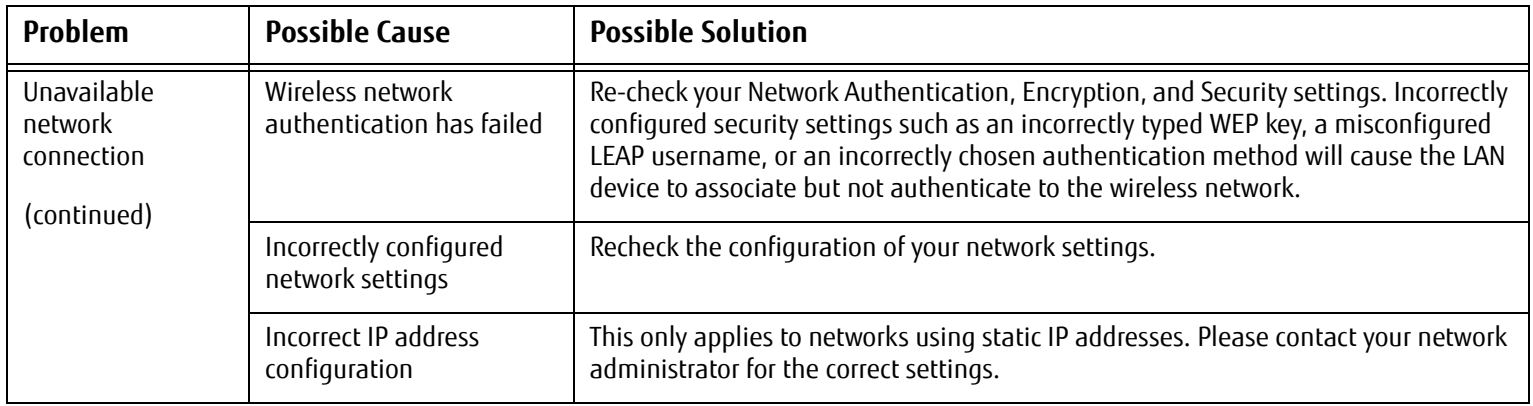

## <span id="page-116-0"></span>**WLAN Specifications**

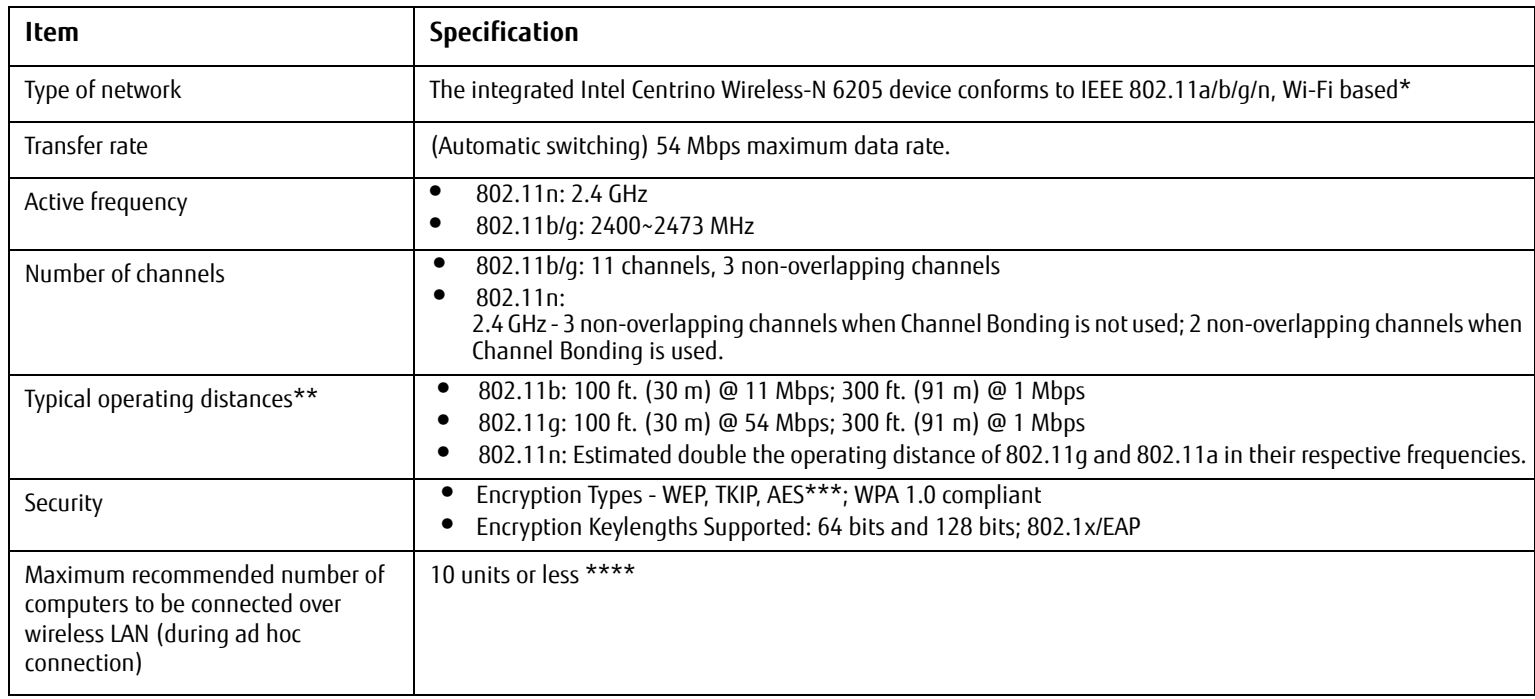

- \* "Wi-Fi based" indicates that the interconnectivity test of the organization which guarantees the interconnectivity of wireless LAN (Wi-Fi Alliance) has been passed.
- \*\* The communication ranges shown above will increase or decrease depending on factors such as number of walls, reflective material, or interference from external RF sources.
- \*\*\* Encryption with network key (WEP) is performed using the above number of bits, however, users can set 40 bits/104 bits after subtracting the fixed length of 24 bits.
- \*\*\*\* Depending on practical environments, the allowable number of computers to be connected may be decreased.

## **Using the Bluetooth Device**

The integrated Bluetooth V4.0 module is a wireless device installed in selected Fujitsu mobile computers.

#### **What is Bluetooth?**

Bluetooth technology is designed as a short-range wireless link between mobile devices, such as laptop computers, phones, printers, and cameras. Bluetooth technology is used to create Personal Area Networks (PANs) between devices in short-range of each other.

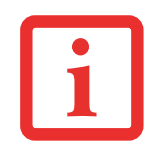

CLICKING THE [FN] + F5] KEYS WILL TOGGLE BOTH THE OPTIONAL WIRELESS LAN AND BLUETOOTH DEVICES ON AND OFF AT THE SAME TIME. TO ENABLE OR DISABLE EITHER ONE OF THE DEVICES INDIVIDUALLY, PERFORM THE FOLLOWING STEPS:

- **•** PRESS THE [FN] AND [F5] KEYS AT THE SAME TIME. CHECK THE STATUS INDICATOR PANEL TO VERIFY THAT THE WIRELESS DEVICE IS ON.
- **•** GO TO START > **ALL PROGRAMS** <sup>&</sup>gt; **BLUETOOTH**.
- **•** CLICK ON **OPTIONS** UNDER THE BLUETOOTH MENU AND CLICK ON THE **BLUETOOTH RADIO POWER** BUTTON.
- **•** CLICK [OK].

#### <span id="page-117-0"></span>**Where to Find Information About Bluetooth**

The Bluetooth module contains a robust Help user's guide to assist you in learning about operation of the Bluetooth device.

To access the Help file, click [Start] -> All Programs, and click on Bluetooth, then select User's Guide.

For additional information about Bluetooth Technology, visit the Bluetooth Web site at: www.bluetooth.com.

#### **FCC Radiation Exposure Statement**

This equipment complies with FCC radiation exposure limits set forth for an uncontrolled environment. The Bluetooth antenna is exempt from minimum distance criteria due to its low power.

The transmitters in this device must not be co-located or operated in conjunction with any other antenna or transmitter.

#### **Canadian Notice**

To prevent radio interference to the licensed service, this device is intended to be operated indoors and away from windows to provide maximum shielding. Equipment (or its transmit antenna) that is installed outdoors is subject to licensing.

#### **Warranty**

Users are not authorized to modify this product. Any modifications invalidate the warranty.

This equipment may not be modified, altered, or changed in any way without signed written permission from Fujitsu. Unauthorized modification will void the equipment authorization from the FCC and Industry Canada and the warranty.

# <span id="page-119-0"></span> **Appendix B: Fingerprint Sensor Device**

## **Introducing the Optional Fingerprint Sensor Device**

Your system has a fingerprint sensor device near the right front corner of the system. This also serves as a scroll button.

With a fingerprint sensor, you can avoid having to enter a username and password every time you want to:

- **•** Log onto Windows
- **•** Resume from sleep mode
- **•** Cancel a password-protected screen saver
- **•** Log into home pages that require a username and password

After you have "enrolled" - or registered - your fingerprint, you can simply swipe your fingertip over the sensor for the system recognize you. **Figure 30. Fingerprint sensor**

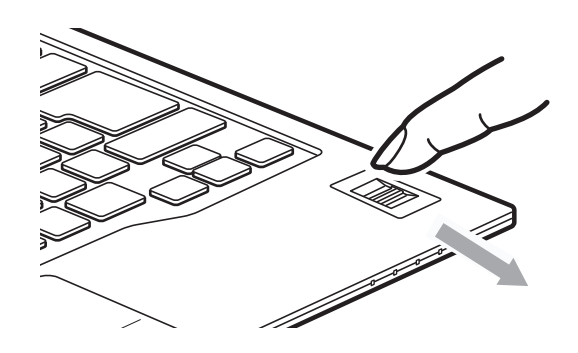

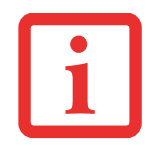

ALTHOUGH THE SYSTEM MAY HAVE A FINGERPRINT SENSOR IN PLACE OF A SCROLL BUTTON, THE FINGERPRINT SENSOR CAN BE USED FOR SCROLLING. SIMPLY MOVE YOUR FINGERPRINT OVER THE SENSOR THE SAME AS YOU WOULD USE A SCROLL BUTTON.

The fingerprint sensor uses Softex OmniPass which provides password management capabilities to Microsoft Windows operating systems. OmniPass enables you to use a "master password" for all Windows, applications, and online passwords.

OmniPass requires users to authenticate themselves using the fingerprint sensor before granting access to the Windows desktop. This device results in a secure authentication system for restricting access to your computer, applications, web sites, and other password-protected resources.

OmniPass presents a convenient graphical user interface, through which you can securely manage passwords, users, and multiple identities for each user.

CERTAIN MODELS SUPPORT PRE-BOOT AUTHENTICATION OR PBA. PBA ALLOWS THE USER TO LOG IN PRIOR TO WINDOWS' OWN AUTHENTICATION MECHANISM. A PBA ENVIRONMENT SERVES AS AN EXTENSION OF THE BIOS OR BOOT FIRMWARE AND ALLOWS FOR A MORE SECURE ENVIRONMENT EXTERNAL TO THE OPERATING SYSTEM.

#### <span id="page-120-0"></span>**Getting Started**

This section guides you through the preparation of your system for the OmniPass fingerprint recognition application. You will be led through the OmniPass installation process. You will also be led through the procedure of enrolling your first user into OmniPass.

#### <span id="page-120-1"></span>**Installing OmniPass**

If OmniPass has already been installed on your system, skip this section and go directly to ["User Enrollment" on](#page-123-0)  [page](#page-123-0) 119. You can determine whether OmniPass has already been installed by checking to see if the following are present:

- **•** The gold key-shaped OmniPass icon in the system tray at the bottom right of the screen.
- **•** The Softex program group in the **Programs** group of the **Start** menu

#### **System Requirements**

The OmniPass application requires space on your hard drive; it also requires specific Operating Systems (OS's). The minimum requirements are as follows:

- **•** Windows XP Professional or later operating system
- **•** At least 35 MB available hard disk space

#### **Installing the OmniPass Application**

If OmniPass is already installed on your system, go to ["User Enrollment" on page](#page-123-0) 119. Otherwise continue with this section on software installation.

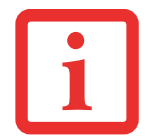

FOR INSTALLATION, OMNIPASS REQUIRES THAT THE USER INSTALLING OMNIPASS HAVE ADMINISTRATIVE PRIVILEGES TO THE SYSTEM. IF YOUR CURRENT USER DOES NOT HAVE ADMINISTRATIVE PRIVILEGES, LOG OUT AND THEN LOG IN WITH AN ADMINISTRATOR USER BEFORE PROCEEDING WITH OMNIPASS INSTALLATION.

To install OmniPass on your system you must:

- **1** Insert the installation media for the OmniPass application into the appropriate drive. If you are installing from CD-ROM or DVD-ROM, you must find and launch the OmniPass installation program (setup.exe) from the media.
- **2** Follow the directions provided in the OmniPass installation program. Specify a location to which you would like OmniPass installed. It is recommended that you NOT install OmniPass in the root directory (e.g. C:**\**).
- **3** Once OmniPass has completed installation you will be prompted to restart you system. Once your system has rebooted you will be able to use OmniPass. If you choose not to restart immediately after installation, OmniPass will not be available for use until the next reboot.
- **4** The installation program automatically places an icon (Softex OmniPass) in the Windows Control Panel as well as a golden key shaped icon in the taskbar.

#### **Verifying Information about OmniPass**

After you have completed installing OmniPass and restarted your system, you may wish to check the version of OmniPass on your system.

To check the version information of OmniPass:

**1** From the Windows Desktop, double-click the key-shaped OmniPass icon in the taskbar (usually located in the lower right corner of the screen),

or,

Click the **Start** button, select **Settings**, and click **Control Panel**. Double-click **Softex OmniPass** in the Control Panel, and the OmniPass Control Center will appear. If it does not appear, then the program is not properly installed,

or,

Click the **Start** button, select **Programs**, and from the submenu select the **Softex** program group, from that submenu click **OmniPass Control Center**.

**2** Select the **About** tab at the top of the OmniPass Control Panel. The About tab window appears with version information about OmniPass.

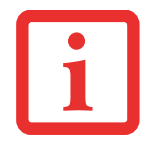

FOR UNINSTALLATION, OMNIPASS REQUIRES THAT THE USER UNINSTALLING OMNIPASS HAVE ADMINISTRATIVE PRIVILEGES TO THE SYSTEM. IF YOUR CURRENT USER DOES NOT HAVE ADMINISTRATIVE PRIVILEGES, LOG OUT AND THEN LOG IN WITH AN ADMINISTRATOR USER BEFORE PROCEEDING WITH OMNIPASS UNINSTALLATION.

#### <span id="page-122-0"></span>**Uninstalling OmniPass**

To remove the OmniPass application from your system:

- **1**Click **Start** on the Windows taskbar. Select **Settings**, and then **Control Panel**.
- **2**Double-click **Add/Remove Programs**.
- **3**Select **OmniPass**, and then click **Change/Remove**.
- **4**Follow the directions to uninstall the OmniPass application.
- **5**Once OmniPass has finished uninstalling, reboot your system when prompted.

#### <span id="page-123-1"></span><span id="page-123-0"></span>**User Enrollment**

Before you can use any OmniPass features you must first enroll a user into OmniPass.

#### **Master Password Concept**

Computer resources are often protected with passwords. Whether you are logging into your computer, accessing your email, e-banking, paying bills online, or accessing network resources, you often have to supply credentials to gain access. This can result in dozens of sets of credentials that you have to remember.

During user enrollment a "master password" is created for the enrolled user. This master password "replaces" all other passwords for sites you register with OmniPass.

**Example:** A user, John, installs OmniPass on his system (his home computer) and enrolls an OmniPass user with username "John 01" and password "freq14". He then goes to his webmail site to log onto his account. He inputs his webmail credentials as usual (username "John\_02" and password "lifebook"), but instead of clicking [Submit], he directs OmniPass to **Remember Password**. Now whenever he returns to that site, OmniPass will prompt him to supply access credentials.

John enters his OmniPass user credentials ("John 01" and "freq14") in the OmniPass authentication prompt, and is allowed into his webmail account. He can do this with as many sites or password-protected resources he likes, and he will gain access to all those sites with his OmniPass user credentials ("John\_01" and "freq14"). This is assuming he is accessing those sites with the system onto which he enrolled his OmniPass user. OmniPass does not actually change the credentials of the password protected resource. If John were to go to another computer without the OmniPass account to access his webmail, he would need to enter his original webmail credentials ("John\_02" and "lifebook") to gain access. If he attempts his OmniPass user credentials on a system other than a system he's enrolled on, he will not gain access.

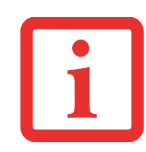

THE ENROLLMENT PROCEDURE ASSUMES YOU HAVE NO HARDWARE AUTHENTICATION DEVICES OR ALTERNATE STORAGE LOCATIONS THAT YOU WISHTO INTEGRATE WITH OMNIPASS. IF YOU DESIRE SUCH FUNCTIONALITY, CONSULT THE APPROPRIATE SECTIONS OF THIS DOCUMENT.

#### **Basic Enrollment**

The Enrollment Wizard will guide you through the process of enrolling a user. Unless you specified otherwise, after OmniPass installation the Enrollment Wizard will launch on Windows login. If you do not see the Enrollment Wizard, you can bring it up by clicking **Start** on the Windows taskbar; select **Programs**; select **Softex**; click **OmniPass Enrollment Wizard**.

- **1** Click **Enroll** to proceed to username and password verification. By default, the OmniPass Enrollment Wizard enters the credentials of the currently logged in Windows user.
- **2** Enter the password you use to log in to Windows. This will become the "master password" for this user. In most cases, the **Domain:** value will be your Windows computer name. In corporate environments, or when accessing corporate resources, the **Domain**: may not be your Windows computer name. Click [Next] to continue.
- **3** In this step OmniPass captures your fingerprint. Refer to ["Enrolling a Fingerprint" on page](#page-124-0) 120 for additional information.
- **4** Next, choose how OmniPass notifies you of various events. We recommend you keep **Taskbar Tips** on **Beginner mode taskbar tips** and **Audio Tips** on at least **Prompt with system beeps only** until you get accustomed to how OmniPass operates. Click **[**Next] to proceed with user enrollment. You will then see a Congratulations screen indicating your completion of user enrollment.
- **5** Click [Done] to exit the OmniPass Enrollment Wizard. You will be asked if you'd like to log in to OmniPass with your newly enrolled user; click [Yes].

#### <span id="page-124-1"></span><span id="page-124-0"></span>**Enrolling a Fingerprint**

Enrolling a fingerprint will increase the security of your system and streamline the authentication procedure.

You enroll fingerprints in the OmniPass Control Center. With an OmniPass user logged in, double-click the system tray OmniPass icon. Select the **User Settings** tab and click **Enrollment** under the **User Settings** area. Click **Enroll Authentication Device** and authenticate at the authentication prompt to start device enrollment.

- **1** During initial user enrollment, you will be prompted to select the finger you wish to enroll. Fingers that have already been enrolled will be marked by a green check. The finger you select to enroll at this time will be marked by a red arrow. OmniPass will allow you re-enroll a finger. If you choose a finger that has already been enrolled and continue enrollment, OmniPass will enroll the fingerprint, overwriting the old fingerprint. Select a finger to enroll and click [Next].
- **2** It is now time for OmniPass to capture your selected fingerprint. It may take a several capture attempts before OmniPass acquires your fingerprint. Should OmniPass fail to acquire your fingerprint, or if the capture screen times out, click [Back] to restart the fingerprint enrollment process.

Your system has a "swipe" fingerprint sensor. A swipe sensor is small and resembles a skinny elongated rectangle. To capture a fingerprint, gently swipe or pull your fingertip over the sensor (starting at the second knuckle) **towards yourself**. Swiping too fast or too slow will result in a failed capture. The **Choose Finger** screen has a [Practice] button; click it to practice capturing your fingerprint. When you are comfortable with how your fingerprint is captured, proceed to enroll a finger.

- **3** 3. Once OmniPass has successfully acquired the fingerprint, the **Verify Fingerprint** screen will automatically appear. To verify your enrolled fingerprint, place your fingertip on the sensor and hold it there as if you were having a fingerprint captured. Successful fingerprint verification will show a green fingerprint in the capture window and the text **Verification Successful** under the capture window.
- **4** After you finish enrolling and verifying your fingerprints, you have the option to **Enable PBA with enrolled finger**. If you enable this option, then you must choose two fingers to save in PBA. If you have enrolled successfully, the **Finger Enrollment Status in PBA** screen will state Finger saved in PBA successfully**.**

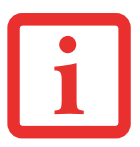

IF YOU ENABLE PBA ON YOUR SYSTEM, YOU MUST SET THE SUPERVISOR PASSWORD AND PASSWORD ON BOOT SETTINGS. [SEE "HARD DISK DRIVE](#page-43-0) [PASSWORDS" ON](#page-43-0) PAGE 39 FOR ADDITIONAL INFORMATION.

#### <span id="page-126-3"></span>**Using OmniPass**

You are now ready to begin using OmniPass. Used regularly, OmniPass will streamline your authentications.

#### <span id="page-126-1"></span>**Password Replacement**

You will often use the password replacement function. When you go to a restricted access website (e.g., your bank, your web-based email, online auction or payment sites), you are always prompted to enter your login credentials. OmniPass can detect these prompts and you can teach OmniPass your login credentials. The next time you go to that website, you can authenticate with your fingerprint to gain access.

#### <span id="page-126-0"></span>**OmniPass Authentication Toolbar**

After installing OmniPass and restarting, you will notice a dialog you have not seen before at Windows Logon. This is the OmniPass Authentication Toolbar, and it is displayed whenever the OmniPass authentication system is invoked. The authentication system may be invoked frequently: during Windows Logon, during OmniPass Logon, when unlocking your workstation, when resuming from sleep or hibernate, when unlocking a password-enabled screensaver, during password replacement for remembered site or application logins. When you see this toolbar, you are being prompted to authenticate.

The **Logon Authentication** window indicates what OmniPass-restricted function you are attempting. Icons in the lower left (fingerprint and key) show what authentication methods are available to you. Selected methods are highlighted while unselected methods are not. When you click the icon for an unselected authentication method, the authentication prompt associated with that method is displayed.

When prompted to authenticate, you must supply the appropriate credentials: an enrolled finger for the fingerprint capture window or your master password for the master password prompt (the key icon).

#### <span id="page-126-2"></span>**Remembering a Password**

OmniPass can remember any application, GUI, or password protected resource that has a password prompt.

Using the following procedure, you can store a set of credentials into OmniPass. These credentials will then be linked to your "master password" or fingerprint.

Go to a site that requires a login (username and password), but *do not log in yet*. At the site login prompt, enter your username and password in the prompted fields, but *do not enter the site* (do not hit [Enter], [Submit], [OK], or Login). Right-click the OmniPass system tray icon and select **Remember Password** from the submenu. The Windows arrow cursor will change to a golden key OmniPass cursor. Click the OmniPass cursor in the login prompt area, but don't click [Login] or [Submit].

#### **Associating a Friendly Name**

After clicking the OmniPass key cursor near the login prompt, OmniPass will prompt you to enter a "friendly name" for this site. You should enter something that reminds you of the website, the company, or the service you are logging into. In its secure database, OmniPass associates this friendly name with this website.

#### **Additional Settings for Remembering a Site**

When OmniPass prompts you to enter a "friendly name" you also have the opportunity to set how OmniPass authenticates you to this site. There are three effective settings for how OmniPass handles a remembered site.

The default setting is **Automatically click the "OK" or "Submit" button for this password protected site once the user is authenticated**. With this setting, each time you navigate to this site OmniPass will prompt you for your master password or fingerprint authentication device. Once you have authenticated with OmniPass, you will automatically be logged into the site.

Less secure is the option to **Automatically enter this password protected site when it is activated. Do not prompt for authentication**. Check the upper box to get this setting, and each time you navigate to this site OmniPass will log you into the site without prompting you to authenticate.

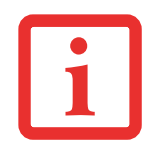

THIS SETTING IS MORE CONVENIENT IN THAT WHENEVER YOU GO TO A SITE REMEMBERED WITH THIS SETTING, YOU WILL BYPASS ANY AUTHENTICATION PROCEDURE AND GAIN INSTANT ACCESS TO THE SITE. BUT SHOULD YOU LEAVE YOUR SYSTEM UNATTENDED WITH YOUR OMNIPASS USER LOGGED IN, ANYONE USING YOUR SYSTEM CAN BROWSE TO YOUR PASSWORD PROTECTED SITES AND GAIN AUTOMATIC ACCESS.

If you uncheck both boxes in **Settings for this Password Site,** OmniPass will prompt you for your master password or fingerprint authentication device. Once you have authenticated with OmniPass your credentials will be filled in to the site login prompt, but you will have to click the website [OK], [Submit], or [Login] button to gain access to the site.

Click **Finish** to complete the remember password procedure. The site location, the credentials to access the site, and the OmniPass authentication settings for the site are now stored in the OmniPass secure database. The OmniPass authentication settings (**Settings for this Password Site**) can always be changed in **Vault Management**.

#### <span id="page-128-1"></span>**Logging in to a Remembered Site**

Whether or not OmniPass prompts you to authenticate when you return to a remembered site is determined by **Settings for this Password Site** and can be changed in **Vault Management**.

The following cases are applicable to using OmniPass to login to: Windows, remembered web sites, and all other password protected resources.

#### **With Master Password**

Once you return to a site you have remembered with OmniPass, you may be presented with a master password prompt. Enter your master password and you will be allowed into the site.

#### **Logging into Windows with a Fingerprint Device**

When logging into Windows with a fingerprint device, the fingerprint capture window will now appear next to the Windows Login screen. Place your enrolled fingertip on the sensor to authenticate. You will be simultaneously logged into Windows and OmniPass. The capture window will also appear if you have used **Ctrl-Alt-Del** to lock a system, and the fingerprint device can be used to log back in as stated above.

IF A MACHINE IS LOCKED AND OMNIPASS DETECTS A DIFFERENT USER LOGGING BACK IN WITH A FINGERPRINT, THE FIRST USER WILL BE LOGGED OUT AND THE SECOND USER LOGGED IN.

#### <span id="page-128-0"></span>**Password Management**

OmniPass provides an interface that lets you manage your passwords. To access this GUI, double-click the OmniPass key in the system tray. Click **Vault Management**; you will be prompted to authenticate. Once you gain access to **Vault Management**, click **Manage Passwords** under **Vault Settings**. You will see the **Manage Passwords** interface, with a list of friendly names.

You can view the credentials stored for any remembered website by highlighting the desired resource under **Password Protected Dialog** and clicking **Unmask Values**. Should a password be reset, or an account expire, you can remove stored credentials from OmniPass. Highlight the desired resource under **Password Protected Dialog** and click **Delete Page**. You will be prompted to confirm the password deletion.

The two check boxes in **Manage Passwords** govern whether OmniPass prompts you to authenticate or directly logs you into the remembered site.

OmniPass will overwrite an old set of credentials for a website if you attempt to use **Remember Password** on an already remembered site.

The exception to the above rule is when resetting the Windows password. If your password is reset in Windows, the next time you login to Windows, OmniPass will detect the password change and prompt you to "Update" or "Reconfirm" the password with OmniPass. Enter your new Windows password in the prompt and click **OK**. Your OmniPass "master password" will still be your Windows password.

#### **OmniPass User Identities**

Identities allow OmniPass users to have multiple accounts to the same site (e.g., bob@biblomail.com and boballen@biblomail.com). If OmniPass did not provide you identities, you would be limited to remembering one account per site.

To create and manage identities, double-click the OmniPass key in the system tray. Click **Vault Management**; OmniPass will prompt you to authenticate. Once you gain access to **Vault Management**, click **Manage Identities** under **Vault Settings**. You can only manage the identities of the currently logged in OmniPass user

To add a new identity, click **New Identity** or double-click **Click here to add a new identity**. Name the new identity and click [OK], then click [Apply]. You can now switch to the new identity and start remembering passwords.

To delete an identity, highlight the identity you want to delete and click [Delete Identity], then click [Apply].

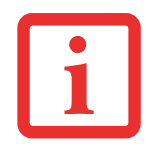

WHEN YOU DELETE AN IDENTITY, ALL OF ITS ASSOCIATED REMEMBERED SITES AND PASSWORD PROTECTED DIALOGS ARE LOST.

To set the default identity, highlight the identity you want as default and click [Set as Default]; click [Apply] to ensure the settings are saved. If you log in to OmniPass with a fingerprint device, you will automatically be logged in to the default identity for that OmniPass user. You can choose the identity with which you are logging in if you login using "master password".

#### **Choosing User Identity during Login**

To choose your identity during login, type your username in the **User Name:** field. Press [Tab] and see that the **Domain:** field self-populates. Click the **Password:** field to bring the cursor to it, and you will see the pull-down menu in the **Identity:** field. Select the identity to login as, then click **OK**.

#### **Switch User Identity**

To switch identities at any time, right-click the OmniPass system tray icon and click **Switch User Identity** from the submenu. The **Switch Identity** dialog will appear. Select the desired identity and then click **OK**.

#### **Identities and Password Management**

On the **Manage Passwords** interface of the **Vault Management** tab of the OmniPass Control Center, there is a pulldown selection box labeled, **Identity**. This field lets you choose which identity you are managing passwords for. When you select an identity here, only those password protected dialogs that are associated with that identity are shown. You can perform all the functions explained in ["Password Management" on page](#page-128-0) 124.

#### **Configuring OmniPass**

This section gives an overview of both the Export/Import function and the OmniPass Control Center.

#### <span id="page-130-0"></span>**Exporting and Importing Users**

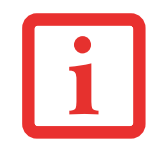

YOU CANNOT IMPORT A USER INTO OMNIPASS IF THERE ALREADY IS A USER WITH THE SAME NAME ENROLLED IN OMNIPASS.

Using OmniPass Control Center, you can export and import users in and out of OmniPass. The export process backs up all remembered sites, credentials, and enrolled fingerprints for an OmniPass user. All OmniPass data for a user is backed up to a single encrypted database file. During the import process, the Windows login of the exported user is required. If the proper credentials cannot be supplied, the user profile will not be imported.

- **•** YOU SHOULD PERIODICALLY EXPORT YOUR USER PROFILE AND STORE IT IN <sup>A</sup> SAFE PLACE. IF ANYTHING HAPPENS TO YOUR SYSTEM, YOU CAN IMPORT YOUR OMNIPASS PROFILE TO A NEW SYSTEM AND HAVE ALL YOUR REMEMBERED SETTINGS AND FINGERPRINTS INSTANTLY.
- **•** YOU DON'T FORGET THE WINDOWS LOGIN CREDENTIALS WHEN EXPORTING. WHEN YOU EXAMINE THE IMPORTATION, YOU ARE PROMPTED FOR AUTHENTICATION. THE CREDENTIALS THAT WILL ALLOW A USER PROFILE TO BE IMPORTED ARE THE WINDOWS LOGIN CREDENTIALS OF THE EXPORTED USER. THEY ARE THE CREDENTIALS THAT HAD TO BE SUBMITTED WHEN THE USER PROFILE WAS EXPORTED. YOU WILL NEED USER NAME, PASSWORD, AND DOMAIN.

#### **Exporting an OmniPass User Profile**

To export a user, open the OmniPass Control Center, and click **Import/Export User** under **Manage Users**.

Click **Exports an OmniPass user profile**. OmniPass will prompt you to authenticate. Upon successfully authentication, you must name the OmniPass user profile and decide where to save it. An .opi file is generated, and you should store a copy of it in a safe place.

This .opi file contains all your user specific OmniPass data, and it is both encrypted and password protected. This user profile does NOT contain any of your encrypted data files.

#### **Importing an OmniPass User Profile**

To import an OmniPass user open the OmniPass Control Center, and click Import/Export User under Manage Users. Click Imports a new user into OmniPass and then select OmniPass Import/Export File (\*.opi) and click Next. OmniPass will then prompt you to browse for the file you had previously exported (.opi file). When you select the .opi file for importation, OmniPass will prompt you for authentication. The credentials that will allow a user profile to be imported are the Windows login credentials of the exported user. They are the credentials that had to be submitted when the user profile was exported. You will need User Name, Password, and Domain. If you don't remember the value for Domain, in a PC or SOHO environment Domain should be your computer name.

OmniPass will notify you if the user was successfully imported.

#### **Things to Know Regarding Import/Export**

**•** Assume you export a local Windows User profile from OmniPass. You want to import that profile to another machine that has OmniPass. Before you can import the profile, a Windows user with the same login credentials must be created on the machine importing the profile.

**Example:** I have a Windows user with the username "Tom" and the password "Sunshine" on my system. I have enrolled Tom into OmniPass and remembered passwords. I want to take all my passwords to new system. I export Tom's OmniPass user profile. I go to my new system and using the Control Panel I create a user with the username "Tom" and the password "Sunshine". I can now successfully import the user data to the new system.

- **•** If you export an OmniPass-only user, you can import that user to any computer running OmniPass, provided that a user with that name is not already enrolled in OmniPass.
- **•** If you attempt to import a user profile who has the same name as a user already enrolled in OmniPass, the OmniPass import function will fail.

#### **OmniPass Control Center**

This section will serve to explain functions within the OmniPass Control Center that weren't explained earlier.

You can access the OmniPass Control Center any of three ways:

- **•** Double-click the golden OmniPass key shaped icon in the Windows taskbar (typically in the lower-right corner of the desktop)
- **•** Click the **Start** button; select the **Programs** group; select the **Softex** program group; and click the **OmniPass Control Center** selection.
- **•** Open the Windows **Control Panel** (accessible via [Start] > **Settings** <sup>&</sup>gt;**Control Panel**) and double-click the **Softex OmniPass** icon.

#### **User Management**

The User Management tab has two major interfaces: **Add/Remove User** and **Import/Export User**. Import/Export User functionality is documented in ["Exporting and Importing Users" on page](#page-130-0) 126. Add/Remove User functionality is straightforward.

If you click **Adds a new user to OmniPass** you will start the OmniPass Enrollment Wizard. The Enrollment Wizard is documented in ["User Enrollment" on page](#page-123-0) 119.

If you click **Removes a user from OmniPass**, OmniPass will prompt you to authenticate. Authenticate with the credentials (or enrolled fingerprint) of the user you wish to remove. OmniPass will prompt you to confirm user removal. Click **OK** to complete user removal.

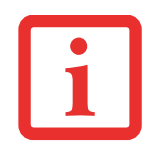

REMOVING A USER WILL AUTOMATICALLY DESTROY ALL OMNIPASS DATA ASSOCIATED WITH THAT USER. ALL IDENTITIES AND CREDENTIALS ASSOCIATED WITH THE USER WILL BE LOST.

IF YOU'RE SURE YOU WANT TO REMOVE THE USER, WE RECOMMEND YOU EXPORT THE USER PROFILE.

#### **User Settings**

The User Settings tab has four interfaces: **Audio Settings**, **Taskbar Tips**, and **Enrollment**. User settings allow users to customize OmniPass to suit their individual preferences. Under **User Settings** (**Audio Settings** and **Taskbar Tips**) you can set how OmniPass notifies the user of OmniPass events (e.g., successful login, access denied, etc.). The details of each setting under the **Audio Settings** and **Taskbar Tips** interfaces are self-explanatory.

The **Enrollment** interface allows you to enroll fingerprints. For the procedure to enroll and authentication device refer to Chapter 2.3. To enroll additional fingerprints, click **Enroll Authentication Device**, and authenticate with OmniPass. Select the fingerprint recognition device in the **Select Authentication Device** screen (it should already be marked by a green check if you have a finger enrolled) and click **Next**.

#### **System Settings**

The OmniPass **Startup Options** interface can be found in the System Settings tab. With these options you can specify how your OmniPass Logon is tied to your Windows Logon.

The first option, **Automatically log on to OmniPass as the current user**, will do just as it says; during Windows login, you will be logged on to OmniPass using your Windows login credentials. If the user logging into Windows was never enrolled into OmniPass, upon login no one will be logged on to OmniPass. This setting is appropriate for an office setting or any setting where users must enter a username and password to log into a computer. This is the default setting.

With the second option, **Manually log on to OmniPass at startup**, OmniPass will prompt you to login once you have logged on to Windows.

With the third option, **Do not log on to OmniPass at startup**, OmniPass will not prompt for a user to be logged on.

You can manually log on to OmniPass by right-clicking the OmniPass taskbar icon and clicking **Log in User** from the right-click menu.

#### **Troubleshooting**

You cannot use OmniPass to create Windows users. You must first create the Windows user, and you will need administrative privileges to do that. Once the Windows user is created, you can add that user to OmniPass using the same username and password

#### **Cannot add Windows users to OmniPass**

If you experience difficulties adding a Windows user to OmniPass, you may need to adjust your local security settings. You can do this by going to **Start, Control Panel**, **Administrative Tools,** and **Local Security Settings**. Expand **Local Policies**, expand **Security Options**, and double-click **Network Access: Sharing and Security Model for Local Accounts**. The correct setting should be Classic - Local Users Authenticate as Themselves.

#### **Cannot add a User with a Blank Password to OmniPas**

If you experience difficulties adding a user with a blank password to OmniPass, you may need to adjust your local security settings. First attempt the procedure explained in the *Cannot add Windows user to OmniPass* section. If the difficulties persist, then try the following procedure.

Click **Start, Control Panel, Administrative Tools,** and **Local Security Settings**. Expand **Local Policies**, expand **Security Options**, and double-click **Accounts: Limit local account use of blank passwords to console login only**. This setting should be set to Disabled.

#### **Dialog appears after OmniPass authentication during Windows Logon**

After installing OmniPass on your system, you can choose to logon to Windows using OmniPass. You authenticate with OmniPass (via master password, or an enrolled security device) and OmniPass logs you into Windows. You may, during this OmniPass authentication, see a **Login Error** dialog box.

This dialog box occurs when OmniPass was unable to log you into Windows with the credentials supplied (username and password). This could happen for any of the following reasons:

- **•** Your Windows password has changed
- **•** Your Windows account has been disabled

If you are having difficulties due to the first reason, you will need to update OmniPass with your changed Windows account password. Click **Update Password** and you will be prompted with a dialog to reconfirm your password.

Enter the new password to your Windows user account and click **OK**. If the error persists, then it is unlikely the problem is due to your Windows user account password changing.

## **Index**

### **A**

About This Guide [7](#page-11-0) ACadapter [33](#page-37-0), [86](#page-90-0) plug adapters [80](#page-84-0) Air Vents [17](#page-21-0)Anti-theft lock slot [14](#page-18-0)Audio [84](#page-88-0) Auto/Airline Adapter [33](#page-37-1)

#### **B**

Battery [46](#page-50-0) Charge/DC-In Indicator [20](#page-24-0) charging indicators [20](#page-24-1) conserving power [42](#page-46-0) dead [63](#page-67-0) faulty [63](#page-67-1) increasing life [80](#page-84-1) level indicator [21](#page-25-0)low [47](#page-51-0) problems [63](#page-67-2), [64](#page-68-0) recharging [46](#page-50-1) shorted [47](#page-51-1) sleep mode [47](#page-51-2) BIOSGuide [40](#page-44-0) setup utility [39](#page-43-1)

Bluetooth [113](#page-117-0) Boot Sequence [38](#page-42-0) Built-in Speakers [61](#page-65-0)

#### **C**

CapsLock [21](#page-25-1) Clicking [28](#page-32-0) Color Resolution [83](#page-87-0) Connecting the Power Adapters [33](#page-37-2) Controls and Connectors [11](#page-15-0)Conventions Used in the Guide  $7\,$  $7\,$ Cursor [27](#page-31-0)Cursor Keys [24](#page-28-0)

#### **D**

DC Output Cable [33](#page-37-3) DC Power Jack [33](#page-37-4) Device Ports [49](#page-53-0), [85](#page-89-0) Display Panel [12](#page-16-0), [34](#page-38-0) adjusting [34](#page-38-1) brightness [34](#page-38-2) closing [35](#page-39-0) opening [34](#page-38-3) problems [64](#page-68-1), [65](#page-69-0) Double-Clicking [29](#page-33-0) Dragging [29](#page-33-1)

#### **E**

ECO Button/Indicator [22](#page-26-0)Error Messages [67](#page-71-0)

#### **F**

Fingerprint Sensor Device [115](#page-119-0) enrolling a fingerprint [120](#page-124-1) getting started [116](#page-120-0) installing OmniPass [116](#page-120-1) logging into a remembered site [124](#page-128-1) OmniPass authentication toolbar [122](#page-126-0)password replacement [122](#page-126-1) remembering a password [122](#page-126-2) uninstalling OmniPass [118](#page-122-0) user enrollment [119](#page-123-1)using OmniPass [122](#page-126-3) Fujitsu Contact Information [8](#page-12-0)

#### **H**

Hard Disk Drive [84](#page-88-1) access indicator [21](#page-25-2)problems [61](#page-65-1) Headphone Jack [49](#page-53-1) Hibernation Feature [43](#page-47-0) disable/enabl [44](#page-48-0)

#### **I**

Integrated Pointing Device [84](#page-88-2)

#### **K**

Keyboard [23](#page-27-0), [86](#page-90-1) cursor keys [24](#page-28-1) function keys [24](#page-28-2) numeric keypad [23](#page-27-1) problems [61](#page-65-2) windows keys [24](#page-28-3)

#### **L**

Lithium-Polymer Battery [46](#page-50-0)

#### **M**

Memory [83](#page-87-1) Mouseproblems [61](#page-65-3)

#### **N**

Norton [88](#page-92-0) NumLk [21](#page-25-3)

#### **P**

Port Replicator [55](#page-59-0) attaching [56](#page-60-0) back panel components [55](#page-59-0) detaching [57](#page-61-0) Power [86](#page-90-2)AC adapter [32](#page-36-0) Auto/Airline adapter [32](#page-36-1) failure [62](#page-66-0) managemen<sup>t</sup> [42](#page-46-1) off [44](#page-48-1)on [37](#page-41-0) problems [64](#page-68-2) sources [32](#page-36-2)Power On Self Test [38](#page-42-1)Power/Suspend/Resume button [12](#page-16-1), [37](#page-41-1), [42](#page-46-2) Pre-Installed Software [87](#page-91-0) manuals [88](#page-92-1) Norton Internet Security [88](#page-92-0)

### **R**

Registration [41](#page-45-0) Restarting [44](#page-48-2) Restorin[g](#page-55-0) Your Pre-installed Software [68](#page-72-0)  $RI-4551$ Roxio Easy Media Creator [88](#page-92-2)

#### **S**

Save-to-Disk [43](#page-47-0)ScrLk [22](#page-26-1)Secure Digital Card [52](#page-56-0) installing [52](#page-56-1) Sleep Mode [42](#page-46-3) Specifications [82](#page-86-0) Status Indicator Panel [14](#page-18-1)

#### **T**

Theft Prevention Lock Slot [84](#page-88-3)Touchpad [27](#page-31-1) buttons [27](#page-31-2)controls [30](#page-34-0)Touchpad Pointing Device [13](#page-17-0) Troubleshooting [58](#page-62-0)

#### **U**

Universal Serial Bus Port  $50\,$  $50\,$ USB [14](#page-18-0), [50](#page-54-1), [62](#page-66-1)

#### **V**

Video [83](#page-87-2) Video RAM [83](#page-87-3) Volume control [31](#page-35-0)

#### **W**

Warranty [9](#page-13-0) Windows keys [24](#page-28-4) Application key [24](#page-28-5) Start keys [24](#page-28-6) Wireless Device Indicator [21](#page-25-4)Wireless LANBefore Using the Wireless LAN [105](#page-109-0) Connection usin[g](#page-116-0) Wireless Zero Tool [109](#page-113-0) Specifications 112 Wireless LAN Glossary [110](#page-114-0)

# Guide d'utilisation

Découvrez comment utiliser votre ordinateur portable Fujitsu® LIFEBOOK U772 Ultrabook™

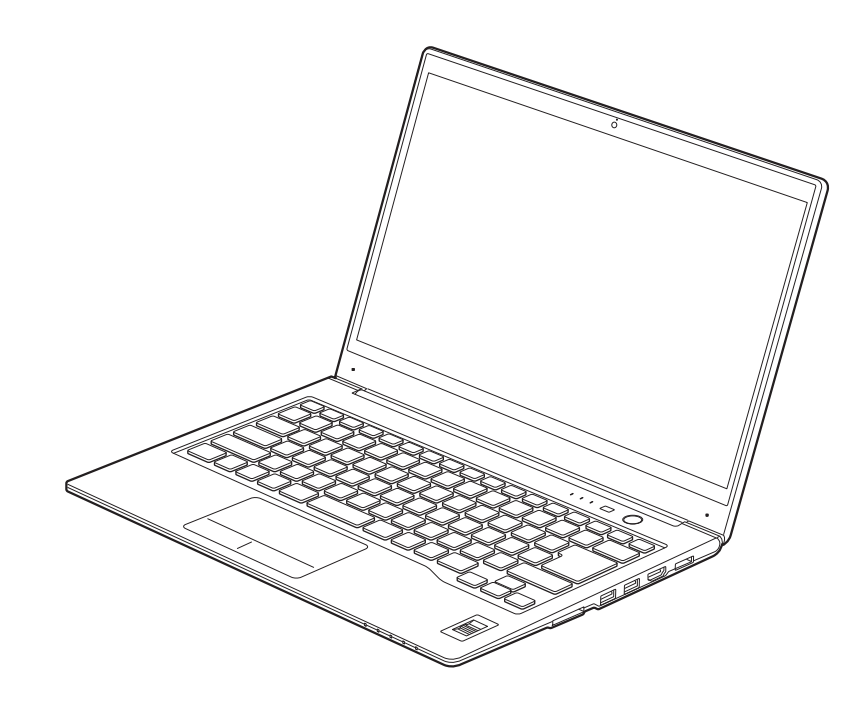

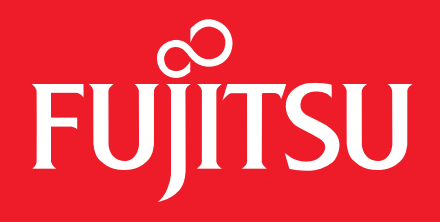

## **Informations sur les droits d'auteurs et les marques commerciales**

La société Fujitsu America a fait tous les efforts possibles pour vérifier l'exactitude des informations figurant dans ce document et s'assurer qu'il n'y manque rien. Cependant, puisque nos produits font continuellement l'objet d'améliorations, nous ne pouvons garantir l'exactitude de tout le contenu de ce document. Nous réfutons toute responsabilité relative à des erreurs, des omissions ou des modifications futures.

Fujitsu, le logo Fujitsu et LIFEBOOK sont des marques déposées de Fujitsu Limited.

Intel est une marque de commerce déposée et Core et Ultrabook sont des marques de commerce de la société Intel ou de ses filiales aux États-Unis et dans d'autres pays.

Windows est une marque déposée de la société Microsoft aux États-Unis et/ou dans d'autres pays.

CyberLink et YouCam sont des marques de commerce de la société CyberLink.

Adobe et Adobe Reader sont des marques de commerce ou des marques déposées de la société Adobe Systems Inc. aux États-Unis et/ou dans d'autres pays.

Roxio est une marque de commerce de Roxio, une division de Sonic Solutions.

Google est une marque déposée de Google Incorporated.

OmniPass est une marque de commerce de la société Softex, Inc.

Le nom et le logo Energy Star sont des marques déposées aux États-Unis.

Norton et Norton Internet Security sont des marques de commerce ou des marques déposées de la société Symantec aux États-Unis et dans d'autres pays.

Ce produit intègre une technologie de protection des droits d'auteur de la société Macrovision et d'autres sociétés en vertu de brevets et de droits de propriété intellectuelle aux États-Unis. L'utilisation de cette technologie doit être autorisée par la société Macrovision ; elle n'est destinée qu'à un usage à domicile et dans d'autres conditions de projection restreintes, à moins d'une autorisation spéciale par Macrovision. La rétroingénierie ou le désassemblage est interdit. Toutes les autres marques de commerce mentionnées dans le présent document appartiennent à leur détenteur respectif.

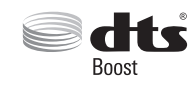

Fabriqué sous licence de DTS Licensing Limited. DTS, le symbole DTS et la combinaison nom/symbole DTS sont des marques déposées, alors que DTS Boost est une marque de commerce, appartenant toutes à DTS (BVI) Limited (à Hong Kong et en Chine) et à DTS, Inc. (hors de Hong Kong et de la Chine). © DTS, Inc. Tous droits réservés.

Toutes les autres marques de commerce mentionnées dans le présent document sont la propriété de leurs détenteurs respectifs.

© Copyright 2012 Fujitsu America, Inc. Tous droits réservés.

Aucune partie de cette publication ne peut être copiée, reproduite ou traduite sans le consentement préalable de Fujitsu. Aucune partie de cette publication ne peut être enregistrée ou transmise électroniquement sans le consentement écrit de Fujitsu. B6FJ-8741-01ENZ0-00

#### **AVERTISSEMENT**

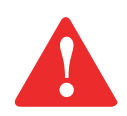

LA MANIPULATION DU CORDON DE CE PRODUIT VOUS EXPOSE AU PLOMB, UNE SUBSTANCE CHIMIQUE QUI, SELON L'ÉTAT DE CALIFORNIE, PEUT CAUSER DES ANOMALIES CONGÉNITALES OU D'AUTRES PROBLÈMES DE REPRODUCTION.

LAVEZ-VOUS LES MAINS APRÈS CHAQUE MANIPULATION.

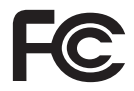

#### **DÉCLARATION DE CONFORMITÉ**

selon la partie 15 des règles de la FCC

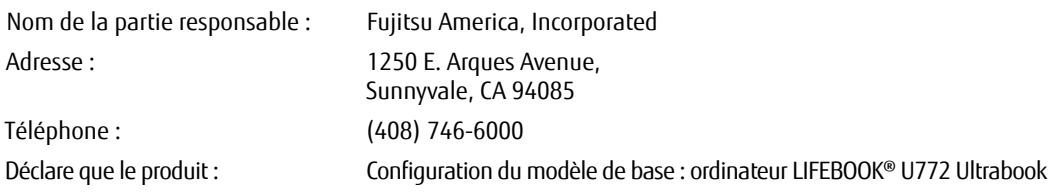

est conforme aux exigences de la partie 15 des règles de la FCC.

Cet appareil est conforme aux exigences de la partie 15 des règles de la FCC. L'utilisation est sujette aux deux conditions suivantes :

(1) cet appareil ne doit pas causer d'interférence nuisible ; (2) cet appareil doit accepter toutes les interférences reçues, y compris celles pouvant causer un mauvais fonctionnement de l'appareil.

## **CONSIGNES DE SÉCURITÉ IMPORTANTES**

Pour fonctionner, cet appareil nécessite un adaptateur secteur. Utilisez uniquement un adaptateur secteur homologué UL I.T.E. avec une sortie nominale de 3.42A (65 W) sous 19 V c.c.

#### **Polarité de sortie de l'adaptateur secteur :** +

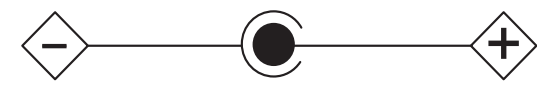

Pendant l'utilisation de l'ordinateur LIFEBOOK, observez toujours les consignes de sécurité élémentaires ci-après énumérées afin de réduire au minimum le risque d'incendie, d'électrocution ou d'autres blessures :

- **•** N'utilisez pas ce produit à proximité d'un point d'eau (baignoire, lavabo, évier de cuisine, évier de buanderie) ni dans un sous-sol humide ou à côté d'une piscine.
- **•** Utilisez uniquement le cordon d'alimentation recommandé dans ce manuel.

#### **CONSERVEZ CES INSTRUCTIONS**

#### **Avis réservé à des réparateurs qualifiés**

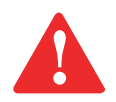

IL Y A UN RISQUE D'EXPLOSION SI LA BATTERIE N'EST PAS REMPLACÉE PAR UNE BATTERIE APPROPRIÉE. JETEZ LES BATTERIES USÉES CONFORMÉMENT AUX INSTRUCTIONS DU FABRICANT.

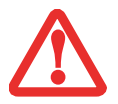

POUR BÉNÉFICIER D'UNE PROTECTION CONTINUE CONTRE LES RISQUES D'INCENDIE, LE FUSIBLE NE DOIT ÊTRE REMPLACÉ QUE PAR UN AUTRE FUSIBLE DE MÊME TYPE ET DE MÊME CAPACITÉ.

## **Table des matières**

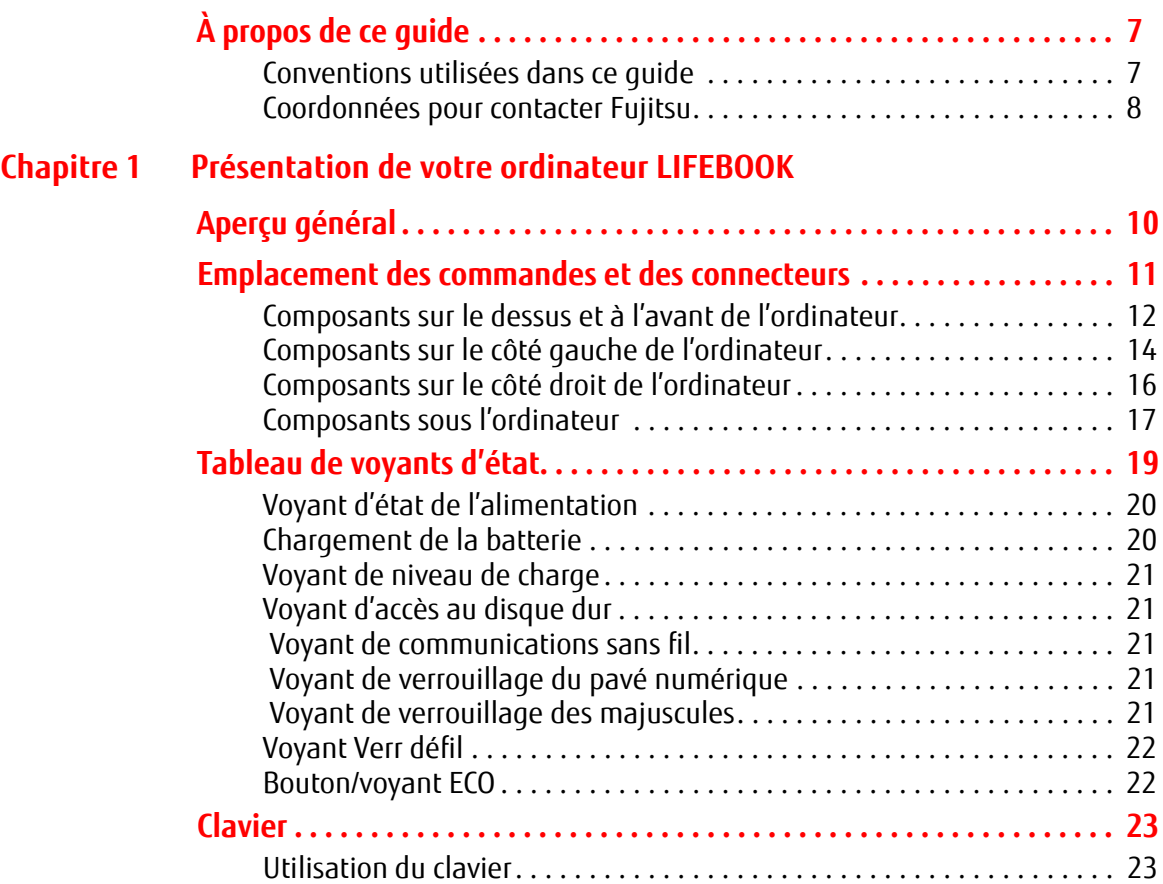
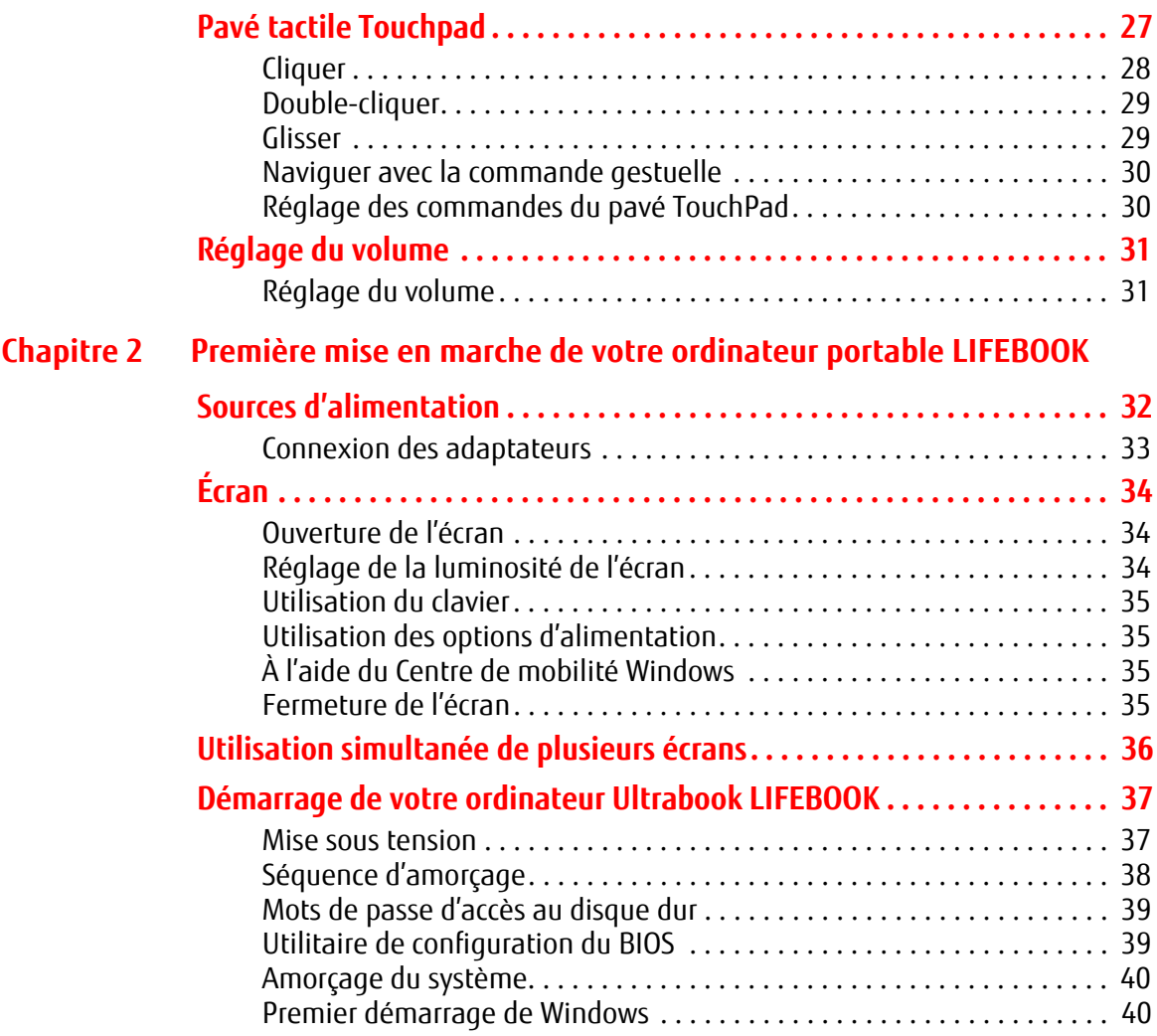

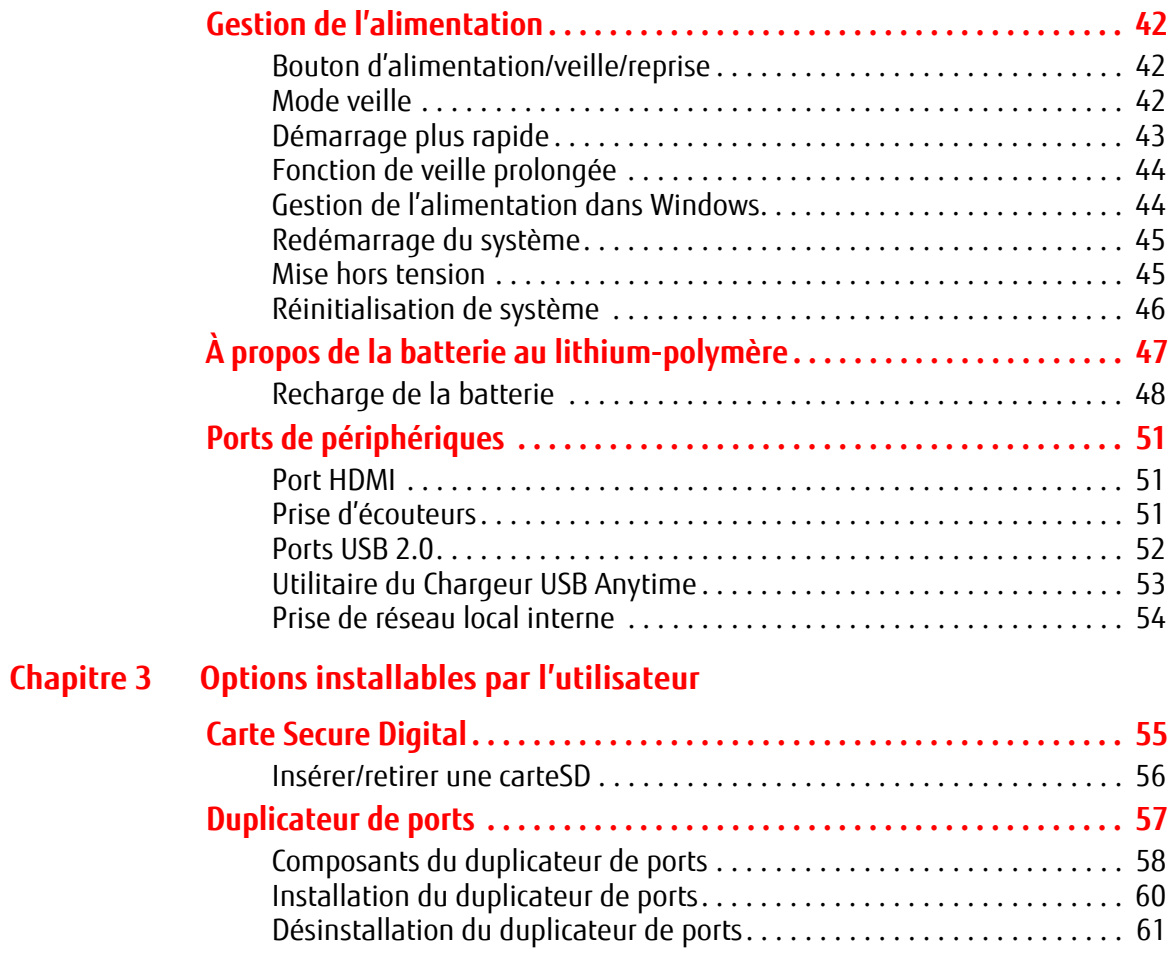

# **[Chap](#page-204-0)itre 4 [Dépannage de votre LIFEBOOK](#page-204-1)**

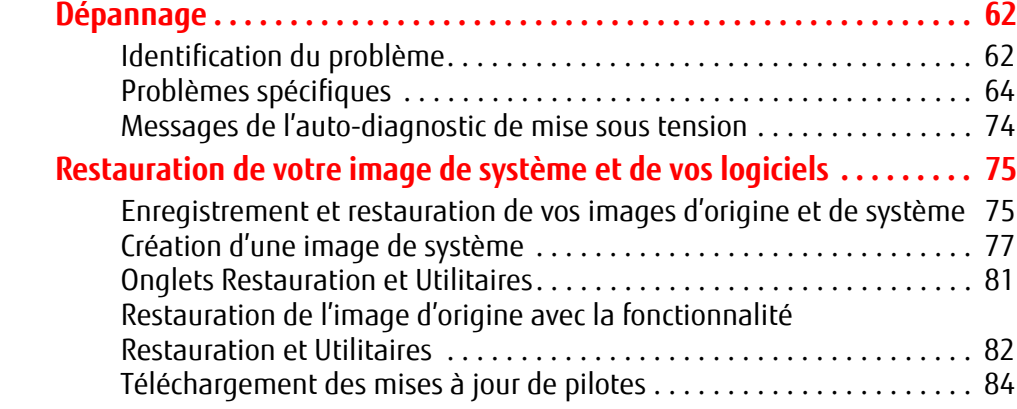

## **[Chapitre 5](#page-227-0) [Entretien](#page-227-1)**

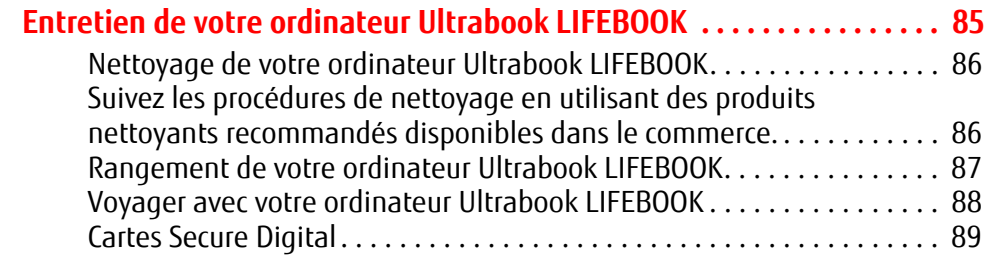

# **[Chapitre 6](#page-232-0) [Spécifications techniques](#page-232-1)**

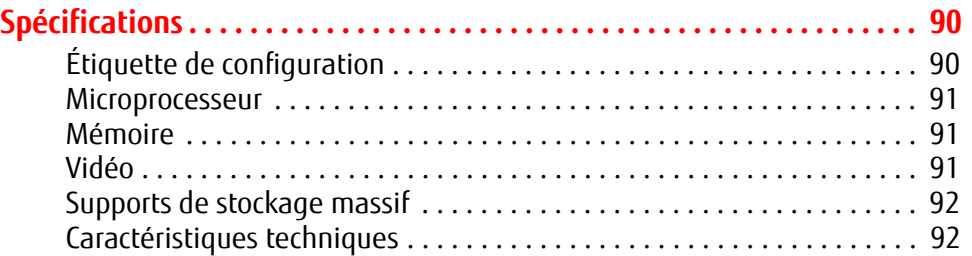

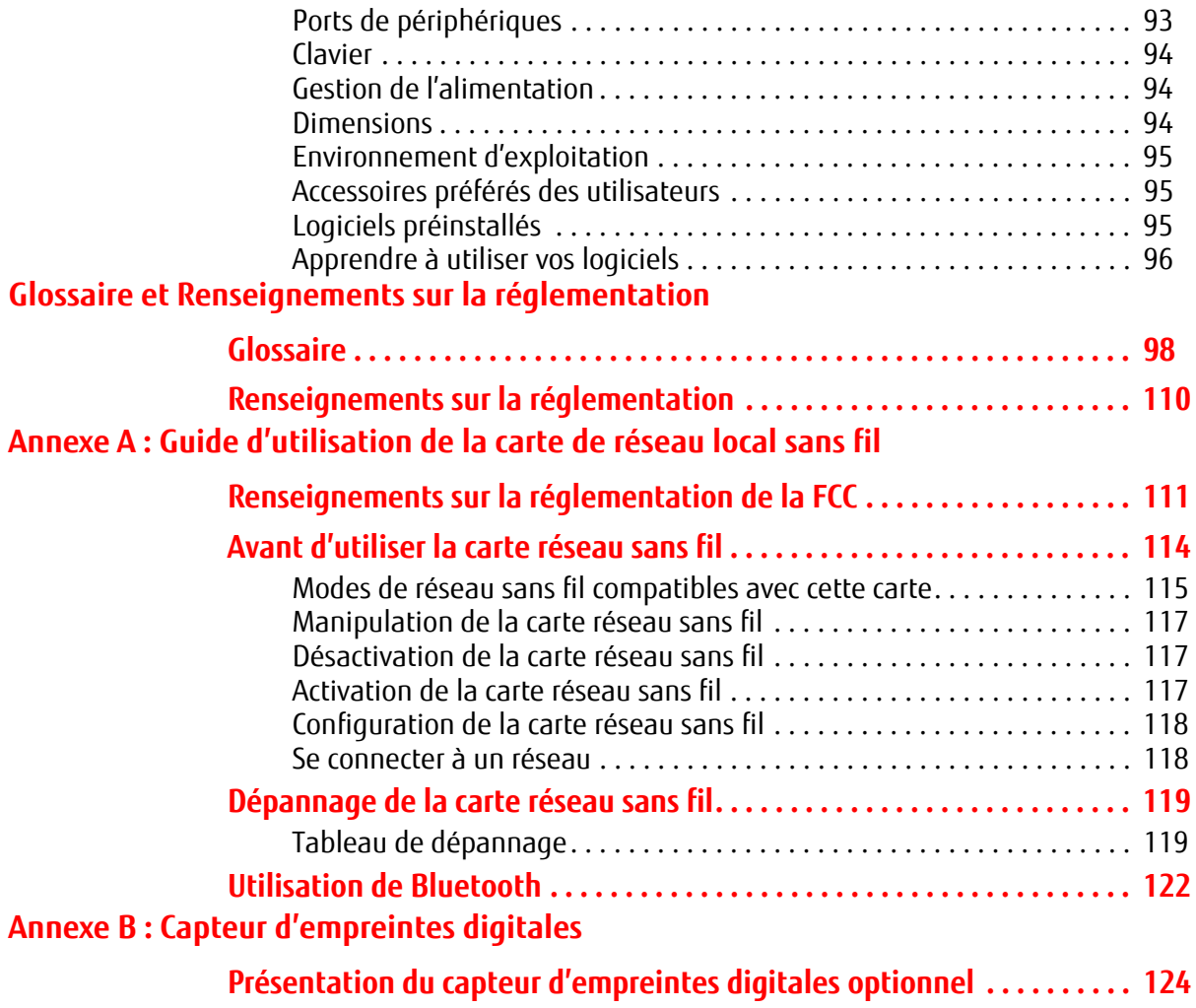

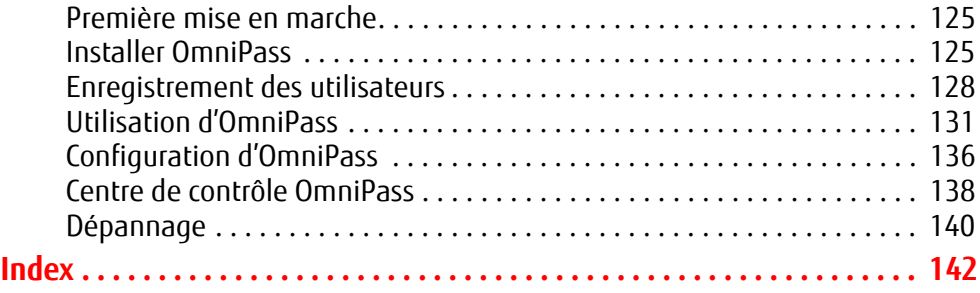

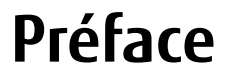

# **À propos de ce guide**

Les systèmes Ultrabook™ forment une nouvelle catégorie d'ordinateurs ultra-rapides, ultra-minces et ultra-stylés, dont l'épaisseur est inférieure à 1 pouce (25 mm) et qui s'allument en un instant. Ils sont parfaits pour les personnes toujours en mouvement. L'ordinateur LIFEBOOK® U772 Ultrabook™ de Fujitsu America offre toutes les performances d'un ordinateur de bureau grâce au processeur Intel® Core™. L'écran haute définition HD de 43 cm (14 po) affiche des couleurs brillantes avec une netteté incomparable.

Le LIFEBOOK U772 Ultrabook est livré avec Microsoft® Windows 7 Édition Professionnelle, pré-installé.

Ce manuel présente le mode d'emploi de l'ordinateur Ultrabook LIFEBOOK et de ses logiciels intégrés.

# **Conventions utilisées dans ce guide**

Les touches du clavier et à l'écran apparaissent entre crochets. Exemple : [Fn], [F1], [Échap], [Entrée] et [Ctrl].

Le texte contient plusieurs renvois vers des pages contenant des informations supplémentaires sur un sujet quelconque. Exemple : (« Voir Procédure d'installation en page 43 »).

Les éléments des menus à l'écran sont indiqués en caractères gras. Exemple : « Cliquez sur **Menu Fujitsu**, puis faites votre sélection. »

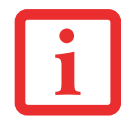

L'ICÔNE D'INFORMATIONS MET EN ÉVIDENCE DES RENSEIGNEMENTS QUI VOUS AIDERONT À MIEUX COMPRENDRE LE SUJET TRAITÉ.

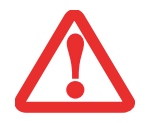

L'ICÔNE DE MISE EN GARDE MET EN ÉVIDENCE DES INFORMATIONS IMPORTANTES POUR L'UTILISATION SÉCURITAIRE DE VOTRE ORDINATEUR OU POUR L'INTÉGRITÉ DE VOS FICHIERS. VEUILLEZ LIRE ATTENTIVEMENT TOUTES LES MISES EN GARDE.

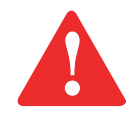

L'ICÔNE D'AVERTISSEMENT MET EN ÉVIDENCE DES INFORMATIONS SUR DES DANGERS POUR VOUS, VOTRE ORDINATEUR LIFEBOOK OU VOS FICHIERS. VEUILLEZ LIRE ATTENTIVEMENT TOUS LES AVERTISSEMENTS.

# **Coordonnées pour contacter Fujitsu**

#### **Service et assistance**

Plusieurs façons s'offrent à vous pour contacter l'équipe de service et assistance de Fujitsu :

- **•** Appel sans frais : 1-800-8Fujitsu (1-800-838-5487)
- **•** Site Internet : http://solutions.us.fujitsu.com/www/content/support/contact/index.php

Avant de nous contacter, veuillez avoir les informations suivantes à portée de main pour que notre préposé du service à la clientèle puisse vous venir en aide le plus rapidement possible :

- **•** Nom du produit
- **•** Numéro de configuration du produit
- **•** Numéro de série du produit
- **•** Date d'achat
- **•** Conditions dans lesquelles le problème est survenu
- **•** Texte des messages d'erreur reçus
- **•** Types de périphériques connectés, si applicable

# **Site de vente par internet de Fujitsu**

Vous pouvez vous rendre sur ce site directement à : www.shopfujitsu.com.

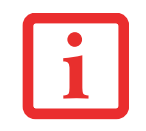

POUR UTILISER LES HYPERLIENS, VOUS DEVEZ AVOIR UNE CONNEXION INTERNET ACTIVE.

# **Maintien de la plus récente configuration**

Pour vous assurer de toujours disposer des versions les plus actuelles des pilotes de votre système, il vous est suggéré d'utiliser périodiquement l'utilitaire de mise à jour Fujitsu Software Download Manager (FSDM). L'utilitaire FSDM est disponible sur le site d'assistance Fujitsu. L'utilitaire FSDM permet de voir une liste de la plus récente version de plusieurs pilotes, utilitaires et applications, afin que vous puissiez déterminer si vous possédez ces plus récentes versions. Si vous avez un système d'exploitation Windows 7, vous devez aller sur le site d'assistance pour y télécharger l'utilitaire FSDM : http://support.fujitsupc.com/CS/Portal/support.do?srch=DOWNLOADS.

### **Garantie limitée**

Votre ordinateur Ultrabook LIFEBOOK est accompagné d'une garantie limitée internationale de Fujitsu. Pour connaître les conditions générales et la durée de votre garantie limitée, consultez la pochette de service livrée avec votre ordinateur.

# **Chapitre 1 Présentation de votre ordinateur LIFEBOOK**

# **Aperçu général**

Cette section décrit les composants de votre ordinateur Fujitsu LIFEBOOK U772 Ultrabook. Nous vous suggérons de la lire avant de commencer à utiliser l'ordinateur Ultrabook, même si vous avez déjà utilisé des ordinateurs de ce type.

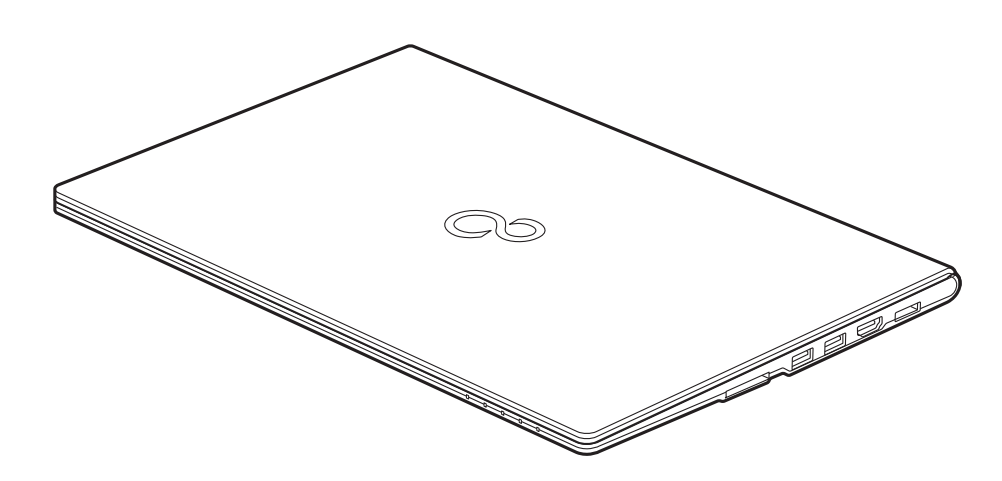

**Figure 1. Ordinateur Fujitsu LIFEBOOK U772 Ultrabook**

# **Emplacement des commandes et des connecteurs**

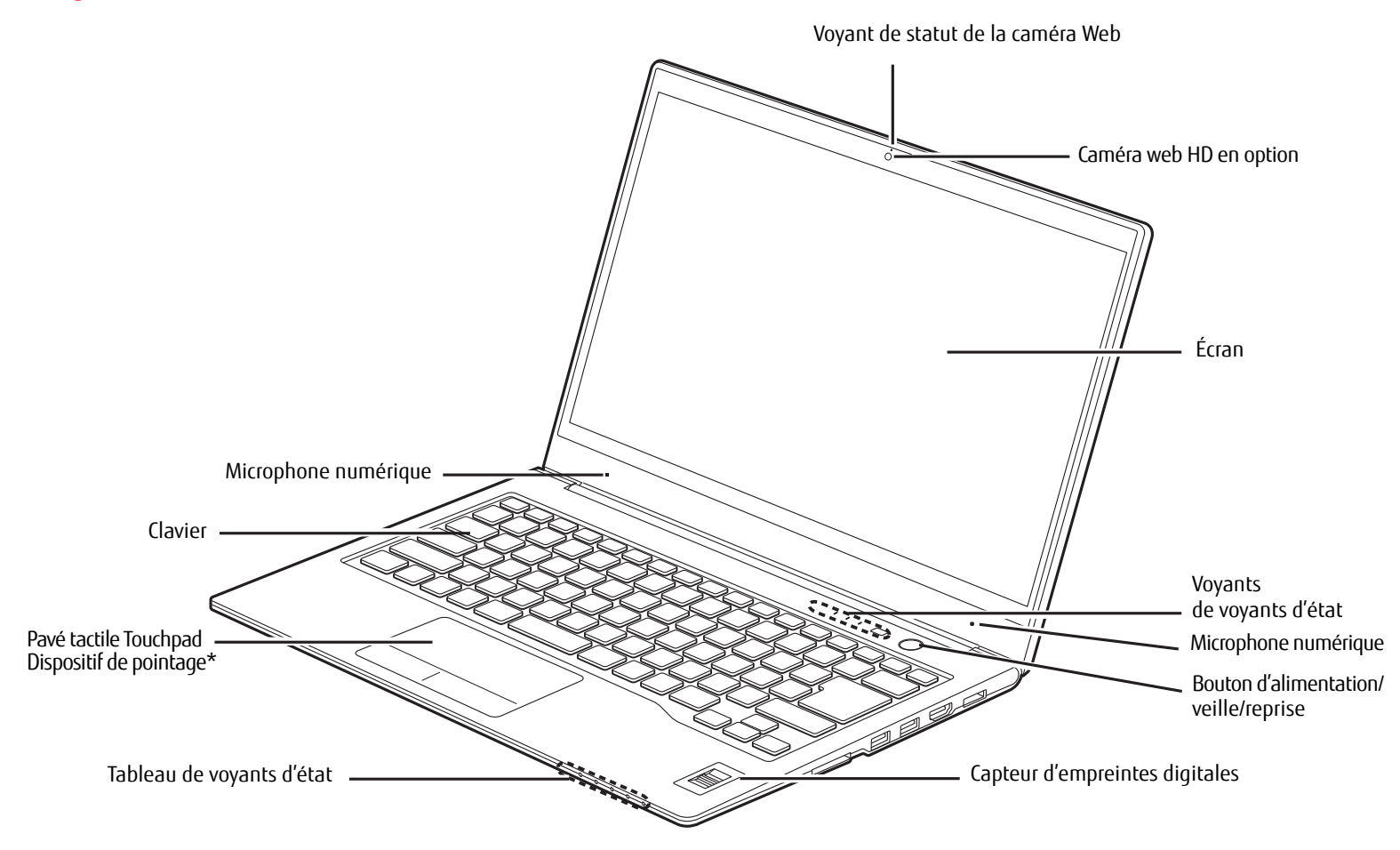

\* Les lignes ont été ajoutées sur le schéma du dispositif de pointage pour indiquer l'emplacement relatif du bouton droit et du bouton gauche.

#### **Figure 2. Ordinateur LIFEBOOK U772 Ultrabook avec écran ouvert**

**11** - Emplacement des commandes et des connecteurs

# **Composants sur le dessus et à l'avant de l'ordinateur**

Les pages suivantes décrivent brièvement les composants sur le dessus et à l'avant de votre ordinateur LIFEBOOK.

# **Caméra Web HD**

La caméra web haute définition (1200x768 pixels) disponible en option permet de transmettre sur Internet des images de vous-même. Pour de plus amples informations concernant l'utilisation de la caméra web, consultez la documentation accompagnant l'application CyberLink YouCam.

## **Voyant de statut de la caméra Web**

Le voyant d'état (DEL) de la caméra web s'allume lorsque la caméra fonctionne.

# **Microphones numériques**

Les microphones numériques avec suppression des bruits parasites sont utilisés en association avec la caméra web. Pour de plus amples informations concernant l'utilisation des micros, consultez la documentation accompagnant l'application CyberLink YouCam.

# **Écran**

L'ordinateur est équipé d'un écran à cristaux liquides couleur avec rétro-éclairage, permettant d'afficher des textes et des images.

# **Tableau de voyants d'état**

Les tableaux de voyants d'état contiennent des symboles correspondant à divers composants de votre ordinateur LIFEBOOK Ultrabook. [Voir « Tableau de voyants d'état » en page](#page-161-0) 19

# **Bouton d'alimentation/veille/reprise**

Le bouton d'alimentation/veille/reprise vous permet de mettre votre ordinateur LIFEBOOK en veille sans l'éteindre, de reprendre l'utilisation de l'ordinateur lorsqu'il a été mis en veille et de le faire démarrer s'il est éteint. [Voir « Mise sous](#page-179-2)  [tension » en page](#page-179-2) 37

# **Capteur d'empreintes digitales**

Le capteur d'empreintes digitales vous permet de vous connecter à votre système ainsi qu'à des sites Internet et d'autres applications protégés par mot de passe : il suffit de glisser votre doigt sur le capteur. Le capteur d'empreintes digitales peut aussi servir de capteur de défilement, permettant de faire défiler une page vers le haut ou vers le bas, comme la roulette de défilement d'une souris. Voir « Annexe B [: Capteur d'empreintes digitales » en page](#page-266-2) 124

# **Pavé tactile Touchpad**

Le dispositif de pointage TouchPad à commande gestuelle est un dispositif vous permettant de contrôler facilement les mouvements du curseur. [Voir « Pavé tactile Touchpad » en page](#page-169-1) 27

# **Clavier**

Clavier complet de 86 touches avec plusieurs touches spéciales Windows. [Voir « Utilisation du clavier » en page](#page-165-0) 23

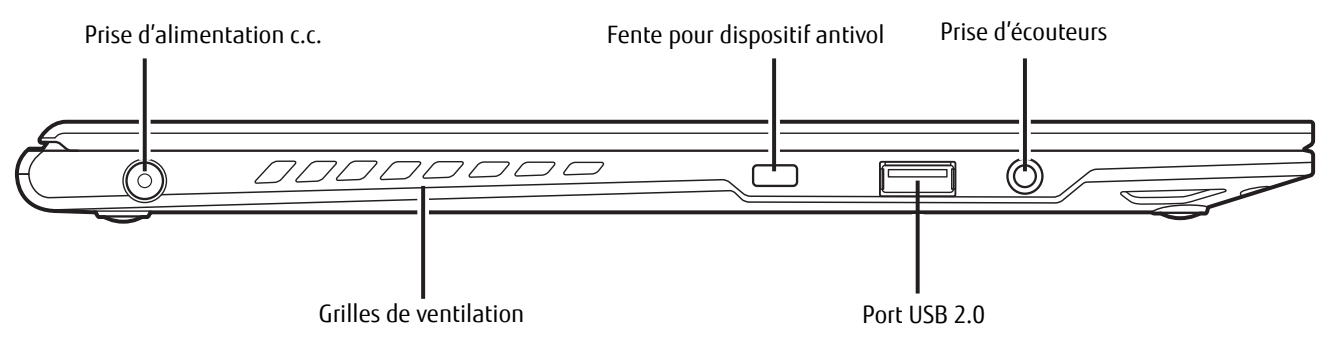

**Figure 3. Côté gauche de l'ordinateur LIFEBOOK U772 Ultrabook**

# **Composants sur le côté gauche de l'ordinateur**

Voici une courte description des composants se trouvant sur le côté gauche de votre ordinateur LIFEBOOK.

### **Prise d'alimentation c.c.**

La prise d'alimentation c.c. sert à brancher l'adaptateur secteur, lequel permet d'alimenter l'ordinateur LIFEBOOK et de charger la batterie interne au lithium-polymère.

### **Fente pour dispositif antivol**

La fente de dispositif antivol vous permet d'installer un dispositif antivol disponible en option.

### **Prise d'écouteurs**

Cette prise permet de connecter des écouteurs et des haut-parleurs externes amplifiés. [Voir « Prise d'écouteurs » en](#page-193-3)  [page](#page-193-3) 51

# **Port USB 2.0**

Les trois ports USB (deux ports USB 3.0 sur le côté droit et un port USB 2.0 sur le côté gauche) vous permettent de brancher des périphériques USB. [Voir « Ports USB 2.0 » en page](#page-194-1) 52Veuillez prendre note que le port USB situé sur le côté droit, le plus vers l'avant, possède une fonction de charge USB en tout temps, ce qui signifie que vous pouvez charger un périphérique externe à partir de ce port, même lorsque le système est éteint.

# **Grilles de ventilation**

Les grilles de ventilation permettent le refroidissement correct du système.

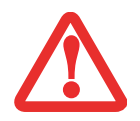

POUR PROTÉGER VOTRE ORDINATEUR ULTRABOOK DES DOMMAGES ET OPTIMISER SES PERFORMANCES, GARDEZ TOUJOURS **LES GRILLES DE VENTILATION DÉGAGÉES**, **PROPRES ET SANS DÉBRIS**. IL EST POSSIBLE QUE VOUS DEVIEZ LES NETTOYER PÉRIODIQUEMENT, SELON L'ENVIRONNEMENT DANS LEQUEL VOUS UTILISEZ L'ORDINATEUR.

NE PLACEZ PAS L'ORDINATEUR ULTRABOOK DANS UN ENDROIT OÙ LES GRILLES DE VENTILATION POURRAIENT ÊTRE OBSTRUÉES, NOTAMMENT DANS UN PETIT ESPACE FERMÉ OU SUR UNE SURFACE MOLLE COMME UN LIT OU UN COUSSIN.

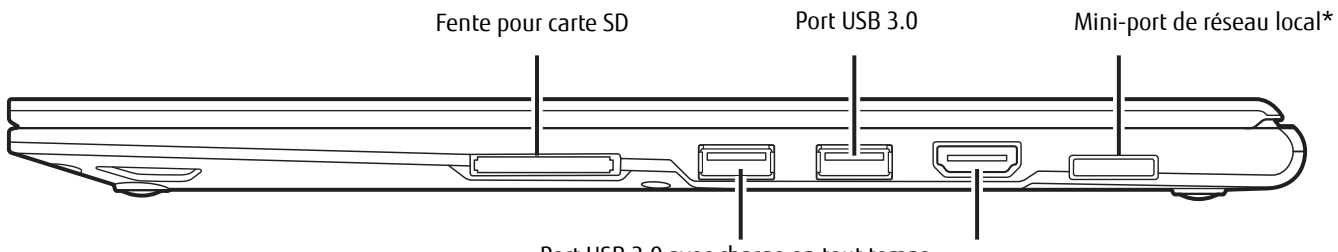

Port USB 3.0 avec charge en tout temps Port HDMI

\* Nécessite l'utilisation de l'adaptateur de réseau local (voir [« Prise de réseau local interne » en page](#page-196-1) 54)

**Figure 4. Côté droit de l'ordinateur LIFEBOOK U772 Ultrabook** 

# **Composants sur le côté droit de l'ordinateur**

Voici une courte description des composants se trouvant sur le côté droit de votre ordinateur LIFEBOOK.

# **Fente pour carte Secure Digital (SD)**

La fente pour carte Secure Digital permet d'insérer une carte mémoire pour la conservation des données. Cette architecture vous permet de transférer des données entre des périphériques numériques très variés. [Voir « Cartes Secure Digital » en page](#page-231-1) 89

# **Ports USB 3.0**

Les trois ports USB (deux ports USB 3.0 sur le côté droit et un port USB 2.0 sur le côté gauche) vous permettent de brancher des périphériques USB. [Voir « Ports USB 2.0 » en page](#page-194-1) 52Veuillez prendre note que le port USB situé sur le côté droit, le plus vers l'avant, possède une fonction de charge USB en tout temps, ce qui signifie que vous pouvez charger un périphérique externe à partir de ce port, même lorsque le système est éteint.

# **Mini-port de réseau local**

Le mini-port de réseau local est conçu pour recevoir la prise de réseau local RJ-45 lorsqu'un adaptateur de réseau local inclus avec votre système est également utilisé. [Voir « Prise de réseau local interne » en page](#page-196-1) 54

# **Port HDMI**

Le port HDMI est conçu pour être utilisé avec des périphériques numériques compatibles avec votre ordinateur, tels qu'une télévision haute définition ou un récepteur AV (audio-vidéo). [Voir « Port HDMI » en page](#page-193-4) 51.

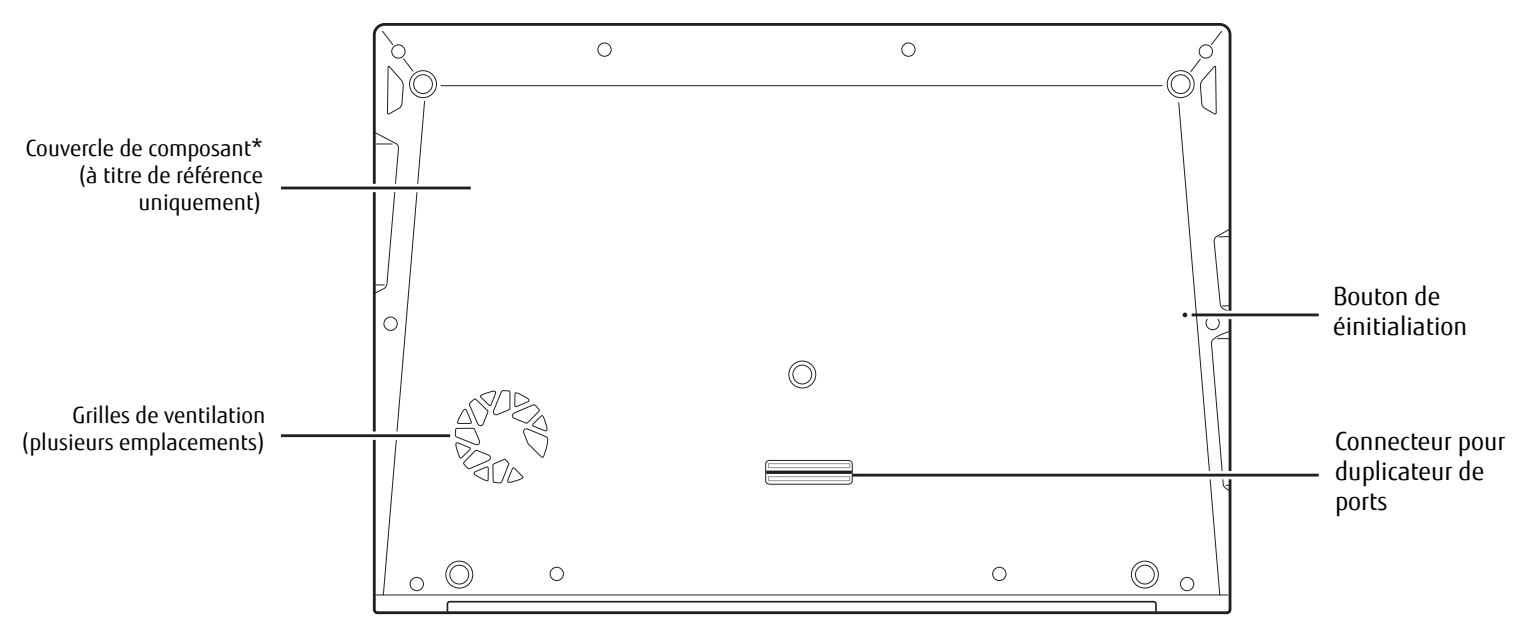

\* Le retrait du couvercle de composants par une personne non autorisée annulerait la garantie du système.

#### **Figure 5. Dessous de l'ordinateur Ultrabook LIFEBOOK**

### **Composants sous l'ordinateur**

Voici une courte description des composants se trouvant sous votre ordinateur Ultrabook LIFEBOOK.

#### **Couvercle de composants**

Le couvercle de composants est illustré ci-dessus uniquement à titre indicatif. N'enlevez jamais ce couvercle. Il ne peut être retiré que par un technicien agréé. **Le retrait de ce couvercle par une personne non autorisée risquerait d'endommager les composants**. Dans un tel cas, la garantie du système deviendrait nulle.

# **Grilles de ventilation**

Les grilles de ventilation permettent le refroidissement correct du système.

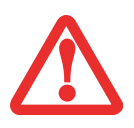

POUR PROTÉGER VOTRE ORDINATEUR LIFEBOOK DES DOMMAGES ET OPTIMISER SES PERFORMANCES, GARDEZ TOUJOURS **LES GRILLES DE VENTILATION DÉGAGÉES**, **PROPRES ET SANS DÉBRIS**. IL EST POSSIBLE QUE VOUS DEVIEZ LES NETTOYER PÉRIODIQUEMENT, SELON L'ENVIRONNEMENT DANS LEQUEL VOUS UTILISEZ L'ORDINATEUR.

NE PLACEZ PAS L'ORDINATEUR LIFEBOOK DANS UN ENDROIT OÙ LES GRILLES DE VENTILATION POURRAIENT ÊTRE OBSTRUÉES, NOTAMMENT DANS UN PETIT ESPACE FERMÉ OU SUR UNE SURFACE MOLLE COMME UN LIT OU UN COUSSIN.

#### **Bouton de réinitialisation**

Le bouton de réinitialisation est un bouton encastré pouvant être utilisé si l'ordinateur refuse de s'éteindre avec le bouton d'alimentation/veille/reprise. Ce bouton ne doit pas être utilisé pour arrêter le système lorsqu'il fonctionne normalement. [« Réinitialisation de système » en page](#page-188-1) 46.

#### **Connecteur pour duplicateur de ports**

Le connecteur de duplicateur de ports permet de raccorder votre ordinateur portable à un duplicateur de ports en option. [Voir « Duplicateur de ports » en page](#page-199-1) 57

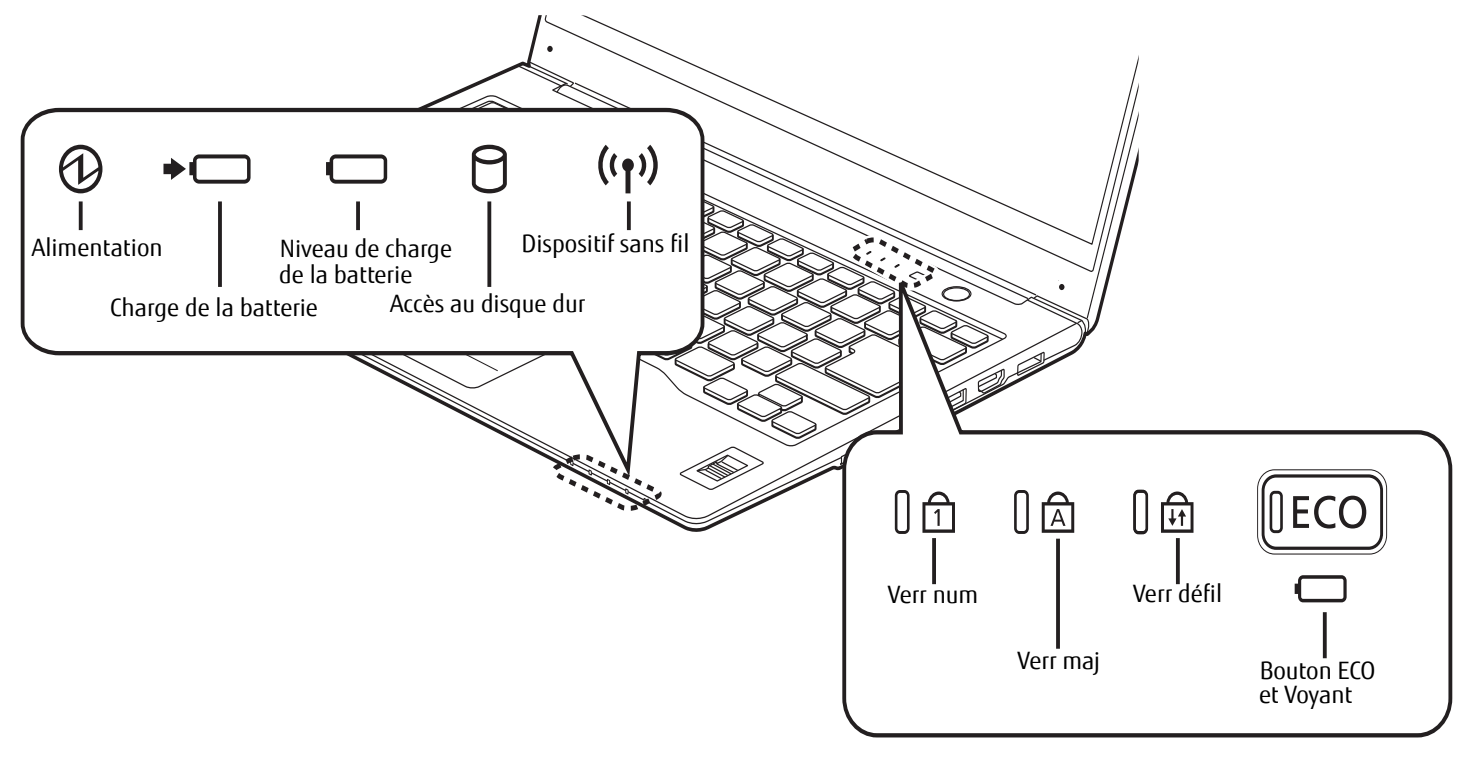

**Figure 6. Tableau de voyants d'état**

# <span id="page-161-1"></span><span id="page-161-0"></span>**Tableau de voyants d'état**

Votre LIFEBOOK est doté de deux tableaux de voyants d'état, comme l'indique la figure [6](#page-161-1). Le premier est situé au-dessus du clavier, à gauche du bouton d'alimentation/veille/reprise. Le deuxième est situé sur le rebord avant droit du système. Les symboles s'affichant sur ce tableau correspondent à certains composants de votre portable LIFEBOOK. Ces symboles vous renseignent sur le fonctionnement des composants correspondants.

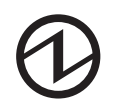

# **Voyant d'état de l'alimentation**

Le voyant d'alimentation indique si le système est en marche, en veille ou éteint.

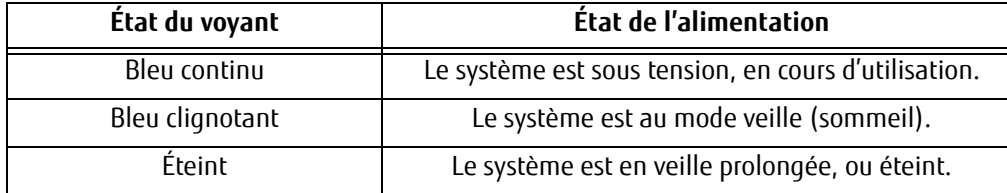

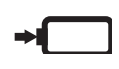

# **Chargement de la batterie**

Ce voyant indique combien de charge reste disponible dans la batterie interne.

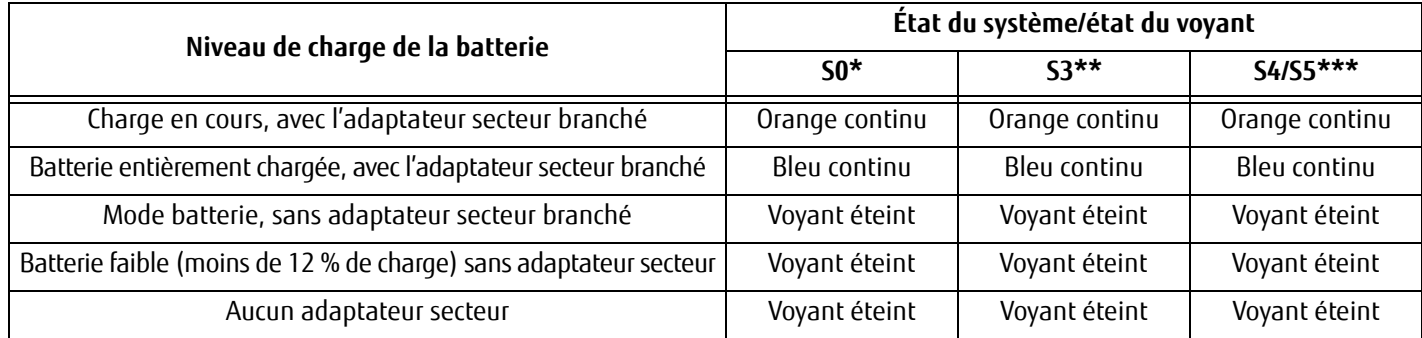

\* « S0 » = Le système est sous tension, en cours d'utilisation

\*\* « S3 » = Le système est au mode veille (sommeil)

\*\*\* « S4/S5 » = Le système est en veille prolongée ou éteint

# **Voyant de niveau de charge**

Le voyant de niveau de charge de la batterie affiche le niveau de charge de la batterie interne comme suit :

- **• Bleu continu :** batterie chargée entre 50% et 100% de sa capacité maximale.
- **• Orange continu :** batterie chargée entre 13% et 49% de sa capacité maximale.
- **• Rouge continu :** batterie chargée à 12% ou moins de sa capacité maximale.
- **• Rouge clignotant :** Problème au niveau de la batterie.
- **• Éteint :** Aucune batterie n'est installée.

# **Voyant d'accès au disque dur**

Le voyant d'accès au disque dur vire au bleu pour indiquer que le disque dur interne est en cours d'utilisation.

# $((\gamma))$

# **Voyant de communications sans fil**

Le voyant de communications sans fil s'allume en bleu continu lorsque le dispositif de communications sans fil (carte réseau/Bluetooth) est actif. Lorsque le dispositif de communications sans fil n'est pas actif, le voyant est éteint.

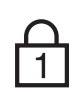

# **Voyant de verrouillage du pavé numérique**

Le voyant Verr num s'allume en bleu continu lorsque le clavier intégré est en mode de pavé numérique à dix touches. Pour activer le verrouillage numérique, appuyez sur la touche [Verr num] ; pour le désactiver, appuyez à nouveau sur cette touche.

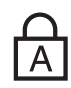

# **Voyant de verrouillage des majuscules**

Le voyant Verr maj s'allume en bleu continu lorsque le clavier est configuré pour inscrire les lettres en majuscules. Pour activer le verrouillage des majuscules, appuyez sur la touche [Verr maj] ; pour le désactiver, appuyez à nouveau sur cette touche.

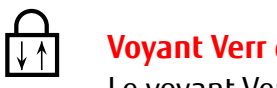

**Voyant Verr défil**

Le voyant Verr défil indique si le verrouillage du défilement est actif.

# **Bouton/voyant ECO**

Le mode ECO est conçu pour réduire au minimum la consommation de votre ordinateur LIFEBOOK en réduisant la consommation de divers éléments du système.

# **Clavier**

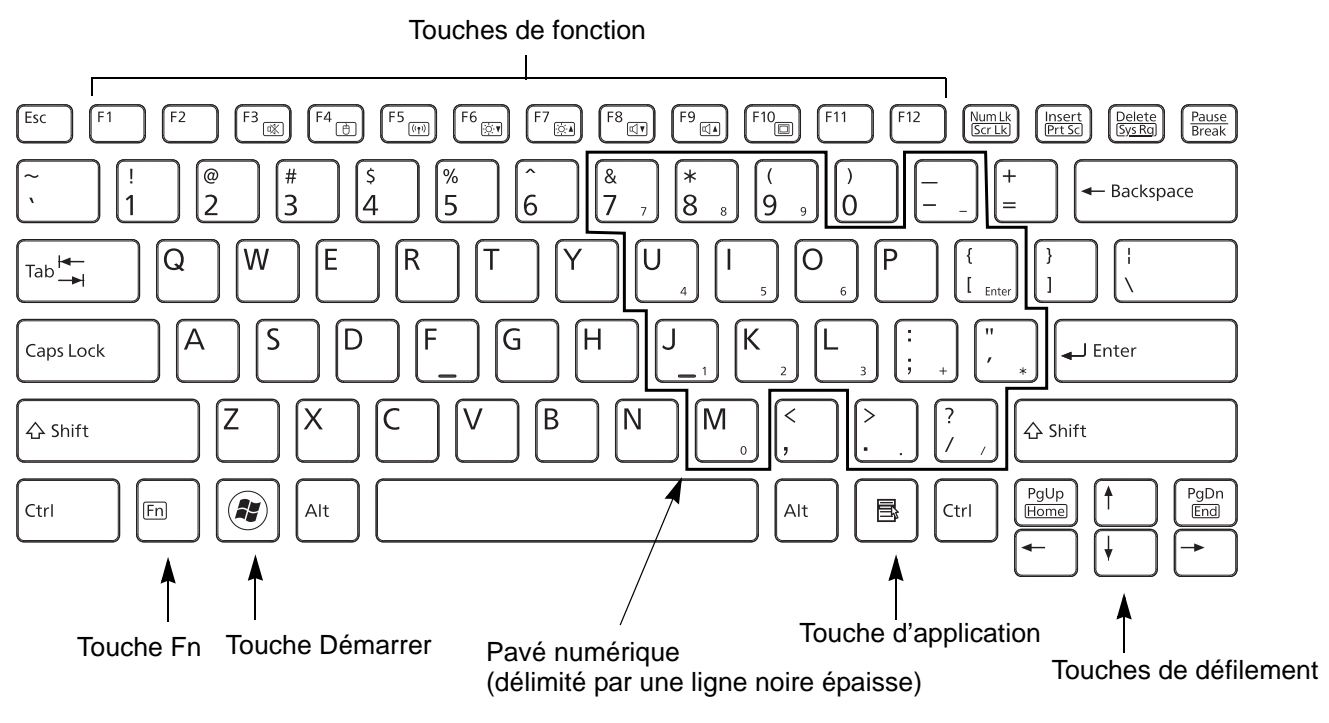

**Figure 7. Clavier**

### <span id="page-165-0"></span>**Utilisation du clavier**

Votre ordinateur Ultrabook Fujitsu LIFEBOOK est doté d'un clavier intégré de 84 touches. Ce clavier exécute toutes les fonctions d'un clavier standard, y compris les touches Windows et diverses touches de fonction spéciales. Cette section décrit les touches suivantes.

**• Pavé numérique :** Votre ordinateur LIFEBOOK comprend un pavé numérique (partagé avec les touches alphabétiques) vous permettant de saisir des nombres, ainsi que d'effectuer des opérations mathématiques et de navigation. Pour passer de la fonction alphabétique à la fonction numérique des touches, utilisez la touche [Verr num].

- **• Touches de defilement :** Votre clavier contient quatre touches fléchées permettant de déplacer le curseur ou le point d'insertion vers la droite, vers la gauche, vers le haut ou vers le bas, dans les fenêtres, dans les applications et dans les documents.
- **• Touches de fonction :** Les touches [F1] à [F12] s'utilisent avec la touche [Fn] pour exécuter des actions spéciales, selon le programme en cours d'utilisation. [\(Voir "Touches de fonction" en page](#page-167-0) 25.)
- **• Touches Windows :** Ces touches fonctionnent de concert avec votre système d'exploitation Windows et produisent le même résultat que si vous cliquiez sur le menu Démarrer ou avec le bouton droit de votre pointeur.

# **Pavé numérique**

La section du clavier entourée d'une ligne noir épaisse dans la figure 7 sert de pavé numérique. Pour activer les fonctions du pavé numérique, appuyez sur la touche [Verr Num]. Les touches du pavé numérique vous permettent d'entrer des chiffres de 0 à 9, d'exécuter des additions ( + ), des soustractions ( - ), des multiplications ( \* ), ou des divisions ( / ), et d'entrer des décimales ( , ) en vous servant des touches de fonction désignées du pavé numérique. Lorsque la fonction [Verr Num] est désactivée, vous pouvez vous servir du pavé numérique pour les fonctions alphabétiques standard.

# **Touches Windows**

Votre ordinateur Ultrabook LIFEBOOK comporte deux touches Windows, soit une touche [Démarrer] et une touche [Application]. La touche [Démarrer] affiche le menu Démarrer. Ce bouton fonctionne un peu comme le bouton du menu Démarrer sur votre écran. La touche [Application] fonctionne comme le bouton droit de votre souris et affiche un menu de raccourcis s'appliquant à l'élément sélectionné (pour de plus amples informations concernant les touches Windows, veuillez consulter votre documentation Windows).

# **Touches de défilement**

Les touches de défilement sont les quatre touches fléchées qui permettent de déplacer le curseur vers le haut, vers le bas, vers la gauche et vers la droite dans les applications. Dans les programmes tels que l'Explorateur Windows, elles servent à déplacer la « mise en évidence » (sélectionne l'élément suivant en haut, en bas, à gauche ou à droite).

# <span id="page-167-0"></span>**Touches de fonction**

Votre ordinateur LIFEBOOK comporte 12 touches de fonction, [F1] à [F12]. Les fonctions affectées à ces touches varient selon l'application. Pour les connaître, consultez la documentation du logiciel utilisé.

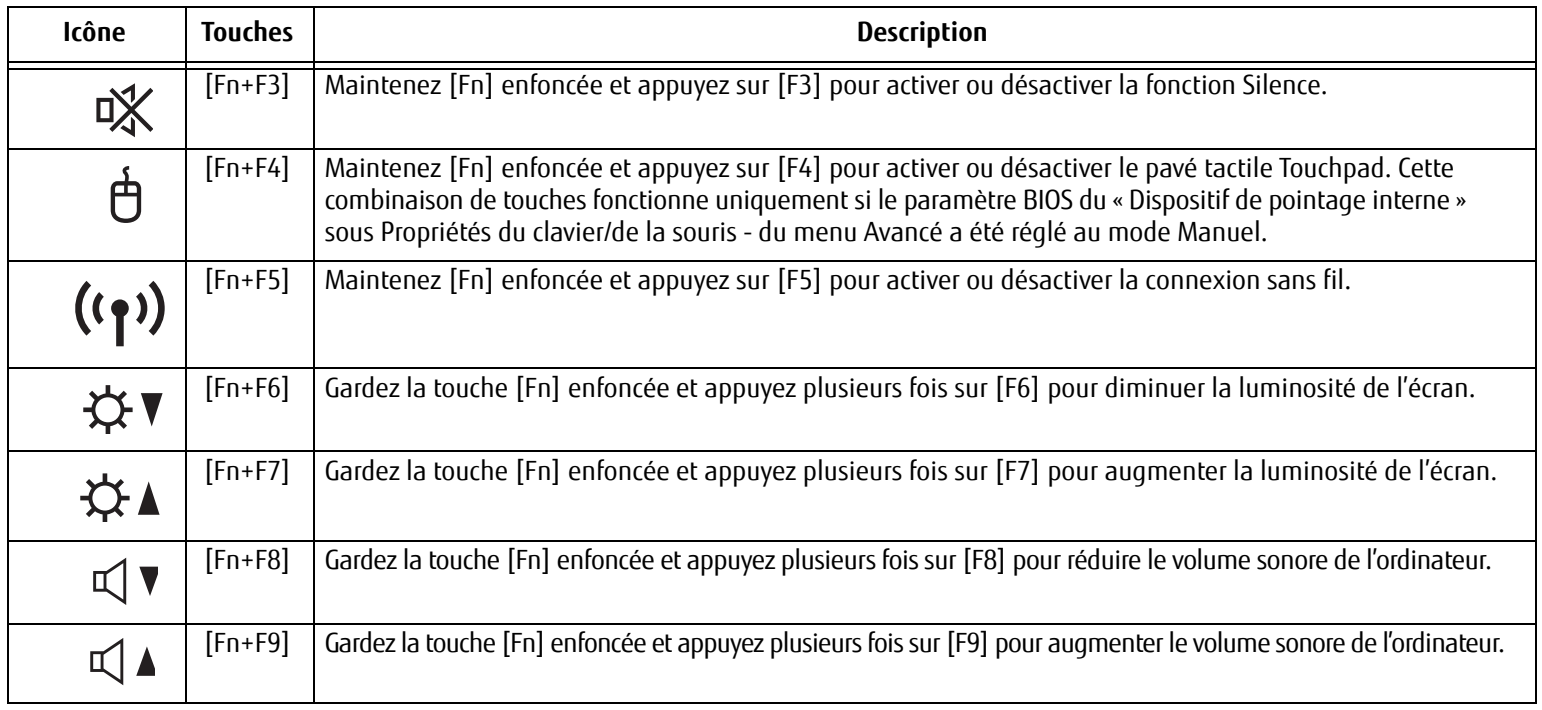

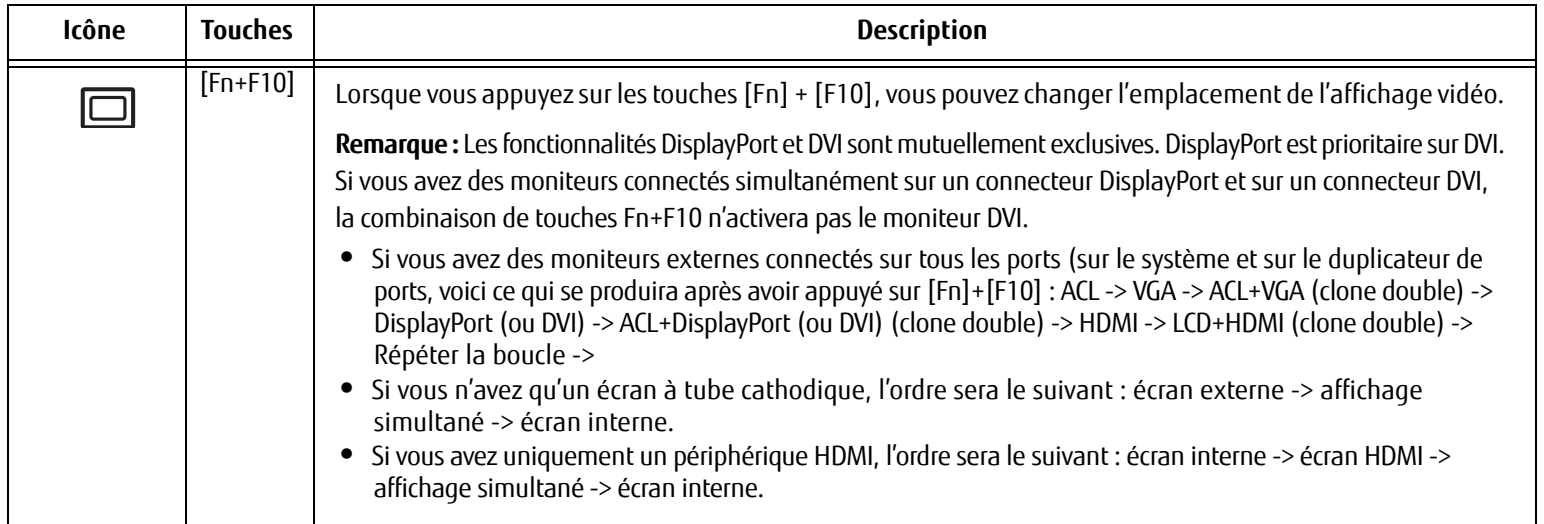

# <span id="page-169-1"></span><span id="page-169-0"></span>**Pavé tactile Touchpad**

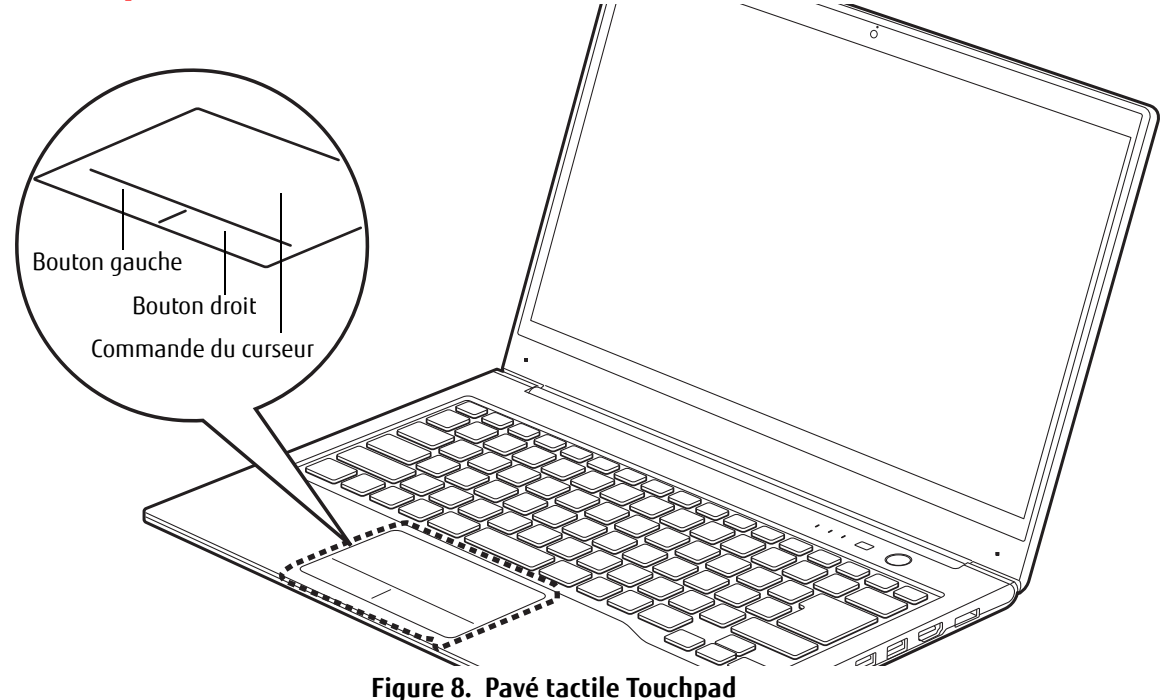

Votre ordinateur portable Ultrabook LIFEBOOK possède un pavé tactile Touchpad intégré. Ce dispositif permet de commander le déplacement du pointeur et de sélectionner des éléments affichés à l'écran. Le pavé tactile Touchpad est composé d'une commande de curseur, d'un bouton gauche et d'un bouton droit. La commande de curseur fonctionne comme une souris et déplace le curseur sur l'écran; toute la surface du pavé tactile peut être utilisée pour commander le curseur, même les zones au-dessus du bouton droit et du bouton gauche. Elle fonctionne avec une légère pression du bout du doigt.

Les « boutons » ne sont pas séparés de la commande de curseur; lorsque vous appuyez sur la partie indiquée du pavé tactile, cette partie se comporte comme un bouton droit ou gauche de souris. Les boutons gauche/droit fonctionnent comme les boutons d'une souris. La fonction exacte des boutons peut varier selon l'application utilisée.

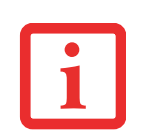

- **•** LES ILLUSTRATIONS SUIVANTES PRÉSENTENT LE BOUTON DROIT ET LE BOUTON GAUCHE COMME ÉTANT SÉPARÉS DE LA COMMANDE DE CURSEUR. EN FAIT, ILS FONT PARTIE DU MÊME COMPOSANT ET LES ZONES CORRESPONDANT AUX BOUTONS SONT DES SURFACES RELATIVES DU PAVÉ TACTILE FAISANT OFFICE DE BOUTON DROIT ET DE BOUTON GAUCHE.
- **•** UNE SOURIS EXTERNE PEUT ÊTRE BRANCHÉE <sup>À</sup> UN PORT USB DE L'ORDINATEUR ULTRABOOK LIFEBOOK ET ÊTRE UTILISÉE EN MÊME TEMPS QUE LE PAVÉ TACTILE TOUCHPAD. CEPENDANT, SI VOUS DÉMARREZ VOTRE ORDINATEUR AVEC UNE SOURIS EXTERNE DÉJÀ CONNECTÉE, LE PAVÉ TACTILE TOUCHPAD SERA PAR DÉFAUT ACTIVÉ OU DÉSACTIVÉ SELON LES PARAMÈTRES DE VOTRE BIOS.

# <span id="page-170-0"></span>**Cliquer**

Cliquer signifie enfoncer et relâcher un bouton. Pour cliquer à gauche, placez le curseur sur l'élément que vous désirez sélectionner, puis enfoncez et relâchez immédiatement le bouton gauche. Pour cliquer à droite, placez le curseur sur l'élément que vous désirez sélectionner, puis enfoncez et relâchez immédiatement le bouton droit. Vous pouvez également cliquer en frappant une fois le pavé tactile avec délicatesse.

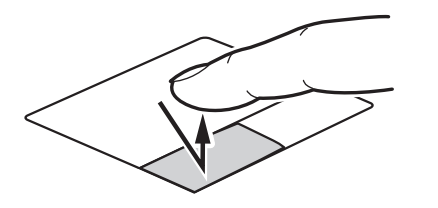

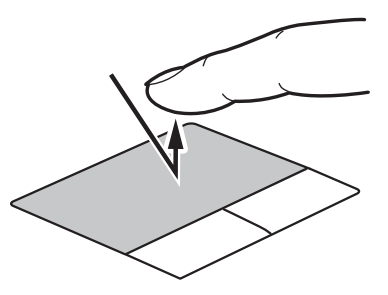

**Figure 9. Cliquer à l'aide du bouton Figure 10. Cliquer à l'aide du pavé Touchpad**

### <span id="page-171-0"></span>**Double-cliquer**

Double-cliquer signifie cliquer rapidement, deux fois de suite, avec le bouton gauche. Cette procédure ne fonctionne pas avec le bouton droit. Pour effectuer un double-clic, placez le pointeur sur l'objet voulu et appuyez rapidement deux fois sur le bouton gauche. Vous pouvez également effectuer un double-clic en tapant deux fois légèrement sur le Touchpad.

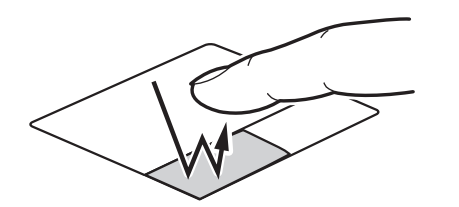

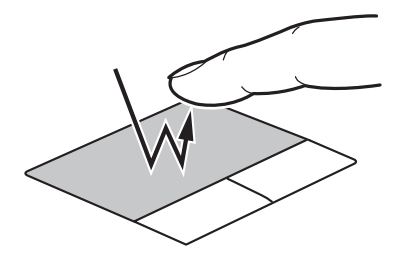

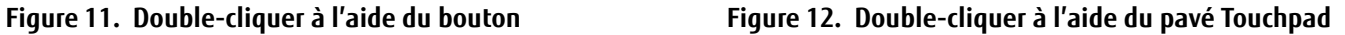

#### <span id="page-171-1"></span>**Glisser**

Glisser signifie enfoncer le bouton gauche, sans le relâcher, en déplaçant le curseur. Pour faire glisser un élément, placez d'abord le curseur sur cet élément. Ensuite, enfoncez et tenez le bouton gauche tout en déplaçant l'élément à son nouvel emplacement, puis relâchez. Vous pouvez également glisser un élément avec le pavé tactile Touchpad. Premièrement, placez le curseur sur l'élément que vous désirez déplacer et frappez légèrement le pavé tactile Touchpad à deux reprises en faisant attention de laisser le doigt sur le pavé après la dernière frappe. Ensuite, glissez votre doigt sur le pavé tactile jusqu'à ce que l'élément soit à l'emplacement désiré et retirez votre doigt.

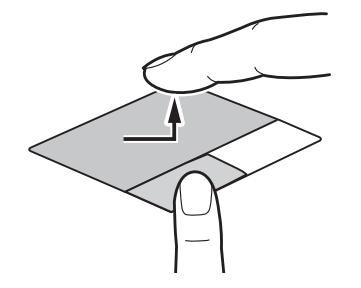

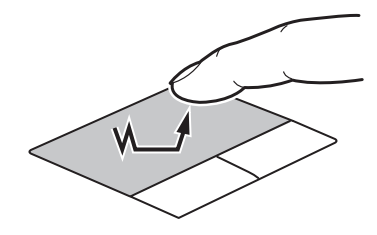

**Figure 13. Glisser à l'aide du bouton Figure 14. Glisser à l'aide du pavé Touchpad**

**29** - Pavé tactile Touchpad

#### <span id="page-172-0"></span>**Naviguer avec la commande gestuelle**

Le pavé tactile permet d'utiliser des gestes à un, deux, trois ou quatre doigts pour exécuter une grande variété d'actions. Les gestes permettent notamment de défiler, zoomer, pivoter et naviguer. Pour obtenir de plus amples informations sur les actions associées aux gestes, exécutez les opérations suivantes :

- **1** Cliquez sur « Démarrer ».
- **2** Cliquez sur « Panneau de configuration » (sélectionnez la vue avec grandes icônes ou avec petites icônes).
- **3** Cliquez sur « Souris ».
- **4** Sélectionnez l'onglet « Paramètres de périphérique ».
- **5** Cliquez sur le bouton [Paramètres].

Dans la fenêtre Paramètres, vous pouvez modifier divers réglages, notamment ceux des gestes. La section traitant des gestes contient des informations détaillées sur les commandes gestuelles disponibles.

# <span id="page-172-1"></span>**Réglage des commandes du pavé TouchPad**

Le panneau de configuration Windows vous permet de personnaliser votre pavé tactile Touchpad avec divers paramètres disponibles dans la boîte de dialogue Propriétés de la souris.

# <span id="page-173-0"></span>**Réglage du volume**

Votre ordinateur Ultrabook LIFEBOOK Fujitsu est doté de plusieurs commandes de volume fonctionnant en interaction.

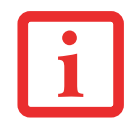

LES APPLICATIONS POUVANT REPRODUIRE DES FICHIERS AUDIO PROPOSENT ÉGALEMENT LEUR PROPRE COMMANDE DE VOLUME (COMMANDE LOGICIELLE). SI VOUS INSTALLEZ UN PÉRIPHÉRIQUE AUDIO EXTERNE DOTÉ D'UNE COMMANDE DE VOLUME INDÉPENDANTE, LA COMMANDE DE VOLUME DE L'APPAREIL ET LA COMMANDE DE VOLUME LOGICIELLE FONCTIONNERONT EN INTERACTION. VOUS DEVEZ TOUTEFOIS SAVOIR QUE SI VOUS COUPEZ LE VOLUME AVEC LA COMMANDE LOGICIELLE, LA COMMANDE DE VOLUME EXTERNE SERA ÉGALEMENT DÉSACTIVÉE.

# <span id="page-173-1"></span>**Réglage du volume**

Le volume peut être réglé de plusieurs manières :

- **•** Avec l'icône Volume de la zone de notification.
- **•** Le volume peut être réglé en choisissant Panneau de configuration > Matériel et son > Son > Régler le volume du système.
- **•** Le volume peut aussi être réglé avec les commandes de volume proposées par diverses applications.
- **•** Le volume peut être réglé en utilisant les combinaisons de touches [Fn]+[F8] et [Fn]+[F9].
- **•** Certains périphériques audio pouvant être connectés à votre système sont dotés de commandes de volume. Chaque commande de volume ci-dessus impose une limite supérieure s'appliquant aux autres commandes.

Nous vous recommandons d'essayer les différentes commandes pour découvrir le réglage vous convenant le mieux.

# <span id="page-174-1"></span><span id="page-174-0"></span> **Chapitre 2**

# **Première mise en marche de votre ordinateur portable LIFEBOOK**

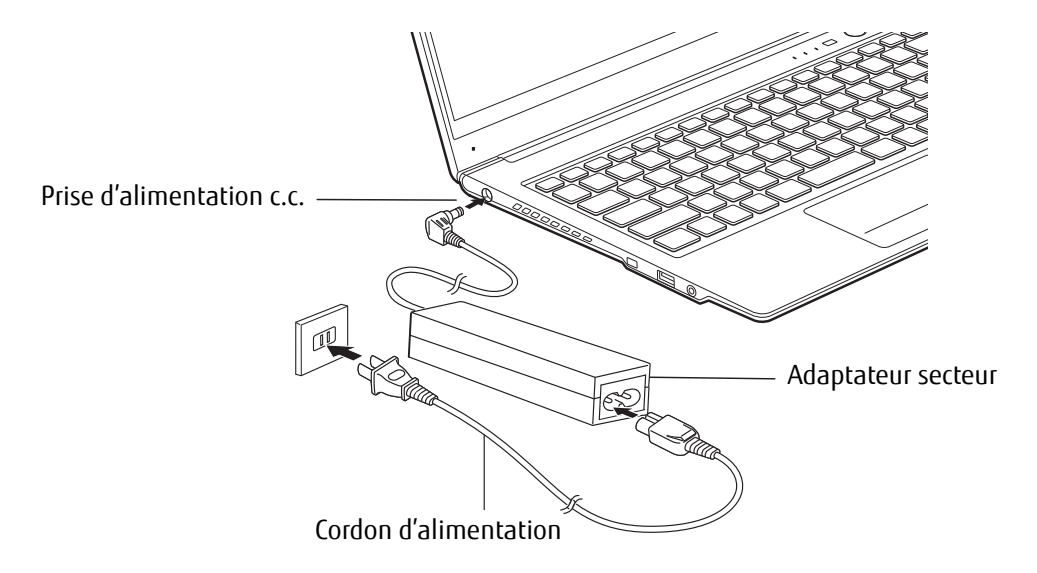

**Figure 15. Connexion de l'adaptateur secteur**

# <span id="page-174-2"></span>**Sources d'alimentation**

Votre ordinateur Ultrabook LIFEBOOK Fujitsu peut utiliser trois sources d'alimentation différentes : une batterie au lithium-polymère, un adaptateur secteur et un adaptateur auto/avion.

### <span id="page-175-0"></span>**Connexion des adaptateurs**

L'adaptateur secteur et l'adaptateur auto/avion disponible en option permettent tous deux de faire fonctionner votre ordinateur Ultrabook et de charger les batteries.

# **Connexion de l'adaptateur secteur**

- **1** Branchez le câble de sortie c.c. dans la prise d'alimentation c.c. de votre ordinateur Ultrabook LIFEBOOK.
- **2** Branchez l'adaptateur secteur sur une prise électrique secteur (c.a.).

# **Connexion de l'adaptateur auto/avion disponible en option**

- **1** Branchez le câble de sortie c.c. dans la prise d'alimentation c.c. de votre ordinateur LIFEBOOK.
- **2** Branchez l'adaptateur auto/avion sur une prise d'allume-cigarette d'un véhicule automobile et placez le contact d'allumage sur la position Marche ou Accessoires,

OU

**3** Branchez l'adaptateur auto/avion sur la prise d'alimentation c.c. de votre siège d'avion.

# **Passer d'une alimentation sur adaptateur secteur ou auto/avion à une alimentation sur batterie**

- **1** Assurez-vous que votre batterie est chargée.
- **2** Débranchez l'adaptateur secteur ou l'adaptateur auto/avion.

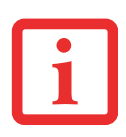

- **•** Lorsque vous faites fonctionner le LIFEBOOK avec une alimentation batterie, par défaut le processeur central de l'ordinateur ralentira sa vitesse afin d'optimiser l'autonomie de la batterie. Cette propriété s'active ou se désactive dans le BIOS. Dans la mesure du possible, utilisez un adaptateur secteur.
- **•** Lorsque vous recevez votre nouvel ordinateur, la batterie au lithium-polymère n'est pas chargée. Lors de la première utilisation de l'ordinateur Ultrabook LIFEBOOK, vous devrez brancher l'adaptateur secteur.

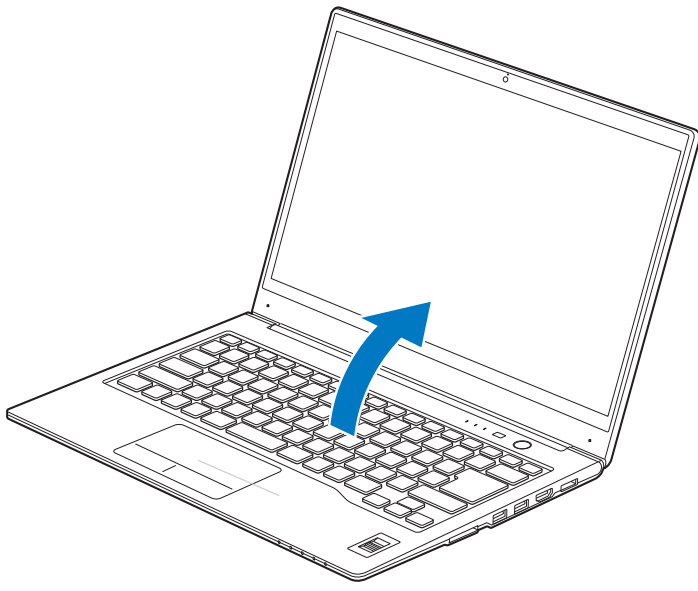

**Figure 16. Ouverture de l'écran**

# <span id="page-176-0"></span>**Écran**

Votre ordinateur Ultrabook LIFEBOOK Fujitsu comporte un écran à rétro-éclairage permettant une lecture facile dans les environnements à forte luminosité. Cet écran offre également une excellente résolution grâce à une technologie de matrice active.

# <span id="page-176-1"></span>**Ouverture de l'écran**

- **1** Tenez la base de l'ordinateur d'une main et utilisez l'autre main pour lever le couvercle vers l'arrière sans toucher l'écran.
- **2** Ajustez l'écran pour obtenir un angle de vue confortable.

# <span id="page-176-2"></span>**Réglage de la luminosité de l'écran**

Lorsque vous avez allumé votre ordinateur Ultrabook LIFEBOOK, vous pouvez régler la luminosité de l'écran à un niveau plus confortable. Il y a trois façons d'ajuster la luminosité : en utilisant le clavier, les Options d'alimentation ou le Centre de mobilité Windows.

# <span id="page-177-0"></span>**Utilisation du clavier**

Lorsque vous réglez la luminosité avec le clavier, le réglage n'est valide que temporairement.

- **•** [Fn+F6] : Appuyez plusieurs fois sur cette combinaison de touches pour diminuer la luminosité de votre écran.
- **•** [Fn+F7] : Appuyez plusieurs fois sur cette combinaison de touches pour augmenter la luminosité de votre écran.

# <span id="page-177-1"></span>**Utilisation des options d'alimentation**

Pour changer la luminosité avec cette option, ouvrez le Panneau de configuration et allez dans **Affichage par**, puis sélectionnez **Grandes icônes** ou **Petites icônes** : Double-cliquez sur **Options d'alimentation**. Dans le bas de la fenêtre, faites glisser la barre de luminosité jusqu'au niveau souhaité. Remarque : Les paramètres que vous définissez avec cet utilitaire deviennent permanents jusqu'à ce que vous les changiez à nouveau.

# <span id="page-177-2"></span>**À l'aide du Centre de mobilité Windows**

Pour changer la luminosité avec cette option, ouvrez le Centre de mobilité Windows et allez dans **Affichage par**, puis sélectionnez **Grandes icônes** ou **Petites icônes** : Double-cliquez sur **Centre de mobilité Windows**. Dans la zone **Luminosité de l'écran**, faites glisser la barre de luminosité jusqu'au niveau souhaité.

> **•** ÉTEIGNEZ TOUJOURS VOTRE ORDINATEUR AVANT DE LE TRANSPORTER OU DE L'EMBALLER. APRÈS AVOIR ÉTEINT LE SYSTÈME, ATTENDEZ QUE TOUS LES VOYANTS SOIENT ÉTEINTS SUR LE TABLEAU DE VOYANTS D'ÉTAT.

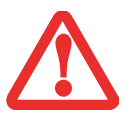

- **•** IL EST POSSIBLE QUE L'APPAREIL NE SE METTE PAS AUTOMATIQUEMENT EN MODE HORS TENSION OU VEILLE PROLONGÉE APRÈS QUE VOUS AVEZ FERMÉ LE COUVERCLE. CETTE SITUATION PEUT SE PRODUIRE EN FONCTION DES PARAMÈTRES DE SÉCURITÉ PAR MOT DE PASSE QUI GÈRENT LA PRÉ-INITIALISATION DU SYSTÈME OU D'UNE AUTRE APPLICATION EN COURS D'UTILISATION SUR L'ORDINATEUR.
- **•** SI VOUS TENTEZ DE TRANSPORTER L'ORDINATEUR SANS L'ÉTEINDRE, VOUS RISQUEZ DE L'ENDOMMAGER EN LE SOUMETTANT <sup>À</sup> DES CHOCS OU EN L'AMENANT EN ÉTAT DE SURCHAUFFE CAR LES GRILLES DE VENTILATION PEUVENT ÊTRE BLOQUÉES OU OBSTRUÉES.

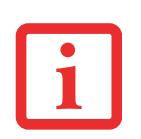

- **•** LORSQUE VOUS EMPLOYEZ UNE ALIMENTATION SECTEUR, L'ÉCRAN UTILISE PAR DÉFAUT LE NIVEAU DE LUMINOSITÉ LE PLUS ÉLEVÉ. LORSQUE VOUS EMPLOYEZ UNE ALIMENTATION SUR BATTERIE, L'ÉCRAN UTILISE PAR DÉFAUT UN NIVEAU DE LUMINOSITÉ MOYEN.
- **•** PLUS LA LUMINOSITÉ EST ÉLEVÉE, PLUS L'ORDINATEUR CONSOMME D'ÉNERGIE ET PLUS L'AUTONOMIE DE VOTRE BATTERIE SERA RÉDUITE. SI VOUS DÉSIREZ MAXIMISER L'AUTONOMIE DE LA BATTERIE, RÉGLEZ LA LUMINOSITÉ AU PLUS BAS NIVEAU POSSIBLE.

# <span id="page-177-3"></span>**Fermeture de l'écran**

Saisissez le bord de votre écran et abaissez-le vers l'avant jusqu'à ce qu'il soit appuyé contre le boîtier principal de votre ordinateur Ultrabook LIFEBOOK.

# <span id="page-178-0"></span>**Utilisation simultanée de plusieurs écrans**

Votre système permet d'utiliser jusqu'à trois écrans en même temps (avec l'aide du duplicateur de ports optionnel). La fonction d'affichage sur trois écrans de ce système est compatible avec les types de ports suivants :

- **•** Affichage ACL intégré (sur le système)
- **•** Port HDMI (sur le système)
- **•** Port DisplayPort (sur le duplicateur de ports)
- **•** Port VGA (sur le duplicateur de ports)
- **•** Port DVI (sur le duplicateur de ports)

Les combinaisons d'affichage sur 3 écrans possibles avec votre système sont indiquées dans le tableau ci-dessous :

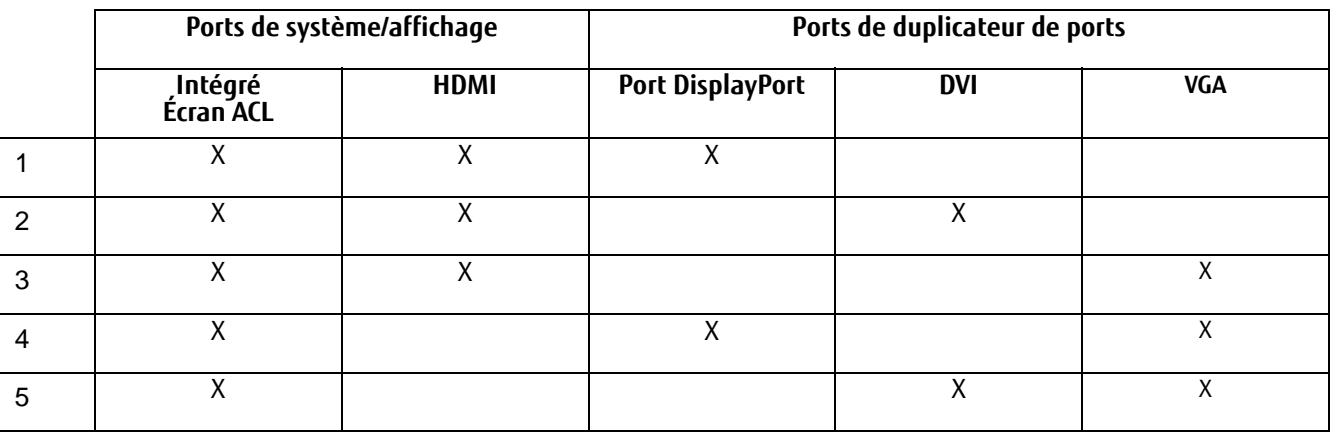

Si vous avez connecté deux écrans externes à votre système/duplicateur de ports, le menu d'affichage actif apparaît dans la propriété Graphiques où vous pouvez sélectionner trois écrans.

# <span id="page-179-0"></span>**Démarrage de votre ordinateur Ultrabook LIFEBOOK**

# <span id="page-179-2"></span><span id="page-179-1"></span>**Mise sous tension**

### **Alimentation Bouton d'alimentation/veille/reprise**

Le bouton d'alimentation/veille/reprise permet d'allumer votre ordinateur LIFEBOOK Ultrabook, de le mettre en sommeil ou en veille prolongée et de le réveiller s'il est en sommeil ou en veille prolongée. (Vous pouvez également vous servir de ce bouton pour mettre le système hors tension lorsque vous l'enfoncez pendant environ cinq secondes. Ceci s'avère parfois utile lorsque le système cale. Toutefois, cette façon de mettre l'ordinateur hors tension ne doit pas être utilisée régulièrement.) Vous pouvez aussi éteindre l'ordinateur LIFEBOOK en cliquant sur la petite flèche en bas à droite de la fenêtre du menu Démarrer, puis sur Arrêter.

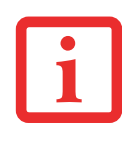

LORSQUE VOUS DÉSIREZ ALLUMER VOTRE ORDINATEUR ULTRABOOK LIFEBOOK, ASSUREZ-VOUS D'AVOIR UNE SOURCE D'ALIMENTATION ACTIVE. VOUS DEVEZ DONC AVOIR AU MOINS UNE BATTERIE CHARGÉE OU AVOIR CONNECTÉ L'ADAPTATEUR SECTEUR OU L'ADAPTATEUR AUTO/AVION DANS UNE PRISE SOUS TENSION.

Pour allumer votre ordinateur portable LIFEBOOK, vous devez connecter votre adaptateur secteur ou disposer d'une batterie au lithium-polymère chargée.

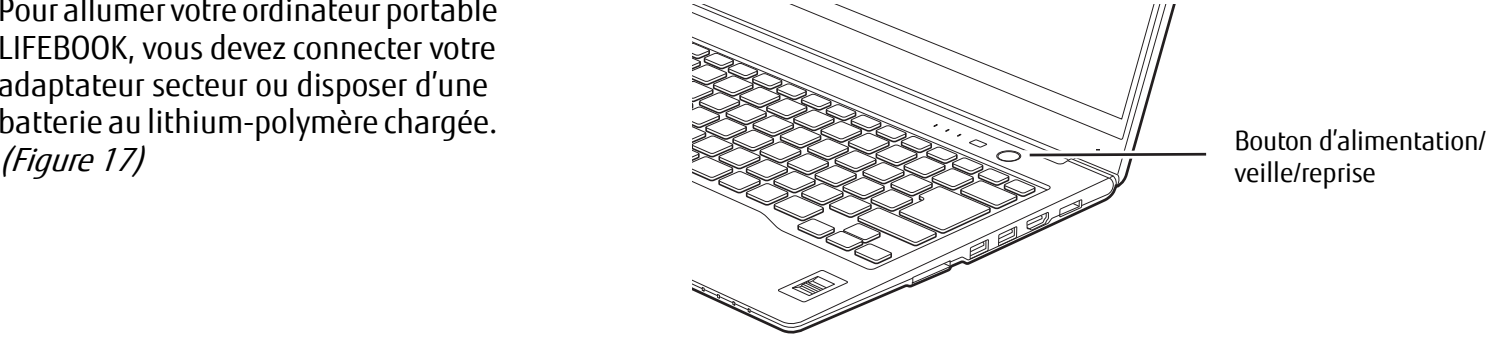

veille/reprise

**Figure 17. Mise sous tension du système**
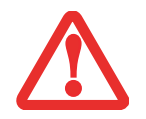

VOUS NE DEVEZ PAS TRANSPORTER L'ORDINATEUR LIFEBOOK SOUS TENSION NI LE SOUMETTRE À DES VIBRATIONS OU DES CHOCS, CAR CELA RISQUERAIT DE L'ENDOMMAGER.

Lorsque vous allumez votre ordinateur LIFEBOOK, ce dernier exécute un auto-diagnostic de mise sous tension pour vérifier les composants internes et la configuration. Si une anomalie est découverte, votre ordinateur LIFEBOOK émet un avertissement audio et affiche un message d'erreur. Selon la nature du problème, vous pourrez poursuivre le démarrage du système d'exploitation ou vous devrez ouvrir l'utilitaire de configuration du BIOS pour corriger certains paramètres. Une fois les diagnostics terminés, le LIFEBOOK charge le système d'exploitation.

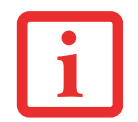

VOUS NE DEVEZ JAMAIS ÉTEINDRE VOTRE ORDINATEUR LIFEBOOK DURANT L'AUTO-DIAGNOSTIC DE MISE SOUS TENSION. AUTREMENT, LA PROCHAINE FOIS QUE VOUS ALLUMEREZ L'ORDINATEUR, CE DERNIER AFFICHERA UN MESSAGE D'ERREUR.

# **Séquence d'amorçage**

La procédure de démarrage de l'ordinateur LIFEBOOK invoque une procédure d'amorçage laquelle fait d'abord appel au BIOS. La première fois que votre ordinateur portable est allumé, la mémoire principale du système est vide et doit trouver les instructions de démarrage de l'ordinateur. Ces informations se trouvent dans le programme BIOS. Chaque fois que vous démarrez ou redémarrez votre ordinateur LIFEBOOK, il exécute une procédure d'amorçage et l'écran affiche le logo Fujitsu jusqu'à ce que le système d'exploitation soit chargé. Durant l'amorçage, votre LIFEBOOK exécute une procédure d'amorçage standard y compris un auto-test de mise sous tension. Si la procédure d'amorçage se termine sans anomalie et sans faire appel à l'utilitaire de configuration du BIOS, le système affiche l'écran d'ouverture du système d'exploitation.

La procédure d'amorçage est exécutée lorsque :

- **•** Vous allumez votre ordinateur Ultrabook LIFEBOOK.
- **•** Vous faites redémarrer l'ordinateur LIFEBOOK à partir du menu (ou boîte de dialogue) Arrêt de Windows.
- **•** Un logiciel déclenche un redémarrage du système (par exemple, lorsque vous installez une nouvelle application).

# **Mots de passe d'accès au disque dur**

Pour mieux sécuriser vos données, vous pouvez créer des mots de passe contrôlant l'accès au(x) disque(s) dur(s). Cette fonction est gérée par l'utilitaire de configuration BIOS. Pour savoir comment procéder, reportez-vous à la section Utilitaire de configuration du BIOS ci-après.

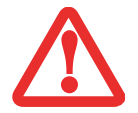

**RETENEZ BIEN VOS MOTS DE PASSE.** SI VOUS CONFIGUREZ DES MOTS DE PASSE DE MAÎTRE ET D'UTILISATEUR, PUIS QUE VOUS LES OUBLIEZ, FUJITSU AMERICA NE POURRA PAS RÉINITIALISER VOTRE SYSTÈME. VOUS RISQUERIEZ ALORS DE PERDRE DES DONNÉES ET DE DEVOIR REMPLACER VOTRE CARTE SYSTÈME OU VOTRE DISQUE DUR.

## <span id="page-181-0"></span>**Utilitaire de configuration du BIOS**

L'utilitaire de configuration du BIOS définit l'environnement de fonctionnement de votre ordinateur Ultrabook. Votre BIOS a été configuré en usine pour des conditions d'utilisations normales. Vous ne devriez donc pas avoir à configurer ni à modifier votre environnement BIOS pour utiliser l'ordinateur.

L'utilitaire de configuration du BIOS permet également de paramétrer des propriétés telles que la sécurité des données système ou les mots de passe.

# **Procédure d'accès à l'utilitaire de configuration du BIOS**

Pour ouvrir l'utilitaire de configuration du BIOS, exécutez les opérations suivantes :

- **1** Allumez ou redémarrez votre ordinateur Ultrabook LIFEBOOK.
- **2** Pour accéder à l'utilitaire, appuyez sur la touche [F2] lorsque le logo Fujitsu apparaît à l'écran. Le menu principal de l'utilitaire de configuration du BIOS s'affichera avec les paramètres courants.

Avec la touche fléchée à droite ou à gauche, parcourez les autres menus de configuration et vérifiez/modifiez les paramètres actuels.

# **Guide d'information sur le BIOS**

Un guide sur le BIOS du LIFEBOOK est accessible en ligne sur le site Internet de support et d'assistance de Fujitsu, à l'adresse : http://solutions.us.fujitsu.com/www/content/support/contact/index.php. Une fois sur le site, sélectionnez « User's Guides » (Guides d'utilisation) sous « Online Support » (Assistance en ligne). Sélectionnez votre produit, sa série et son modèle, puis cliquez sur [Go].

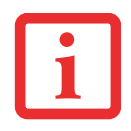

SI VOS PARAMÈTRES DE SÉCURITÉ DE DONNÉES L'EXIGENT, IL EST POSSIBLE QUE VOUS DEVIEZ SAISIR UN MOT DE PASSE AVANT D'OUVRIR LE MENU PRINCIPAL DU BIOS.

## **Amorçage du système**

Il est fortement recommandé de ne pas installer de périphérique externe avant que la procédure de démarrage ne soit entièrement terminée.

La première fois que vous allumez votre ordinateur Ultrabook LIFEBOOK, l'écran affiche le logo Fujitsu. Si vous n'intervenez pas, l'ordinateur charge le système d'exploitation et lance la procédure d'ouverture Windows.

#### **Premier démarrage de Windows**

La première fois que vous faites démarrer le système et que vous suivez les instructions à l'écran, vous voyez apparaître une fenêtre de bienvenue. Après l'affichage de la fenêtre de bienvenue, l'écran se vide complètement **pendant plusieurs minutes**. Cela est normal. **DURANT CETTE PÉRIODE, VOUS NE DEVEZ PAS TENTER D'ÉTEINDRE LE SYSTÈME.** Pendant que l'écran est vide, le système se configure et plusieurs fichiers importants sont installés.

Lors du premier démarrage, vous devrez lire et accepter les contrats de licence d'utilisation de Microsoft et Fujitsu.

- 
- **•** SI VOUS REFUSEZ D'ACCEPTER LE CONTRAT DE LICENCE, LE SYSTÈME VOUS DEMANDE DE REVOIR LE CONTRAT DE LICENCE ET D'Y LIRE LES INFORMATIONS TRAITANT DE LA PROCÉDURE DE RETOUR DE WINDOWS À SON FABRICANT, OU DE SIMPLEMENT ÉTEINDRE LE LIFEBOOK.
- **•** VOUS NE POURREZ L'UTILISER QUE SI VOUS ACCEPTEZ LE CONTRAT DE LICENCE. SI VOUS N'ALLEZ PAS AU BOUT DE CETTE PROCÉDURE, VOTRE ORDINATEUR LIFEBOOK RETOURNE À L'ÉCRAN DE BIENVENUE WINDOWS, MÊME SI VOUS ESSAYEZ D'ÉTEINDRE L'ORDINATEUR ET DE LE REDÉMARRER.

Plusieurs autres fenêtres s'afficheront, vous demandant de saisir un nom et une description pour votre ordinateur, ainsi qu'un mot de passe d'administrateur et un nom de domaine. Lisez attentivement les instructions s'affichant à l'écran et remplissez les espaces à mesure que le système vous le demande.

# **Installer des applications en prime**

Après le premier démarrage de votre système, une icône « Applications en prime » s'affiche sur votre bureau Windows. Cliquez sur cette icône et vous verrez une liste d'applications supplémentaires pouvant être installées. Les applications déjà installées sont affichées en gris et celles que vous pouvez installer sont affichées en bleu.

Pour sélectionner une application que vous désirez installer, cochez la case de choix à côté de l'application ou cliquez sur [Sélectionner tout] si vous désirez installer toutes les applications disponibles. Lorsque vous avez fait vos choix, cliquez sur [Installer].

Dans certains cas (selon les applications sélectionnées), il est possible que vous deviez redémarrer le système après l'installation des applications. Si vous demandez l'installation de plusieurs applications et que l'une d'elles nécessite un redémarrage du système, le redémarrage est exécuté immédiatement et les applications restantes sont ensuite installées.

# **Enregistrement de votre LIFEBOOK chez Fujitsu**

Pour enregistrer votre ordinateur LifeBook, vous pouvez aller sur notre site Internet :

<https://store.shopfujitsu.com/fpc/Ecommerce/Service.jsp>. Pour vous enregistrer en ligne, vous devez avoir un compte valide auprès d'un fournisseur d'accès Internet.

# <span id="page-184-0"></span>**Gestion de l'alimentation**

Votre Ultrabook LIFEBOOK possède plusieurs dispositifs permettant d'économiser l'énergie de la batterie. Certains d'entre eux sont automatiques et ne nécessitent donc aucune intervention. Cependant, d'autres dépendent de paramètres que vous pouvez configurer en fonction de vos conditions d'utilisation, notamment en ce qui concerne la luminosité de l'écran. La gestion interne de l'alimentation de votre Ultrabook LIFEBOOK est contrôlée à partir d'un paramétrage du système d'exploitation.

Outre les dispositifs précédents de conservation de l'énergie de la batterie, d'autres moyens sont à votre disposition pour éviter l'épuisement trop rapide de votre batterie. Par exemple, vous pouvez créer un profil de gestion de l'alimentation, vous pouvez mettre votre ordinateur LIFEBOOK en mode sommeil lorsqu'il n'exécute aucune opération ou vous pouvez limiter l'utilisation des périphériques consommant le plus d'énergie. À l'instar de tous les ordinateurs portables alimentés par batterie, vous devez trouver le meilleur compromis entre performance et rendement énergétique.

#### **Bouton d'alimentation/veille/reprise**

Lorsque l'ordinateur LIFEBOOK est allumé, vous pouvez utiliser le bouton d'alimentation/veille/reprise pour placer manuellement l'ordinateur en mode sommeil. Assurez-vous alors que l'ordinateur LIFEBOOK n'est pas en train d'accéder à des données, puis enfoncez et relâchez immédiatement le bouton d'alimentation/veille/reprise. Votre système se mettra alors en mode sommeil.

Pour « réveiller » l'ordinateur LIFEBOOK lorsqu'il est en mode sommeil, appuyez de nouveau sur le bouton d'alimentation/veille/reprise. Pour connaître l'état de votre ordinateur (sommeil ou en activité), observez le voyant indicateur de l'alimentation qui fait partie du bouton de veille/reprise Si le voyant est allumé sans clignoter, l'ordinateur Ultrabook LIFEBOOK est entièrement fonctionnel. Si le voyant est allumé et qu'il clignote, l'ordinateur LIFEBOOK est en mode sommeil. Si le voyant est éteint, l'ordinateur LIFEBOOK est éteint ou en veille prolongée.

#### **Mode veille**

Lorsque le mode sommeil est activé, le système conserve le contenu de la mémoire de l'ordinateur LIFEBOOK durant la période d'inactivité en maintenant l'alimentation de certains composants critiques. Ce mode éteint l'unité centrale, l'écran, le disque dur et tous les autres composants internes sauf ceux qui sont nécessaires pour conserver la mémoire du système et permettre son redémarrage.

Votre ordinateur Ultrabook LIFEBOOK peut être mis en mode sommeil de plusieurs façons :

**•** En appuyant sur le bouton d'alimentation/veille/reprise (si l'ordinateur est allumé).

- **•** En cliquant sur l'icône d'alimentation du menu de verrouillage.
- **•** En sélectionnant le mode sommeil à partir du menu Arrêt de Windows.
- **•** Lorsque le délai d'inactivité est atteint.
- **•** En laissant la charge de la batterie descendre au niveau Avertissement de batterie faible.

Dans ces situations, la mémoire du système enregistre généralement le fichier sur lequel vous travaillez, des informations sur les applications ouvertes et d'autres données nécessaires aux opérations en cours. Lorsque vous quittez le mode sommeil, l'ordinateur LIFEBOOK est rallumé dans l'état exact où vous l'avez laissé. Pour reprendre l'utilisation de l'ordinateur LIFEBOOK, vous devez employer le bouton d'alimentation/veille/reprise et vous devez disposer d'une source d'alimentation valide.

- **•** SI L'ORDINATEUR LIFEBOOK UTILISE L'ALIMENTATION PAR BATTERIE, N'OUBLIEZ PAS QUE LA BATTERIE CONTINUE <sup>À</sup> SE DÉCHARGER MÊME EN MODE SOMMEIL, MAIS PLUS LENTEMENT QU'EN MODE DE FONCTIONNEMENT NORMAL.
- **•** SI VOUS DÉSACTIVEZ LE BOUTON VEILLE/REPRISE, VOUS NE POURREZ PLUS L'UTILISER POUR METTRE L'ORDINATEUR LIFEBOOK ULTRABOOK EN MODE VEILLE OU EN VEILLE PROLONGÉE. LA FONCTION DE REPRISE DU BOUTON NE PEUT PAS ÊTRE DÉSACTIVÉE.
- **•** LORSQUE DES PÉRIPHÉRIQUES EXTERNES SONT UTILISÉS, L'ORDINATEUR NE PEUT RETROUVER EXACTEMENT SON ÉTAT ANTÉRIEUR APRÈS AVOIR ÉTÉ EN VEILLE PROLONGÉE CAR TOUS LES PÉRIPHÉRIQUES EXTERNES SONT RÉINITIALISÉS DURANT LA PROCÉDURE DE REPRISE DE L'ORDINATEUR.

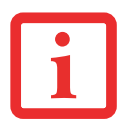

- **•** SI VOTRE ORDINATEUR LIFEBOOK ACCÈDE <sup>À</sup> DES INFORMATIONS AU MOMENT OÙ VOUS LE METTEZ EN MODE SOMMEIL OU EN MODE VEILLE PROLONGÉE, LES MODIFICATIONS AUX FICHIERS OUVERTS NE SERONT PAS PERDUES. LORSQUE VOUS ACTIVEZ LE MODE SOMMEIL, LES FICHIERS SONT LAISSÉS OUVERTS ET LA MÉMOIRE DEMEURE ACTIVE. SI VOUS CHOISISSEZ LE MODE VEILLE PROLONGÉE, LA MÉMOIRE EST TRANSFÉRÉE SUR LE DISQUE DUR INTERNE.
- **•** LE PRINCIPAL AVANTAGE DU MODE VEILLE PROLONGÉE EST QU'AUCUNE ÉNERGIE N'EST NÉCESSAIRE POUR CONSERVER VOS DONNÉES. CET AVANTAGE EST PARTICULIÈREMENT IMPORTANT SI VOUS COMPTEZ LAISSER VOTRE ORDINATEUR LIFEBOOK EN VEILLE PENDANT DE LONGUES PÉRIODES. LES PRINCIPAUX INCONVÉNIENTS DE LA VEILLE PROLONGÉE SONT UNE PLUS LONGUE DURÉE DES PROCÉDURES DE MISE EN VEILLE ET DE REPRISE, AINSI QUE LA RÉINITIALISATION DES PÉRIPHÉRIQUES.
- **•** LE SYSTÈME EST RÉGLÉ POUR UTILISER LA FONCTION DE CONSOMMATION ÉNERGÉTIQUE RÉDUITE LORSQU'IL EST ALIMENTÉ PAR BATTERIE. SI VOUS CHANGEZ LE PROFIL DU PLAN D'ALIMENTATION, LA DURÉE DE VIE DE LA BATTERIE PEUT CHANGER.

## **Démarrage plus rapide**

Certaines configurations de l'ordinateur LIFEBOOK U772 Ultrabook sont dotées de la technologie Intel® Rapid Start et de la technologie Condusiv™ ExpressCache® permettant à votre système de s'éveiller rapidement et de se diriger directement vers les fichiers et les applications que vous utilisez le plus souvent. Cette mise en marche plus rapide vous fait gagner du temps.

En outre, cette technologie réduit la consommation énergétique. Lorsque l'ordinateur fonctionne et que vous appuyez sur le bouton d'alimentation, le système se place en mode veille (S3) pendant lequel la mémoire vice demeure en fonction. Après une certaine période (définie via le gestionnaire de technologie de démarrage rapide Intel), le système de place automatiquement en mode veille prolongée (S4), qui place tout le contenu de votre mémoire principale sur le disque dur, et le système s'éteint, ce qui permet de réduire la consommation énergétique. Lorsque le bouton est enfoncé de nouveau pour « réveiller » l'ordinateur, le système redémarre directement depuis l'état S4 dont la procédure est plus rapide qu'une reprise après une veille prolongée classique.

# **Fonction de veille prolongée**

Le mode veille prolongée enregistre le contenu de la mémoire du système sur le disque dur dans le cadre du mode veille/reprise. Cette fonction peut être activée et désactivée.

# **Activation et désactivation de la fonction de veille prolongée**

Cette fonction est activée par défaut. Pour activer ou désactiver la fonction de veille prolongée, exécutez les opérations suivantes :

- **1** À partir du menu **Démarrer**, sélectionnez **Panneau de configuration**, (affichages par icônes) puis cliquez sur **Options d'alimentation**.
- **2** Puis sélectionnez « Choisir ce que fait le bouton d'alimentation » ou « Choisir ce que fait la fermeture du couvercle », puis faites votre sélection (Ne rien faire, Sommeil, Veille prolongée ou Arrêter).

# **Gestion de l'alimentation dans Windows**

L'icône des options d'alimentation disponible dans le Panneau de configuration Windows vous permet de configurer certains paramètres de gestion de l'alimentation. Par exemple, vous pouvez utiliser les Options d'alimentation pour régler les valeurs de temporisation (délai d'inactivité) afin d'éteindre l'écran et les disques durs selon que l'ordinateur LIFEBOOK est alimenté par batterie ou par l'un des adaptateurs.

#### **Redémarrage du système**

Si votre système est allumé et que vous désirez le redémarrer, vous devez exécuter les opérations suivantes :

- **1** Cliquez sur le bouton **Démarrer**, puis positionnez le curseur sur la petite flèche située en bas à droite de la fenêtre.
- **2** Dans la liste, sélectionnez **Redémarrer**.

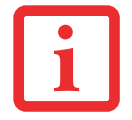

SI VOUS ARRÊTEZ VOTRE ORDINATEUR ULTRABOOK LIFEBOOK SANS FERMER WINDOWS OU SI VOUS L'ALLUMEZ MOINS DE 10 SECONDES APRÈS L'AVOIR ARRÊTÉ, VOUS RISQUEZ DE PROVOQUER UNE ERREUR LORS DU PROCHAIN DÉMARRAGE DU SYSTÈME.

#### **Mise hors tension**

Avant de mettre l'ordinateur hors tension, assurez-vous que le voyant d'accès au disque dur est éteint. Si vous arrêtez l'ordinateur alors qu'un disque est en cours d'utilisation, vous risquez de perdre des données. Pour vous assurer que l'ordinateur LIFEBOOK s'arrête sans erreur, utilisez la procédure d'arrêt Windows.

> **•** ÉTEIGNEZ TOUJOURS VOTRE ORDINATEUR AVANT DE LE TRANSPORTER ET/OU DE L'EMBALLER. APRÈS AVOIR ÉTEINT LE SYSTÈME, ATTENDEZ QUE LE PANNEAU DE VOYANTS D'ÉTAT INDIQUE BIEN LE STATUT HORS TENSION (C'EST À DIRE QU'AUCUN VOYANT N'EST ALLUMÉ).

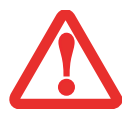

- **•** IL EST POSSIBLE QUE L'APPAREIL NE SE METTE PAS AUTOMATIQUEMENT EN MODE HORS TENSION OU VEILLE PROLONGÉE APRÈS QUE VOUS AVEZ FERMÉ LE COUVERCLE. CETTE SITUATION PEUT SE PRODUIRE EN FONCTION DES PARAMÈTRES DE SÉCURITÉ PAR MOT DE PASSE QUI GÈRENT LA PRÉ-INITIALISATION DU SYSTÈME OU D'UNE AUTRE APPLICATION EN COURS D'UTILISATION SUR L'ORDINATEUR.
- **•** SI VOUS TENTEZ DE TRANSPORTER L'ORDINATEUR SANS L'ÉTEINDRE, VOUS RISQUEZ DE L'ENDOMMAGER EN LE SOUMETTANT <sup>À</sup> DES CHOCS OU EN L'AMENANT EN ÉTAT DE SURCHAUFFE CAR LES GRILLES DE VENTILATION PEUVENT ÊTRE BLOQUÉES OU OBSTRUÉES.

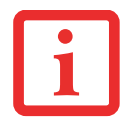

AVANT DE COUPER L'ALIMENTATION ÉLECTRIQUE, N'OUBLIEZ PAS DE FERMER TOUS LES FICHIERS, DE QUITTER TOUTES LES APPLICATIONS ET D'ARRÊTER VOTRE SYSTÈME D'EXPLOITATION. SI DES FICHIERS SONT OUVERTS LORSQUE VOUS COUPEZ L'ALIMENTATION, VOUS PERDREZ TOUTES LES MODIFICATIONS N'AYANT PAS ÉTÉ ENREGISTRÉES ET VOUS RISQUEZ DE CAUSER DES ERREURS DE DISQUE.

Si vous arrêtez votre système depuis Windows, vous permettez à l'ordinateur LIFEBOOK de terminer les opérations en cours, vous lui permettez aussi d'exécuter les opérations de mise hors tension dans le bon ordre et vous évitez les risques d'erreur. La procédure appropriée est la suivante :

- **1** Cliquez sur le bouton **Démarrer**, puis positionnez le curseur sur le bouton [Arrêter] située en bas à droite de la fenêtre.
- **2** Cliquez sur [Arrêter l'ordinateur] de mettre votre système.

Si vous comptez entreposer votre ordinateur LIFEBOOK pendant un mois ou plus, consultez la section Entretien.

## **Réinitialisation de système**

Normalement, vous pouvez éteindre l'ordinateur en cliquant sur la petite flèche en bas à droite de la fenêtre du menu Démarrer, puis sur Arrêter. Vous pouvez également vous servir du bouton alimentation/veille/reprise pour mettre le système hors tension lorsque vous l'enfoncez pendant environ cinq secondes. Ce moyen peut être utile si le système est « bloqué » mais il ne doit pas être utilisé régulièrement pour éteindre l'ordinateur.

Si vous n'arrivez pas à éteindre votre ordinateur par aucun de ces deux moyens, vous pouvez utiliser le bouton de réinitialisation sur le dessous de votre Ultrabook (voir l'emplacement sur la figure [5](#page-159-0)). Cette méthode ne doit être utilisée qu'en dernier recours lorsque les autres moyens ne fonctionnent pas. Pour éteindre votre système avec le bouton de réinitialisation, **commencez par déconnecter l'adaptateur secteur** (s'il y a lieu). Insérez un objet pointu comme la pointe d'un trombone dans l'orifice et appuyez sur le bouton pendant quelques secondes. Si vous arrêtez le système avec le bouton de réinitialisation, assurez-vous de **brancher un adaptateur secteur avant de le remettre en marche**.

# **À propos de la batterie au lithium-polymère**

Votre ordinateur LIFEBOOK possède une batterie interne au lithium-polymère qui en permet le fonctionnement lorsque vous n'avez pas accès à une source d'alimentation externe. Cette batterie est robuste et durable, mais elle ne doit pas être exposée à des températures extrêmes, ni à des tensions élevées, ni à des produits chimiques, ni à d'autres situations dangereuses. Pour prolonger au maximum l'autonomie de la batterie, reportez-vous à la section intitulée [« Gestion](#page-184-0)  [de l'alimentation » en page](#page-184-0) 42.

Si la batterie au lithium-polymère est utilisée dans les conditions suivantes, son autonomie peut en être réduite :

- **•** Le système est réglé pour utiliser la fonction de consommation énergétique réduite lorsqu'il est alimenté par batterie. Si vous changez le profil du plan d'alimentation, la durée de vie de la batterie peut changer.
- **•** Lorsqu'utilisée à des températures en deçà de 5°C (40°F) ou au-delà de 35°C (95°F). Les températures extrêmes ne diminuent pas seulement l'efficacité du chargement, elles risquent également de provoquer la détérioration de la batterie. Si vous tentez de charger une batterie sous une température ambiante dépassant les seuils de tolérance, vous voyez clignoter l'icône de charge en cours sur le tableau de voyants d'état. [Voir « Voyant d'état de](#page-162-0)  [l'alimentation » en page](#page-162-0) 20.

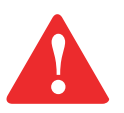

LA BATTERIE INTERNE AU LITHIUM-POLYMÈRE PEUT UNIQUEMENT ÊTRE REMPLACÉE PAR UN TECHNICIEN FUJITSU AGRÉÉ. TOUTE TENTATIVE DE L'UTILISATEUR D'ACCÉDER À LA BATTERIE OU DE LA REMPLACER POURRAIT CAUSER DES DOMMAGES AU SYSTÈME. LE RETRAIT DU COUVERCLE DE COMPOSANTS PAR L'UTILISATEUR ANNULERAIT LA GARANTIE DU SYSTÈME. SI VOUS AVEZ BESOIN D'AIDE, ALLEZ SUR http://solutions.us.fujitsu.com/www/content/support/contact/index.php

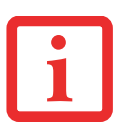

L'AUTONOMIE RÉELLE DE LA BATTERIE PEUT VARIER SELON LA LUMINOSITÉ DE L'ÉCRAN, SELON LES APPLICATIONS, LES FONCTIONS ET LES PARAMÈTRES DE GESTION DE L'ALIMENTATION QUE VOUS UTILISEZ, SELON L'ÉTAT DE LA BATTERIE ET SELON D'AUTRES PRÉFÉRENCES QUE VOUS POUVEZ CONFIGURER. L'UTILISATION D'UN LECTEUR OPTIQUE EXTERNE OU DU DISQUE DUR PEUT ÉGALEMENT AVOIR UN IMPACT SIGNIFICATIF SUR LA DURÉE DE VIE DE LA BATTERIE. EN OUTRE, LA CAPACITÉ DE CHARGE DE LA BATTERIE DIMINUE AVEC L'USAGE. SI VOTRE BATTERIE S'ÉPUISE RAPIDEMENT, CONTACTEZ UN REPRÉSENTANT D'ASSISTANCE CLIENTÈLE FUJITSU ET DEMANDEZ QU'ELLE SOIT REMPLACÉE.

# **Recharge de la batterie**

Pour connaître le niveau de charge de votre batterie au lithium-polymère, vérifiez le voyant de batterie dans le tableau de voyants d'état. Ce voyant change selon le niveau de charge de la batterie.

La batterie au lithium-polymère peut être rechargée avec l'adaptateur secteur ou avec l'adaptateur auto/avion. Pour recharger la batterie, vous n'avez qu'à connecter l'adaptateur secteur ou l'adaptateur auto/avion.

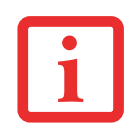

ASSUREZ-VOUS QUE LE VOYANT DE CHARGE EN COURS ET LE POURCENTAGE DE CHARGE SONT VISIBLES À L'INTÉRIEUR DE L'ICÔNE DU NIVEAU DE CHARGE, SUR LE TABLEAU DE VOYANTS D'ÉTAT.

Puisque les batteries au lithium-polymère n'ont aucun effet de mémoire, il n'est pas nécessaire de décharger complètement votre batterie avant de la recharger. La durée de charge sera nettement plus longue si vous utilisez l'ordinateur LIFEBOOK pendant que la batterie se charge. Si vous désirez charger la batterie le plus rapidement possible, placez votre ordinateur LIFEBOOK en mode veille ou éteignez-le pendant que la batterie se charge.

# **Batterie faible**

Lorsque la batterie est faible, le système affiche un avis de batterie faible. Si vous ne prêtez pas attention à cet avis de batterie faible, la batterie continuera à se décharger jusqu'à ce qu'elle ne puisse plus faire fonctionner le système. Lorsque cela se produit, l'ordinateur LIFEBOOK se place en mode sommeil. Dans un tel cas, rien ne garantit que toutes vos données seront sauvegardées. Remarquez que vous pouvez changer le niveau de charge de la batterie déclenchant le passage au mode sommeil ; pour ce faire, modifiez les propriétés d'alimentation dans le Panneau de configuration.

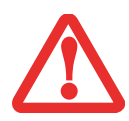

- **•** LORSQUE L'AVIS DE BATTERIE FAIBLE APPARAÎT, VOUS DEVEZ ENREGISTRER TOUTES VOS DONNÉES ACTIVES ET PLACER VOTRE ORDINATEUR LIFEBOOK EN MODE VEILLE JUSQU'À CE QUE VOUS PUISSIEZ DISPOSER D'UNE AUTRE SOURCE D'ALIMENTATION. VOUS DEVEZ CONNECTER LE PLUS RAPIDEMENT POSSIBLE UN ADAPTATEUR SECTEUR OU UN ADAPTATEUR AUTO/AVION.
- **•** LORSQUE L'ORDINATEUR EST EN MODE VEILLE, IL DOIT TOUJOURS DISPOSER D'AU MOINS UNE BONNE SOURCE D'ALIMENTATION. SI VOUS RETIREZ TOUTES LES SOURCES D'ALIMENTATION ALORS QUE L'ORDINATEUR ULTRABOOK LIFEBOOK EST EN MODE VEILLE, TOUTES LES DONNÉES N'AYANT PAS ÉTÉ SAUVEGARDÉES SONT PERDUES.

Si l'ordinateur se place en mode « veille car batterie épuisée », le voyant d'état apparaît comme si l'ordinateur était en mode sommeil normal. Lorsque l'ordinateur LIFEBOOK est en mode veille de batterie épuisée, il est impossible d'en reprendre l'utilisation avant d'avoir branché une source alimentation provenant d'un adaptateur secteur. Lorsque vous avez branché une source alimentation à l'ordinateur, vous devez ensuite appuyer sur le bouton veille/reprise pour reprendre l'utilisation de l'ordinateur. Lorsque l'ordinateur est en mode veille de batterie épuisée, vos données peuvent être sauvegardées pendant une certaine période, mais si vous ne connectez pas rapidement une source d'alimentation valide, le voyant d'alimentation cesse de clignoter et s'éteint. Vous avez alors perdu toutes les données n'ayant pas été enregistrées. Si vous branchez un adaptateur, vous pouvez poursuivre l'utilisation de l'ordinateur Ultrabook LIFEBOOK pendant que la batterie se recharge.

# **Batteries court-circuitées**

Le tableau de voyants d'état affiche l'état de charge de la batterie par l'intermédiaire du voyant du niveau de charge de la batterie. Si ce symbole clignote en rouge, la batterie est endommagée et doit être remplacée par un technicien Fujitsu.

# **Conformité ENERGY STAR®**

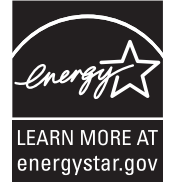

Votre système Fujitsu est un ordinateur mobile homologué par ENERGY STAR®. En choisissant un ordinateur doté de la dernière technologie d'économie de l'énergie, vous contribuez à préserver notre environnement pour les générations futures.

Le programme ENERGY STAR a été mis en place conjointement par l'U.S. Environmental Protection Agency (Agence de protection de l'environnement américaine), l'U.S. Department of Energy (Département de

l'énergie américain), Ressources naturelles Canada, ainsi que d'autres gouvernements dans le monde. Grâce aux pratiques et aux produits éco-efficients que ce programme préconise, il est possible de faire des économies et de protéger l'environnement. Dans un contexte où les coûts énergétiques et le réchauffement climatique sont parmi les premières préoccupations des consommateurs, Fujitsu s'engage à proposer des solutions pour les aider à préserver l'énergie et à améliorer la qualité de notre environnement.

# **Mode veille (sommeil) :**

Vous remarquerez que d'après la configuration initiale de votre ordinateur, l'écran s'éteint après 15 minutes d'inactivité, et que l'ordinateur lui-même entre en mode sommeil après 20 minutes d'inactivité. Lorsque l'ordinateur entre en mode sommeil, il réduit la vitesse de fonctionnement de toute l'interface de réseau Ethernet. Pour « réveiller » l'ordinateur et le faire sortir du mode sommeil, appuyez sur le bouton de veille/reprise.

# **Avantages liés à l'économie d'énergie :**

Les ordinateurs portables Fujitsu homologués par ENERGY STAR utilisent environ deux fois moins d'électricité qu'un matériel standard, ce qui permet de diviser la facture d'électricité par deux. Mais ce n'est pas tout, en effet, ENERGY STAR fait également la différence en termes de protection de l'environnement. Saviez-vous qu'un ménage moyen peut émettre deux fois plus de gaz à effet de serre qu'une voiture ordinaire ? Cela s'explique ainsi : lorsque vous manipulez l'interrupteur d'une lampe, que vous faites marcher votre lave-vaisselle ou que vous mettez en route votre PC, vous utilisez de l'énergie, et cela entraîne un surcroît d'émissions de gaz à effet de serre par les centrales électriques. Donc, plus nous économisons l'énergie grâce à l'écoefficience, plus nous contribuons à diminuer les gaz à effet de serre et les risques de réchauffement climatique.

Pour de plus amples informations sur cet important programme ENERGY STAR, visitez : **www.energystar.gov**.

Pour en apprendre plus sur la façon dont Fujitsu soutient la Gestion durable et d'autres activités de protection de l'environnement, visitez la page Internet de Fujitsu Corporate Citizenship à :

**http://www.computers.us.fujitsu.com/www/content/aboutus/environmental/environment.php**

#### **51** - Ports de périphériques

# <span id="page-193-0"></span>**Ports de périphériques**

Votre ordinateur Ultrabook LIFEBOOK est équipé de plusieurs ports auxquels vous pouvez brancher des périphériques, notamment : lecteurs externes, claviers, modems, imprimantes, etc.

#### **Port HDMI**

Le port HDMI (High-Definition Multimedia Interface, ou Interface multimédia à haute définition) est une interface numérique audio/vidéo permettant de faire transiter des flux de données non compressées. Le port HDMI sert à brancher des périphériques numériques compatibles avec votre ordinateur (un téléviseur grand écran, par exemple).

Pour brancher un périphérique HDMI :

- **1** Alignez le connecteur avec l'ouverture du port.
- **2** Poussez la fiche de connexion dans le port jusqu'à ce qu'elle s'enclenche. **Figure 18. Interface HDMI**

# **Prise d'écouteurs**

La prise d'écouteurs permet de connecter des écouteurs ou des haut-parleurs externes amplifiés sur votre LIFEBOOK Ultrabook. Vos écouteurs ou haut-parleurs doivent être munis d'une mini-prise stéréo de 3,5 mm (1/8 po). Pour connecter des écouteurs ou des haut-parleurs, alignez simplement le connecteur avec l'ouverture du port, puis poussez le connecteur à l'intérieur jusqu'à ce qu'il s'y enclenche correctement.

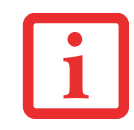

SI VOUS BRANCHEZ DES ÉCOUTEURS SUR LA PRISE D'ÉCOUTEURS, LES HAUT-PARLEURS INTÉGRÉS SERONT DÉSACTIVÉS.

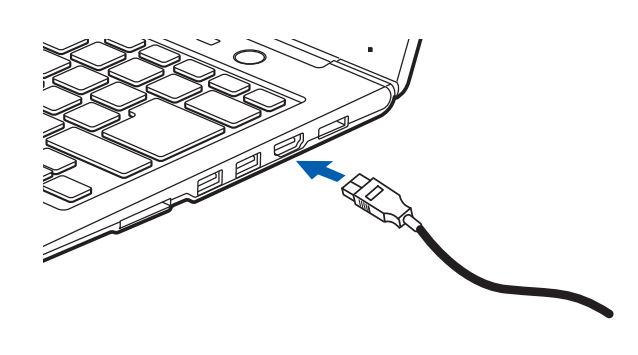

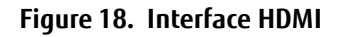

#### **Ports USB 2.0**

Les ports Universal Serial Bus 2 (USB) vous permettent de connecter divers périphériques USB tels que des dispositifs de pointage, des claviers et des haut-parleurs. Il y a trois ports USB (deux ports USB 3.0 sur le côté droit et un port USB 2.0 sur le côté gauche). Veuillez prendre note que le port USB 3.0 situé sur le côté droit, le plus vers l'avant, possède une fonction de charge USB en tout temps, ce qui signifie que vous pouvez charger un périphérique externe à partir de ce port, même lorsque le système est éteint. (Pour de plus amples informations, voir ci-dessous).

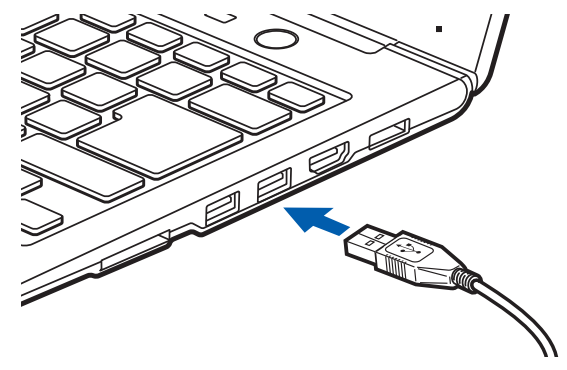

**Figure 19. Connexion d'un périphérique USB**

#### **Utilitaire du Chargeur USB Anytime**

La fonction de charge USB en tout temps peut être activée et désactivée à partir de l'utilitaire de configuration du BIOS. Par défaut, cette fonction est activée. Vous pouvez modifier les paramètres de la fonction Anytime USB Charge via le menu Démarrer > Tous les programmes > Utilitaire du chargeur USB Anytime, et en cliquant sur Paramètres. Trois positions de réglage sont disponibles avec cette fonction : « Désactiver la fonction de charge USB en tout temps », « Activer la fonction de charge USB en tout temps uniquement avec l'adaptateur secteur connecté » et « Activer la fonction de charge USB en tout temps avec l'adaptateur secteur ou la batterie ». Veuillez prendre note que si ce réglage est choisi, la batterie risque de se vider de toute sa charge si l'adaptateur secteur n'est pas connecté.

Il est possible que certains périphériques USB nécessitent l'installation d'un pilote pour garantir le bon fonctionnement de cette fonction.

Veuillez consulter la documentation accompagnant votre périphérique USB pour correctement le charger à l'aide de l'Utilitaire du chargeur USB Anytime.

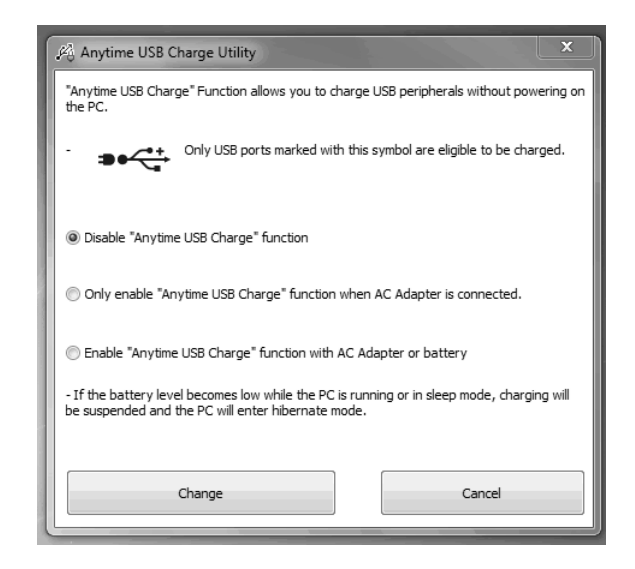

#### **Prise de réseau local interne**

La prise de réseau local interne (RJ-45) peut être utilisée pour réaliser une connexion interne Ethernet 10/100/1000 Gigabit. Il est possible que vous deviez configurer votre ordinateur Ultrabook selon les particularités de votre réseau. (pour de plus amples informations sur la configuration de votre réseau, veuillez consulter votre administrateur de réseau). Pour brancher le câble de réseau local, exécutez ces opérations simples :

- **1** Repérez l'adaptateur de réseau local livré avec votre système [\(Figure 20\)](#page-196-0).
- **2** Alignez la fiche du câble de réseau local avec la prise correspondante sur le côté de l'adaptateur, puis enfoncez le connecteur dans la prise jusqu'au fond.
- **3** Alignez la fiche de l'adaptateur avec le port de réseau local sur le côté droit du système (voir l'emplacement sur la figure [4\)](#page-158-0), puis enfoncez la fiche de l'adaptateur dans le port de réseau local jusqu'au fond.
- **4** Branchez l'autre extrémité du câble de réseau local sur une prise de réseau local.

<span id="page-196-0"></span>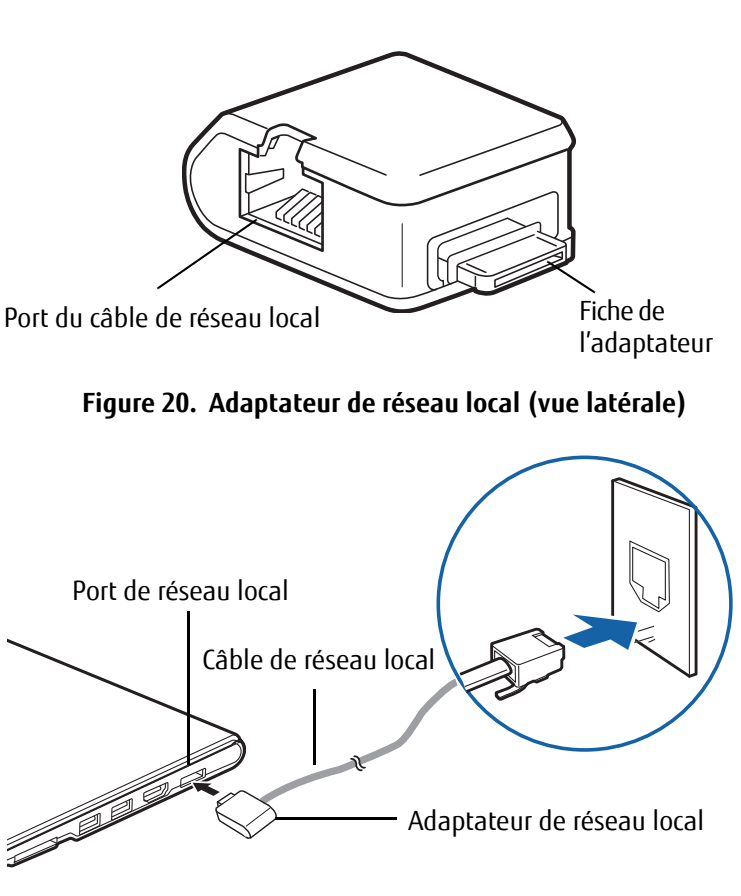

**Figure 21. Connexion à un réseau local**

# **Chapitre 3 Options installables par l'utilisateur**

# **Carte Secure Digital**

Votre ordinateur LIFEBOOK Ultrabook peut accueillir des cartes mémoire Secure Digital (SD), sur lesquelles vous pouvez stocker et transférer des données vers et à partir de divers dispositifs numériques. Ces cartes utilisent une architecture de mémoire flash, ce qui veut dire que vous n'avez pas besoin d'une source d'énergie pour conserver les données.

Les cartes SD permettent un stockage mobile sur plusieurs types de dispositifs, tels que des téléphones cellulaires, des systèmes de positionnement mondial, des appareils photo numériques et des assistants numériques personnels. Les cartes SD transfèrent les données rapidement et sollicitent très peu la batterie.

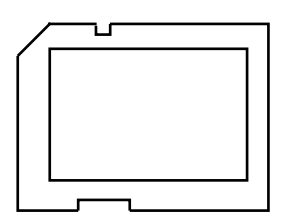

**Figure 22. Cartes Secure Digital**

#### **Insérer/retirer une carteSD**

Les cartes SD doivent être insérées dans la fente de carte SD [\(Figure](#page-198-0) 23). Pour installer une carte SD, exécutez les opérations suivantes :

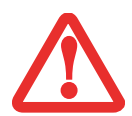

- **•** INSÉRER OU RETIRER UNE CARTE SD PENDANT LE PROCESSUS D'ARRÊT OU DE DÉMARRAGE DE VOTRE ORDINATEUR LIFEBOOK POURRAIT ENDOMMAGER LA CARTE ET/OU VOTRE SYSTÈME.
- **•** N'INSÉREZ PAS DE CARTE DANS LA FENTE S'IL <sup>Y</sup> <sup>A</sup> DE L'EAU OU TOUTE AUTRE SUBSTANCE SUR LA CARTE, CAR VOUS POURRIEZ ENDOMMAGER DE FAÇON PERMANENTE LA CARTE, VOTRE ORDINATEUR PORTABLE OU LES DEUX.
- **1** Consultez votre manuel de carte SD pour savoir comment insérer votre carte.
- **2** Avant d'insérer votre carte, assurez-vous qu'aucune autre carte n'est déjà installée dans la fente.
- **3** Si nécessaire, insérez la carte dans un adaptateur.
- **4** Insérez votre carte dans la fente avec l'étiquette du produit tournée vers le haut, puis enfoncez fermement la carte dans la fente jusqu'à ce qu'elle touche le connecteur.
- **5** Pour retirer la carte SD, enfoncez-la légèrement jusqu'à ce qu'elle se déverrouille et s'éjecte, puis retirez-la complètement de la fente.

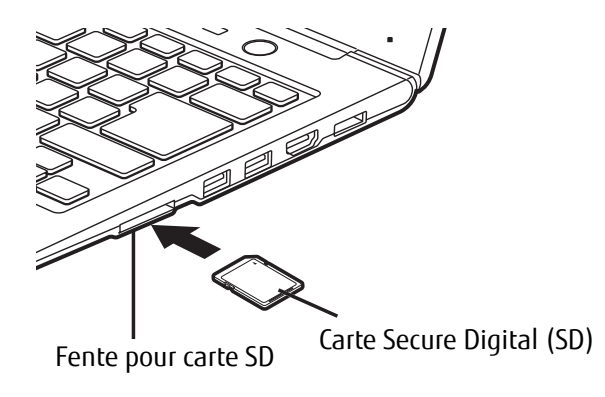

<span id="page-198-0"></span>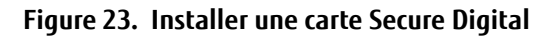

# **Duplicateur de ports**

Le duplicateur de ports optionnel augmente la fonctionnalité de votre LIFEBOOK Ultrabook en ajoutant des ports de connexion pour un moniteur VGA externe, un câble de réseau local (RJ-45), quatre périphériques USB 3.0, un périphérique DVI, un périphérique DisplayPort et une alimentation c.c.

Le duplicateur de ports se connecte sur le dessous de votre ordinateur LIFEBOOK Ultrabook.

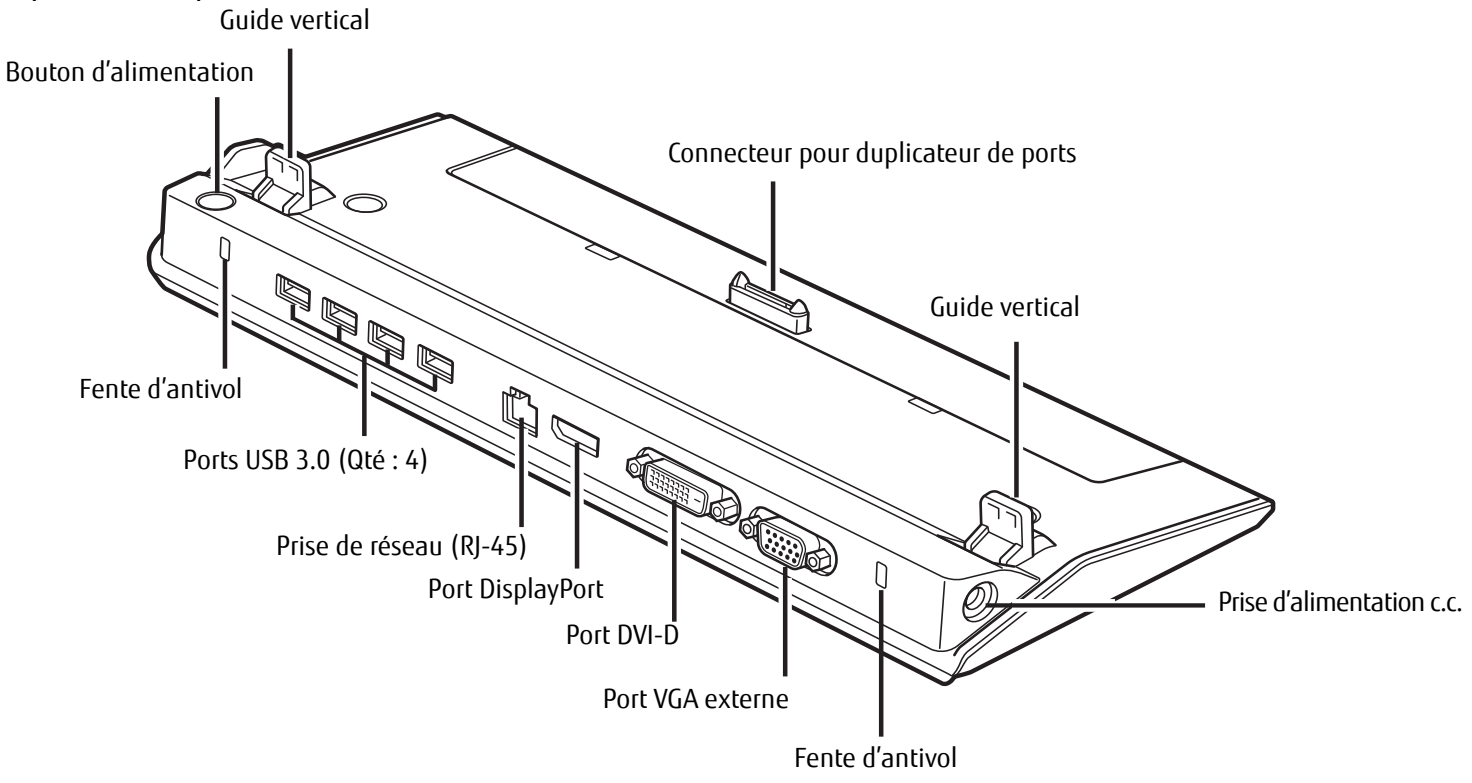

<span id="page-199-0"></span>**Figure 24. Duplicateur de ports - Arrière**

# **Composants du duplicateur de ports**

Voici une courte description des composants se trouvant à l'arrière du duplicateur de ports. [\(Figure](#page-199-0) 24)

# **Bouton d'alimentation**

Le bouton d'alimentation permet de mettre en marche et d'arrêter le duplicateur de ports.

# **Connecteur pour duplicateur de ports**

Ce connecteur permet de brancher le duplicateur de ports en option sur votre ordinateur LIFEBOOK Ultrabook.

LE SYSTÈME CONTIENT DES COMPOSANTS POUVANT ÊTRE FORTEMENT ENDOMMAGÉS PAR UNE DÉCHARGE ÉLECTROSTATIQUE (DES). POUR MINIMISER CE RISQUE, VEUILLEZ PRENDRE LES PRÉCAUTIONS SUIVANTES :

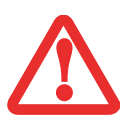

- **•** AVANT DE CONNECTER OU DE DÉCONNECTER VOTRE ORDINATEUR PORTABLE LIFEBOOK (LORSQUE VOUS UTILISEZ UN DUPLICATEUR DE PORTS), IL VOUS EST RECOMMANDÉ DE TOUCHER UN OBJET MÉTALLIQUE MIS À LA TERRE AFIN DE DÉCHARGER L'ÉLECTRICITÉ STATIQUE QUI S'EST ACCUMULÉE DANS VOTRE CORPS.
- **•** ASSUREZ-VOUS DE METTRE VOTRE SYSTÈME HORS TENSION AVANT D'AJOUTER OU DE RETIRER DES COMPOSANTS DU SYSTÈME. MÊME SI LE SYSTÈME EST EN ÉTAT DE SOMMEIL OU DE VEILLE PROLONGÉE, DES DONNÉES POURRAIENT ÊTRE PERDUES ET LA MÉMOIRE ENDOMMAGÉE SI LE COURANT QUI ALIMENTE LE SYSTÈME N'EST PAS COUPÉ.

# **Port DVI-D**

Le port DVI-D permet de connecter des périphériques d'affichage numériques avec l'aide d'un câble DVI-D, notamment un écran plat ou un projecteur numérique. Le port DVI-D sert principalement à connecter un ordinateur à un système de cinéma maison.

# **Port DisplayPort**

Ce port permet de connecter des périphériques d'affichage numériques compatibles avec la technologie DisplayPort, avec l'aide d'un câble DisplayPort, notamment un écran plat ou un projecteur numérique.

- **•** MÊME SI LE DUPLICATEUR DE PORTS OFFRE UNE PRISE EN CHARGE DISPLAYPORT ET DVI-D, VOUS NE POUVEZ UTILISER QU'UNE SEULE DE CES TECHNOLOGIES À LA FOIS. UN COMMUTATEUR INTERNE IDENTIFIE LE TYPE DE PÉRIPHÉRIQUE CONNECTÉ. SI DES PÉRIPHÉRIQUES UTILISANT LES DEUX TECHNOLOGIES SONT CONNECTÉS SIMULTANÉMENT, LE PÉRIPHÉRIQUE DISPLAYPORT SERA PRIORITAIRE.
- **•** IL EST CEPENDANT POSSIBLE D'UTILISER UN PÉRIPHÉRIQUE DISPLAYPORT OU DVI-D EN MÊME TEMPS QU'UN PÉRIPHÉRIQUE VIDÉO EXTERNE CONNECTÉ AU PORT VGA EXTERNE ANALOGIQUE.
- **•** LA TECHNOLOGIE HOT PLUG N'EST PAS PRISE EN CHARGE PAR LES PORTS DISPLAYPORT ET DVI-D.
- **•** SI VOUS CONNECTEZ UN CONVERTISSEUR DISPLAYPORT-HDMI AU PORT DISPLAYPORT, AUCUN SON NE SORTIRA DU PÉRIPHÉRIQUE HDMI. POUR UTILISER SANS PROBLÈME UN PÉRIPHÉRIQUE HDMI, BRANCHEZ-LE SUR LE PORT HDMI SITUÉ SUR LE CÔTÉ GAUCHE DU SYSTÈME.

# **Ports USB 3.0 (Qté : 4)**

Les ports USB 3.0 vous permettent de connecter des périphériques USB. Les ports USB 3.0 sont rétrocompatibles avec les périphériques USB 2.0 et 1.1.

#### **Port VGA externe**

Le port VGA externe permet de connecter un moniteur externe ou un projecteur. Veuillez prendre note que si un duplicateur de ports est installé, vous devez utiliser le port VGA externe du duplicateur de ports, pas celui de l'ordinateur.

## **Prise de réseau local (RJ-45)**

La prise de réseau local vous permet de connecter un câble de réseau local au duplicateur de ports. Veuillez prendre note que si un duplicateur de ports est installé, vous devez utiliser la prise de réseau local du duplicateur de ports, pas celle de l'ordinateur.

#### **Fentes d'antivol**

Les fentes de dispositif antivol vous permettent d'installer un dispositif antivol disponible en option.

#### **Prise d'alimentation c.c.**

La prise d'alimentation c.c. sert à brancher l'adaptateur secteur, lequel permet d'alimenter l'ordinateur Ultrabook et de charger la batterie interne.

# **Installation du duplicateur de ports**

Pour installer le duplicateur de ports, appuyez correctement l'Ultrabook contre les guides verticaux et alignez le port de connexion du duplicateur de ports sous votre Ultrabook avec le connecteur sur le duplicateur de ports, puis enfoncez simultanément les coins. [\(Figure](#page-202-0) 25)

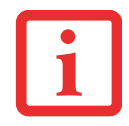

Lorsque votre système est connecté au duplicateur de ports, vous pouvez utiliser simultanément jusqu'à trois écrans. Pour obtenir davantage de renseignements, reportez-vous au « [Utilisation simultanée de plusieurs écrans](#page-178-0) » en page 36. Connecteur pour

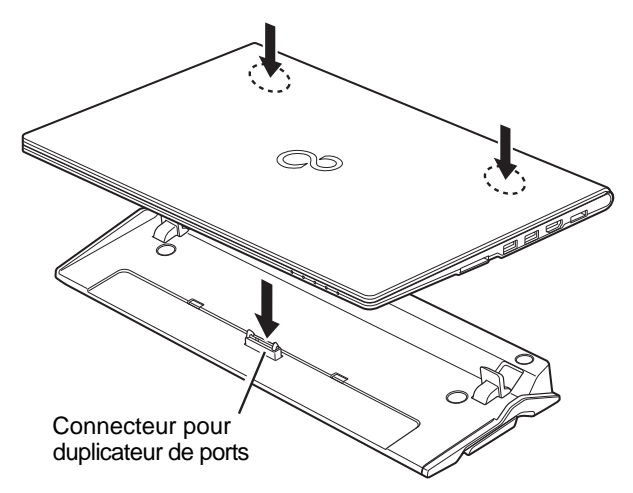

<span id="page-202-0"></span>**Figure 25. Installation du duplicateur de ports**

# **Désinstallation du duplicateur de ports**

Pour enlever le duplicateur de ports :

- **1** Pour séparer le duplicateur de ports de votre ordinateur Ultrabook, tirez le loquet de séparation à l'opposé du duplicateur de ports. [\(Figure 26\)](#page-203-0)
- **2** Séparez l'ordinateur Ultrabook du duplicateur de ports. Le duplicateur est enlevé. [\(Figure](#page-203-1) 27)

<span id="page-203-0"></span>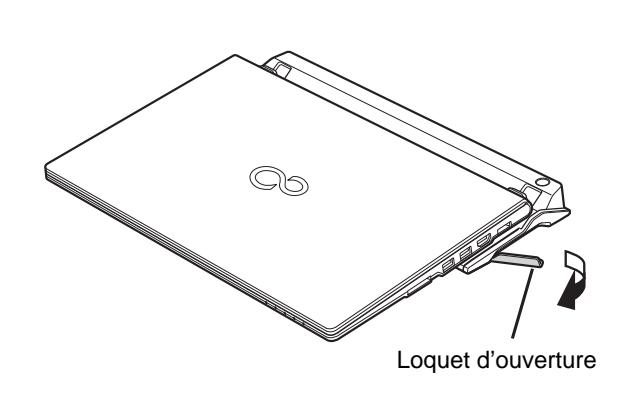

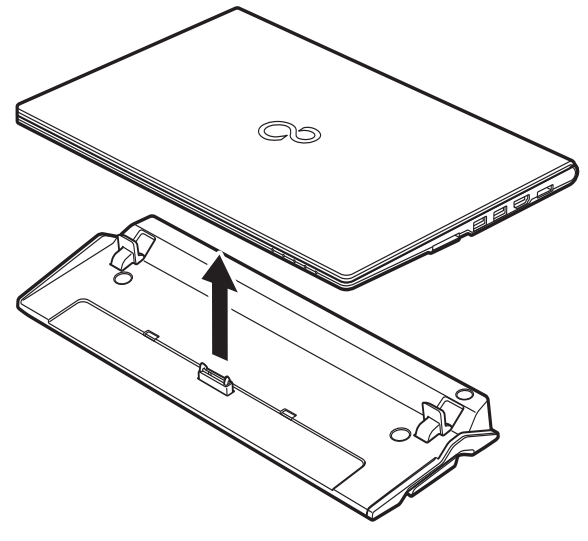

**Figure 26. Déconnexion du duplicateur de ports Figure 27. Retrait du système**

<span id="page-203-1"></span>

# **Chapitre 4 Dépannage de votre LIFEBOOK**

# **Dépannage**

Il est possible que vous rencontriez parfois des problèmes simples de configuration ou d'exploitation pouvant être résolus sur le champ, ou des problèmes au niveau d'un périphérique pouvant être résolus en remplaçant l'équipement. Les informations contenues dans cette section vous aideront à isoler et résoudre certains problèmes simples et à identifier les pannes qui nécessitent une réparation.

#### **Identification du problème**

Si vous éprouvez un problème, consultez la procédure suivante avant d'entreprendre un processus de dépannage complexe :

- **1** Arrêtez votre ordinateur Ultrabook LIFEBOOK.
- **2** Assurez-vous que l'adaptateur secteur est connecté à votre ordinateur LIFEBOOK et à une source d'alimentation secteur active.
- **3** Assurez-vous que tous les périphériques connectés aux connecteurs externes sont bien branchés. Vous pouvez également déconnecter ces périphériques pour vous assurer qu'ils ne sont pas à l'origine de la panne.
- **4** Mettez le LIFEBOOK sous tension. Assurez-vous qu'il soit resté hors fonction pendant 10 secondes au moins avant de le remettre en marche.
- **5** Laissez s'exécuter la procédure d'amorçage.
- **6** Si le problème n'a pas été résolu, consultez le tableau suivant pour obtenir des renseignements plus détaillés concernant le dépannage.

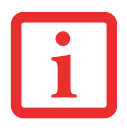

SI VOUS PRENEZ EN NOTE TOUT CE QUE VOUS ESSAYEZ, LE SERVICE D'ASSISTANCE POURRA VOUS AIDER PLUS RAPIDEMENT EN VOUS DONNANT DES SUGGESTIONS SUPPLÉMENTAIRES AU TÉLÉPHONE.

**7** Si vous avez essayé les solutions suggérées par le tableau de dépannage sans succès, communiquez avec le service d'assistance :

Appel sans frais : 1-800-8Fujitsu (1-800-838-5487)

Courriel : 8fujitsu@us.fujitsu.com

Site Web : http://solutions.us.fujitsu.com/www/content/support/contact/index.php.

Avant de nous contacter, veuillez avoir les informations suivantes à portée de main pour que notre préposé du service à la clientèle puisse vous venir en aide le plus rapidement possible :

- **•** Nom du produit
- **•** Numéro de configuration du produit
- **•** Numéro de série du produit
- **•** Date d'achat
- **•** Conditions dans lesquelles le problème est survenu
- **•** Texte des messages d'erreur reçus
- **•** Types de périphériques connectés, si applicable

Pour les numéros de série et de configuration, consultez l'étiquette de configuration sur le dessous de votre ordinateur LIFEBOOK.

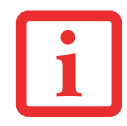

NE RETOURNEZ PAS UN ULTRABOOK LIFEBOOK DÉFAILLANT À FUJITSU AVANT QU'UN PRÉPOSÉ DE SOUTIEN NE VOUS AIT DONNÉ UN NUMÉRO D'AUTORISATION POUR LE RETOUR DU MATÉRIEL (ARM).

## **Problèmes spécifiques**

#### **Utilisation du tableau de dépannage**

Lorsque vous éprouvez des problèmes avec votre ordinateur Ultrabook LIFEBOOK, essayez de trouver les symptômes sous la colonne Problème du tableau de dépannage pour la fonction qui vous cause des problèmes. Vous trouverez une description des causes communes pour ce symptôme sous la colonne Cause possible ; le cas échéant, ce que vous pouvez faire pour corriger la situation se trouve sous la colonne Solutions possibles. Il est possible que certaines causes et solutions possibles ne s'appliquent pas à votre ordinateur LIFEBOOK.

# **Tableau de dépannage**

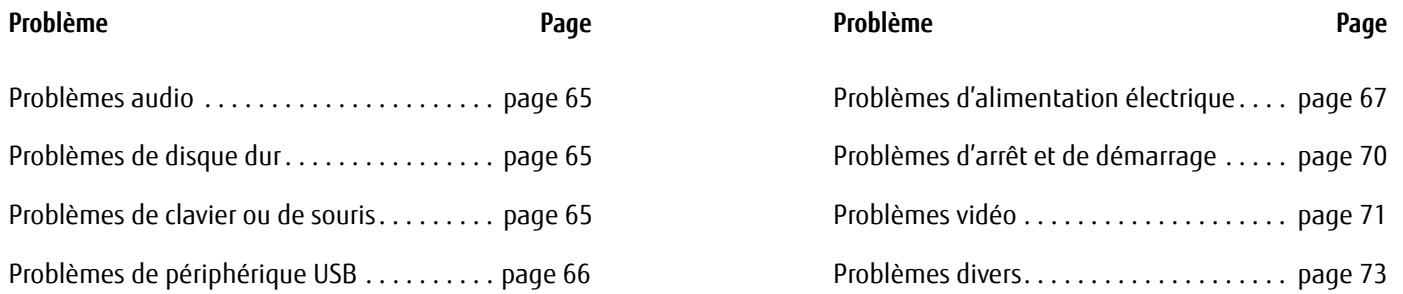

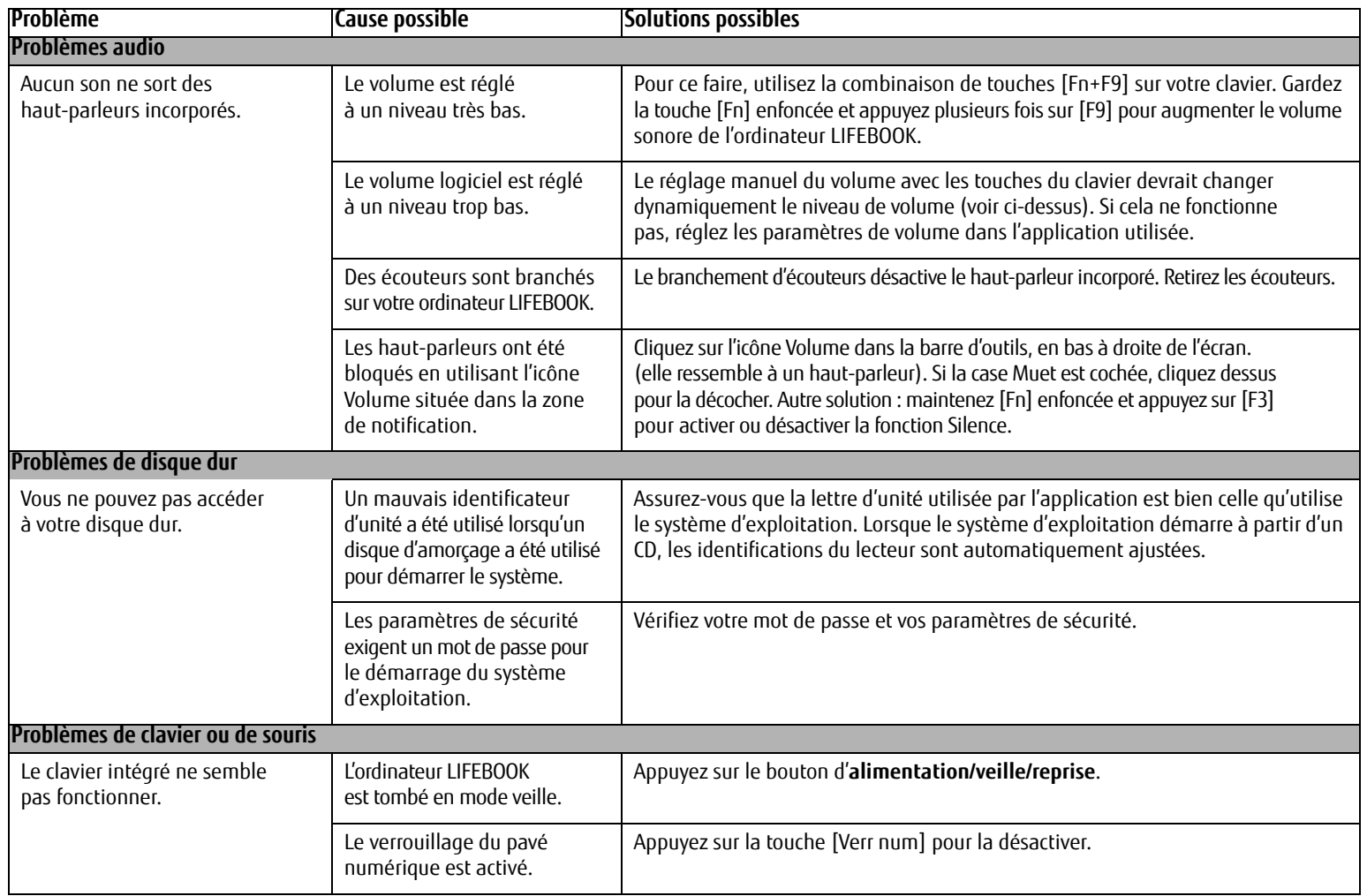

<span id="page-208-0"></span>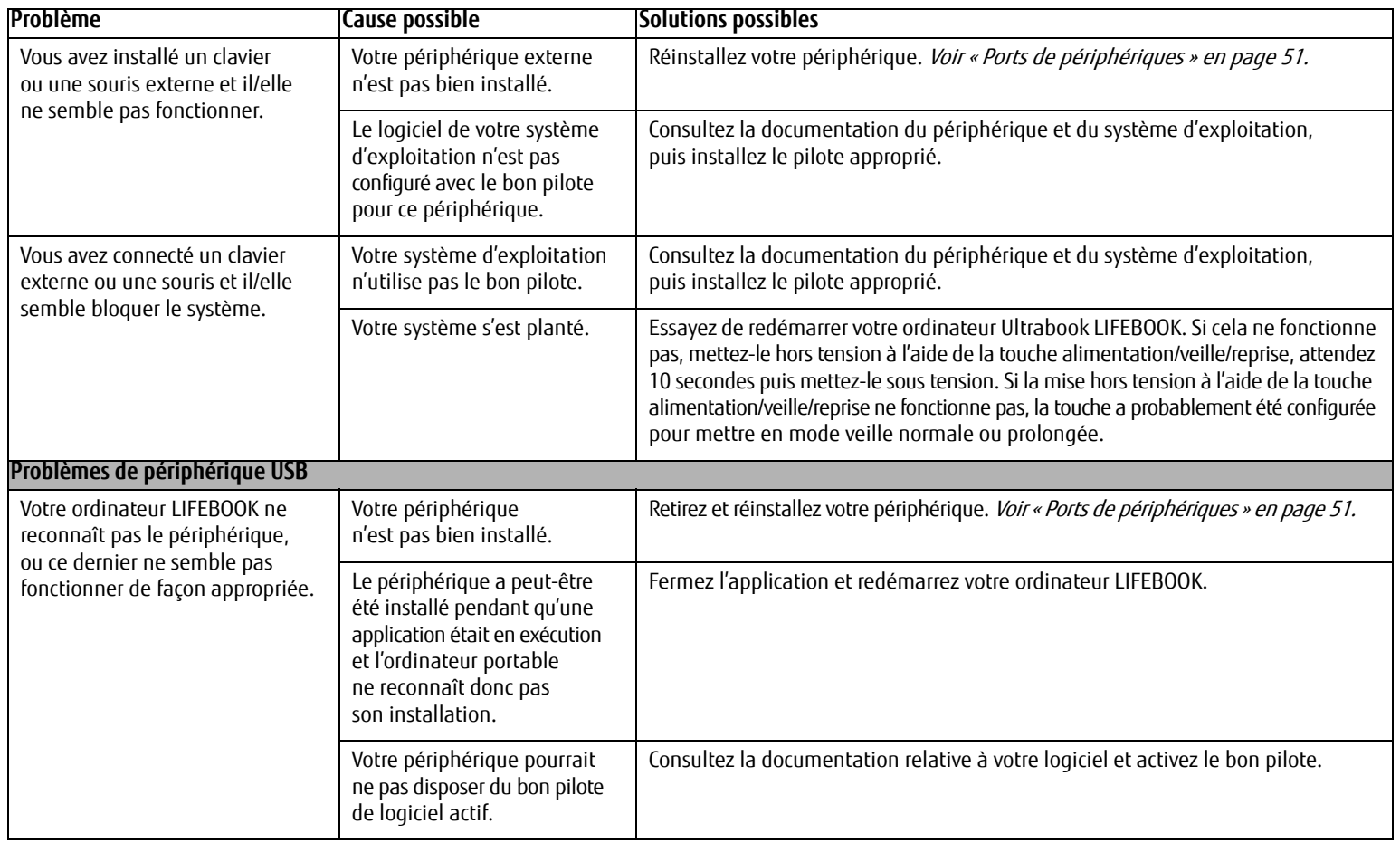

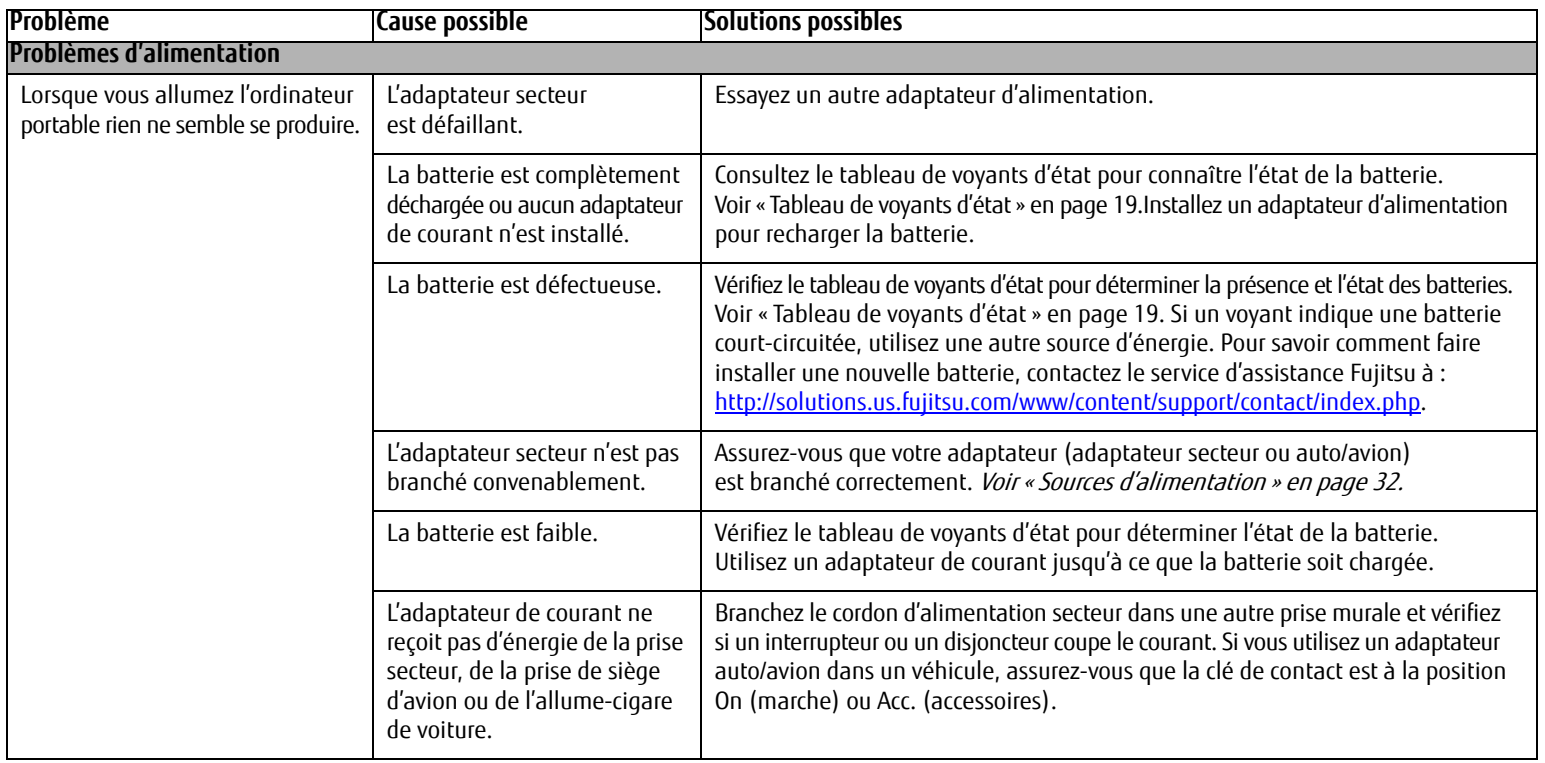

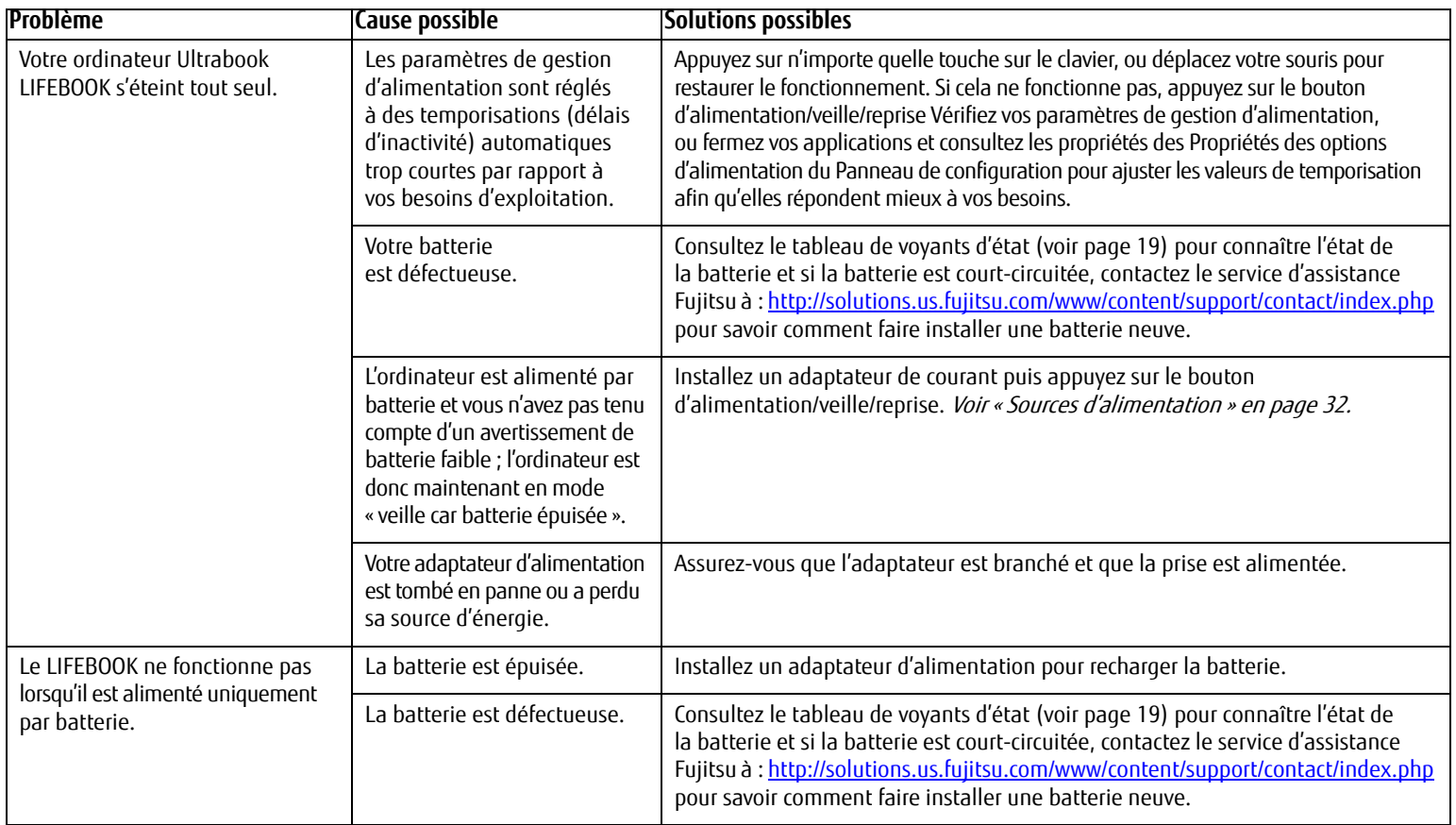

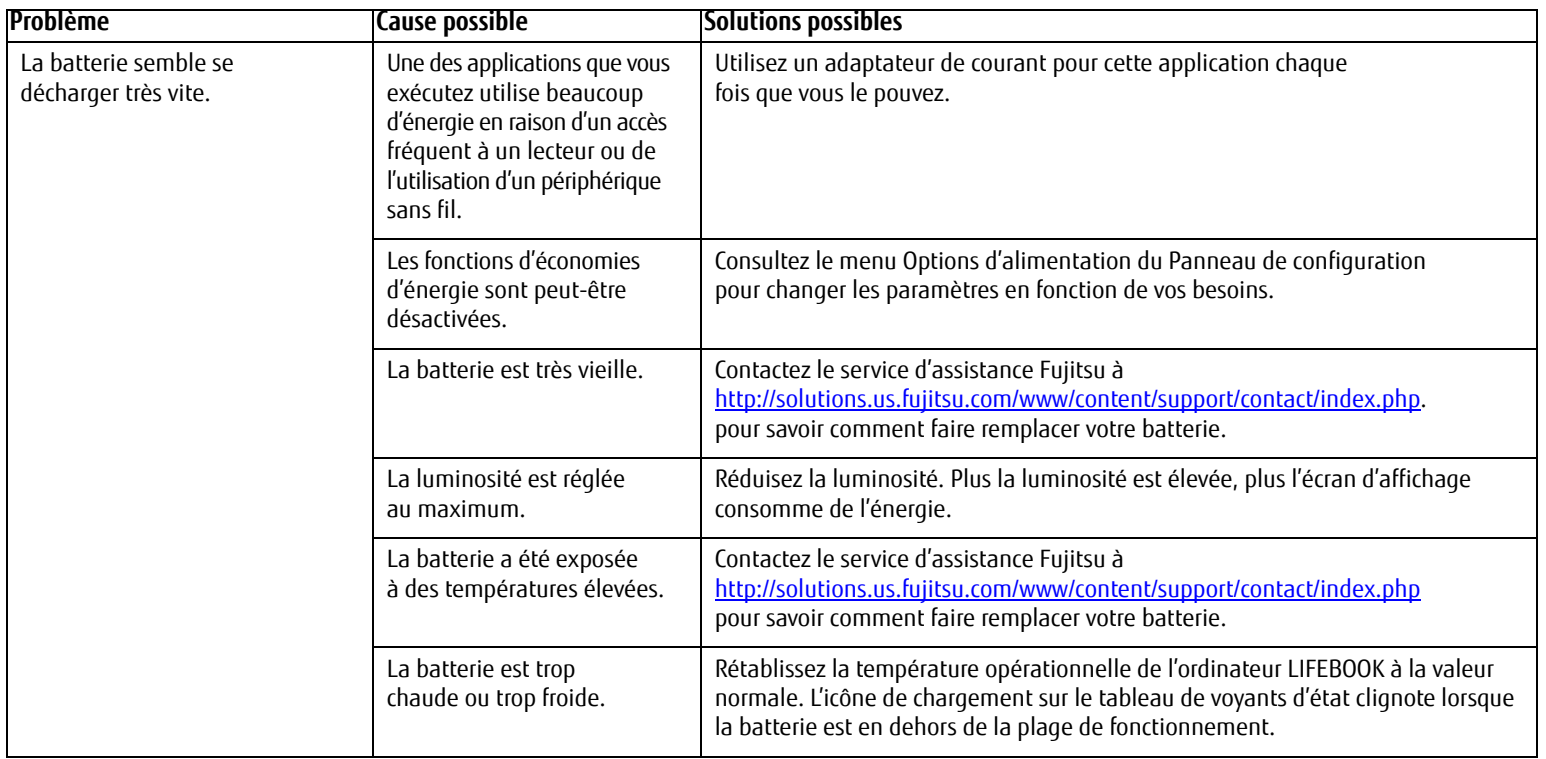

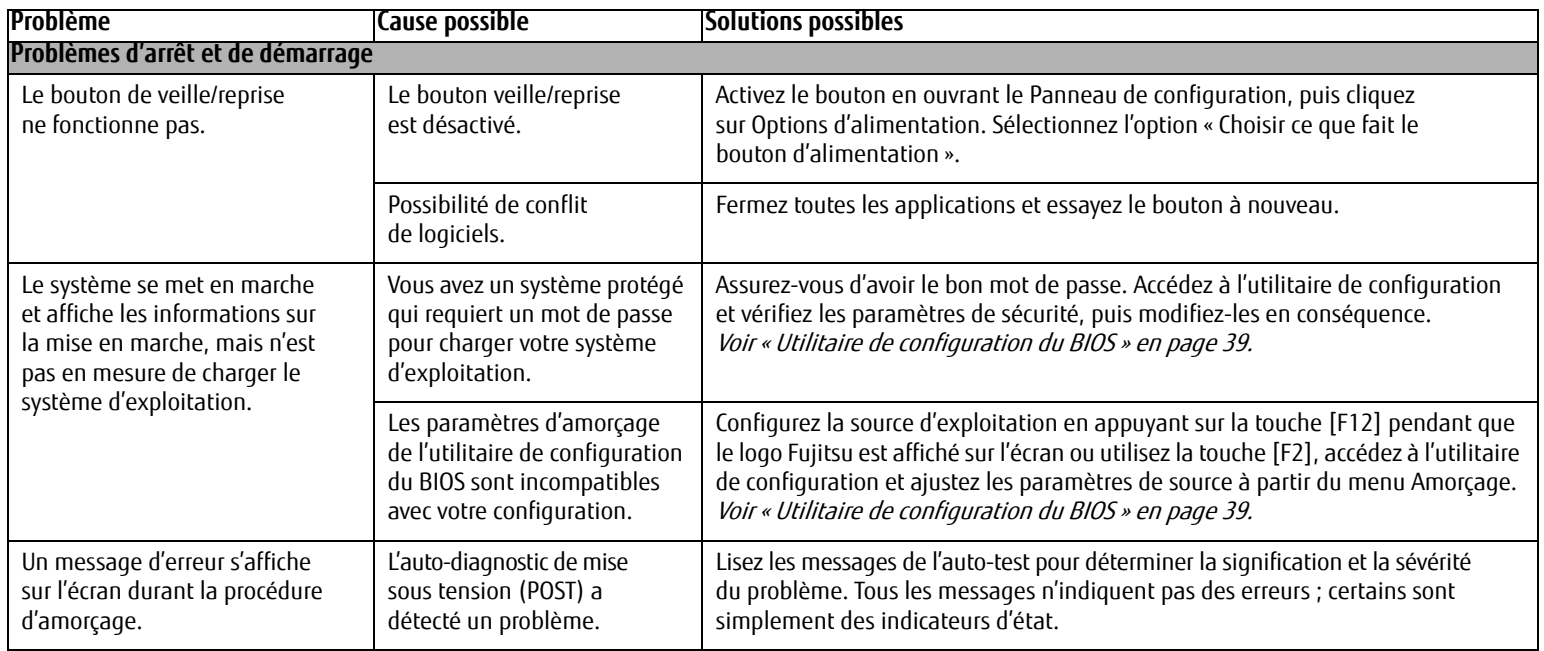

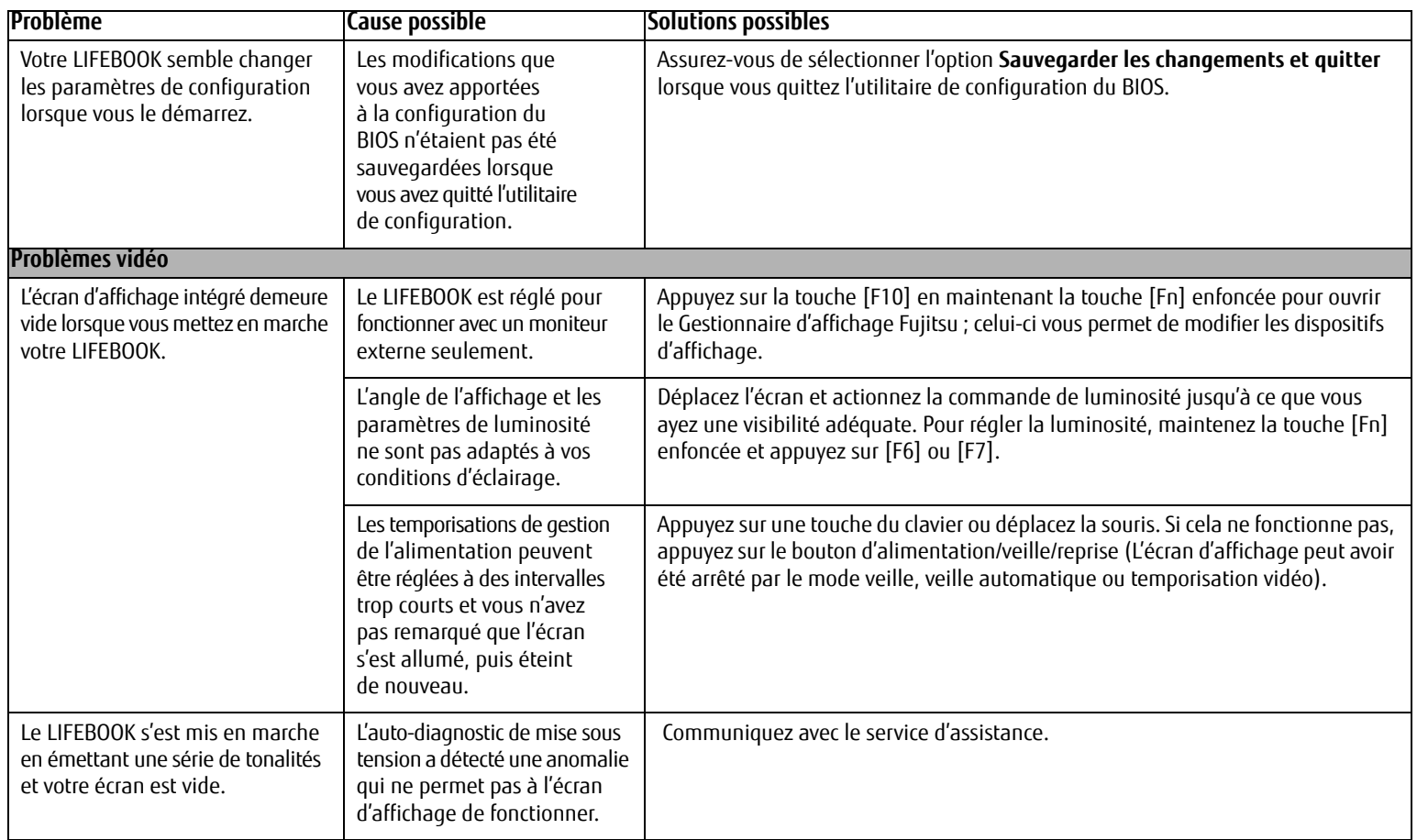

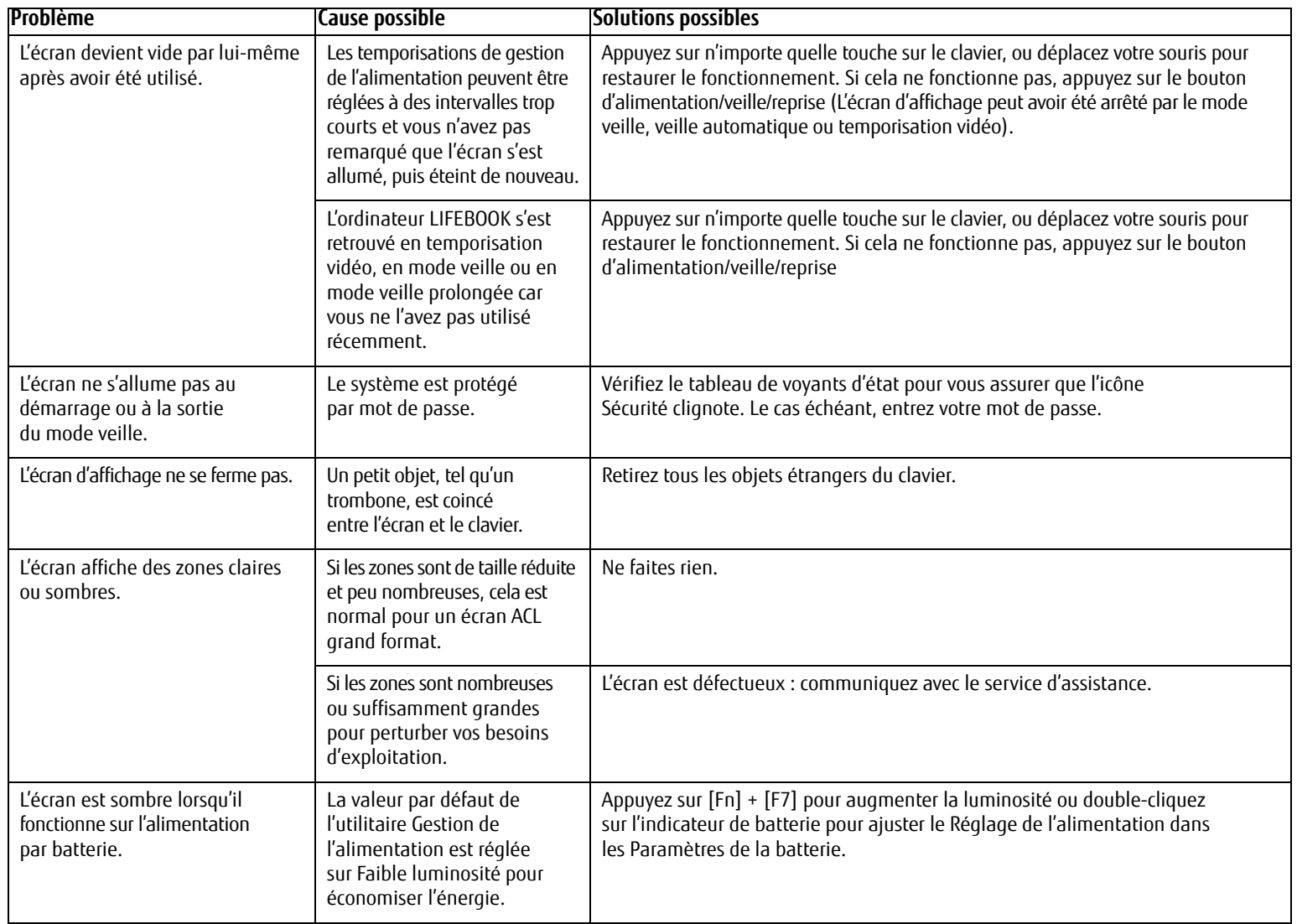

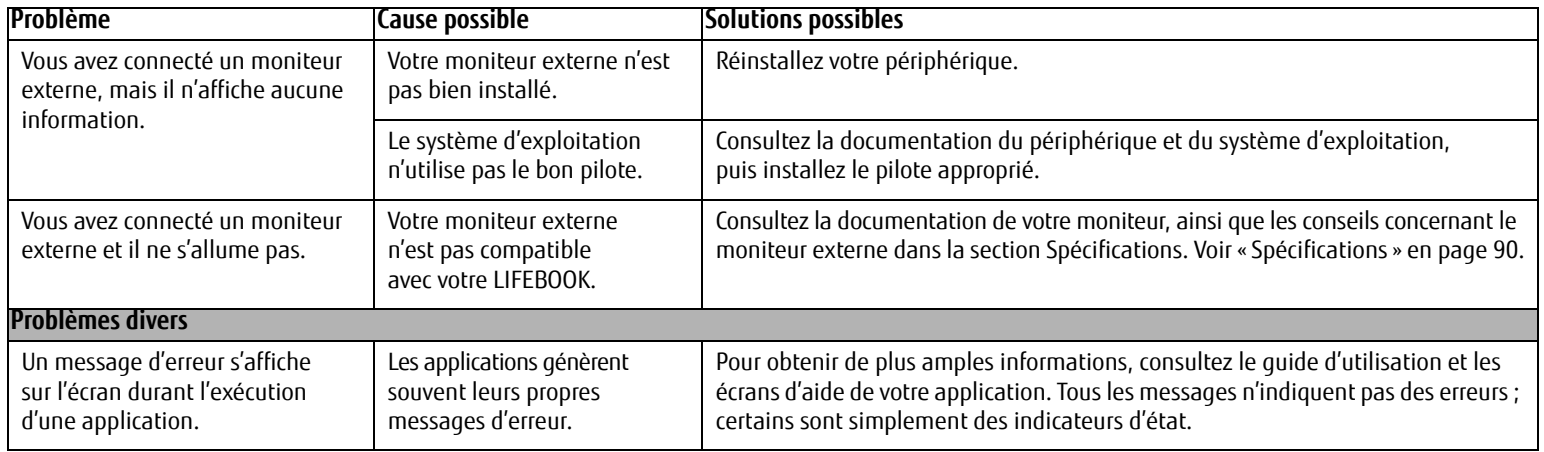
#### **Messages de l'auto-diagnostic de mise sous tension**

Voici une liste des messages d'erreur et d'état que le BIOS Phoenix et/ou votre système d'exploitation peuvent générer ainsi qu'une explication pour chacun d'eux. Les messages d'erreurs sont marqués d'un \*. Si un message d'erreur est affiché et ne se trouve pas dans la liste, prenez-le en note et vérifiez-le dans la documentation du système d'exploitation (à l'écran et dans le manuel imprimé). Si vous ne trouvez pas d'explication au message, communiquez avec le service d'assistance.

#### **\*Données NVRAM non valides**

Problème d'accès à la mémoire NVRAM. Au cas où ce message s'afficherait, ce qui est peu probable, vous pourriez avoir un problème d'affichage. Vous pouvez continuer à utiliser votre ordinateur mais vous devriez communiquer avec le service d'assistance pour plus d'informations.

## **\*Erreur du contrôleur de clavier**

Le test du contrôleur de clavier a échoué. Vous pourriez avoir besoin de remplacer votre clavier ou le contrôleur de votre clavier mais vous pourriez utiliser un clavier externe en attendant. Communiquez avec le service d'assistance.

#### **\*Le clavier n'a pas été détecté**

Le clavier ne fonctionne pas. Vous pourriez avoir besoin de remplacer votre clavier ou le contrôleur de votre clavier mais vous pourriez utiliser un clavier externe en attendant. Communiquez avec le service d'assistance.

#### **\*Système d'exploitation introuvable**

Le système d'exploitation ne peut pas être localisé ni sur le lecteur A: ni sur le lecteur C: Accédez à l'utilitaire de configuration et vérifiez si le disque fixe et le lecteur A: sont bien identifiés et si la séquence d'amorçage est bien configurée. Le système d'exploitation devrait être sur le lecteur C: sauf si vous avez changé votre installation. Si l'utilitaire de configuration est bien installé, votre disque dur pourrait être corrompu.

## **\*Appuyez sur <F1> pour reprendre, sur <F2> pour CONFIGURER**

Affiché après tout message d'erreur récupérable. Appuyez sur [F1] pour continuer le démarrage ou sur [F2] pour accéder à l'utilitaire de configuration.

#### **\*Erreur de l'horloge de temps réel - Vérifiez les paramètres d'heure et de date**

L'horloge de temps réel a échoué le test du BIOS. Une réparation de la carte mère pourrait être nécessaire. Communiquez avec le service d'assistance.

#### **\*Erreur de ventilateur, le système s'arrêtera dans 30 secondes. Contactez le service de support technique Fujitsu.**

Une erreur de ventilateur s'est produite. Communiquez avec votre représentant d'assistance technique.

#### **\*Une erreur de ventilateur s'est produite durant l'amorçage.**

Une erreur de ventilateur s'est produite durant l'amorçage. Communiquez avec votre représentant d'assistance technique.

## **Restauration de votre image de système et de vos logiciels**

**Avant de commencer à utiliser votre ordinateur, il est très important de faire des copies sur DVD de l'image d'origine et du disque d'amorçage (ainsi que d'autres supports comme le disque de pilotes, d'applications et de restauration). Pour ce faire, suivez les instructions données dans les sections « Sauvegarde de l'image d'origine » et « Création de sauvegardes de l'image d'origine et des disques » de ce chapitre.**

#### **Enregistrement et restauration de vos images d'origine et de système**

Outre les instructions sur l'enregistrement de votre image d'origine, ce document explique plusieurs autres procédures importantes, notamment la création d'une image de système, la restauration de l'image d'origine et des images de système, la gestion de vos images et la restauration des partitions sur un disque dur.

- **•** POUR INSTALLER DES APPLICATIONS, POUR COPIER L'IMAGE D'ORIGINE ET LES IMAGES DE SYSTÈME, POUR GRAVER UN DISQUE PRA, DES DISQUES D'APPLICATIONS OU DES DISQUES D'AMORÇAGE, VOUS DEVEZ AVOIR OU ACHETER UN GRAVEUR DE DVD EXTERNE.
- **•** IL EST EXTRÊMEMENT IMPORTANT DE COPIER VOTRE IMAGE D'ORIGINE SUR DES SUPPORTS AMOVIBLES (P. EX. DISQUES DVD). DANS LE CAS CONTRAIRE, VOUS RISQUEZ DE NE PAS POUVOIR RESTAURER L'IMAGE À UNE DATE ULTÉRIEURE.

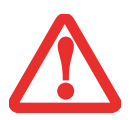

**•** NOUS VOUS RECOMMANDONS D'UTILISER DES DISQUES DE TYPE DVD-R OU DVD+R POUR VOS SAUVEGARDES MAIS LES SUPPORTS\* SUIVANTS SONT AUSSI PRIS EN CHARGE : POUR L'IMAGE D'ORIGINE, LES DONNÉES D'APPLICATION ET LE DISQUE D'AMORÇAGE : DVD-R/+R. POUR LES IMAGES DE SYSTÈME CRÉÉES PAR L'UTILISATEUR : DVD-R/+R, DVD-RW/+RW, DVD-DL.

\* SELON LE LECTEUR OPTIQUE ET LE FORMAT DU SUPPORT UTILISÉ, CERTAINS TYPES DE SUPPORTS PEUVENT NE PAS CONVENIR À LA CRÉATION D'IMAGES DE SYSTÈME.

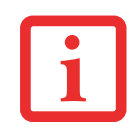

ÉTANT DONNÉ CERTAINES LIMITES LÉGALES, CERTAINES APPLICATIONS TIERCES DEVRONT ÊTRE INSTALLÉES SÉPARÉMENT À L'AIDE DU SUPPORT D'APPLICATIONS JOINT À VOTRE ORDINATEUR.

## **Enregistrement de votre image d'origine**

Lorsque vous avez acheté votre nouveau système, l'image d'origine a été pré-installée dans une partition cachée de votre disque dur. Une copie de l'image d'origine vous permettra, en cas de panne grave, de restaurer votre système exactement comme il était à l'origine.

Pour créer une copie de sécurité de l'image d'origine sur des DVD, plusieurs disques vierges (les DVD-R ou DVD+R sont recommandés) vous seront nécessaires. Le nombre de disques nécessaires dépendra de la taille de l'image se trouvant dans la partition cachée. Lorsque vous avez terminé la copie, assurez-vous d'étiqueter clairement les disques et de les conserver en lieu sûr.

## **Création d'images de sauvegarde de l'image d'origine et des disques**

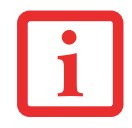

SUR CERTAINS MODÈLES DE LIFEBOOK, LES APPLICATIONS NE SONT PAS SUR LE DISQUE DUR. ELLES SONT PLUTÔT DISPONIBLES POUR TÉLÉCHARGEMENT SUR LE SITE WEB D'ASSISTANCE FUJITSU. VEUILLEZ EN TENIR COMPTE LORSQUE VOUS LISEZ LES PROCÉDURES SUIVANTES.

Le bouton [Gérer/Changer] permet également de créer des copies de sauvegarde de l'image d'origine, du ou des disques d'applications ou du disque d'amorçage.

- **1** Lancez le programme My Recovery en cliquant sur l'icône correspondante disponible sur le bureau.
- **2** Sélectionnez [Gérer/Créer] -> [Gérer les images de sauvegarde]. Vous trouverez dans le menu « Images de sauvegarde » une liste dans laquelle vous pouvez choisir le type de disque que vous souhaitez graver : disque d'amorçage, disques d'application ou disque de récupération.
- **3** Sélectionnez Disque de restauration, puis cliquez sur [Graver le DVD].
- **4** Assurez-vous que le numéro de la case est « 2 » (Remarque : en fonction de la taille de l'image, il est possible que le chiffre de l'image d'origine indiqué soit supérieur).
- **5** Vous voyez apparaître le message « Le disque de restauration 1 sera créé. Inscrivez quelques commentaires et un numéro de disque sur le DVD. » Cliquez sur [OUI] pour commencer à graver l'image d'origine.
- **6** Lorsque le système copie, il affiche un écran « Écriture sur disque » avec une barre de progression. Lorsque l'opération est terminée, une boîte de dialogue vous informe que la copie de sauvegarde a été créée avec succès.
- **7** Répétez la procédure avec les autres disques d'images (disque d'amorçage et disques d'applications). Le nombre d'images disponibles peut varier selon le modèle du système; sur certains modèles, les applications ne sont pas chargées sur le disque dur.

## **Restauration de votre image d'origine**

Si vous avez un jour besoin de restaurer votre image d'origine, exécutez les opérations suivantes. Il ne faut pas oublier que vous pouvez avoir des applications de fabricants indépendants devant être installées séparément à l'aide du disque d'applications livré avec votre ordinateur.

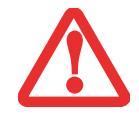

**TOUTES LES DONNÉES CRÉÉES PAR L'UTILISATEUR SERONT SUPPRIMÉES** DE VOTRE SYSTÈME LORSQUE L'IMAGE D'ORIGINE SERA RESTAURÉE.

Si vous désirez restaurer votre image d'origine, exécutez les opérations indiquées sous « Exécution de la fonctionnalité Restauration et Utilitaires à partir du disque dur ».

#### **Création d'une image de système**

**Étape facultative :** Depuis votre bureau Windows, lancez l'utilitaire Applications Fujitsu en prime, puis sélectionnez les composants que vous désirez installer.

**Copies de sauvegarde de l'image système configurées par l'utilisateur :** Sur votre bureau, il existe une icône **[MyRecovery]** (Ma restauration) qui vous permet de faire une copie de sécurité de votre image système actuelle sur un autre emplacement de votre disque dur ou sur un support externe. Une image système est un enregistrement de la configuration de votre unité de disque C: à un moment précis. Il est conseillé de faire occasionnellement une copie de sécurité de l'image système afin de pouvoir revenir à certains stades précédents sans avoir à revenir au tout début, à l'image d'origine.

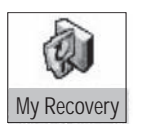

Par défaut, les images de système sont enregistrées dans l'unité de disque D: à l'intérieur du dossier MyRecovery. Vous pouvez également décider d'enregistrer l'image sur un disque dur externe.

- **1** Cliquez sur l'icône [MyRecovery] de votre bureau Windows. L'écran My Recovery apparaîtra (Figure 28).
- **2** Dans l'écran MyRecovery, cliquez sur [Sauvegarde].
- **3** Sur l'écran suivant, vous pouvez saisir jusqu'à 200 caractères d'informations se rapportant au fichier de sauvegarde. Ces informations vous aideront à identifier l'image ultérieurement.

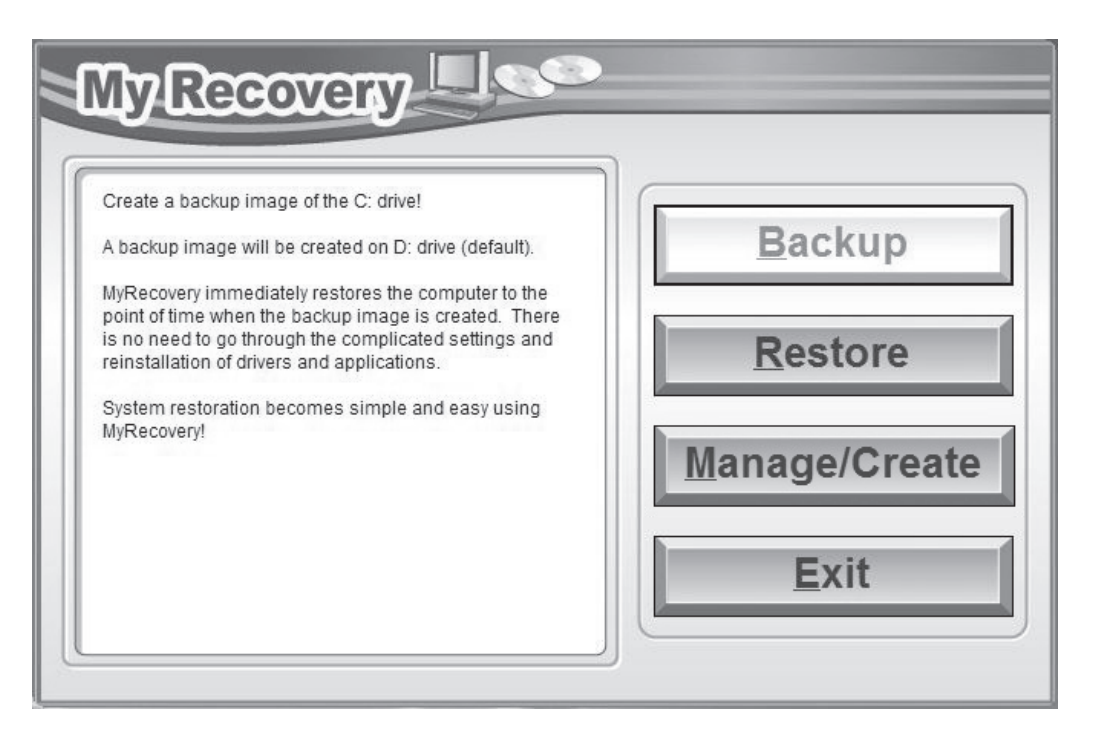

#### **Figure 28. Écran MyRecovery**

- Cliquez sur [Suivant] et vous verrez le système redémarrer.
- Après le redémarrage, vous voyez apparaître une fenêtre « Création de l'image de sécurité » vous proposant de « Créer l'image sur l'unité de disque D » ou de « Sélectionner une unité de disque » pour le cas où vous préféreriez conserver l'image sur un disque dur externe.
- Vous voyez apparaître une illustration graphique de la façon dont l'image sera enregistrée. Cliquez sur le bouton [Suivant].
- Cliquez sur [Exécuter] pour démarrer l'enregistrement de la copie de sauvegarde.

## **Gestion de vos images de sauvegarde**

L'outil MyRecovery permet également de copier vos images de sauvegarde, de les archiver sur des DVD, ou de les supprimer de votre disque dur lorsqu'elles n'y sont plus utiles.

- **1** Tout d'abord, cliquez sur l'icône [MyRecovery] de votre bureau Windows.
- **2** Dans la fenêtre MyRecovery, cliquez sur [Gérer/Créer].
- **3** Lorsque vous voyez apparaître la fenêtre Gestionnaire MyRecovery, cliquez sur [Gérer les images de sauvegarde].
- **4** Vous voyez ensuite apparaître une liste de vos images de sauvegarde. Sous cette liste, trois boutons [Créer DVD], [Copier], [Supprimer] permettent de gérer les images de sauvegarde.
- **5** Sélectionnez un titre d'image dans la liste, puis cliquez sur le bouton correspondant à l'action que vous désirez exécuter.
- **6** Veuillez prendre note que le bouton [Copier] est disponible uniquement si un disque dur externe est connecté à votre système. Si vous décidez de copier une image, vous devez ensuite désigner un emplacement de destination. Lorsque vous êtes prêt à copier, cliquez sur [OK] pour continuer. Un écran de progression est affiché pendant que le système copie.
- **7** Veuillez prendre note que si vous copiez une image sur un disque dur externe, l'original et la copie sont tous deux affichés dans la fenêtre « Images de sauvegarde » avec le même nom, la même date et la même taille de fichier, mais avec une lettre d'unité de disque différente. Si vous choisissez [Créer DVD], assurez-vous d'avoir un graveur de DVD et des DVD vierges.

#### **Utilisation du disque de restauration et d'utilitaires**

Le disque Restauration et Utilitaires contient divers outils permettant de restaurer votre image d'origine ou une image de système, ainsi que d'effacer certaines données inutiles sur votre disque dur.

#### **Méthodes pour accéder aux utilitaires**

Les outils « Restauration et Utilitaires » sont pré-installés en usine dans une partition cachée et sont disponibles sur le disque à auto-amorçage. Veuillez prendre note que si vous modifiez la configuration des partitions de votre disque dur, vous risquez de supprimer les outils « Restauration et Utilitaires ». Dans un tel cas, vous ne pourrez plus utiliser la partition cachée pour lancer les outils « Restauration et Utilitaires », mais vous pourrez toujours amorcer le système à partir du disque d'amorçage.

## **Comment déterminer si la fonctionnalité Restauration et Utilitaires est déjà installée**

- **1** Allumez ou redémarrez votre système. Lorsque le logo Fujitsu apparaît, appuyez sur la touche [F12].
- **2** Dans le menu Amorçage qui apparaît, vérifiez si l'option <Restauration et Utilitaires> est présente. Si elle n'y est pas, cela signifie que la fonctionnalité doit être utilisée à partir du disque. Si l'option <Restauration et Utilitaires> n'est pas disponible, reportez-vous à « Exécution de la fonctionnalité Restauration et Utilitaires à partir du disque d'amorçage ».

## **Exécution de la fonctionnalité Restauration et Utilitaires à partir du disque dur**

- **1** Allumez ou redémarrez votre système. Lorsque le logo Fujitsu apparaît, appuyez sur la touche [F12].
- **2** Avec le curseur, allez en bas de page jusqu'à <Restauration et Utilitaires>, puis appuyez sur [Entrée].
- **3** Une barre de progression apparaîtra en bas de l'écran pendant le transfert des fichiers à partir du disque.
- **4** Lorsque la boîte de dialogue « Options de restauration du système » apparaît, choisissez une nouvelle configuration de clavier si nécessaire, puis cliquez sur [Suivant].
- 5 Lorsque la boîte de dialogue Système d'exploitation apparaît, sélectionnez « Utiliser les outils de restauration... » et cliquez sur [Suivant].
- **6** Si nécessaire, entrez votre mot de passe, puis cliquez sur [OK].
- **7** Lorsque la fenêtre « Options de restauration du système » apparaît, cliquez sur « Restauration et Utilitaires ».
- **8** L'écran « Restauration et Utilitaires » apparaît avec trois onglets : Diagnostics, Restauration et Utilitaires. Veuillez noter que l'onglet Diagnostics n'est pas pris en charge par certains modèles LIFEBOOK/STYLISTIC lorsque vous exécutez la fonction Restauration et Utilitaires à partir du disque dur. Si vous désirez restaurer le système d'exploitation, utilisez l'icône du centre « Restauration de l'image d'origine (seulement unité de disque C:) » sous l'onglet Restauration.

## **Exécution de la fonctionnalité Restauration et Utilitaires à partir du disque d'amorçage**

Si vous désirez vérifier/changer la priorité d'amorçage (plutôt que de démarrer à partir du disque dur ou d'un lecteur de disquette externe), exécutez les opérations suivantes :

- **1** Mettez le système sous tension. Lorsque le logo Fujitsu apparaît à l'écran, appuyez sur la touche [Entrée].
- **2** Surlignez l'option **CD/DVD**.
- **3** Mettez le disque d'amorçage sur le plateau du lecteur.
- **4** Cliquez sur [OK]. Une barre de progression apparaîtra en bas de l'écran pendant le transfert des fichiers à partir du disque.
- **5** Lorsque la boîte de dialogue « Options de restauration du système » apparaît, choisissez une nouvelle configuration de clavier si nécessaire, puis cliquez sur [Suivant].
- **6** Lorsque la boîte de dialogue Système d'exploitation apparaît, cliquez sur [Suivant].
- **7** Si nécessaire, entrez votre mot de passe, puis cliquez sur [OK].
- **8** Lorsque la fenêtre « Options de restauration du système » apparaît, cliquez sur « Restauration et Utilitaires ».
- **9** Lorsque l'écran Restauration et utilitaires apparaît, trois onglets sont présents : Diagnostics, Restauration et Utilitaires.

#### **Onglets Restauration et Utilitaires**

**Onglet Diagnostics :** L'outil de diagnostic est conçu pour être utilisé par des informaticiens professionnels. Il y a peu de chances que vous ayez besoin de l'utiliser. Lorsque vous sélectionnez des dispositifs dans la fenêtre Diagnostic et que vous cliquez ensuite sur [Exécuter], ceux-ci sont soumis à plusieurs tests.

**Onglet Restauration :** L'onglet Restauration comprend trois outils : « Restauration de copies de système configurées par l'utilisateur », « Restauration de l'image d'origine (uniquement l'unité de disque C:) » et « Restauration de l'image d'origine (restauration intégrale du disque dur) ». Vous pouvez utiliser ces outils pour restaurer l'image d'origine à partir de la partition cachée, pour restaurer une image de sauvegarde créée par vous ou des images enregistrées sur des DVD, et pour restaurer complètement votre disque dur. Si vous désirez savoir comment créer des DVD de restauration de l'image d'origine, des DVD de sauvegarde créé par l'utilisateur, et une sauvegarde de l'image de système, reportez-vous aux sections appropriées ci-dessus.

**Onglet Utilitaires :** L'onglet Utilitaires comprend trois outils : « Supprimer les données sur le disque dur », « Restaurer la fonctionnalité Restauration et Utilitaires » et « Restauration complète d'ordinateur Windows ».

- **•** L'utilitaire **Supprimer les données sur le disque dur** permet de supprimer toutes les données sur votre disque dur et d'en empêcher leur réutilisation. **REMARQUE : N'utilisez pas l'utilitaire « Supprimer les données sur le disque dur », à moins que vous soyez absolument certain de vouloir effacer votre disque dur en entier, y compris toutes les partitions**.
- **•** L'utilitaire « **Restaurer la fonctionnalité Restauration et Utilitaires** » permet de restaurer la première partition cachée.
- **•** L'utilitaire « **Restauration complète d'ordinateur Windows** » permet de restaurer une image créée avec le Centre de restauration et de sauvegarde Windows. L'utilitaire Restauration complète de l'ordinateur efface et réécrit toutes les données se trouvant sur le disque dur.

## **Restauration de l'image d'origine avec la fonctionnalité Restauration et Utilitaires (à partir d'un nouveau disque dur ou d'un disque dur sans auto-amorçage)**

Si vous avez installé un nouveau disque dur ou si votre disque dur n'a pas de fonction d'auto-amorçage, exécutez les opérations suivantes. Veuillez prendre note que vous devez d'abord créer de nouvelles partitions sur le disque dur, puis restaurer l'image d'origine.

- **1** Mettez le système sous tension. Lorsque le logo Fujitsu apparaît à l'écran, appuyez sur la touche [Entrée].
- **2** Surlignez l'option **CD/DVD**.
- **3** Insérez le disque amorçable dans le lecteur de DVD, puis cliquez sur [OK].
- **4** Lorsque la fenêtre Options de restauration du système apparaît, cliquez sur <Restauration et Utilitaires>.
- **5** Lorsque la boîte de dialogue « Options de restauration du système » apparaît, choisissez une nouvelle configuration de clavier si nécessaire, puis cliquez sur [Suivant].
- **6** Lorsque la boîte de dialogue Système d'exploitation apparaît, cliquez sur [Suivant].
- **7** Si nécessaire, entrez votre mot de passe, puis cliquez sur [OK].
- **8** Lorsque la fenêtre « Options de restauration du système » apparaît, cliquez sur « Restauration et Utilitaires ».
- **9** Dans la fenêtre Restauration et Utilitaires, cliquez sur l'onglet Restauration puis sélectionnez l'icône Restauration de l'image d'origine.
- **10** Cliquez sur [Exécuter].
- **11** Lisez l'avis et cliquez sur « J'accepte ».
- **12** Cliquez sur [Suivant], puis sur [Exécuter] pour démarrer le processus de restauration.
- **13** "1. La mention « Vérification du disque de restauration » s'affichera en caractères gras et le reste sera grisé. Suivez les consignes et « Insérez le disque de restauration N° 1 ». Dans certains cas, vous pouvez être invité à « Insérer le disque de restauration N° 2 », selon la taille de l'image de restauration.
- **14** Cliquez sur [Suivant] pour démarrer la vérification. Cliquez sur [Suivant] à nouveau lorsque la vérification est terminée.
- **15** "2. La mention « Initialisation du disque dur » s'affichera en gras avec le message « Veuillez insérer le disque amorçable dans le lecteur optique ». Insérez le disque amorçable. Cliquez sur [Suivant] pour continuer. Une boîte de dialogue s'affiche, avec un message de vérification de disque.
- **16** Le message « Attention ! Toutes les données du disque dur seront complètement effacées ! » apparaîtra. Sélectionnez [OK]. Le processus de création de partition démarrera.
- **17** "3. La mention « Restauration de l'image d'origine dans une partition cachée » est affichée en gras avec le message « Veuillez insérer le disque de restauration N° 1 dans le lecteur optique ». Cliquez sur [Suivant] pour continuer.

À la fin du processus, l'outil retournera automatiquement à « 3. Restauration de l'image d'origine dans une partition cachée » et affichera le message suivant : « Veuillez insérer votre disque d'applications tierces ou le DVD CyberLink, puis cliquez sur [OK]. Insérez chaque disque l'un après l'autre jusqu'à les avoir tous installés. Si vous n'avez pas de disque d'applications tierces ni de DVD CyberLink ou si vous avez déjà inséré tous ces disques, cliquez sur [Sauter] pour continuer. REMARQUE : Certains produits (notamment ceux n'ayant pas de lecteur optique) sont livrés sans DVD CyberLink. »

Vous avez alors deux choix :

- **•** Insérer un ou plusieurs disques d'applications pour restaurer la partition cachée, ou
- **•** Cliquer sur [Sauter] pour sauter la restauration du ou des disques d'applications et poursuivre le processus de restauration.
- **18** Si vous sélectionnez d'insérer un disque d'application, le même message apparaîtra de nouveau chaque fois qu'un disque d'applications aura été copié dans la partition cachée. Insérez au besoin de nouveaux disques d'applications jusqu'à ce que tous les disques aient été copiés, puis cliquez sur [Sauter] pour continuer le processus de restauration.
- **19** Lorsque vous avez cliqué sur [Sauter], le message de confirmation suivant apparaît : « Si vous désirez sauter l'opération de copie ou si vous avez terminé de copier, cliquez sur [OK]. Cliquez sur [Annuler] si vous désirez retourner à Restauration de l'image d'origine sur une partition cachée. »
- **20** Cliquez sur [OK] et le processus de restauration de l'image d'origine commencera.
- **21** À la fin de la restauration, vous verrez le message « La restauration a été effectuée. Cliquez sur [OK] pour redémarrer l'ordinateur ». Cliquez sur [OK].

## **Téléchargement des mises à jour de pilotes**

Pour vous assurer de toujours disposer des versions les plus actuelles des pilotes de votre système, il vous est suggéré d'utiliser périodiquement l'utilitaire de mise à jour Fujitsu Software Download Manager (FSDM). L'utilitaire FSDM est disponible sur le site d'assistance Fujitsu. L'utilitaire FSDM permet de voir une liste de la plus récente version de plusieurs pilotes, utilitaires et applications, afin que vous puissiez déterminer si vous possédez ces plus récentes versions. Si vous avez un système d'exploitation Windows 7, vous devez aller sur le site d'assistance pour y télécharger l'utilitaire FSDM : http://support.fujitsupc.com/CS/Portal/support.do?srch=DOWNLOADS.

# **Chapitre 5 Entretien**

# **Entretien de votre ordinateur Ultrabook LIFEBOOK**

Si vous prenez soin de votre ordinateur Ultrabook LifeBook Fujitsu, vous augmenterez sa durée de vie et sa fiabilité. Cette section fournit certains conseils relatifs à l'entretien de votre système et ses dispositifs.

> **•** LE SYSTÈME CONTIENT DES COMPOSANTS POUVANT ÊTRE FORTEMENT ENDOMMAGÉS PAR UNE DÉCHARGE ÉLECTROSTATIQUE (DES). POUR MINIMISER CE RISQUE, VEUILLEZ PRENDRE LES PRÉCAUTIONS SUIVANTES :

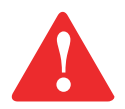

- **•** ASSUREZ-VOUS DE METTRE VOTRE SYSTÈME HORS TENSION AVANT D'AJOUTER OU DE RETIRER DES COMPOSANTS DU SYSTÈME. MÊME SI LE SYSTÈME EST EN ÉTAT DE SOMMEIL OU DE VEILLE PROLONGÉE, DES DONNÉES POURRAIENT ÊTRE PERDUES ET LA MÉMOIRE ENDOMMAGÉE SI LE COURANT QUI ALIMENTE LE SYSTÈME N'EST PAS COUPÉ.
- **•** TOUT ÉQUIPEMENT ÉLECTRIQUE PEUT ÊTRE DANGEREUX S'IL EST UTILISÉ DE FAÇON INAPPROPRIÉE. LE FONCTIONNEMENT DE CE PRODUIT OU D'AUTRES PRODUITS SIMILAIRES DOIT TOUJOURS SE FAIRE SOUS LA SUPERVISION D'UN ADULTE. NE PERMETTEZ PAS AUX ENFANTS D'ACCÉDER À L'INTÉRIEUR DE TOUT PRODUIT ÉLECTRIQUE ET NE LEUR PERMETTEZ PAS D'EN MANIPULER LES CÂBLES.
- **•** Votre ordinateur Ultrabook LIFEBOOK est durable, mais c'est un appareil électronique sensible. Traitez-le avec respect et précaution.
- **•** Prenez l'habitude de transporter votre ordinateur dans une mallette convenable.
- **•** N'essayez pas de réparer l'ordinateur vous-même. Suivez toujours les instructions d'installation à la lettre.
- **•** Gardez-le loin de la nourriture et des boissons.
- **•** Pour protéger votre ordinateur LIFEBOOK des dommages et optimiser ses performances, gardez toujours **les grilles de ventilation dégagées**, **propres et sans débris**. Il est possible que vous deviez les nettoyer périodiquement, selon l'environnement dans lequel vous utilisez l'ordinateur.
- **•** Ne placez pas l'ordinateur LIFEBOOK dans un endroit où les grilles de ventilation pourraient être obstruées, notamment dans un petit espace fermé ou sur une surface molle comme un lit ou un coussin.
- **•** Si vous renversez par accident un liquide sur votre ordinateur Ultrabook LIFEBOOK :
- **1** Éteignez-le.
- **2** Positionnez-le de façon à ce que le liquide puisse s'écouler et laissez-le sécher pendant 24 heures, ou plus longtemps s'il le faut.
- **3** S'il ne démarre pas une fois sec, contactez le service d'assistance.
	- **•** N'utilisez pas votre LIFEBOOK dans un environnement très humide (à proximité d'une baignoire, d'une piscine).
	- **•** Utilisez toujours l'adaptateur secteur d'origine et des piles homologuées pour votre ordinateur LIFEBOOK.
	- **•** Évitez d'exposer l'ordinateur au sable, à la poussière et à d'autres matières.
	- **•** N'exposez pas votre ordinateur LIFEBOOK à la lumière directe du soleil pendant de longues périodes, car les températures de plus de 140 °F (60 °C) pourraient l'endommager.
	- **•** Ne déposez pas d'objets lourds ou tranchants sur l'ordinateur.
	- **•** Si vous transportez votre Ultrabook LIFEBOOK dans un porte-documents, ou toute autre mallette, assurez-vous qu'aucun objet dans l'étui n'appuie sur le couvercle.

## **Nettoyage de votre ordinateur Ultrabook LIFEBOOK**

- **•** Débranchez toujours la prise électrique (tirez la fiche, pas le cordon).
- **•** Nettoyez votre ordinateur Ultrabook LIFEBOOK avec un chiffon humide, non pelucheux. N'utilisez pas de solvant ou d'abrasif.
- **•** Utilisez un tissu doux pour enlever la poussière de l'écran. N'utilisez jamais de liquide lave-vitre.
- **•** Avant de nettoyer ou de désinfecter l'extérieur de votre ordinateur ou l'écran ACL, prenez garde à toujours éteindre le système et à débrancher l'adaptateur secteur.

## **Suivez les procédures de nettoyage en utilisant des produits nettoyants recommandés disponibles dans le commerce. Extérieur de l'ordinateur**

Pour nettoyer l'extérieur, utilisez l'un des nettoyants suivants :

- **•** Kit de nettoyage pour ordinateur portable Office Depot® N° 154-616
- Lingettes Meridrew Enterprises Klear Screen<sup>®</sup>
- **•** Lingettes de nettoyage 3M CL563

Remarque : Après avoir nettoyé votre système avec l'un de ces produits, faites-le reluire et retirez les traces de produit à l'aide d'un tissu doux non-pelucheux.

## **Écran ACL**

Pour nettoyer l'écran, utilisez l'un des nettoyants suivants :

- **•** Kit de nettoyage pour ordinateur portable Office Depot® N° 154-616
- Lingettes Meridrew Enterprises Klear Screen®

Nettoyez l'écran doucement et laissez-le sécher avant d'allumer votre ordinateur.

## **Désinfection des ordinateurs LIFEBOOK**

Nettoyez la surface de l'ordinateur à l'aide d'un tissu doux imbibé d'une solution d'éthanol à 50% ou d'un autre germicide à base d'éthanol homologué par l'EPA (« Environment Protection Agency », ou Agence américaine de protection de l'environnement) en tant que désinfectant hospitalier.

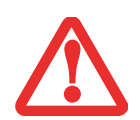

- **•** SI VOUS N'UTILISEZ PAS LES BONS PRODUITS, L'AFFICHAGE DE L'ÉCRAN ACL OU L'ORDINATEUR LUI-MÊME PEUT EN ÊTRE ENDOMMAGÉ. POUR SAVOIR COMMENT UTILISER ET MANIPULER CONVENABLEMENT LES PRODUITS NETTOYANTS, PRENEZ GARDE À TOUJOURS CONSULTER LES PROCÉDURES DE NETTOYAGE DU FABRICANT, AINSI QUE LES FICHES TECHNIQUES DE SÉCURITÉ.
- **•** N'UTILISEZ JAMAIS DE NETTOYANTS <sup>À</sup> BASE ALCALINE, D'AMMONIAQUE, D'ACIDE, OU DE PRODUITS CHIMIQUES BIOLOGIQUES TELS QUE DISSOLVANTS POUR PEINTURE, ACÉTONE, ALCOOL PROPYLIQUE OU ISOPROPYLIQUE OU PÉTROLE. LA FINITION DES SURFACES DE L'ORDINATEUR ET LA PELLICULE DE PROTECTION DE L'ÉCRAN ACL POURRAIENT EN ÊTRE ENDOMMAGÉES.

## **Rangement de votre ordinateur Ultrabook LIFEBOOK**

- **•** Si vous comptez ranger votre ordinateur Ultrabook LIFEBOOK pendant un mois ou plus, éteignez votre ordinateur et chargez la batterie.
- **•** Rangez votre Fujitsu LIFEBOOK dans un endroit frais et sec. Les températures doivent être maintenues entre 25ºC et 60ºC (13°F et 140°F).
	- **•** ÉTEIGNEZ TOUJOURS VOTRE ORDINATEUR AVANT DE LE TRANSPORTER ET/OU DE L'EMBALLER. APRÈS AVOIR ÉTEINT LE SYSTÈME, ATTENDEZ QUE LE PANNEAU DE VOYANTS D'ÉTAT INDIQUE BIEN LE STATUT HORS TENSION (C'EST À DIRE QU'AUCUN VOYANT N'EST ALLUMÉ).

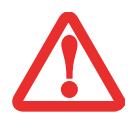

- **•** IL EST POSSIBLE QUE L'APPAREIL NE SE METTE PAS AUTOMATIQUEMENT EN MODE HORS TENSION OU VEILLE PROLONGÉE. CETTE SITUATION PEUT SE PRODUIRE EN FONCTION DES PARAMÈTRES DE SÉCURITÉ PAR MOT DE PASSE QUI GÈRENT LA PRÉ-INITIALISATION DU SYSTÈME OU D'UNE AUTRE APPLICATION EN COURS D'UTILISATION SUR L'ORDINATEUR.
- **•** SI VOUS TENTEZ DE TRANSPORTER L'ORDINATEUR SANS L'ÉTEINDRE, VOUS RISQUEZ DE L'ENDOMMAGER EN LE SOUMETTANT <sup>À</sup> DES CHOCS OU EN L'AMENANT EN ÉTAT DE SURCHAUFFE CAR LES GRILLES DE VENTILATION PEUVENT ÊTRE BLOQUÉES OU OBSTRUÉES.

#### **Voyager avec votre ordinateur Ultrabook LIFEBOOK**

- **•** Ne transportez pas votre ordinateur LIFEBOOK lorsqu'il est en marche.
- **•** Il est recommandé de transporter votre ordinateur LIFEBOOK en cabine au lieu de l'enregistrer comme bagage.
- **•** Ne faites jamais passer votre ordinateur LIFEBOOK au détecteur de métal. Faites inspecter votre LIFEBOOK manuellement par le personnel de sécurité. Toutefois, vous pouvez faire passer votre LIFEBOOK sur un appareil à rayon X syntonisé. Pour éviter les problèmes, placez votre LIFEBOOK à proximité de l'entrée de l'appareil et retirez-le aussitôt que possible ou faites inspecter votre ordinateur portable manuellement par le personnel de sécurité. Il se peut que les responsables de la sécurité vous demandent d'allumer votre ordinateur, alors assurez-vous que vous avez une batterie chargée.
- **•** Apportez avec vous les adaptateurs de fiches nécessaires lorsque vous voyagez outre-mer. Vérifiez le diagramme suivant pour déterminer quel adaptateur de fiche vous serait nécessaire ou renseignez-vous auprès de votre agent de voyage.

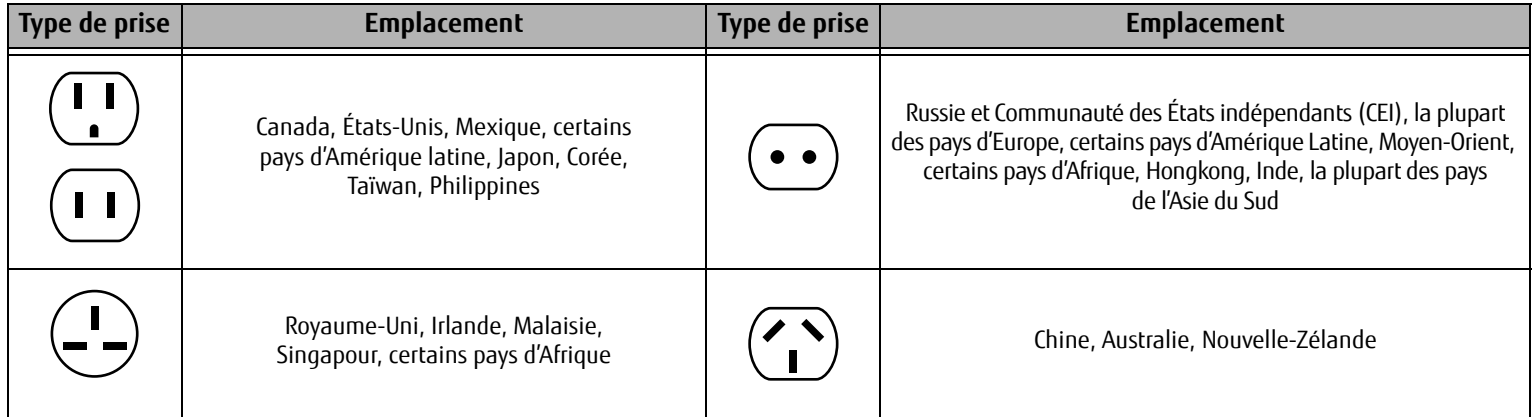

## **Augmenter la durée de vie des batteries**

- **•** Alimentez votre ordinateur Ultrabook LIFEBOOK avec l'adaptateur secteur ou l'adaptateur d'auto/avion optionnel chaque fois que vous le pouvez.
- **•** Si votre LIFEBOOK fonctionne sur l'alimentation par batterie pendant tout une journée, branchez-le sur l'adaptateur secteur durant la nuit pour recharger la batterie.
- **•** Gardez la luminosité au niveau le plus bas possible.
- **•** Réglez la gestion de la consommation d'énergie pour une durée de vie maximale de la batterie.
- **•** Lorsque votre ordinateur LIFEBOOK est allumé et que vous ne l'utilisez pas, mettez-le en mode veille.

#### **Cartes Secure Digital**

#### **Entretien de vos cartes**

Les cartes mémoire sont durables, mais vous devez en prendre soin. La documentation fournie avec votre carte vous donnera des renseignements spécifiques, mais vous devriez aussi faire attention aux points suivants :

- **•** Pour les protéger de la poussière et de la saleté, rangez vos cartes dans leurs étuis de protection lorsqu'elles ne sont pas installées sur votre ordinateur Ultrabook LIFEBOOK.
- **•** Évitez toute exposition prolongée aux rayons du soleil ou à une chaleur excessive.
- **•** Gardez les cartes au sec.
- **•** Ne fléchissez pas ou ne courbez pas les cartes et n'y placez pas d'objet lourd.
- **•** Ne faites pas entrer par force une carte dans une fente.
- **•** Évitez de faire tomber les cartes ou de les exposer à des vibrations excessives.

# **Chapitre 6 Spécifications techniques**

## **Spécifications**

Cette section présente les spécifications techniques générales du matériel et de l'environnement de votre ordinateur ultrabook LIFEBOOK. Certains détails spécifiques de votre système peuvent différer des informations présentées ici. Pour obtenir une liste récente de configurations, allez sur le site Internet de la société Fujitsu America à : **us.fujitsu.com/computers.**

#### **Étiquette de configuration**

Votre ordinateur LIFEBOOK comporte une étiquette de configuration en dessous du boîtier. Voici un exemple d'étiquette et des informations sur ses principaux éléments. Il est possible que votre étiquette soit différente selon la configuration de votre système .

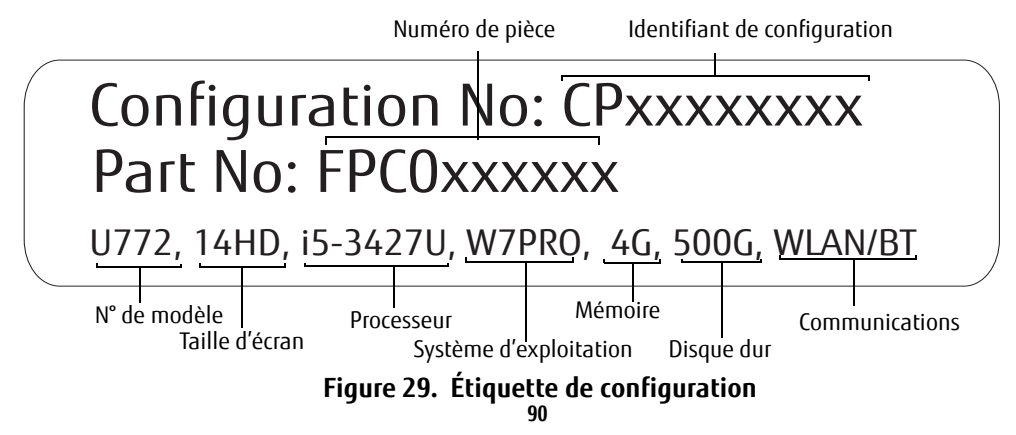

#### **Microprocesseur**

Processeur Intel® Core™ de 3e génération. Pour connaître le type et la vitesse de votre processeur, faites un clic droit sur Poste de travail, puis cliquez sur Propriétés et sélectionnez l'onglet Général, ou consultez l'étiquette de configuration.

### **Puce**

Puce Intel QM77 Express ou Intel HM76 Express

#### **Mémoire cache**

 $L1:32$  KB x 2

- L2 : 256 Ko intégrée
- L3 : Jusqu'à 8 Mo, selon la configuration

## **Mémoire**

- **•** La capacité de la mémoire installée en usine est de 2 Mo, 4 Mo ou 8 Mo. Différents modules peuvent être installés, mais uniquement par des techniciens Fujitsu
- **•** DDR3-1600 MHz, PC3-12800
- **•** Une fente DIMM d'une capacité maximale de 8 Go

## **Vidéo**

Écran haute définition (HD) de 14 po TFT (contraste élevé : 220 cd/m2) et rétro-éclairage des DEL

## **Couleur et résolution Vidéo**

- **• Interne principal** : Résolution 1366 x 768 pixels, 16 millions de couleurs max.
- **• En simultané (HDMI)** : Résolution de 1366 x 768 pixels, maximum 16 M couleurs (jusqu'à 3 moniteurs peuvent être utilisés simultanément lorsque le duplicateur de ports optionnel est installé).

## **Carte graphique**

Contrôleur graphique Intel® HD 4000 partagé. L'architecture UMA (Unified Memory Architecture) est intégrée à la carte mère, afin qu'une partie de la mémoire principale soit partagée pour la mémoire vidéo. Le volume de mémoire vidéo partagée dépend de la capacité de mémoire du système.

## **Audio**

Cette technologie offre les fonctions et les performances de pointe d'une carte audio supplémentaire et peut assurer la lecture d'un plus grand nombre de canaux de qualité supérieure que toute autre technologie antérieure.

- **•** Realtek ALC269-VB6 (HD audio)
- **•** DTS® Boost™
- Prise d'écouteurs stéréo, 1 V<sub>eff</sub> ou moins, impédance minimale de 32 ohms
- **•** Deux haut-parleurs stéréo intégrés
- **•** Deux microphones numériques intégrés, avec atténuation des parasites

## **Supports de stockage massif**

Selon la configuration, votre ordinateur est doté d'un des dispositifs de stockage massif suivants.

#### **Disque dur**

Capacité selon la configuration, Serial-ATA, 5400 tr/m ou 7200 tr/m. Pour connaître la capacité de votre disque dur, vérifiez l'étiquette de configuration. Cache m-SATA SSD de 32 Mo pour démarrages rapides.

## **Lecteur SSD (Solid State Drive, ou Disque à support fixe)**

La capacité dépend de la configuration; pour connaître la capacité de votre disque dur, vérifiez l'étiquette de configuration.

#### **Caractéristiques techniques**

#### **Dispositif de pointage intégré :**

Touchpad à commande gestuelle avec zones servant de boutons gauche et droit.

#### **Fente pour dispositif antivol :**

Fente pouvant être utilisée pour installer un dispositif antivol.

#### **Capteur d'empreintes digitales :**

Le capteur d'empreintes digitales utilise des données biométriques pour s'assurer que seule une personne ayant enregistré une empreinte peut accéder au système.

#### **Communications**

- **•** Carte réseau Intel® 82579LM Gigabit (un adaptateur de réseau local inclus est nécessaire pour raccorder le système sur une prise RJ-45 standard)
- **•** Dispositif sans fil Intel® Centrino® Wireless-N 6205, bande double, 802.11AGN
- **•** Dispositif Bluetooth 4.0

## **Ports de périphériques**

#### **Sur le système :**

- **•** Fente pour carte Secure Digital (SD)/Secure Digital High Capacity (SDHC)
- **•** Deux connecteurs USB 3.0 (Universal Serial Bus) pour périphériques d'entrée/sortie, dont un avec capacité de charge USB en tout temps
- **•** Un connecteur pour port USB 2.0
- **•** Un port HDMI
- **•** Un port de réseau local (pour utilisation avec adaptateur de réseau local inclus)
- **•** Une prise écouteur stéréo
- **•** Caméra Web haute définition intégrée, en option
- **•** Un connecteur pour duplicateur de ports optionnel

#### **Sur le duplicateur de ports en option :**

- **•** Connecteur D-SUB 15 broches pour moniteur VGA externe ou projecteur ACL
- **•** Quatre connecteurs pour périphériques USB 3.0
- **•** Un connecteur de réseau local (RJ-45)
- **•** Un connecteur DVI-D
- **•** Un port d'affichage

## **Clavier**

Clavier intégré, avec toutes les fonctions

- **•** Nombre total de touches : 86
- **•** Touches de fonction : 12, [F1] à [F12]
- **•** Touches supplémentaires : [Fn]
- **•** Touches Windows : 2 (touche Démarrer et touche Application)
- **•** Pas de touche : 19,0 mm / course de touche : 1,0 mm

## **Prise en charge de clavier et de souris externes**

Compatible USB ou Bluetooth

## **Gestion de l'alimentation**

## **Batterie**

Batterie au lithium-polymère comprenant 4 accumulateurs; rechargeable ; 45 Wh (non remplaçable par l'utilisateur)

## **Adaptateurs**

Adaptateur secteur : Auto-détection 100-240 V c. a., fournissant 19 V c.c. ; 3,42 A ; 65 W au portable LIFEBOOK (y compris un câble c.a.).

## **Gestion de l'alimentation**

Conforme à la norme ACPI (Interface avancée de configuration et de gestion de l'énergie)

## **Dimensions**

## **Dimensions générales**

Environ 327 mm (larg.) x 225 mm (prof.) x 17.6 mm (haut.) (12,87 po x 8,86 po x 0,61 po) (hauteur de 17,6 mm/ 0,69 po avec pied)

## **Poids**

**94** - Spécifications LIFEBOOK U772 avec disque dur transistorisé (SSD) et carte réseau local sans fil : 3,15 lb (1,43 kg) LIFEBOOK U772 avec disque dur et carte réseau local sans fil : 3,19 lb (1,45 kg) LIFEBOOK U772 avec SSD, carte réseau local sans fil et UMTS : 3,21 lb (1,46 kg)

#### **Environnement d'exploitation**

#### **Température**

Utilisation : 5° à 35° C (41° à 95° F) Stockage : -10° à 60° C (14° à 140° F)

#### **Humidité**

Utilisation : 20 à 80% d'humidité relative, sans condensation Hors fonctionnement : 20 à 90% d'humidité relative, sans condensation

## **Altitude**

Utilisation : 3 048 m (10 000 pieds) maximum

#### **Accessoires préférés des utilisateurs**

Pour commander des accessoires Fujitsu, allez sur le site Internet suivant : **www.shopfujitsu.com** ou appelez au 1-800-FUJITSU.

## **Logiciels préinstallés**

Selon votre système d'exploitation préinstallé, votre ordinateur LIFEBOOK est livré avec des logiciels inclus afin de vous permettre d'écouter des fichiers audio et de visionner des fichiers vidéo de formats divers. De même, l'ordinateur portable est fourni avec des logiciels de transfert de fichiers, de protection contre les virus et de gestion de l'alimentation. La liste suivante indique les logiciels fournis avec votre système.

- **•** Adobe Reader
- **•** Roxio Creator LJ
- **•** Symantec Norton Internet Security (60 jours d'essai gratuits)
- **•** Google Toolbar (Barre d'outils Google)
- **•** CyberLink YouCam
- **•** DTS® Boost™
- **•** Microsoft Windows Live Essentials
- **•** Microsoft Office Starter 2010

## **Apprendre à utiliser vos logiciels**

#### **Tutoriaux**

Tous les systèmes d'exploitation et la plupart des logiciels d'application ont des tutoriaux intégrés. Nous recommandons que vous passiez à travers le didacticiel avant d'utiliser une application.

#### **Manuels**

Votre ordinateur Ultrabook LIFEBOOK vous est livré avec des guides d'utilisation pour le système d'exploitation et d'autres logiciels pré-installés ; il se peut que certains des guides se trouvent dans le menu Aide des applications concernées. Nous vous recommandons de passer en revue ces guides d'utilisation pour obtenir des informations générales sur l'utilisation des logiciels.

#### **Acrobat Reader**

Acrobat Reader vous permet de visualiser, de naviguer et d'imprimer des fichiers « pdf » à partir des principales platesformes informatiques.

#### **Roxio Creator LJ**

Roxio Creator LJ vous permet de graver facilement des CD ainsi que d'éditer et de partager des photos numériques, de la musique, des données, et des vidéos.

#### **Norton Internet Security™ de Symantec**

Votre système est livré avec la version d'essai de 60 jours de Norton Internet Security™ de Symantec. Norton Internet Security est conçu pour protéger votre LIFEBOOK des virus informatiques. Il aide à la protection des données actuellement sur votre disque dur contre toute infection ou destruction. La version d'essai est activée après acceptation du contrat de licence du logiciel. A la fin des 60 jours, vous devez acheter un abonnement Symantec afin de télécharger les définitions les plus récentes

#### **Google Toolbar (Barre d'outils Google)**

La barre d'outils Google vous permet de faire des recherches rapides sur Internet, de bloquer les fenêtres et de réaliser une gamme variée de tâches pour rendre votre utilisation d'Internet plus facile et plus plaisante.

#### **CyberLink YouCam**

La webcam intégrée optionnelle CyberLink YouCam vous permet de prendre des photos ou des films, d'y ajouter des effets spéciaux, et de les partager sous divers formats ou par l'intermédiaire de réseaux sociaux.

#### **DTS® Boost™**

DTS Boost maximise la puissance acoustique au delà des limites de volume de l'ordinateur, permettant à l'utilisateur de créer une piste maîtresse plus riche ou plus puissante en limitant la plage dynamique et en augmentant la puissance globale perçue du mélange.

#### **Microsoft Windows Live Essentials**

Live Essentials est une suite de programmes vous permettant d'utiliser votre LIFEBOOK avec plus d'aisance et de plaisir. Live Essentials comprend six applications Live : Messenger, Photo Gallery, Writer, Mail, Movie Maker et Silverlight et LiveMail.

## **Microsoft Office Starter 2010**

Microsoft Office Starter 2010 est une suite de logiciels contenant les outils de base pour écrire des lettres et des rapports, garder le contact avec la famille et les amis, gérer les finances familiales et créer un inventaire familial.

L'édition 2010 de Microsoft Office Starter contient Office Word Starter 2010 pour la rédaction, la modification et la consultation de documents, et Office Excel Starter 2010 pour la création et la consultation de tableurs. L'édition d'Office Starter 2010 contient également les versions complètes des éditions Famille et Étudiant 2010, Famille et Entreprise 2010, ainsi que l'édition Professionnelle 2010. Vous pouvez accéder à n'importe laquelle de ces éditions en achetant une Carte de Clef Produit.

## **Système d'exploitation**

Microsoft Windows 7 Édition Professionnelle

# **Glossaire**

## **ACL**

Affichage à cristaux liquides. Type d'écran produisant des images par contrôle de l'orientation de cristaux dans un liquide cristallin.

#### **ACPI (Advanced Configuration and Power Interface)**

Interface avancée de configuration et de gestion de l'énergie.

#### **Adaptateur auto/avion**

Un dispositif qui convertit le courant continu d'un allume-cigare de voiture ou une prise c.c. d'avion en courant continu à l'intensité voulue pour alimenter votre Ultrabook LIFEBOOK.

#### **Adaptateur secteur**

Appareil convertissant une tension c.a. provenant d'une prise murale en un courant c.c. nécessaire à l'alimentation de votre ordinateur Ultrabook LIFEBOOK.

#### **Adresse IP**

Un identifiant pour un ordinateur ou un périphérique sur un réseau TCP/IP. Les réseaux qui utilisent le protocole TCP/IP acheminent des messages en fonction de l'adresse IP de la destination. Le format d'une adresse IP est une adresse numérique de 32 bits qui s'écrit avec quatre nombres séparés par des points. Chaque nombre peut être une valeur de 0 à 255. Par exemple, 1.160.10.240 pourrait être une adresse IP valide.

Au sein d'un réseau isolé, vous pouvez attribuer des adresses IP au hasard tant que chacune d'elles reste unique. Toutefois, la connexion d'un réseau privé à Internet exige l'utilisation d'adresses IP enregistrées (appelées adresses Internet) afin d'éviter les doublons.

Les quatre numéros dans une adresse IP sont utilisés de différentes façons pour identifier un réseau particulier et un serveur hôte. Trois registres régionaux Internet (ARIN, RIPE NCC et APNIC) attribuent des adresses Internet à partir des trois classes suivantes :

Classe A : accepte 16 millions de serveurs sur chacun des 126 réseaux.

Classe B : accepte 65 000 serveurs sur chacun des 16 000 réseaux.

Classe C : accepte 254 serveurs sur chacun des 2 millions de réseaux.

Le nombre d'adresses Internet non attribuées commence à manquer, aussi un nouveau schéma sans classe, appelé CIDR, remplace de plus en plus le système basé sur les classes A, B et C et est rattaché à l'adoption de la norme IPv6.

## **Adresse MAC (Media Access Control)**

Adresse de contrôle d'accès au média. Adresse physique unique d'une carte réseau. Pour Ethernet, les trois premiers octets sont utilisés pour indiquer le code du vendeur, contrôlé et attribué par l'IEEE. Les trois autres octets sont contrôlés par chaque fabricant (pour empêcher toute superposition) ; en conséquence, chaque carte Ethernet reçoit une adresse physique unique au monde, ce qui permet de la distinguer parmi d'autres cartes. Lorsque la technologie Ethernet est utilisée, des trames sont envoyées et reçues en fonction de cette adresse.

## **ADSL (Asymmetric Digital Subscriber Line)**

Ligne numérique à paire asymétrique. Technologie de transport de services à haut débit sur des lignes téléphoniques ordinaires.

## **AGP (Accelerated Graphics Port)**

Littéralement : « Port graphique accéléré ». Port local spécialement conçu pour les périphériques utilisant beaucoup d'images graphiques, notamment les cartes vidéo et les accélérateurs 3D.

## **Amorçage**

Démarrage d'un ordinateur et chargement de son système d'exploitation dans la mémoire vive (RAM), à partir du disque, de la mémoire ROM ou d'autres supports de stockage.

## **Authentification à clé partagée**

Méthode d'authentification réseau établie par la spécification 802.11, selon laquelle le point d'accès transmet au client un paquet texte que le client doit crypter avec la bonne clé de réseau et renvoyer au point d'accès. Si le client possède la mauvaise clé ou s'il n'en a pas, l'authentification échouera et il ne sera pas autorisé à s'associer au point d'accès. L'authentification à clé partagée n'est pas considérée comme une méthode sûre, car un pirate qui accède au texte en clair et au texte crypté avec la clé WEP pourrait déchiffrer celle-ci.

#### **Authentification ouverte**

Méthode d'authentification établie dans la norme 802.11 selon laquelle un client sans fil n'est pas authentifié avant de pouvoir s'associer.

## **BIOS**

Acronyme signifiant Basic Input-Output System. Programme et ensemble de paramètres par défaut stockés dans la mémoire morte : il effectue des diagnostics et fait fonctionner votre Ultrabook LIFEBOOK lorsque vous le mettez sous tension, et agit ainsi jusqu'à ce que votre système d'exploitation se soit chargé à partir du disque. Les informations du BIOS sont transférées au système d'exploitation pour lui fournir des données sur la configuration et l'état du matériel.

#### **Bit**

Contraction de « Binary digit ». Unité simple d'information pouvant adopter la valeur 1 (un) ou 0 (zéro).

#### **bit/s**

Abréviation de « bits par seconde ». Unité utilisée pour mesurer le débit de transfert de données.

#### **Bus**

Circuit électrique qui transmet des données entre l'unité centrale et les sous-ensembles à l'intérieur de l'ordinateur Ultrabook LIFEBOOK.

#### **c.c.**

Courant continu. Courant qui ne fluctue pas périodiquement dans le temps.

## **Canal**

Plage de fréquences à bande étroite utilisée par la carte réseau sans fil pour transmettre des données. IEEE 802.11b/g : 11 canaux dans la bande de 22 MHz.

## **Clé de chiffrement (clé réseau)**

Clé de chiffrement utilisée pour coder les textes de messages et pour effectuer les vérifications de l'intégrité des messages. La clé de chiffrement protège les données contre les interceptions non autorisées.

Ce dispositif utilise la même clé de chiffrement pour coder ou décoder les données ; cette dernière est obligatoire pour que l'émetteur et le receveur puissent communiquer.

#### **Clé de réseau**

Clé utilisée pour le chiffrement des données sur le réseau. La clé de réseau étant utilisée par l'ordinateur personnel pour crypter et décrypter les données, l'émetteur et le récepteur doivent utiliser la même clé.

#### **Commande**

Instruction que vous transmettez au système d'exploitation. Exemple : exécuter une application particulière ou formater une disquette.

#### **Compatibilité Wi-Fi**

Contraction de « Wireless Fidelity ». Une conformité Wi-Fi indique que le produit a réussi le test d'interopérabilité de la WECA (Wireless Ethernet Compatibility Alliance), ce qui garantit l'interopérabilité de produits de réseau sans fil IEEE 802.11. Pour plus de renseignements sur la norme Wi-Fi, visitez le site Web de la WECA à : www.wirelessethernet.com.

## **Configuration**

Éléments matériels et logiciels qui composent le système et en définissent son fonctionnement.

## **DES**

Décharge électrostatique. Décharge électrostatique soudaine provenant d'une charge statique qui s'est accumulée lentement. Exemple : la décharge reçue d'une poignée de porte ou les étincelles générées par un brossage des cheveux par temps sec.

## **DHCP (Dynamic Host Configuration Protocol)**

Il s'agit d'un protocole qui permet à un ordinateur qui se connecte sur un réseau d'obtenir dynamiquement sa configuration. Il est utilisé pour récupérer automatiquement des paramètres nécessaires à la communication, tels des adresses IP. L'émetteur d'une adresse IP s'appelle un serveur DHCP, et celui qui reçoit est un client DHCP.

#### **Disque dur**

Support rotatif, circulaire, plat et très rigide pour le stockage magnétique de données.

#### **DMA (Direct Memory Access)**

Accès direct à la mémoire. Circuit spécial de transferts de données de mémoire à mémoire ne nécessitant pas l'intervention de l'UC.

#### **DMI (Desktop Management Interface)**

Interface de gestion du mode bureau. Norme qui permet aux applications de gestion d'ordinateur d'interroger et de configurer, localement ou à distance, des systèmes informatiques, des composants matériels et logiciels, ainsi que des périphériques.

#### **DNS (Domain Name System)**

Système d'adressage par domaines Fonction qui contrôle la correspondance entre l'adresse IP et le nom attribué à l'ordinateur. Il est possible de communiquer avec les ordinateurs dont les adresses IP sont inconnues, mais dont le nom est connu.

#### **Données**

Les informations stockées et traitées par un système.

## **E/S**

Entrée/Sortie. Données électroniques entrant et sortant de votre ordinateur.

#### **ECP (Extended Capability Port)**

Port à capacités étendues. Ensemble de normes de transmission de données à haute vitesse et d'interconnexions entre appareils électroniques.

## **FCC (Federal Communication Commission)**

Commission fédérale des communications (organisation gouvernementale américaine).

#### **Go**

Giga-octet. Un milliard d'octets.

#### **Horloge système**

Oscillateur à fréquence précise qui synchronise le fonctionnement du système et établit l'heure et la date.

## **IDE (Intelligent Drive Electronics)**

Interface IDE L'interface IDE se caractérise par le fait que le contrôleur électronique du disque dur est intégré dans le même boîtier que ce dernier.

#### **IEEE 802.11a**

Norme de réseau sans fil autorisant un débit maximum théorique de 54 Mbit/s. Les cartes de norme 802.11a fonctionnent dans les bandes de fréquences UNII inférieures et intermédiaires de 5 GHz.

#### **IEEE 802.11b**

Norme de réseau sans fil autorisant un débit maximum théorique de 11 Mbit/s. Les cartes de norme 802.11b fonctionnent dans les bandes de fréquences ISM de 2,4 GHz.

## **IEEE 802.11g**

Norme de réseau sans fil autorisant un débit maximum théorique de 54 Mbit/s. Les cartes de norme 802.11g fonctionnent dans les bandes de fréquences ISM de 2,4 GHz.

#### **IEEE802.11n**

Norme de réseau sans fil autorisant un débit maximum théorique de 150 Mbit/s. Les cartes de norme 802.11n fonctionnent dans les bandes de fréquences ISM 2,4 GHz et 5GHz.

#### **Infrastructure**

Nom d'une configuration de réseau local (LAN) sans fil. Ce type de communication utilise un point d'accès. Il existe également un autre type de communications appelé « Ad hoc ».

## **IRQ (Interrupt Request)**

Demande d'interruption. Il s'agit d'un signal envoyé par le matériel à l'unité centrale indiquant qu'il y a nécessité de traiter un évènement externe qui vient de se produire.

## **Ko**

Kilo-octet. Mille octets.

#### **Masque de sous-réseau**

Le réseau TCP/IP est commandé à l'aide d'une division en plusieurs sous-réseaux. Une adresse IP se compose d'une adresse de sous-réseau et de l'adresse de l'ordinateur. Le masque de sous-réseau détermine le nombre de bits formant l'adresse de sous-réseau dans l'adresse IP. La même valeur doit être utilisée pour tous les ordinateurs qui doivent communiquer sur le réseau.

#### **Mégahertz**

1 000 000 de cycles par seconde.

#### **Mémoire**

Dépôt de données et d'applications auquel l'unité centrale de votre ordinateur Ultrabook LIFEBOOK a directement accès.

#### **Mémoire cache**

Bloc de mémoire intégré au microprocesseur, auquel il est beaucoup plus rapide d'accéder qu'à la mémoire vive et utilisé de manière spéciale pour accélérer le débit global des données.

#### **MHz**

Méga-hertz

#### **Mo**

Méga-octet. Un million d'octets.

## **Mode Ad Hoc**

Le mode Ad Hoc désigne une topologie de réseau sans fil dans laquelle la connectivité entre les divers ordinateurs est établie sans périphérique central de réseau sans fil, ou point d'accès. La connectivité est établie uniquement à l'aide de périphériques clients dans une configuration égal à égal. Pour obtenir des détails, reportez-vous au « [Mode](#page-257-0)  Ad Hoc [» en page](#page-257-0) 115.

#### **MTU (Maximum Transmission Unit)**

#### Unité maximum de transmission

Taille maximum de données pouvant être transférées en une fois par Internet ou d'autres réseaux. Si vous rencontrez des difficultés à transférer des données à cause d'une taille maximum (MTU) trop élevée, vous pouvez définir une MTU inférieure pour que la communication aboutisse.

#### **Nom de réseau (ou SSID, abréviation de « Service Set Identifier »)**

A configuration d'un réseau local sans fil fait appel à un regroupement pour éviter les interférences et le vol de données. Ce regroupement est effectué avec le « Nom de réseau (SSID) ». Pour améliorer la sécurité, la clé de réseau n'autorise aucune communication si le SSID ne lui correspond pas.

#### **NTSC (National TV Standards Commission)**

Commission nationale des normes TV. Norme de diffusion et de réception télévisuelle aux États-Unis.

#### **Octet**

Unité d'information comprenant 8 bits d'informations binaires parallèles.

## **Partition**

Bloc d'espace réservé sur un disque dur, que le système d'exploitation considère comme étant un disque distinct et qu'il gère en conséquence.

## **Pas de touche (clavier)**

La distance entre les centres des touches de lettres d'un clavier.

## **Périphérique**

Équipement qui effectue une fonction spécifique associée à un ordinateur mais qui ne fait pas partie de cet ordinateur. Exemples : imprimante, modem, CD-ROM.

## **Pilote**

Programme qui traduit les commandes envoyées par les applications et le système d'exploitation aux périphériques externes dans la forme exacte exigée par une marque et un modèle particulier afin de produire les résultats voulus avec le matériel employé.

## **Pixel**

Le plus petit élément d'affichage, point de couleur à l'écran. Plus la densité de pixels est élevée, plus l'image est nette.

## **Point d'accès**

Périphérique de réseau sans fil servant de pont de communication entre un réseau sans fil et un réseau câblé.

## **Port E/S**

Connecteur et circuits de commande associés à travers lesquels transitent les données électroniques entrant et sortant de votre ordinateur.

#### **POST (Power On Self Test)**

Auto-diagnostic (ou auto-test) de mise sous tension. Programme faisant partie du BIOS, qui vérifie la configuration et les conditions de fonctionnement de votre matériel chaque fois que votre LIFEBOOK est allumé. Des messages d'état et d'erreur peuvent être affichés avant que le système d'exploitation ne se charge. Si l'autotest détecte une panne qui est si importante que le fonctionnement ne peut pas continuer, le système d'exploitation ne sera pas chargé.

#### **PPPoE (Point to Point Protocol over Ethernet)**

Littéralement, « Protocole Ethernet Point à Point » Protocole Ethernet faisant appel au protocole point à point (PPP) et utilisé pour la connexion à une ligne téléphonique.

## **Protocole**

Ensemble de procédures et de règles régissant la réception et l'envoi de données entre ordinateurs.

- Méthode d'envoi et de réception de données

- Processus utilisé pour traiter les erreurs de communication

Pour assurer un transfert correct des informations, les conditions requises pour la communication sont organisées dans des procédures.

## **Redémarrage**

Voir Réinitialisation.

#### **Réinitialisation**

Le fait de charger à nouveau le système d'exploitation. Une réinitialisation efface toutes les informations stockées dans la mémoire vive.

#### **Reprise**

Continuer après une interruption. Dans le cas de votre LIFEBOOK, ceci signifie la reprise des activités normales à partir de l'un des modes de veille.

## **SDRAM**

Mémoire vive dynamique synchrone. C'est un type de mémoire vive.

## **SSID (Service Set Identifier)**

Identificateur de services à 32 caractères ajouté à l'entête des paquets transmis sur un réseau sans fil, qui sert de mot de passe lorsqu'un périphérique mobile tente de se connecter à l'ensemble de services de base (BSS, ou Basic Service Set en anglais). L'identifiant SSID distingue un réseau sans fil d'un autre, de telle manière que tous les points d'accès et périphériques qui tentent de se connecter à un réseau donné doivent utiliser le même identifiant. Un périphérique ne peut être autorisé à accéder au BSS que s'il fournit le SSID unique. Le SSID étant diffusé en texte clair, il n'assure aucune sécurité du réseau.

## **Système d'exploitation**

Groupe de programmes de contrôle qui convertissent les commandes des applications, y compris les pilotes, dans la forme exacte exigée par une marque et un modèle particuliers de processeur afin de produire les résultats voulus avec le matériel employé.

#### **TCP/IP (Transmission Control Protocol/Internet Protocol)**

Littéralement, « Protocole de Contrôle de Transmission/Protocole Internet ». Protocole Internet standard le plus utilisé.

#### **TFT (Thin Film Transistor)**

Abréviation de « Thin Film Transistor ». Technologie d'écrans plats qui utilise une mince matrice de transistors pour commander individuellement chaque pixel de l'écran.

#### **UL (Underwriters Laboratories)**

L'« Underwriters Laboratories » est un organisme indépendant qui effectue les tests de sécurité électrique des appareils et accorde les homologations correspondantes.

#### **USB**

Bus série universel. Norme permettant de connecter simultanément à un ordinateur jusqu'à 127 périphériques USB comme des manettes de jeu, des dispositifs de pointage, des imprimantes ou des claviers.

#### **Valeur par défaut**

Valeur préprogrammée à utiliser si vous n'en définissez pas une autre.

#### **Veille**

Mode dans lequel l'ordinateur est temporairement inactif. Votre LIFEBOOK utilise plusieurs modes de veille afin de réduire la consommation électrique et de prolonger la charge de votre batterie.

#### **Voyant d'état**

Voyant indiquant l'état de certains composants de votre système. Sur votre ordinateur Ultrabook LIFEBOOK, il s'agit d'un écran ACL situé juste au-dessus du clavier.

#### **VRAM (Video Random Access Memory)**

Mémoire vive vidéo. Mémoire réservée aux données et au contrôle d'affichage vidéo.

#### **WFM (Wired for Management)**

Abréviation de « Wired for Management ». Vaste programme d'Intel visant à réduire les coûts globaux de l'informatique de gestion, sans sacrifier la puissance et la souplesse.

#### **WLAN (Wireless Local Area Network)**

Réseau local sans fil. Interconnexion sans fil d'ordinateurs et de périphériques dans un emplacement géographiquement délimité et permettant l'échange de programmes et de données.
# **Renseignements sur la réglementation**

#### **Avis**

Les changements ou modifications qui ne sont pas expressément approuvés par Fujitsu pourraient interdire aux utilisateurs d'utiliser le matériel.

#### **AVIS DE LA FCC**

#### **Avis aux utilisateurs de postes radio et de téléviseurs**

Cet appareil a été testé et reconnu conforme aux limites établies pour le matériel numérique de classe B, selon la Partie 15 des règlements de la FCC.

Ces limites sont conçues pour assurer une protection raisonnable contre les interférences nuisibles dans un environnement résidentiel. Cet appareil génère, utilise et émet de l'énergie radiofréquence et, si son installation et son utilisation ne sont pas conformes aux instructions, il peut être la cause de parasites nuisibles aux communications radio. Il n'est toutefois pas garanti qu'aucune interférence ne sera observée dans un environnement particulier. Si ce matériel cause des interférences nuisibles à la réception des ondes de radio ou de télévision, ce qui peut être vérifié en le mettant hors tension puis sous tension, l'utilisateur devra tenter de les corriger en procédant comme suit :

- **•** Réorienter ou déplacer l'antenne réceptrice.
- **•** Accroître la distance entre l'appareil et le récepteur.
- **•** Brancher l'appareil sur une prise reliée à un circuit différent de celui sur lequel le récepteur est branché.
- **•** Consulter le vendeur ou un technicien radio/télévision expérimenté pour obtenir de l'aide.

Des câbles de liaison à paires torsadées blindées doivent être utilisés pour assurer la conformité aux limites d'émission RF qui gouvernent ce dispositif.

#### **AVIS DOC (INDUSTRIE CANADA)**

#### **Avis aux utilisateurs de postes radio et de téléviseurs**

Cet appareil numérique de classe B respecte toutes les exigences de la Réglementation canadienne sur le matériel brouilleur.

# **Annexe A : Guide d'utilisation de la carte de réseau local sans fil**

# **Renseignements sur la réglementation de la FCC**

Veuillez prendre note des renseignements suivants sur la réglementation relative à la carte réseau sans fil en option.

#### **Remarques et déclarations réglementaires**

#### **Santé et autorisation d'utilisation – Carte réseau sans fil**

Une carte réseau sans fil émet de l'énergie électromagnétique radiofréquence. Les niveaux d'énergie de ces émissions sont toutefois beaucoup moins élevés que ceux d'autres appareils sans fil, tels que les téléphones cellulaires. La carte réseau sans fil peut être utilisée en toute sécurité car son fonctionnement est conforme aux recommandations et aux normes de sécurité en matière de radiofréquences. L'usage d'une carte réseau sans fil peut être limité dans certaines situations ou certains environnements, notamment :

- **•** à bord d'un avion;
- **•** dans un lieu contenant des matières explosives;
- **•** dans des situations où le risque d'interférence avec d'autres appareils ou services est jugé dangereux.

Lorsque la politique d'utilisation des cartes réseaux sans fil de certains lieux à risque n'est pas bien définie (par exemple, dans les aéroports, les hôpitaux, les usines de produits chimiques, les raffineries de pétrole ou de gaz et dans les édifices privés), obtenez d'abord une autorisation.

#### **Renseignements sur la réglementation et avis de non-responsabilité**

Cette carte réseau sans fil doit être installée et utilisée conformément aux instructions de la documentation livrée avec le produit. Toute modification apportée sans l'approbation expresse du fabricant peut annuler le droit de l'utilisateur de s'en servir. Le fabricant n'est pas responsable des interférences avec la réception des ondes de radio ou de télévision causées par une modification non autorisée ou par le remplacement ou le raccord de câbles et de matériel de connexion autres que ceux prescrits par le fabricant. Il incombe à l'utilisateur de remédier aux interférences causées par une telle modification, substitution ou connexion non autorisée. Le fabricant et ses revendeurs ou distributeurs autorisés ne peuvent être tenus responsables des dommages ni de toute infraction à la réglementation gouvernementale résultant du non-respect de ces directives.

#### **Déclarations concernant la réglementation de la FCC**

Ce matériel est conforme aux limites définies dans la Partie 15 des règlements de la FCC.

Son fonctionnement est soumis aux deux conditions suivantes : (1) cet appareil ne doit pas causer d'interférence nuisible; (2) cet appareil doit accepter toutes les interférences reçues, y compris celles pouvant causer un mauvais fonctionnement de l'appareil.

#### **Déclaration concernant les dispositions de la FCC sur les interférences**

Cet appareil a été testé et reconnu conforme aux limites établies pour le matériel numérique de classe B, selon la Partie 15 des règlements de la FCC. Ces limites sont conçues pour assurer une protection raisonnable contre les interférences nuisibles dans un environnement résidentiel. Cet appareil génère, utilise et peut émettre de l'énergie radiofréquence. S'il n'est pas installé et utilisé conformément aux instructions, il peut causer des interférences nuisibles aux communications radio. Il n'est toutefois pas garanti qu'aucune interférence ne sera observée dans un environnement particulier.

Si ce matériel cause des interférences nuisibles à la réception des ondes de radio ou de télévision, ce qui peut être vérifié en le mettant hors tension puis sous tension, l'utilisateur devra tenter de les corriger en procédant comme suit :

- **1** Réorienter ou déplacer l'antenne réceptrice.
- **2** Éloigner le matériel du récepteur.
- **3** Brancher le matériel sur une prise alimentée par un circuit différent de celui du récepteur.
- **4** Consulter le vendeur ou un technicien radio/télévision expérimenté pour obtenir de l'aide.

#### **Déclaration concernant la réglementation de la FCC sur l'exposition aux fréquences radio**

La carte de réseau local sans fil a été évaluée selon les normes OET 65C du Bulletin de la FCC et jugée conforme aux exigences indiquées aux Sections CFR 47 2.1091, 2.1093 et 15.247 (b) (4) en matière d'exposition aux radiofréquences à partir de dispositifs émetteurs de radiofréquences. La puissance nominale des émissions de cette carte de réseau local sans fil est bien inférieure aux limites d'exposition aux radiofréquences permises par la FCC. Néanmoins, toute possibilité de contact humain avec ce dispositif devra être minimisée au cours de son utilisation. Au cours de l'utilisation de ce dispositif, il est important de maintenir une certaine distance entre l'antenne et les personnes à proximité pour garantir le respect des normes d'exposition aux radiofréquences. Afin de se conformer aux directives en matière d'exposition aux radiofréquences établies par les normes ANSI C95.1, la distance entres les antennes et l'utilisateur ne devra pas être inférieure à 20 cm (8 pouces).

#### **Restrictions concernant l'exportation**

Ce produit ou logiciel contient du code de chiffrement qui ne peut être exporté ou transféré du Canada ou des États-Unis sans un permis d'exportation du département du commerce des États-Unis. Ce matériel est conforme à la Partie 15 des règlements de la FCC, ainsi qu'à la norme ICES 003 B/NMB 003 B. Son fonctionnement est soumis aux deux conditions suivantes : (1) cet appareil ne doit pas causer d'interférence nuisible; (2) cet appareil doit accepter toutes les interférences reçues, y compris celles pouvant causer un mauvais fonctionnement de l'appareil. Toute modification n'ayant pas été expressément approuvée par la société Fujitsu America Incorporated peut annuler le droit de l'utilisateur de se servir du matériel.

#### **Avis pour le Canada**

Le matériel destiné à un usage sur la bande 5 150-5 250 MHz doit être utilisé uniquement à l'intérieur afin de réduire les risques de brouillage nuisible causé aux systèmes mobiles par satellite fonctionnant sur un même canal.

Un gain d'antenne de 6 dBi est autorisé (pour le matériel utilisant les bandes 5 250-5 350 MHz et 5 470-5 725 MHz), conformément à la limite p.i.r.e. maximale permise.

En outre, les utilisateurs doivent prendre garde au fait que les radars de grande puissance sont considérés comme des utilisateurs principaux (ce qui signifie qu'ils sont prioritaires) des bandes 5 250-5 350 MHz et 5 650-5 850 MHz et qu'ils pourraient causer des interférences ou des dommages aux appareils de réseau exempts de licence.

## <span id="page-256-0"></span>**Avant d'utiliser la carte réseau sans fil**

Ce guide explique comment configurer la carte réseau sans fil mini-PCI intégrée, ci-après désignée sous le nom de « carte réseau sans fil ». Avant d'utiliser la carte réseau sans fil, lisez attentivement le présent guide afin de bien comprendre son fonctionnement. Conservez ce guide en lieu sûr afin de pouvoir vous y référer ultérieurement.

#### **Cartes réseau sans fil présentées dans ce document**

Ce document s'applique aux systèmes équipés du composant suivant :

**•** Dispositif Intel® Centrino® Wireless-N 6205

#### **Caractéristiques de la carte réseau sans fil**

- **•** La carte réseau sans fil est une carte au format Mini-PCI connectée à la carte mère de l'ordinateur portable.
- **•** Elle fonctionne dans les bandes RF pouvant être utilisées sans autorisation spéciale, ce qui élimine le besoin d'obtenir une licence de la FCC pour les radiocommunications. Elle fonctionne dans la bande industrielle, scientifique et médicale (ISM) de 2,4 GHz et dans les bandes UNII (Unlicensed National Information Infrastructure) inférieures, intermédiaires et supérieures (5 GHz).
- **•** Les cartes réseau sans fil peuvent être utilisées selon trois modes de fonctionnement : IEEE 802.11b, IEEE 802.11g et IEEE 802.11n
- **•** La carte réseau sans fil est certifiée Wi-Fi et fonctionne à un débit maximal de 300 Mbit/s en mode IEEE 802.11n, de 54 Mbit/s en mode IEEE 802.11g, et de 11 Mbit/s en mode IEEE 802.11b.
- **•** La carte réseau sans fil prend en charge les modes de chiffrement WEP, TKIP, CKIP et AES.
- **•** Le matériel est conforme aux normes suivantes : WPA, WPA2, CCX1.0, CCX2.0, CCX3.0 et CCX4.0.

#### **Modes de réseau sans fil compatibles avec cette carte**

#### **Mode Ad Hoc**

(Voir Figure A-1) « Le mode Ad hoc » désigne une topologie de réseau sans fil dans laquelle la connectivité entre les divers ordinateurs est établie sans périphérique central de réseau sans fil, ou point d'accès. La connectivité est établie uniquement à l'aide de périphériques clients dans une configuration égal à égal. Les réseaux Ad hoc sont donc également connus sous le nom de réseaux d'égal à égal. Un réseau Ad hoc est une méthode aisée et peu coûteuse de relier plusieurs ordinateurs en réseau.

Le mode Ad hoc exige que les paramètres de nom de réseau SSID, d'authentification réseau et de clé de chiffrement soient configurés de façon identique sur tous les ordinateurs du réseau.

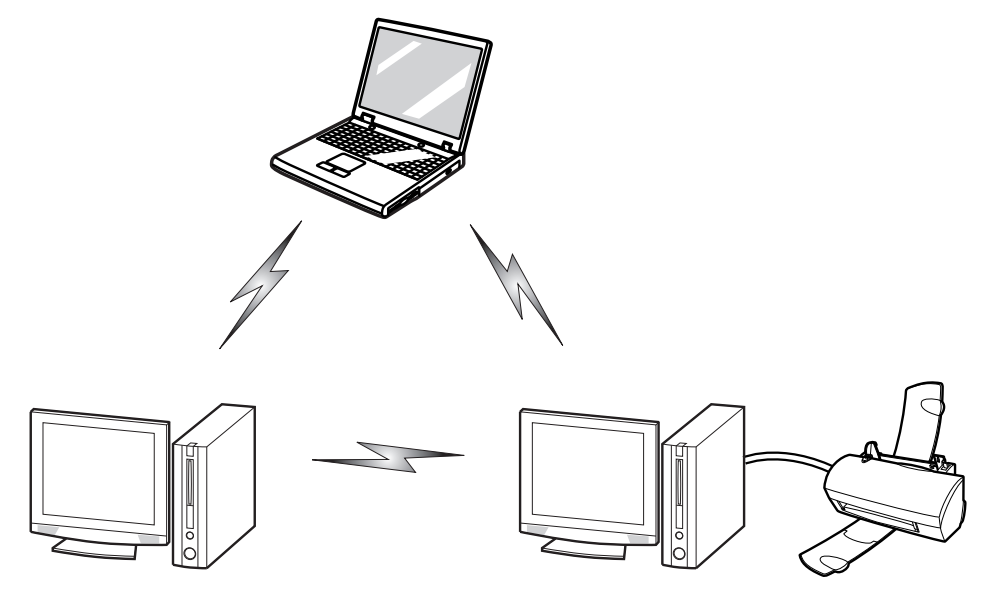

 **Figure A-1 : Réseau en mode Ad hoc**

#### **Mode point d'accès (Infrastructure)**

(Voir Figure A-2) Le mode Infrastructure désigne une topologie de réseau sans fil dans laquelle les appareils communiquent par réseau sans fil ou câblé par l'intermédiaire d'un point d'accès. En mode Infrastructure, les appareils sans fil peuvent communiquer directement entre eux ou sur un réseau câblé. Les réseaux sans fil d'entreprise fonctionnent en mode Infrastructure car ils nécessitent une connexion au réseau local sans fil pour accéder aux ordinateurs, aux périphériques et aux services (par exemple, serveurs de fichier, imprimantes et bases de données).

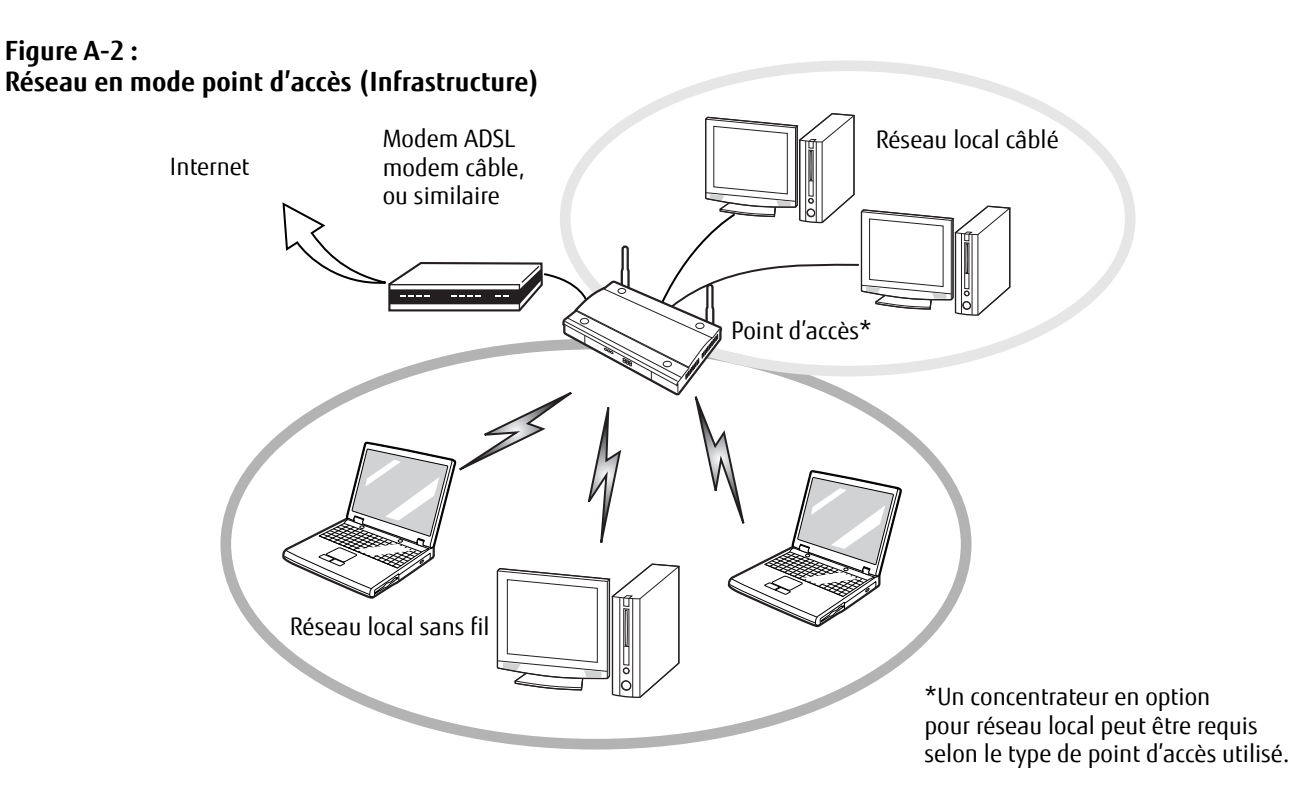

#### **Manipulation de la carte réseau sans fil**

La carte réseau sans fil est déjà installée dans l'ordinateur. Normalement, vous ne devriez pas avoir besoin de la retirer ou de la réinstaller. Le système d'exploitation de l'ordinateur est déjà configuré pour utiliser la carte réseau sans fil.

- **•** Le module intégré Intel Centrino (300 Mbits/s Tx/300 Mbits/s Rx, 802.11 a/b/g/n) est compatible avec les normes IEEE802.11a, IEEE802.11b, IEEE802.11g et IEEE802.11n.
- **•** La carte réseau sans fil fonctionne dans la bande ISM de 2,4G Hz et les bandes UNII inférieures, intermédiaires et supérieures.
- **•** Les fours micro-ondes peuvent interférer avec la carte réseau sans fil car ils utilisent la même bande de fréquences (2,4GHz) que les spécifications IEEE 802.11b/g/n.
- **•** Les appareils sans fil qui émettent dans la bande de fréquences de 2,4 GHz peuvent nuire au fonctionnement des périphériques IEEE 802.11b/g/n. Les symptômes associés aux interférences incluent une réduction du débit, des coupures intermittentes de connexion et un nombre important d'erreurs de trames. Il est FORTEMENT recommandé de mettre hors tension les appareils générant des interférences afin d'assurer le bon fonctionnement de la carte réseau sans fil.

#### **Désactivation de la carte réseau sans fil**

La désactivation de la carte réseau sans fil peut être souhaitable dans certaines circonstances (pour prolonger la vie de la batterie) ou dans des endroits où l'utilisation des appareils électroniques est réglementée (par exemple, hôpitaux, cliniques, avions, etc.).

#### **Désactivation avec la combinaison de touches [Fn]+[F5]**

La carte de réseau local sans fil peut être rapidement désactivée en enfonçant la touche [Fn] sans la relâcher et en appuyant sur la touche [F5].

#### **Activation de la carte réseau sans fil**

Pour activer la carte réseau sans fil, il suffit d'utiliser la même méthode que pour la désactivation : tenez la touche [Fn] enfoncée et appuyez sur la touche [F5].

#### <span id="page-260-0"></span>**Configuration de la carte réseau sans fil**

La carte réseau sans fil peut être configurée pour établir la connectivité du réseau sans fil en utilisant le logiciel intégré dans Windows Vista. Il prend également en charge la plupart des solutions de sécurité standard.

Certains paramètres prédéfinis seront requis pour cette procédure. Pour les obtenir, consulter votre administrateur de réseau :

- **1** Cliquez sur le bouton [Démarrer], puis sélectionnez Panneau de configuration.
- **2** Si le Panneau de configuration n'est pas en affichage classique, sélectionnez « Basculer vers l'affichage classique » sur le panneau de gauche. Double-cliquez sur l'icône du Centre de réseau et partage.
- **3** Sélectionnez « Gestion du réseau sans fil » sur le panneau de gauche.
- **4** Cliquez sur le bouton [Ajouter].
- **5** Selon le type de connexion que vous souhaitez faire, faites une sélection. Pour un réseau en mode infrastructure, sélectionnez « Configurer ma connexion manuellement ». Pour un réseau Ad hoc, sélectionnez « Créer un réseau Ad hoc ».
- **6** Entrez les informations requises. Il se peut que vous deviez consulter votre administrateur de réseau pour certaines informations.
- **7** Dans l'éventualité d'un besoin d'aide, allez à la fenêtre du Centre de réseau et partage (Démarrer Panneau de configuration - Centre de réseau et partage) et entrez les mots-clés dans la boîte Recherche.

#### **Se connecter à un réseau**

Après avoir configuré votre ordinateur, vous pouvez vous connecter à un réseau actif en réalisant les étapes suivantes :

- **1** Cliquez sur l'icône de la carte réseau sans fil de la zone de notification.
- **2** Sélectionnez « Connexion à un réseau ».
- **3** Sélectionnez un réseau dans la liste qui apparaît et cliquez sur le bouton [Connexion]

# **Dépannage de la carte réseau sans fil**

#### **Tableau de dépannage**

<span id="page-261-0"></span>Le tableau ci-dessous présente les causes possibles et les mesures correctives pour différents problèmes de réseau sans fil.

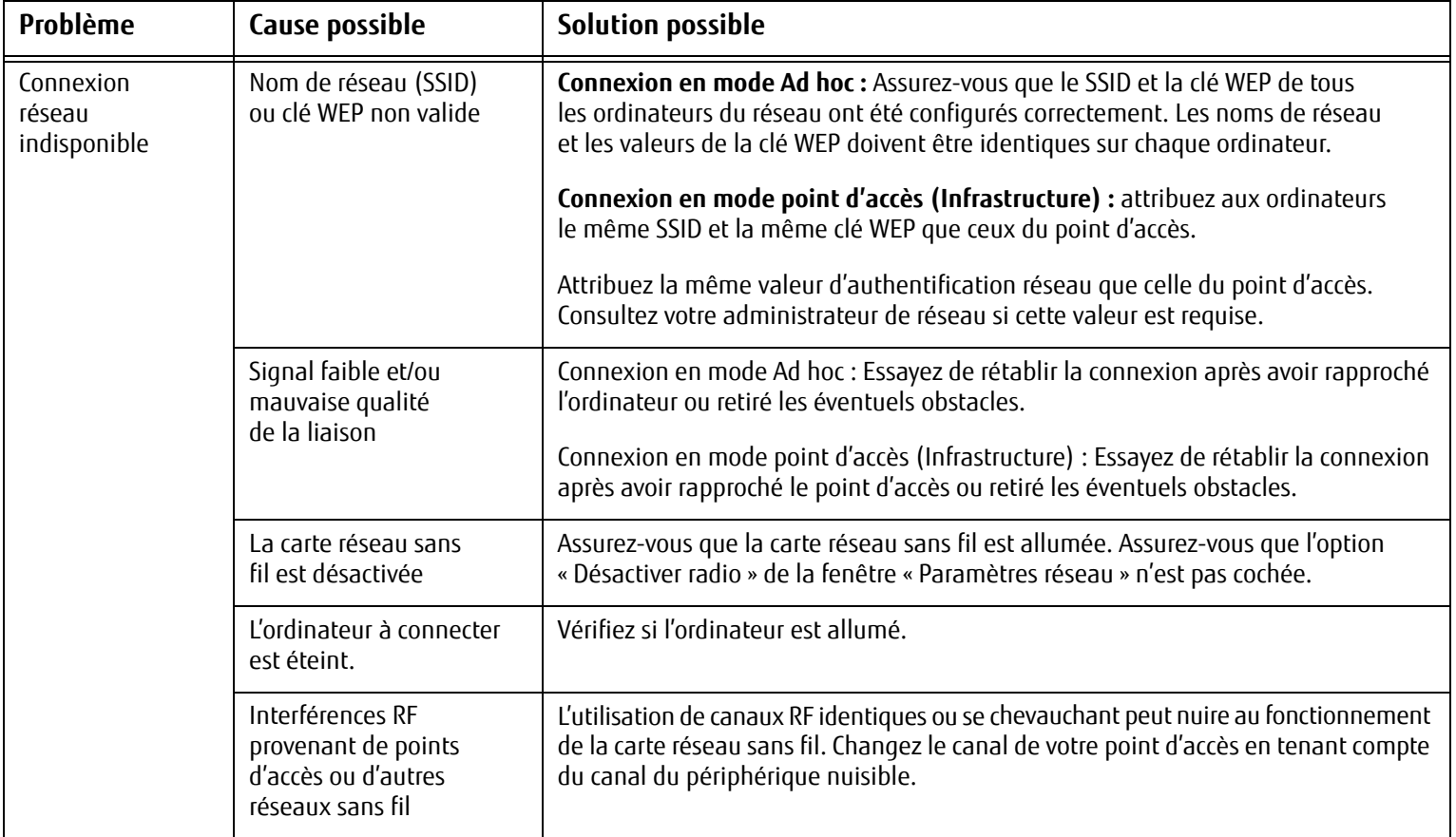

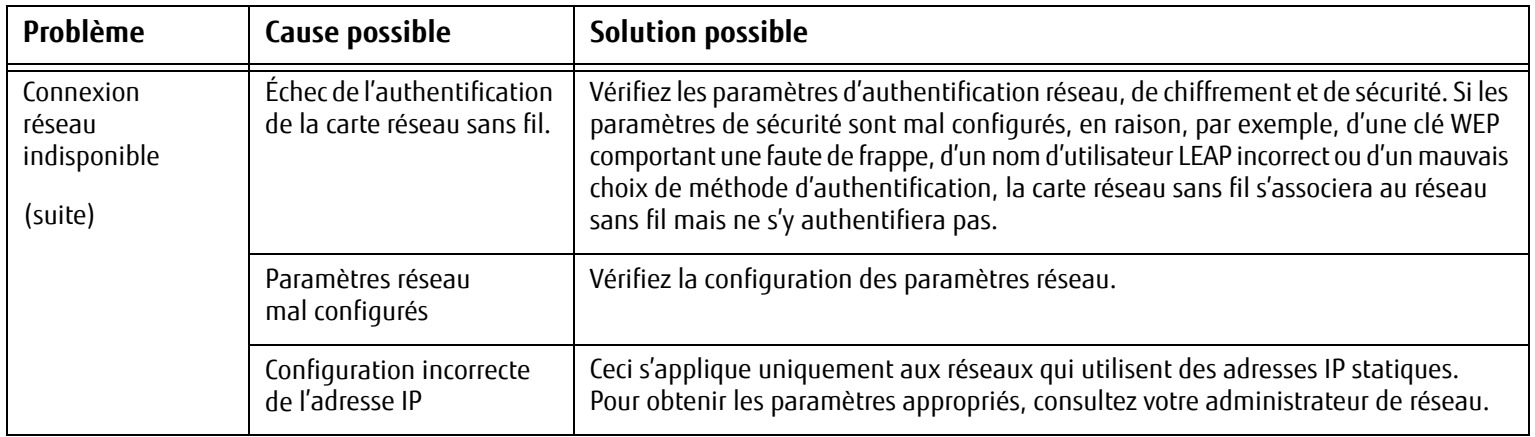

# <span id="page-263-0"></span>**Spécifications de la carte de réseau local sans fil**

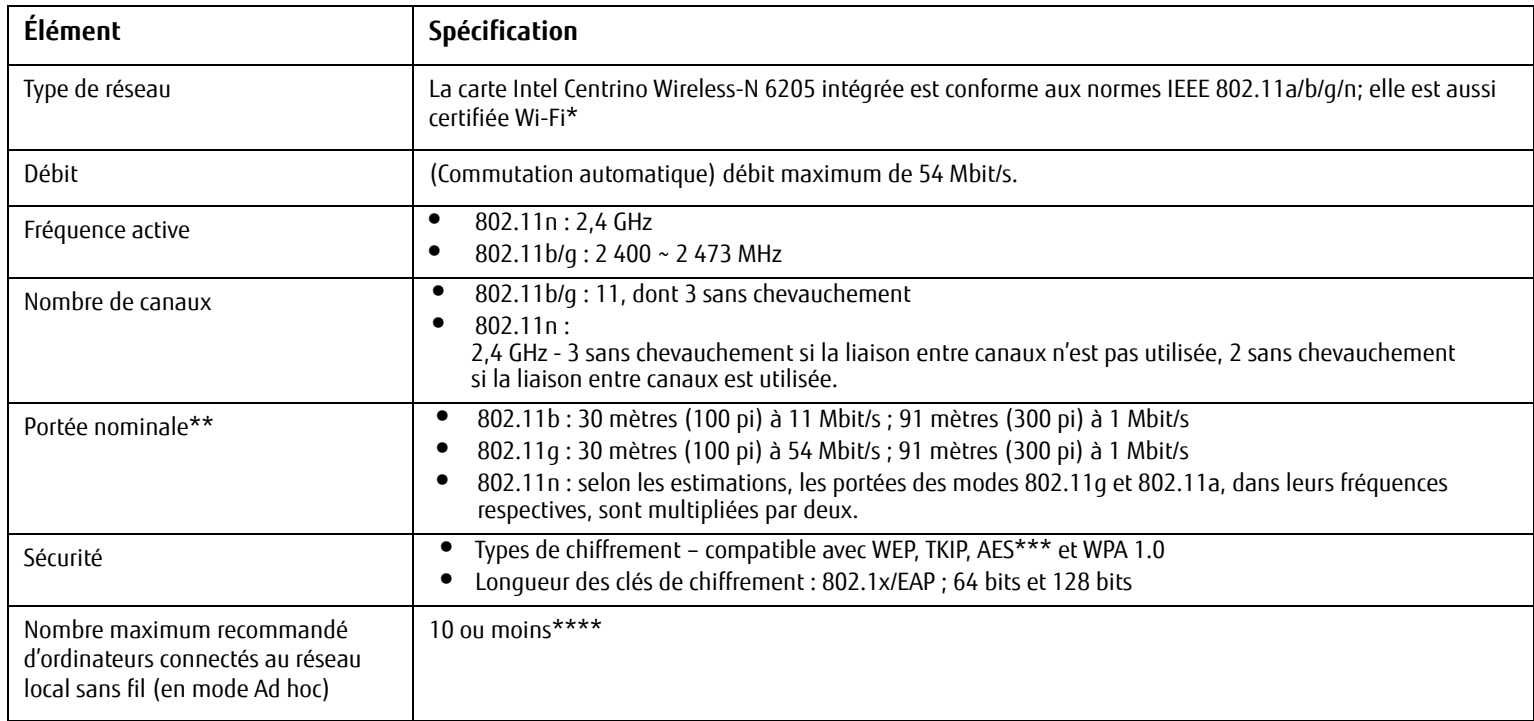

\* « Type Wi-Fi » indique que le test d'interconnectivité de la Wi-Fi Alliance (organisation garantissant l'interconnectivité des réseaux sans fil) a réussi.

\*\* La portée peut varier selon certains facteurs (par exemple, nombre de murs, réflectivité des matériaux ou interférences provenant d'autres sources de radiofréquences).

- \*\*\* Le chiffrement par clé de réseau (WEP) est effectué avec le nombre de bits indiqué ci-dessus, mais l'utilisateur peut définir une clé de 40 ou 104 bits après avoir soustrait la longueur fixe de 24 bits.
- \*\*\*\* Selon l'environnement, le nombre maximum d'ordinateurs peut être inférieur.

## **Utilisation de Bluetooth**

Le module Bluetooth V4.0 intégré est un composant offert en option pour les ordinateurs portables Fujitsu.

#### **Qu'est-ce que le Bluetooth?**

La technologie Bluetooth est conçue pour assurer la liaison sans fil à faible portée entre divers appareils mobiles, tels que téléphones, ordinateurs portables, imprimantes et caméras. La technologie Bluetooth permet d'établir des réseaux personnels (PAN) entre des appareils situés à courte distance les uns des autres.

> L'UTILISATION DES TOUCHES [FN] + [F5] PERMET D'ACTIVER/DÉSACTIVER SIMULTANÉMENT LES INTERFACES RÉSEAU SANS FIL ET BLUETOOTH. POUR ACTIVER OU DÉSACTIVER SÉPARÉMENT L'UN OU L'AUTRE, PROCÉDEZ COMME SUIT :

- **•** ENFONCEZ SIMULTANÉMENT LES TOUCHES [FN] ET [F5] DU CLAVIER. VÉRIFIEZ LE TABLEAU DE VOYANTS D'ÉTAT POUR VOUS ASSURER QUE LE DISPOSITIF SANS FIL EST ACTIVÉ.
	- **•** ALLEZ À DÉMARRER > **TOUS LES PROGRAMMES** > **BLUETOOTH**.
	- **•** DANS LE MENU BLUETOOTH, CLIQUEZ SUR **OPTIONS** PUIS SUR LE BOUTON **BLUETOOTH RADIO POWER** (ALIMENTATION RADIO BLUETOOTH).
	- **•** CLIQUEZ SUR [OK].

#### <span id="page-264-0"></span>**Sources d'informations supplémentaires sur Bluetooth**

Le module Bluetooth contient un guide de l'utilisateur complet qui vous aidera à maîtriser son fonctionnement. Pour accéder au fichier d'aide, cliquez sur Démarrer -> Tous les programmes, Bluetooth, puis sur Guide d'utilisation. Pour en savoir davantage sur la technologie Bluetooth, visitez le site Web : www.bluetooth.com.

### **Énoncé de la FCC relatif à l'exposition aux rayonnements**

Cet équipement respecte les normes de la FCC relatives à l'exposition aux rayonnements, définies pour un environnement non contrôlé. L'antenne Bluetooth est exempte des critères de distance minimale à cause de sa faible puissance.

Les émetteurs de ce périphérique ne doivent pas être utilisés avec ou à proximité immédiate d'une antenne ou d'un autre émetteur.

#### **Avis pour le Canada**

Pour éviter que ce service fourni sous licence soit perturbé par des interférences radio, ce matériel doit être utilisé à l'intérieur et à distance des fenêtres. Si l'équipement (ou l'antenne de transmission) est installé à l'extérieur, une licence peut être nécessaire.

#### **Garantie**

Les utilisateurs ne sont pas autorisés à modifier ce produit. Toute modification annule la garantie.

Cet équipement ne peut être modifié, altéré ou changé en aucune façon sans l'autorisation écrite de Fujitsu. Toute modification non autorisée annulera les autorisations d'équipement de la FCC et d'Industrie Canada, de même que la garantie.

# <span id="page-266-0"></span> **Annexe B : Capteur d'empreintes digitales**

## **Présentation du capteur d'empreintes digitales optionnel**

Votre système est doté d'un capteur d'empreintes digitales, près du coin avant droit du boîtier. Ce capteur sert aussi de bouton de défilement.

Grâce au capteur d'empreintes digitales, il n'est plus nécessaire de saisir votre nom d'utilisateur et votre mot de passe chaque fois que vous voulez :

- **•** Ouvrir une session dans Windows
- **•** Reprendre à partir du mode sommeil
- **•** Annuler un économiseur d'écran protégé par mot de passe
- **•** Ouvrir une session dans des pages d'accueil nécessitant un nom d'utilisateur et un mot de passe

Après avoir « inscrit » – ou enregistré – votre empreinte digitale, il vous suffit de glisser le bout de votre doigt sur le capteur pour que le système vous reconnaisse. **Figure 30. Capteur d'empreintes digitales**

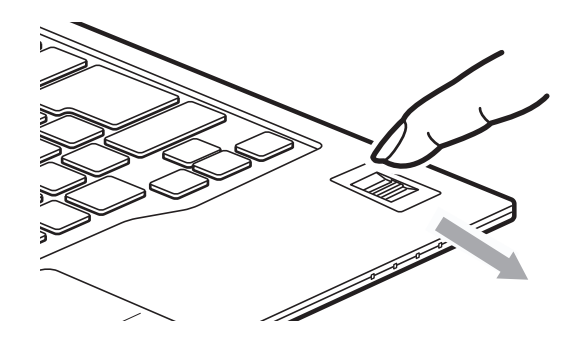

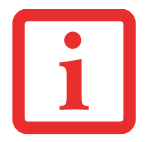

MÊME SI VOTRE SYSTÈME EST DOTÉ D'UN CAPTEUR D'EMPREINTES DIGITALES À L'EMPLACEMENT DU BOUTON DE DÉFILEMENT, LE CAPTEUR PEUT ÊTRE UTILISÉ POUR FAIRE DÉFILER L'ÉCRAN. IL VOUS SUFFIT DE DÉPLACER LE BOUT DE VOTRE DOIGT SUR LE CAPTEUR, DE LA MÊME MANIÈRE QU'AVEC UN BOUTON DE DÉFILEMENT.

Le capteur d'empreintes digitales utilise le logiciel Softex OmniPass qui fournit des fonctions de gestion de mot de passe aux systèmes d'exploitation Microsoft Windows. OmniPass vous permet d'utiliser un « mot de passe principal » pour tous les écrans en ligne, toutes les applications Windows et d'autres applications demandant un mot de passe.

OmniPass demande aux utilisateurs de s'authentifier à l'aide du capteur d'empreintes digitales avant de leur donner accès au bureau Windows. Ce périphérique comporte un système d'authentification sécurisé qui limite l'accès à votre ordinateur, à vos applications, à vos sites Web et aux autres ressources protégées par mot de passe.

OmniPass présente une interface graphique conviviale, qui permet de gérer de façon sécuritaire les mots de passe, les comptes utilisateur et les identités multiples pour chaque utilisateur.

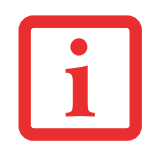

CERTAINS MODÈLES PRENNENT EN CHARGE LA FONCTION D'AUTHENTIFICATION AU DÉMARRAGE (OU PBA : PRE-BOOT AUTHENTICATION). LA PBA VOUS PERMET DE VOUS CONNECTER AVANT QUE LE MÉCANISME D'AUTHENTIFICATION PROPRE À WINDOWS NE COMMENCE. L'ENVIRONNEMENT PBA FONCTIONNE COMME UNE EXTENSION DU BIOS OU DU PROGRAMMA DE DÉMARRAGE DÉTERMINÉ (BOOT FIRMWARE), CE QUI VOUS PERMET DE TRAVAILLER DANS UN ENVIRONNEMENT PLUS SÉCURISÉ, INDÉPENDANT DU SYSTÈME D'EXPLOITATION.

#### <span id="page-267-0"></span>**Première mise en marche**

Cette section vous montre comment préparer votre système à l'installation de l'application de reconnaissance d'empreintes digitales OmniPass. Vous y trouverez des conseils qui vous guideront au long de la procédure d'installation. Elle indique également de façon détaillée comment enregistrer votre premier utilisateur dans OmniPass.

#### **Installer OmniPass**

Si l'application OmniPass a déjà été installée sur votre système, sautez cette section et allez directement à « [Enregistrement des utilisateurs](#page-270-0) » en page 128. Pour savoir si l'application OmniPass est déjà installée, vérifiez si les éléments suivants sont présents :

- **•** Une icône OmniPass, dorée et en forme de clé, figure dans la zone de notification, dans le coin inférieur droit de l'écran.
- **•** L'application Softex apparaît dans le groupe de **Programmes** du menu **Démarrer**.

#### **Configuration de système nécessaire**

L'application OmniPass nécessite de l'espace sur votre disque dur ainsi qu'un système d'exploitation (SE) spécifique. Les exigences minimales sont les suivantes :

- **•** Système d'exploitation Windows XP Professionnel ou système d'exploitation ultérieur
- **•** Au moins 35 Mo d'espace disque disponible

#### **Installation de l'application OmniPass**

Si l'application OmniPass est déjà installée sur votre système, allez directement à « [Enregistrement des utilisateurs](#page-270-0) » [en page](#page-270-0) 128. Autrement, continuez à suivre les instructions de cette section concernant l'installation du logiciel.

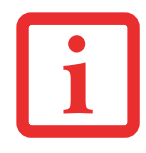

L'UTILISATEUR DÉSIRANT INSTALLER OMNIPASS DOIT DISPOSER DE DROITS D'ADMINISTRATEUR DANS LE SYSTÈME. SI VOUS N'AVEZ PAS DE TELS DROITS, FERMEZ LA SESSION ET OUVREZ-EN UNE AUTRE AVEC UN NOM D'UTILISATEUR POSSÉDANT CES DROITS AVANT DE POURSUIVRE L'INSTALLATION D'OMNIPASS.

Pour installer OmniPass dans votre système, vous devez exécuter les opérations suivantes :

- **1** Insérez le disque d'installation de l'application OmniPass dans le lecteur approprié. Si vous installez OmniPass à partir d'un CD-ROM ou d'un DVD-ROM, vous devez trouver et lancer le programme d'installation (setup.Exe) se trouvant sur le disque.
- **2** Suivez les instructions figurant dans le programme d'installation. Indiquez l'endroit où vous souhaitez installer OmniPass. Il est recommandé de NE PAS installer l'application dans le répertoire racine (par exemple : C:**\**).
- **3** Une fois l'installation d'OmniPass terminée, vous serez invité à redémarrer votre système. Vous pourrez ensuite utiliser OmniPass. Si vous décidez de ne pas redémarrer votre système immédiatement après l'installation, OmniPass ne sera pas disponible avant le prochain redémarrage.
- **4** Le programme d'installation place automatiquement une icône (Softex OmniPass) dans le panneau de configuration Windows, ainsi qu'une icône dorée en forme de clé dans la zone de notification.

#### **Vérification des informations concernant votre version d'OmniPass**

Après avoir installé OmniPass et redémarré votre système, vous pouvez décider de vérifier la version du logiciel. Pour vérifier votre version d'OmniPass :

**1** Double-cliquez sur l'icône en forme de clé OmniPass de votre barre de tâches Windows (généralement en bas à droite de l'écran),

ou

Cliquez sur le bouton **Démarrer**, puis sélectionnez **Paramètres** et **Panneau de configuration**. Double-cliquez sur **Softex OmniPass** dans le panneau de configuration et vous verrez apparaître le Centre de contrôle OmniPass. S'il ne s'affiche pas, cela signifie que le programme n'est pas installé correctement,

ou

Cliquez sur le bouton **Démarrer**, sélectionnez **Tous les programmes**, puis le groupe de programmes **Softex** et enfin, dans ce sous-menu, cliquez sur **Centre de contrôle OmniPass**.

**2** Sélectionnez l'onglet **À propos de** en haut du Centre de contrôle OmniPass. Une fenêtre indiquant la version du logiciel OmniPass apparaît.

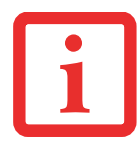

L'UTILISATEUR DÉSIRANT DÉSINSTALLER OMNIPASS DOIT DISPOSER DE DROITS D'ADMINISTRATEUR DANS LE SYSTÈME. SI VOUS N'AVEZ PAS DE TELS DROITS, FERMEZ LA SESSION ET OUVREZ-EN UNE AUTRE AVEC UN NOM D'UTILISATEUR POSSÉDANT CES DROITS AVANT DE POURSUIVRE LA DÉSINSTALLATION D'OMNIPASS.

#### <span id="page-269-0"></span>**Désinstallation d'OmniPass**

Pour supprimer l'application OmniPass de votre système :

- **1** Cliquez sur **Démarrer** dans la barre des tâches. Sélectionnez **Paramètres**, puis **Panneau de configuration**.
- **2** Double-cliquez sur **Ajouter ou supprimer des Programmes**.
- **3** Sélectionnez **OmniPass**, puis cliquez sur **Modifier/Supprimer**.
- **4** Suivez les instructions de désinstallation de l'application OmniPass.
- **5** Après la désinstallation d'OmniPass, redémarrez votre système lorsque vous y êtes invité.

#### <span id="page-270-1"></span><span id="page-270-0"></span>**Enregistrement des utilisateurs**

Avant de pouvoir utiliser les fonctions d'OmniPass, vous devez d'abord enregistrer un utilisateur dans ce programme.

#### **Concept du mot de passe principal**

Les ressources d'un ordinateur sont souvent protégées par des mots de passe. Lorsque vous vous connectez à votre ordinateur, que vous consultez vos courriels, que vous effectuez des opérations bancaires sur Internet, que vous payez des factures en ligne ou que vous accédez aux ressources d'un réseau, il vous est souvent demandé de vous identifier. Il se peut alors que vous ayez besoin de dizaines de mots de passe dont vous devez vous rappeler.

Lors de l'enregistrement d'un utilisateur, un « mot de passe principal » est créé à son intention. Ce mot de passe « remplace » tous les autres mots de passe des sites sur lesquels l'utilisateur s'enregistre avec OmniPass.

**Exemple :** Un utilisateur, Jean, installe OmniPass sur son système (son ordinateur de maison) et inscrit un utilisateur OmniPass avec le nom d'utilisateur « Jean\_01 » et mot de passe « freq14 ». Il se rend ensuite sur son site Internet de courriel pour ouvrir une session dans son compte. Il entre, comme d'habitude, son nom d'utilisateur et son mot de passe (par exemple, «Jean\_02 » et « lifebook »), mais demande à OmniPass de **Mémoriser le mot de passe** au lieu de cliquer sur Ouvrir session. Dorénavant, chaque fois qu'il retournera sur ce site, OmniPass l'invitera à fournir ses informations d'identification.

Jean saisira alors les informations OmniPass (« Jean\_01 » et « freq14 ») dans l'invite d'authentification d'OmniPass et pourra accéder à son compte de courriel. Il peut répéter cette opération avec autant de sites Web ou de ressources protégées par mot de passe qu'il le souhaite et pourra accéder à tous ces sites à l'aide de ses informations d'identification d'utilisateur OmniPass (« Jean\_01 » et « freq14 »). Pour ce faire, il devra utiliser le système sur lequel il s'est enregistré à titre d'utilisateur OmniPass. En fait, OmniPass ne change pas les informations d'identification de la ressource protégée par mot de passe. Si Jean veut accéder à son courriel depuis un ordinateur sur lequel le compte OmniPass n'existe pas, il devra saisir ses informations d'identification originales (« Jean\_02 » et « lifebook»). Dans ce cas, s'il tente d'utiliser ses informations d'identification OmniPass, l'accès au site lui sera refusé.

CETTE PROCÉDURE D'ENREGISTREMENT REPOSE SUR L'HYPOTHÈSE QUE VOUS NE VOULEZ INTÉGRER À OMNIPASS AUCUN PÉRIPHÉRIQUE D'AUTHENTIFICATION OU AUTRE EMPLACEMENT DE STOCKAGE. SI VOUS SOUHAITEZ DISPOSER DE CETTE FONCTIONNALITÉ, CONSULTEZ LES SECTIONS CORRESPONDANTES DU PRÉSENT DOCUMENT.

#### **Enregistrement de base**

L'Assistant d'enregistrement vous guidera à travers les étapes d'enregistrement d'un utilisateur. Sauf indication contraire de votre part, l'Assistant d'enregistrement sera lancé après l'installation d'OmniPass au moment de l'ouverture d'une session Windows. Si l'assistant n'apparaît pas, vous pouvez le lancer en cliquant sur **Démarrer** dans la barre de tâches Windows. Sélectionnez ensuite **Programmes**, puis **Softex** et cliquez sur **Assistant d'enregistrement OmniPass**.

- **1** Cliquez sur **Enregistrement** pour procéder à la vérification de l'utilisateur et du mot de passe. Par défaut, l'Assistant d'enregistrement entre les informations d'identification de l'utilisateur Windows actuellement connecté.
- **2** Entrez le mot de passe qui vous sert à ouvrir une session dans Windows. Il deviendra le « mot de passe principal » de cet utilisateur. Dans la plupart des cas, la valeur de **Domaine :** correspondra au nom de votre ordinateur Windows. Dans un environnement d'entreprise, ou lorsque vous accédez à des ressources professionnelles, il se peut que **Domaine :** ne corresponde pas au nom de votre ordinateur. Cliquez sur [Suivant] pour continuer.
- **3** Au cours de cette étape, OmniPass prend votre empreinte digitale. Pour de plus amples informations, reportez-vous à « [Capteur d'empreintes digitales](#page-271-0) » en page 129.
- **4** Ensuite, choisissez comment OmniPass doit vous avertir de différents événements. Nous vous recommandons de laisser **Astuces de la barre de tâches** sur **Astuces de la barre des tâches en mode débutant** et **Invites audio** sur au moins **Invite avec signaux sonores uniquement**, jusqu'à ce que le fonctionnement d'OmniPass vous soit familier. Cliquez sur **[**Suivant] pour continuer la procédure d'enregistrement de l'utilisateur. Un écran de félicitations, indiquant que l'enregistrement de l'utilisateur est terminé, apparaîtra.
- **5** Cliquez sur [Terminé] pour quitter l'assistant d'enregistrement. Il vous sera demandé si vous voulez vous connecter à OmniPass avec les informations d'utilisateur nouvellement enregistrées. Cliquez sur [Oui].

#### <span id="page-271-1"></span><span id="page-271-0"></span>**Capteur d'empreintes digitales**

L'enregistrement d'une empreinte digitale augmentera la sécurité de votre système et simplifiera la procédure d'authentification.

L'enregistrement des empreintes digitales se fait à partir du Centre de contrôle OmniPass. Après vous être connecté à titre d'utilisateur OmniPass, faites un double clic sur l'icône OmniPass dans la zone de notification. Sélectionnez l'onglet **Paramètres utilisateur**, puis cliquez sur **Enregistrement** dans la zone **Paramètres utilisateur**. Cliquez sur **Enregistrer le périphérique d'authentification** et authentifiez-vous à l'invite d'authentification d'OmniPass. Le système ouvre la procédure d'enregistrement du périphérique.

- **1** Pendant la procédure d'enregistrement initial de l'utilisateur, vous serez invité à sélectionner le doigt qui sera enregistré. Les doigts déjà enregistrés seront marqués d'un crochet vert. Le doigt sélectionné pour l'enregistrement sera marqué d'une flèche rouge. OmniPass vous permet de réenregistrer un doigt. Si vous choisissez un doigt qui a déjà été enregistré et que vous poursuivez la procédure d'enregistrement, OmniPass enregistre l'empreinte digitale actuelle à la place de l'ancienne empreinte. Sélectionnez un doigt à enregistrer et cliquez sur [Suivant].
- **2** Il est temps pour OmniPass de prendre l'empreinte que vous avez choisie. Plusieurs tentatives peuvent être nécessaires avant qu'OmniPass prenne votre empreinte digitale. Si OmniPass n'y parvient pas ou si l'écran de capture de l'empreinte digitale expire, cliquez sur [Précédent] pour redémarrer le processus d'enregistrement d'empreinte digitale.

Votre système est équipé d'un capteur d'empreintes digitales « à glissement ». Les capteurs à glissement sont de taille réduite et ressemblent à un mince rectangle allongé. Pour prendre une empreinte digitale, faites glisser ou tirez doucement **vers vous** le bout de votre doigt sur le capteur (à partir de la deuxième articulation). Un glissement trop rapide ou trop lent pourrait faire échouer la prise d'empreintes. L'écran **Choisir un doigt** dispose d'un bouton [Pratique] ; cliquez dessus pour pratiquer la prise de votre empreinte digitale. Lorsque vous maîtrisez la prise d'empreintes digitales, vous pouvez procéder à l'enregistrement d'un doigt.

- **3** 3. Lorsque OmniPass a correctement pris l'empreinte digitale, l'écran **Vérifier l'empreinte digitale** s'affiche automatiquement. Pour vérifier l'enregistrement de votre empreinte, placez le bout de votre doigt sur le capteur comme lors d'une prise d'empreinte digitale. Si l'empreinte a été vérifiée avec succès, une empreinte digitale verte apparaît dans la fenêtre de prise et le texte **Vérification réussie** s'affiche en dessous.
- **4** Après avoir enregistré et vérifié votre empreinte digitale, vous aurez la possibilité d'**Activer la PBA avec le doigt enregistré** (Enable PBA with enrolled finger). Si vous activez cette option, vous devez choisir deux doigts qui seront enregistrés dans la procédure PBA. Si l'enregistrement est réussi, l'écran **Statut d'enregistrement du doigt dans la procédure PBA** indiquera « Enregistrement du doigt réussi pour la procédure PBA »**.**

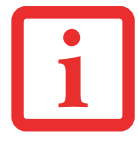

SI VOUS ACTIVEZ LA PBA SUR VOTRE SYSTÈME, VOUS DEVEZ DÉFINIR UN MOT DE PASSE UTILISATEUR ET UN MOT DE PASSE SUPERVISEUR DANS LES PARAMÈTRES DE DÉMARRAGE. POUR DE PLUS AMPLES INFORMATIONS, REPORTEZ-VOUS À VOIR « MOTS DE PASSE D'ACCÈS AU DISQUE DUR » EN [PAGE 39](#page-181-0).

#### <span id="page-273-3"></span>**Utilisation d'OmniPass**

Vous pouvez maintenant commencer à utiliser OmniPass. Son utilisation régulière vous permettra de simplifier vos procédures d'authentification.

#### <span id="page-273-2"></span>**Remplacement du mot de passe**

Vous utiliserez souvent la fonction de remplacement du mot de passe. Lorsque vous allez sur un site Internet à accès restreint (par exemple, de votre banque, de votre courrier électronique, de paiement ou d'enchères en ligne), vous serez toujours invité à entrer vos références de connexion. OmniPass peut détecter ces invites et vous pouvez lui « enseigner » à enregistrer vos références. La prochaine fois que vous visiterez un de ces sites, vous pourrez vous authentifier à l'aide de votre empreinte digitale pour y accéder.

#### <span id="page-273-0"></span>**Barre d'outils d'authentification OmniPass**

Après avoir installé OmniPass et redémarré votre ordinateur, vous remarquerez la présence d'une nouvelle boîte de dialogue au début de votre session Windows. Il s'agit de la barre d'outils d'authentification OmniPass. Celle-ci s'affiche chaque fois que le système d'authentification est appelé. Ce système peut être appelé fréquemment : pendant l'ouverture d'une session Windows, lors de la connexion à OmniPass, lorsque vous déverrouillez votre poste de travail, lorsque vous reprenez le système depuis le mode sommeil ou veille prolongée, lorsque vous déverrouillez un économiseur d'écran activé par mot de passe, lors du remplacement du mot de passe d'un site mémorisé ou des noms de connexion d'applications. Lorsque cette barre d'outils s'affiche, le système vous invite à vous authentifier.

La fenêtre **Authentification de la connexion** indique la fonction restreinte par OmniPass à laquelle vous tentez de vous connecter. Les icônes en bas à gauche (empreinte digitale et clé) indiquent les méthodes d'authentification disponibles. Les méthodes sélectionnées sont en surbrillance, contrairement aux méthodes non sélectionnées. Lorsque vous cliquez sur l'icône pour obtenir une méthode d'authentification non sélectionnée, l'invite d'authentification associée à cette méthode s'affiche.

À l'invite d'authentification, vous devez fournir les informations d'identification appropriées : un doigt enregistré dans la fenêtre d'empreintes digitales ou votre mot de passe principal dans la case de mot de passe principal (l'icône en forme de clé).

#### <span id="page-273-1"></span>**Mémorisation d'un mot de passe**

OmniPass peut mémoriser toute application, toute interface graphique ou toute autre ressource protégée par un mot de passe.

À l'aide de la procédure suivante, vous pourrez sauvegarder dans OmniPass toutes les informations permettant de vous identifier. Ces informations seront ensuite associées à votre « mot de passe principal » ou à votre empreinte digitale. Allez sur un site comportant une procédure de connexion (nom d'utilisateur et mot de passe), mais *ne vous connectez* pas tout de suite. À l'invite de connexion au site, entrez votre nom d'utilisateur et votre mot de passe dans les champs appropriés, mais n'entrez pas sur le site (n'appuyez pas sur [Entrer], [Soumettre], [OK], ou Connexion). Cliquez avec le bouton droit de la souris sur l'icône OmniPass de la zone de notification et sélectionnez **Mémoriser le mot de passe** dans le sous-menu. Le curseur fléché Windows devient un curseur OmniPass en forme de clé dorée. Cliquez sur ce curseur dans la zone d'invite de connexion, mais ne cliquez pas sur le bouton [Connexion] ou [Envoyer].

#### **Association d'un nom convivial**

Après avoir cliqué sur le curseur en forme de clé près de l'invite de connexion, OmniPass vous invitera à entrer un « nom convivial » pour ce site. Vous devez entrer un terme qui vous rappelle le site Internet, la société ou le service auquel vous vous connectez. Dans sa base de données sécurisée, OmniPass associe ce nom convivial au site Internet.

#### **Paramètres supplémentaires pour mémoriser un site**

Lorsque vous êtes invité à entrer un « nom convivial », vous pouvez définir la manière dont OmniPass vous authentifie sur ce site. Trois choix sont à votre disposition pour chaque site mémorisé par OmniPass.

Le paramètre par défaut est **Cliquer automatiquement sur le bouton « OK » ou « Soumettre » pour ce site protégé par mot de passe une fois l'utilisateur authentifié**. Avec ce paramètre, chaque fois que vous accédez à ce site, OmniPass vous demandera votre mot de passe principal ou votre périphérique d'authentification d'empreintes digitales. Lorsque votre authentification est complétée par OmniPass, vous êtes automatiquement connecté au site.

La deuxième option est moins sécuritaire : **Entrer automatiquement sur ce site protégé par mot de passe lorsqu'il est activé. Ne pas demander d'authentification**. Cochez la case supérieure pour sélectionner ce choix. Ensuite, chaque fois que vous vous connectez à ce site, OmniPass vous donnera accès sans vous demander de vous authentifier.

CE PARAMÈTRE EST PLUS PRATIQUE CAR DÈS QUE VOUS DEMANDEZ UN SITE QUI Y EST ASSOCIÉ, VOUS SAUTEZ LA PROCÉDURE D'AUTHENTIFICATION ET VOUS ACCÉDEZ INSTANTANÉMENT AU SITE. CEPENDANT, SI VOUS LAISSEZ VOTRE ORDINATEUR SANS SURVEILLANCE AVEC VOTRE CONNEXION OMNIPASS ACTIVÉE, TOUTE PERSONNE UTILISANT VOTRE SYSTÈME PEUT ENTRER SUR LES SITES PROTÉGÉS EN USURPANT VOTRE IDENTITÉ.

Si vous désélectionnez les deux cases dans **Paramètres pour ce site protégé par mot de passe**, OmniPass vous demande votre mot de passe principal ou votre périphérique d'authentification. Lorsque votre authentification est complétée par OmniPass, vos informations d'identification s'affichent à l'invite de connexion du site. Toutefois, vous devez cliquer sur le bouton [OK], [Envoyer] ou [Connexion] pour accéder au site.

Cliquez sur **Terminer** pour achever la procédure de mémorisation du mot de passe. L'emplacement du site, les informations d'identification pour y accéder et les paramètres d'authentification OmniPass correspondant à ce site sont désormais sauvegardés dans la base de données sécurisée d'OmniPass. Les paramètres d'authentification d'OmniPass (**Paramètres pour ce site protégé par mot de passe**) peuvent toujours être modifiés dans **Gestion du coffre-fort**.

#### <span id="page-275-1"></span>**Connexion à un site mémorisé**

Selon les informations contenues dans **Paramètres pour ce site protégé par mot de passe**, OmniPass vous invitera ou non à vous authentifier lorsque vous retournerez à un site mémorisé. Ces informations peuvent être modifiées dans **Gestion du coffre-fort**.

Les cas suivants s'appliquent à l'utilisation d'OmniPass pour se connecter à : Windows, aux sites mémorisés et à toutes les autres ressources protégées par mot de passe.

#### **Avec mot de passe principal**

Lorsque vous retournez à un site mémorisé avec OmniPass, il se peut que le système vous demande un mot de passe principal. Entrez votre mot de passe principal et vous serez autorisé à accéder au site.

#### **Connexion à Windows avec un capteur d'empreintes digitales**

Lorsque vous vous connectez à Windows à l'aide d'un capteur d'empreintes, la fenêtre de prise d'empreintes digitales apparaît à côté de l'écran de connexion Windows. Placez votre doigt enregistré sur le capteur pour que le système vous identifie. Vous serez simultanément connecté à Windows et OmniPass. La fenêtre de prise d'empreinte s'affiche également si vous avez utilisé **Ctrl-Alt-Suppr** pour verrouiller le système. En outre, le capteur d'empreintes peut être utilisé pour vous reconnecter, comme indiqué ci-dessus.

SI UN ORDINATEUR EST VERROUILLÉ ET QU'OMNIPASS DÉTECTE UN UTILISATEUR DIFFÉRENT SE RECONNECTANT AVEC SON EMPREINTE DIGITALE, LE PREMIER UTILISATEUR SERA DÉCONNECTÉ ET LE SECOND CONNECTÉ.

### <span id="page-275-0"></span>**Gestion des mots de passe**

OmniPass propose une interface qui vous permet de gérer vos mots de passe. Pour accéder à cette interface graphique, cliquez deux fois sur la clé OmniPass dans la zone de notification. Cliquez sur **Gestion du coffre-fort**; vous serez invité à vous authentifier. Lorsque vous avez accédé à **Gestion du coffre-fort**, cliquez sur **Gérer les mots de passe** sous **Paramètres du coffre-fort**. L'interface **Gérer les mots de passe** apparaît avec une liste de noms conviviaux.

**133** - Présentation du capteur d'empreintes digitales optionnel

Si vous désirez afficher les informations d'identification sauvegardées pour un site Internet mémorisé, mettez en surbrillance la ressource souhaitée sous Boîte de dialogue **Protection par mot de passe** et cliquez sur **Afficher les valeurs**. En cas de réinitialisation d'un mot de passe ou d'expiration d'un compte, vous pouvez supprimer les informations d'identification sauvegardées dans OmniPass. Mettez en surbrillance la ressource souhaitée sous Boîte de dialogue '**Protection par mot de passe**', puis cliquez sur **Supprimer la page**. Vous serez invité à confirmer la suppression du mot de passe.

Les deux cases à cocher dans **Gérer les mots de passe** déterminent si OmniPass vous invite à vous authentifier ou vous connecte directement au site mémorisé.

Si vous tentez d'utiliser **Mémoriser le mot de passe** sur un site déjà connu, OmniPass efface les anciennes informations d'identification.

Le remplacement de votre mot de passe Windows constitue l'exception à la règle ci-dessus. Si votre mot de passe est réinitialisé dans Windows, le changement sera détecté par OmniPass qui vous invitera à « Mettre à jour » ou à « Reconfirmer » le mot de passe. Entrez votre nouveau mot de passe Windows dans l'invite, puis cliquez sur **OK**. Votre « mot de passe principal » Omnipass sera toujours votre mot de passe Windows.

#### **Identités d'utilisateur OmniPass**

Les identités permettent aux utilisateurs OmniPass de posséder plusieurs comptes sur un même site (par exemple, claude@biblomail.com et claudepicard@biblomail.com). Si OmniPass ne vous a pas fourni d'identités, vous ne pourrez mémoriser qu'un seul compte par site.

Pour créer et gérer des identités, cliquez deux fois sur la clé OmniPass dans la zone de notification. Cliquez sur **Gestion du coffre-fort**. OmniPass vous invite à vous authentifier. Lorsque vous avez accédé à **Gestion du coffre-fort**, cliquez sur **Gérer les identités** sous **Paramètres du coffre-fort**. Vous pouvez seulement gérer les identités de l'utilisateur OmniPass actuellement connecté.

Pour ajouter une nouvelle identité, cliquez sur **Nouvelle identité** ou double-cliquez sur **Cliquer ici pour ajouter une nouvelle identité**. Nommez la nouvelle identité et cliquez sur [OK], puis sur [Appliquer]. Vous pouvez désormais basculer vers la nouvelle identité et démarrer la mémorisation des mots de passe.

Pour supprimer une identité, mettez en surbrillance l'identité à supprimer et cliquez sur [Supprimer l'identité], puis cliquez sur [Appliquer].

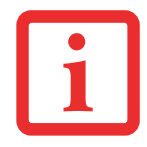

LORSQUE VOUS SUPPRIMEZ UNE IDENTITÉ, TOUS LES SITES MÉMORISÉS ET LES BOÎTES DE DIALOGUE « PROTECTION PAR MOT DE PASSE » ASSOCIÉS À L'IDENTITÉ SONT PERDUS.

Pour définir l'identité par défaut, mettez en surbrillance l'identité souhaitée puis cliquez sur [Définir par défaut] et cliquez sur [Appliquer] pour vérifier que les paramètres sont bien enregistrés. Si vous accédez à OmniPass à l'aide d'un capteur d'empreintes digitales, vous serez automatiquement connecté à l'identité par défaut de l'utilisateur OmniPass associé à l'empreinte. Si vous utilisez la procédure de connexion à l'aide du « mot de passe principal », vous pouvez choisir l'identité avec laquelle vous vous connectez.

#### **Choix de l'identité de l'utilisateur lors de la connexion**

Pour choisir votre identité lors de la connexion, tapez votre nom d'utilisateur dans le champ **Nom d'utilisateur :** . Appuyez sur [Tab] et assurez-vous que le champ **Domaine :** se remplit automatiquement. Cliquez sur le champ **Mot de passe :** pour pointer le curseur dessus et vous verrez le menu déroulant dans le champ **Identité :** . Sélectionnez l'identité souhaitée puis cliquez sur **OK**.

#### **Changement d'identité de l'utilisateur**

Pour changer les identités à tout moment, cliquez avec le bouton droit de la souris sur l'icône OmniPass dans la zone de notification, puis cliquez sur **Changer l'identité de l'utilisateur** dans le sous-menu. La boîte de dialogue **Changer d'identité** apparaît. Sélectionnez l'identité souhaitée puis cliquez sur **OK**.

#### **Gestion des mots de passe et des identités**

Sur l'interface **Gérer les mots de passe** de l'onglet **Gestion du coffre-fort** du Centre de contrôle OmniPass, il existe une liste de sélection déroulante nommée **Identité**. Ce champ vous permet de choisir l'identité pour laquelle vous désirez gérer les mots de passe. Lorsque vous sélectionnez une identité dans cette liste, le système affiche seulement les boîtes de dialogue « Protection par mot de passe » associées à cette identité. Vous pouvez effectuer toutes les fonctions expliquées dans « [Gestion des mots de passe](#page-275-0) » en page 134.

#### **Configuration d'OmniPass**

Cette section vous donne un aperçu de la fonction Exportation/Importation et du Centre de contrôle OmniPass.

#### <span id="page-278-0"></span>**Exportation et importation d'utilisateurs**

VOUS NE POUVEZ PAS IMPORTER UN UTILISATEUR DANS OMNIPASS SI UN UTILISATEUR PORTANT LE MÊME NOM Y EST DÉJÀ ENREGISTRÉ.

Vous pouvez importer et exporter des utilisateurs dans et hors d'OmniPass à l'aide du Centre de contrôle. Le processus d'exportation permet de sauvegarder tous les sites mémorisés, les informations d'identification et les empreintes enregistrées d'un utilisateur OmniPass. Toutes les données OmniPass d'un utilisateur sont sauvegardées dans un fichier de base de données crypté unique. Durant le processus d'importation, vous devez utiliser les informations de connexion Windows de l'utilisateur exporté. Si les informations d'identification appropriées ne sont pas fournies, le profil utilisateur ne sera pas importé.

- **•** VOUS DEVEZ EXPORTER PÉRIODIQUEMENT VOTRE PROFIL UTILISATEUR ET LE SAUVEGARDER DANS UN ENDROIT SÛR. S'IL DEVAIT ARRIVER QUELQUE CHOSE À VOTRE SYSTÈME, VOUS POUVEZ IMPORTER VOTRE PROFIL OMNIPASS SUR UN NOUVEAU SYSTÈME ET DISPOSER INSTANTANÉMENT DE TOUS VOS PARAMÈTRES ET EMPREINTES DIGITALES MÉMORISÉS.
- **•** N'OUBLIEZ PAS VOS INFORMATIONS D'IDENTIFICATION WINDOWS UTILISÉES LORS DE L'EXPORTATION. LORSQUE VOUS PROCÉDEZ <sup>À</sup> L'IMPORTATION D'UN PROFIL UTILISATEUR, OMNIPASS VOUS INVITE À VOUS AUTHENTIFIER. LES INFORMATIONS D'IDENTIFICATION PERMETTANT D'IMPORTER UN PROFIL SONT LES RÉFÉRENCES DE CONNEXION WINDOWS DE L'UTILISATEUR EXPORTÉ. CES RÉFÉRENCES SONT CELLES QU'IL FALLAIT SOUMETTRE LORSQUE LE PROFIL D'UTILISATEUR A ÉTÉ EXPORTÉ. VOUS AUREZ BESOIN DU NOM D'UTILISATEUR, DU MOT DE PASSE ET DU DOMAINE.

### **Exporter un profil d'utilisateur OmniPass**

Pour exporter un profil utilisateur, ouvrez le Centre de contrôle OmniPass et cliquez sur **Importer/exporter un utilisateur** sous **Gérer les utilisateurs**.

Cliquez sur **Exporter un profil utilisateur OmniPass**. OmniPass vous invitera à vous authentifier. Une fois l'authentification réussie, vous devez nommer le profil utilisateur OmniPass et décider où l'enregistrer. Un fichier .opi est généré et vous devez en sauvegarder une copie dans un endroit sûr.

Ce fichier .opi contient toutes vos données d'utilisateur OmniPass. Il est crypté et protégé par mot de passe. Ce profil utilisateur ne contient AUCUN de vos fichiers de données cryptés.

#### **Importer un profil d'utilisateur OmniPass**

Pour importer un profil utilisateur, ouvrez le Centre de contrôle OmniPass et cliquez sur [Importer/exporter un utilisateur] sous Gérer les utilisateurs. Cliquez sur [Importer un nouvel utilisateur dans OmniPass], sélectionnez « Fichier d'importation/ exportation OmniPass » (\*.opi) puis cliquez sur [Suivant]. OmniPass vous invite ensuite à rechercher le fichier exporté auparavant (fichier .opi). Lorsque vous sélectionnez le fichier .opi pour l'importer, OmniPass vous invite à vous authentifier. Les informations d'identification permettant d'importer un profil sont les références de connexion Windows de l'utilisateur exporté. Ces références sont celles qu'il fallait soumettre lorsque le profil d'utilisateur a été exporté. Vous aurez besoin du Nom d'utilisateur, du Mot de passe et du Domaine. Si vous avez oublié la valeur pour Domaine, celle-ci doit correspondre au nom de votre ordinateur dans un environnement PC ou SOHO.

OmniPass vous informe si le profil utilisateur a été correctement importé.

#### **Informations importantes sur les opérations d'importation et d'exportation**

**•** Supposons que vous exportez un profil d'utilisateur Windows local depuis OmniPass. Vous voulez importer ce profil sur un autre ordinateur doté d'OmniPass. Avant de pouvoir importer le profil, un utilisateur Windows avec les mêmes références de connexion doit être créé sur l'ordinateur important le profil.

**Exemple :** J'ai un utilisateur Windows avec le nom d'utilisateur « Thomas » et le mot de passe « Soleil » sur mon système. J'ai enregistré « Thomas » dans OmniPass et mémorisé des mots de passe. Je veux transférer tous mes mots de passe vers le nouveau système. J'exporte le profil utilisateur OmniPass de Thomas. J'accède à mon nouveau système et à l'aide du panneau de configuration, je crée un utilisateur avec le nom d'utilisateur « Thomas » et le mot de passe « Soleil ». Je peux maintenant importer les données utilisateur dans le nouveau système.

- **•** Si vous exportez un utilisateur propre à OmniPass, vous pouvez importer cet utilisateur dans tout ordinateur exécutant OmniPass, à condition qu'un utilisateur portant le même nom n'y soit pas déjà enregistré.
- **•** Si vous tentez d'importer un profil utilisateur portant le même nom qu'un utilisateur déjà enregistré dans OmniPass, le processus d'importation échoue.

#### **Centre de contrôle OmniPass**

Cette section a pour but de présenter les fonctions du Centre de contrôle OmniPass qui n'ont pas été expliquées auparavant.

Vous pouvez accéder au Centre de contrôle OmniPass de trois façons :

**•** Double-cliquez sur l'icône OmniPass en forme de clé dorée dans la zone de notification Windows (généralement située dans le coin inférieur droit du bureau).

- **•** Cliquez sur le bouton **Démarrer**, sélectionnez **Tous les programmes**, puis le groupe de programmes **Softex** et enfin cliquez sur la sélection **Centre de contrôle OmniPass**.
- **•** Ouvrez le **Panneau de configuration** Windows (accessible à partir du bouton [Démarrer] –> **Paramètres** –> **Panneau de configuration**) et double-cliquez sur l'icône **Softex OmniPass**.

#### **Gestion des utilisateurs**

L'onglet « Gestion des utilisateurs » comporte deux interfaces principales : **Ajouter/supprimer un utilisateur** et **Importer/ exporter un utilisateur**. La fonctionnalité Importer/exporter un utilisateur est expliquée dans « [Exportation et importation](#page-278-0)  [d'utilisateurs](#page-278-0) » en page 136. La fonctionnalité Ajouter/supprimer un utilisateur est explicite.

Si vous cliquez sur **Ajouter un nouvel utilisateur à OmniPass**, vous démarrez l'Assistant d'enregistrement OmniPass. L'Assistant d'enregistrement est expliqué dans « [Enregistrement des utilisateurs](#page-270-0) » en page 128.

Si vous cliquez sur **Supprimer un utilisateur OmniPass**, vous êtes invité à vous authentifier. Authentifiez-vous à l'aide des informations d'identification (ou de l'empreinte digitale enregistrée) de l'utilisateur à supprimer. OmniPass vous invite à confirmer la suppression de l'utilisateur. Cliquez sur **OK** pour terminer le processus de suppression.

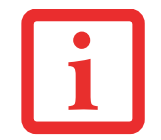

LA SUPPRESSION D'UN UTILISATEUR DÉTRUIT AUTOMATIQUEMENT TOUTES LES DONNÉES OMNIPASS ASSOCIÉES À CET UTILISATEUR. TOUTES LES IDENTITÉS ET TOUTES LES INFORMATIONS D'IDENTIFICATION DE L'UTILISATEUR SERONT PERDUES.

SI VOUS ÊTES CERTAIN DE DEVOIR SUPPRIMER L'UTILISATEUR, NOUS VOUS RECOMMANDONS D'EXPORTER LE PROFIL UTILISATEUR.

#### **Paramètres utilisateur**

L'onglet « Paramètres utilisateur » comporte trois interfaces : **Paramètres audio**, **Astuces de la barre de tâches** et **Enregistrement**. Les paramètres utilisateur permettent aux utilisateurs de personnaliser OmniPass pour répondre à leurs préférences individuelles. Sous **Paramètres utilisateur** (**Paramètres audio** et **Astuces de la barre de tâches**), vous pouvez configurer la manière dont OmniPass informe l'utilisateur des événements d'OmniPass (par exemple, connexion réussie, accès refusé, etc.). Les détails de chaque paramètre sous les interfaces **Paramètres audio** et **Astuces de la barre des tâches** sont explicites.

L'interface **Enregistrement** vous permet d'enregistrer des empreintes digitales. Si vous désirez des informations sur la procédure d'enregistrement d'un périphérique d'authentification, reportez-vous au Chapitre 2.3. Pour enregistrer des empreintes digitales supplémentaires, cliquez sur **Enregistrer un périphérique d'authentification** et authentifiez-vous dans OmniPass. Sélectionnez le périphérique de reconnaissance d'empreintes digitales dans l'écran **Sélectionner un périphérique d'authentification** (il doit être déjà marqué d'une coche verte si vous avez enregistré un doigt), puis cliquez sur **Suivant**.

#### **Paramètres de système**

Vous trouverez l'interface **Options de démarrage** dans l'onglet « Paramètres de système ». Les options de cette interface vous permettent de spécifier la manière dont votre ouverture de session OmniPass est associée à votre ouverture de session Windows.

La première option, **Se connecter automatiquement à OmniPass en tant qu'utilisateur actuel**, est explicite. Lors de l'ouverture d'une session Windows, vous êtes connecté à OmniPass à l'aide de vos références de connexion Windows. Si l'utilisateur ouvrant une session Windows n'a jamais été enregistré dans OmniPass, personne n'est connecté à OmniPass au moment de la connexion. Ce paramètre convient à une configuration de bureau ou à toute configuration nécessitant la saisie d'un nom d'utilisateur et d'un mot de passe pour utiliser l'ordinateur. Il s'agit du paramètre par défaut.

Avec la deuxième option, **Se connecter manuellement à OmniPass au démarrage**, OmniPass vous invite à vous connecter une fois que vous avez ouvert une session Windows.

Si vous choisissez la troisième option, **Ne pas se connecter à OmniPass au démarrage**, OmniPass n'invite pas l'utilisateur à se connecter.

Vous pouvez vous connecter manuellement à OmniPass en cliquant avec le bouton droit de la souris sur l'icône d'OmniPass dans la zone de notification et sur **Connecter l'utilisateur** dans le menu généré.

#### **Dépannage**

Vous ne pouvez pas utiliser OmniPass pour créer des utilisateurs Windows. Vous devez d'abord créer l'utilisateur Windows, ce qui nécessite des droits d'administrateur. Une fois l'utilisateur Windows créé, vous pouvez l'ajouter dans OmniPass avec le même nom d'utilisateur et le même mot de passe.

#### **Impossible d'ajouter des utilisateurs Windows dans OmniPass**

Si vous rencontrez des difficultés pour ajouter un utilisateur Windows dans OmniPass, vous devrez peut-être modifier vos paramètres de sécurité locale. Pour ce faire, allez à **Démarrer, Panneau de configuration**, **Outils d'administration** et **Paramètres de sécurité locale**. Ouvrez **Stratégies locales** et **Options de sécurité**, puis double-cliquez sur **Accès réseau : Modèle de partage et de sécurité pour les comptes locaux**. La configuration correcte doit être Classique – Les utilisateurs locaux s'authentifient eux-mêmes.

#### **Impossible d'ajouter un utilisateur avec un mot de passe vide dans OmniPass**

Si vous rencontrez des difficultés pour ajouter un utilisateur avec un mot de passe vide dans OmniPass, vous devrez peut-être modifier vos paramètres de sécurité locale. Essayez d'abord la procédure expliquée dans la section *Impossible* d'ajouter un utilisateur Windows dans OmniPass. Si le problème persiste, essayez la procédure suivante.

Cliquez sur **Démarrer, Panneau de configuration, Outils d'administration** et **Paramètres de sécurité locale**. Ouvrez **Stratégies locales** et **Options de sécurité**, puis double-cliquez sur **Comptes : restreindre l'utilisation de mots de passe vierges par le compte local à l'ouverture de session console**. Ce paramètre doit être configuré sur Désactivé.

#### **Durant la procédure d'ouverture d'une session Windows, une boîte de dialogue s'affiche après l'authentification OmniPass**

Après avoir installé OmniPass sur votre système, vous pouvez choisir de vous connecter à Windows à l'aide d'OmniPass. Vous vous authentifiez avec OmniPass (à l'aide du mot de passe principal ou d'un périphérique de sécurité enregistré) et OmniPass vous connecte à Windows. Au cours du processus d'authentification, il se peut que la boîte de dialogue **Erreur de connexion** s'affiche.

Cette boîte de dialogue apparaît si OmniPass n'a pas réussi à vous connecter à Windows à l'aide des informations d'identification fournies (nom d'utilisateur et mot de passe). Ceci peut arriver dans les circonstances suivantes :

- **•** Votre mot de passe Windows a changé.
- **•** Votre compte Windows a été désactivé.

Si vous rencontrez des difficultés à cause de la première raison, vous devrez mettre à jour OmniPass avec votre mot de passe de compte Windows modifié. Cliquez sur **Mettre à jour le mot de passe** et une boîte de dialogue vous invitera à reconfirmer votre mot de passe.

Entrez le nouveau mot de passe Windows et cliquez sur **OK**. Si l'erreur persiste, il est peu probable que le problème soit dû à la modification de votre mot de passe Windows.

# **Index**

### **A**

À propos de ce guide [7](#page-149-0) Adaptateur secteur [33,](#page-175-0) [94](#page-236-0) Adaptateur auto/avion [33](#page-175-1) adaptateurs de fiches [88](#page-230-0) Alimentation adaptateur auto/avion [32](#page-174-0) adaptateur secteur [32](#page-174-1) allumer [37](#page-179-0) défectuosité [67](#page-209-0) éteindre [45](#page-187-0) gestion [42](#page-184-0) problèmes [70](#page-212-0) sources [32](#page-174-2) Audio [92](#page-234-0) Auto-diagnostic de mise sous tension [38](#page-180-0)

#### **B**

Batterie [47](#page-189-0) augmentation de la longévité [88](#page-230-1) conservation de l'énergie [42](#page-184-1) court-circuitée [49](#page-191-0) défectueuse [68](#page-210-0) épuisée [68](#page-210-1) faible [48](#page-190-0)

mode veille [48](#page-190-1) niveau de charge [21](#page-163-0) problèmes [68,](#page-210-2) [69](#page-211-0) voyant de charge de batterie/entrée c.c. [20](#page-162-0) Batterie au lithium-polymère [47](#page-189-0) BIOS guide [40](#page-182-0) utilitaire de configuration [39](#page-181-1) Bluetooth informations supplémentaires [122](#page-264-0) Bouton d'alimentation/veille/reprise [13](#page-155-0), [37](#page-179-1), [42](#page-184-2) Bouton/voyant ECO [22](#page-164-0) **Boutons** Touchpad [27](#page-169-0)

#### **C**

Câble de sortie c.c. [33](#page-175-2) Capteur d'empreintes digitales barre d'outils d'authentification OmniPass [131](#page-273-0) connexion à un site mémorisé [133](#page-275-1) désinstallation d'OmniPass [127](#page-269-0) enregistrement d'une empreinte digitale [129](#page-271-1) enregistrement des utilisateurs [128](#page-270-1) mémorisation d'un mot de passe [132](#page-273-1) première mise en marche [125](#page-267-0) remplacement du mot de passe [131](#page-273-2) utilisation d'OmniPass [131](#page-273-3) Capteur d'empreintes digitales [124](#page-266-0)

Carte de réseau local sans fil connexion avec l'outil Wireless Zero Tool [118](#page-260-0) Carte réseau sans fil avant d'utiliser la carte réseau sans fil [114](#page-256-0) glossaire des réseaux sans fil [119](#page-261-0) spécifications [121](#page-263-0) Carte Secure Digital [56](#page-198-0) installation [56](#page-198-1) Clavier [23](#page-165-0), [94](#page-236-1) problèmes [65](#page-207-0) Cliquer [28](#page-170-0) Commande [27](#page-169-1) Commandes du pavé tactile Touchpad [30](#page-172-0) Commandes et connecteurs [11](#page-153-0) Connexion des adaptateurs d'alimentation [33](#page-175-3) Conventions utilisées dans ce guide [7](#page-149-1) Coordonnées pour contacter Fujitsu [8](#page-150-0)

#### **D**

Dépannage [62](#page-204-0) Dispositif de pointage intégré [92](#page-234-1) Disque dur [92](#page-234-2) problèmes [65](#page-207-1) Double-cliquer [29](#page-171-0) Duplicateur de ports [58](#page-200-0) composants de la face arrière [58](#page-200-0) désinstallation [61](#page-203-0) installation [60](#page-202-0)

#### **E**

Écran [12,](#page-154-0) [34](#page-176-0) fermeture [35](#page-177-0) problèmes [71,](#page-213-0) [72](#page-214-0) Enregistrement [41](#page-183-0) Enregistrement sur le disque [44](#page-186-0)

#### **F**

Fente de dispositif antivol [14](#page-156-0) Fente pour système antivol [92](#page-234-3) Fonction de veille prolongée [44](#page-186-0)

#### **G**

Garantie [9](#page-151-0) Glisser [29](#page-171-1) Grilles de ventilation [17](#page-159-0)

#### **H**

Haut-parleurs incorporés [65](#page-207-2)

#### **L**

Logiciels pré-installés [95](#page-237-0) Logiciels préinstallés manuels [96](#page-238-0) Norton Internet Security [96](#page-238-1) Luminosité de l'écran [34](#page-176-1)

#### **M**

Mémoire [91](#page-233-0) Mémoire vive vidéo [91](#page-233-1) Messages d'erreurs [74](#page-216-0) Mode sommeil (veille) [42](#page-184-3)

#### **N**

Norton [96](#page-238-1)

### **O**

**Ouverture** de l'écran [34](#page-176-2)

#### **P**

Pavé numérique du clavier [23](#page-165-1) Pavé tactile Touchpad [13](#page-155-1), [27](#page-169-2) Port USB [52](#page-194-0) Ports de périphériques [51](#page-193-0), [93](#page-235-0) Prise d'alimentation c.c. [33](#page-175-4) Prise d'écouteurs [51](#page-193-1) Procédure d'amorçage [38](#page-180-1)

#### **R**

Recharge des batteries [48](#page-190-2) Redémarrage [45](#page-187-1) Réglage de l'écran [34](#page-176-3) Réglage du volume [31](#page-173-0) Résolution des couleurs [91](#page-233-2) Restaurer vos logiciels pré-installés [75](#page-217-0) RJ-45 [54](#page-196-0) Roxio Easy Media Creator [96](#page-238-2)

#### **S**

Souris problèmes [65](#page-207-3) Spécifications [90](#page-232-0)

#### **T**

Tableau de voyants d'état [14](#page-156-1) Touches de défilement [24](#page-166-0)

Touches de défilement du clavier [24](#page-166-1) Touches de fonction du clavier [24](#page-166-2) Touches Windows [24](#page-166-3) touche d'application [24](#page-166-4) touches de démarrage [24](#page-166-5) Touches Windows du clavier [24](#page-166-6)

#### **U**

USB [14](#page-156-0), [52](#page-194-1), [66](#page-208-0)

#### **V**

Veille prolongée activation/désactivation [44](#page-186-1) Verr défil [22](#page-164-1) Verr maj [21](#page-163-1) Verr num [21](#page-163-2) Vidéo [91](#page-233-3) Voyant [94](#page-236-2) d'accès au disque dur [21](#page-163-3) Voyant de dispositif sans fil [21](#page-163-4) Voyants de charge de la batterie [20](#page-162-1)